Manual do Utilizador do HP ProBook

© Copyright 2010 Hewlett-Packard Development Company, L.P.

Bluetooth é uma marca comercial, propriedade do titular e utilizada pela Hewlett-Packard Company sob licença. Intel é uma marca registrada nos EUA e outros países ou regiões da Intel Corporation. Java é uma marca comercial da Sun Microsystems, Inc. Microsoft, Windows e Windows Vista são marcas registadas nos EUA da Microsoft Corporation. O logótipo SD é uma marca comercial do seu proprietário.

As informações contidas neste documento estão sujeitas a alterações sem aviso prévio. As únicas garantias que cobrem os produtos e serviços da HP são estabelecidas exclusivamente na documentação de garantia que os acompanha. Neste documento, nenhuma declaração deverá ser interpretada como a constituição de garantia adicional. A HP não se responsabiliza por erros técnicos e editoriais ou omissões neste documento.

Primeira edição: Maio 2010

Número de publicação do documento: 598165-131

#### **Informação do produto**

Este manual do utilizador descreve funcionalidades que são comuns à maioria dos modelos. Algumas funcionalidades podem não estar disponíveis no seu computador.

# **Aviso prévio de segurança**

**AVISO!** Para reduzir a possibilidade de ferimentos relacionados com o calor, não coloque o computador directamente sobre o colo nem tape as aberturas de ventilação. Utilize o computador apenas em superfícies planas e rígidas. Não permita que outras superfícies rígidas, por exemplo, impressoras próximas opcionais, ou superfícies flexíveis, tais como almofadas, tapetes ou roupas, bloqueiem o fluxo de ar. De igual forma, não deixe que o transformador CA permaneça em contacto com a pele ou uma superfície mole por longos períodos de operação. O computador e o transformador CA estão em conformidade com os limites de temperatura das superfícies expostas ao utilizador definidos pelo International Standard for Safety of Information Technology Equipment (IEC 60950).

# Conteúdo

### 1 Funções

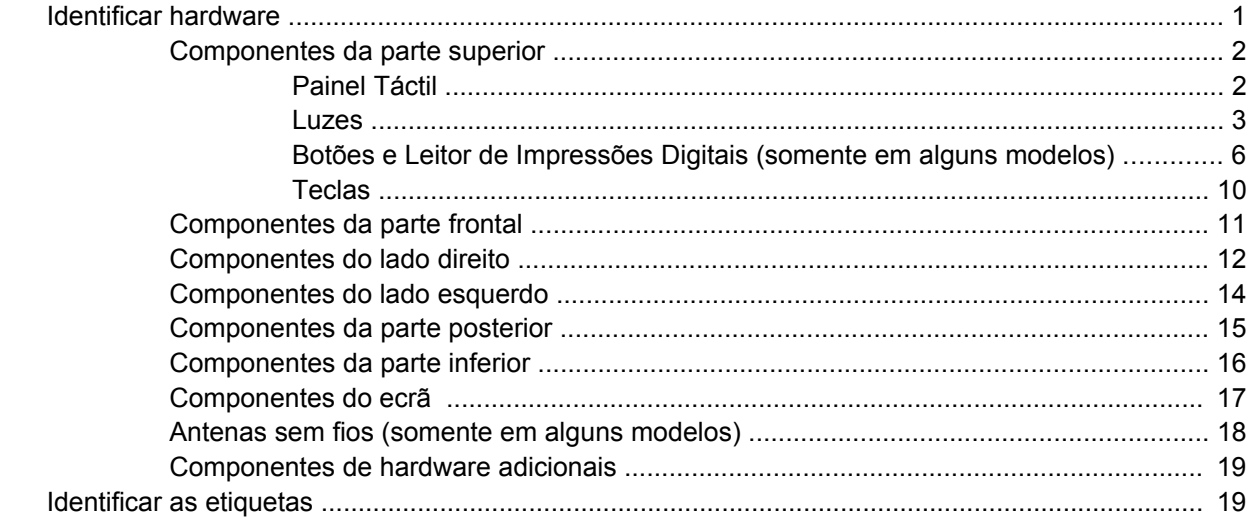

## 2 Sem fios, modem e rede local

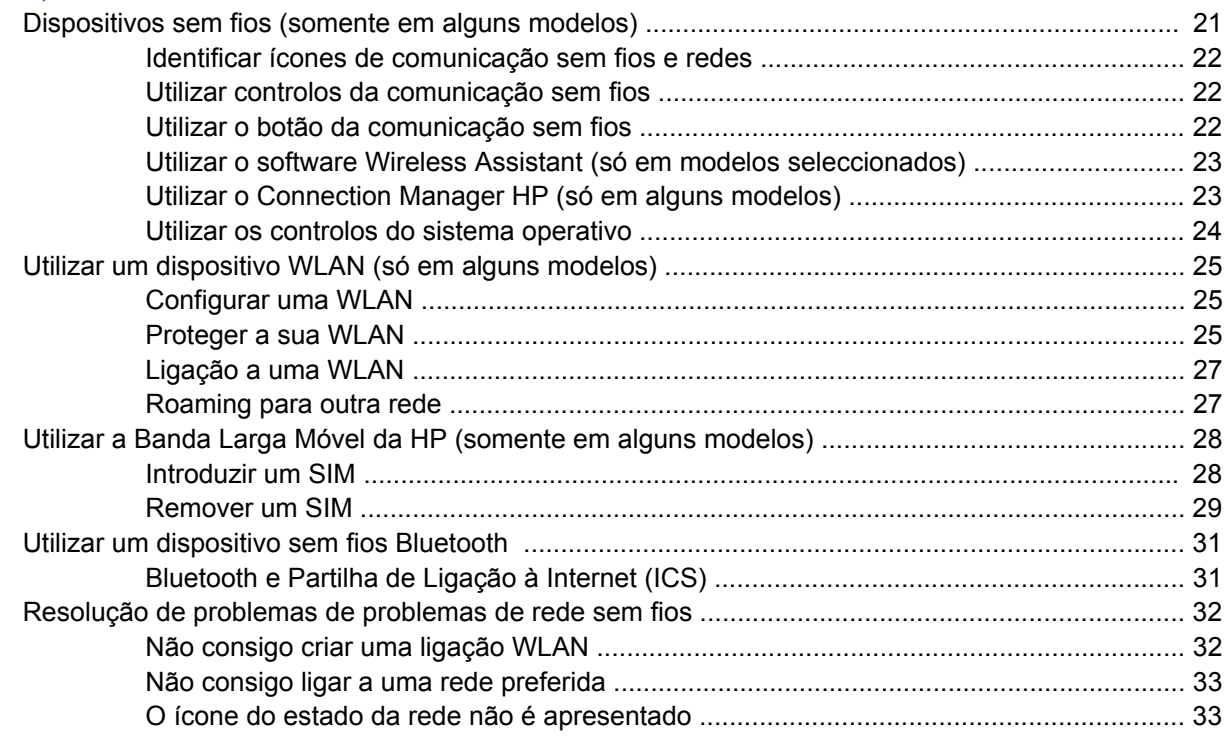

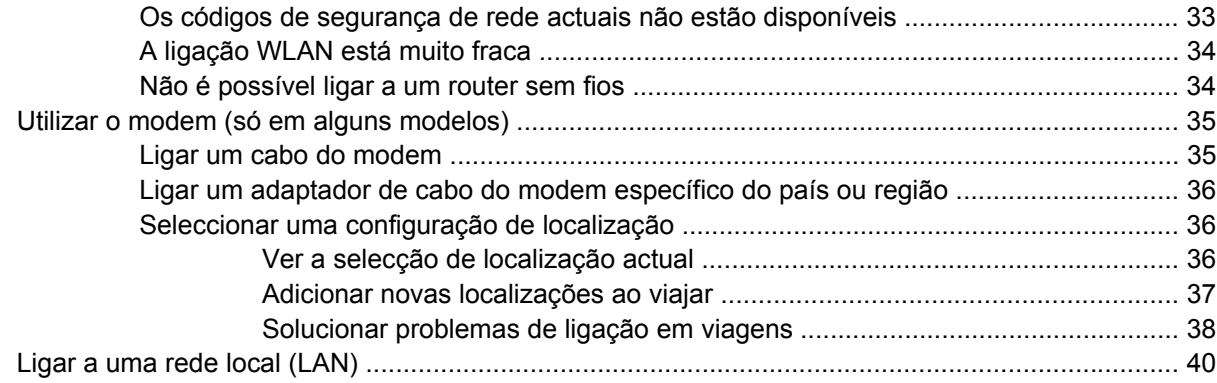

### 3 Dispositivos apontadores e teclado

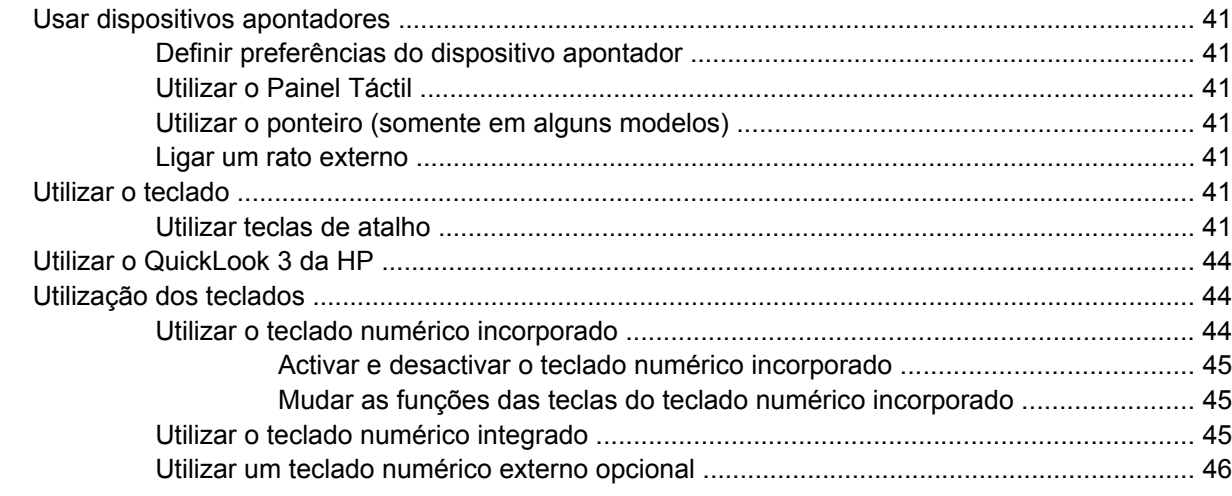

#### 4 Multimédia

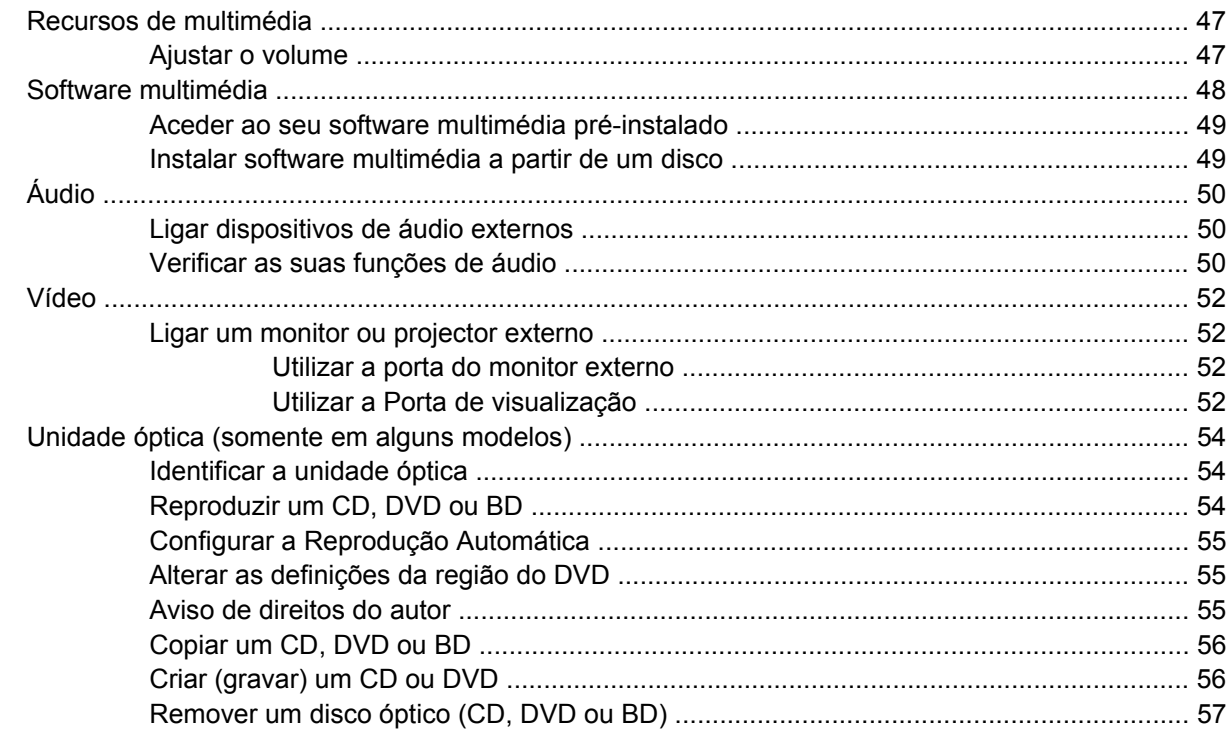

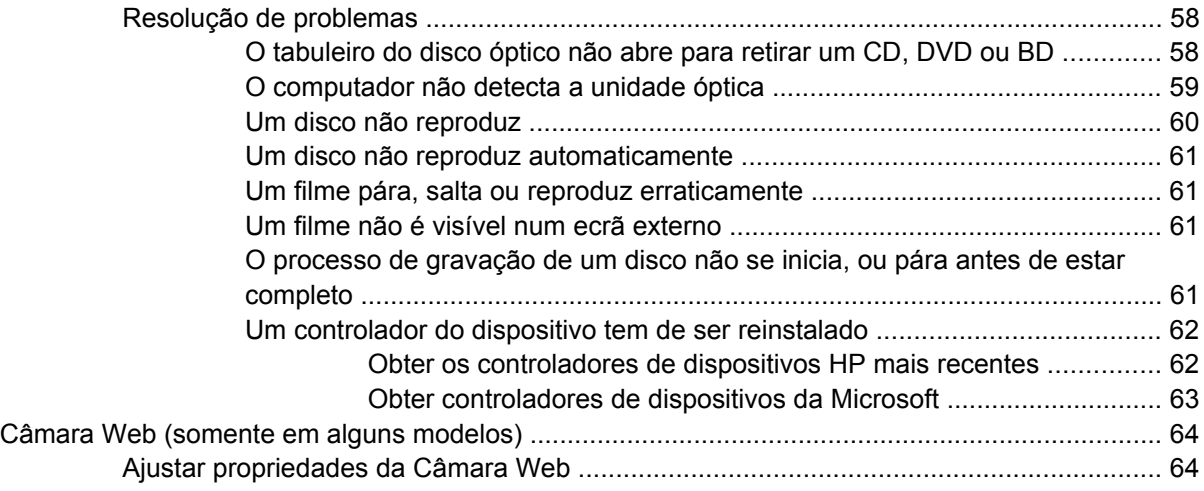

### **[5 Gestão de alimentação](#page-75-0)**

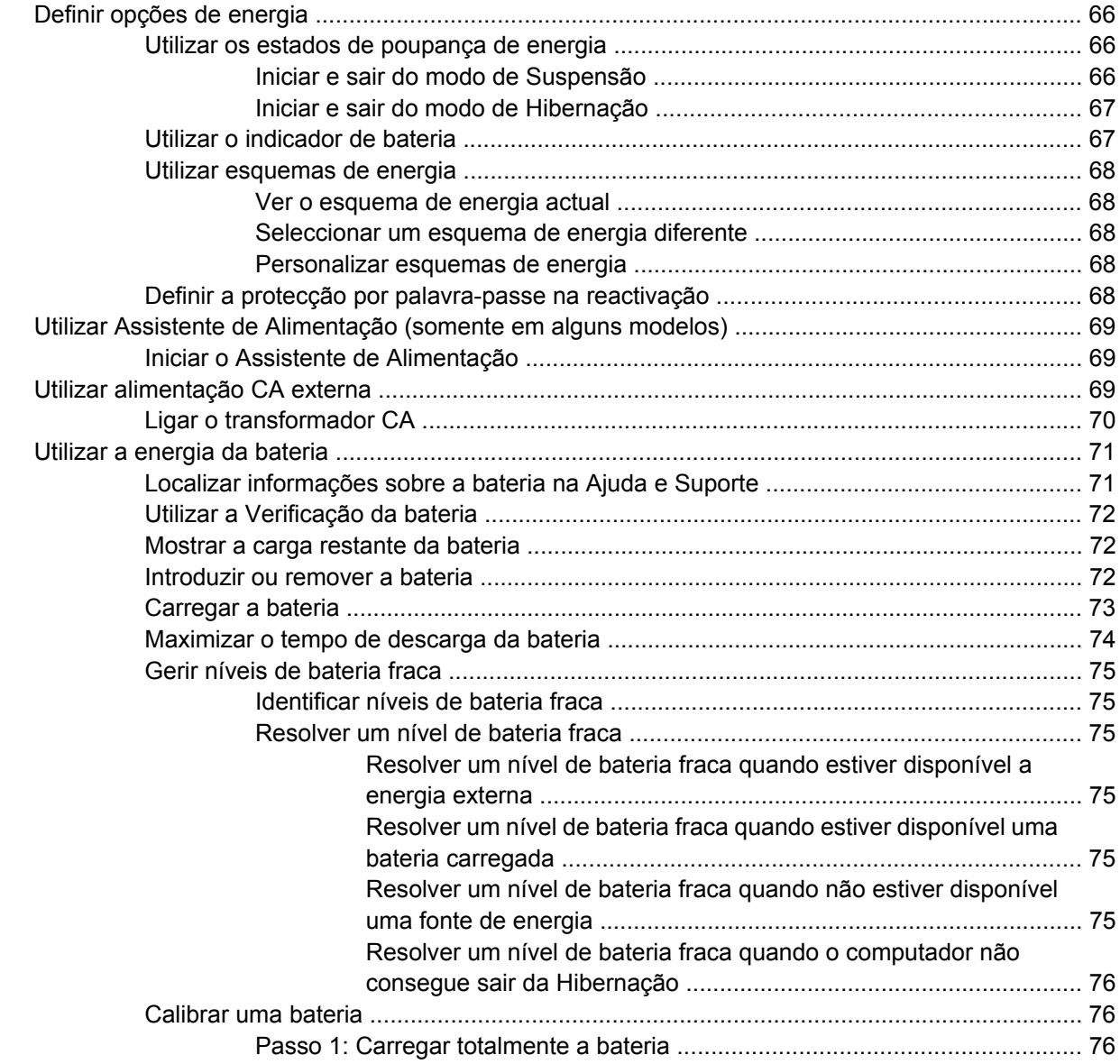

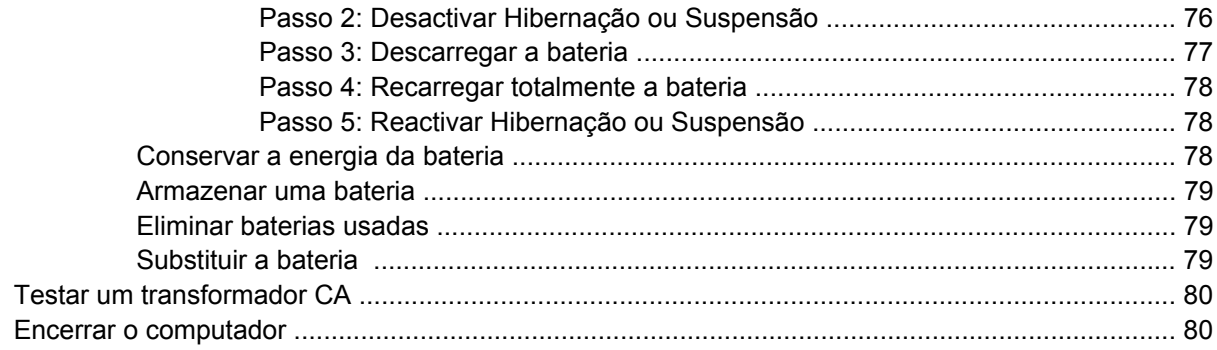

#### **6 Drives**

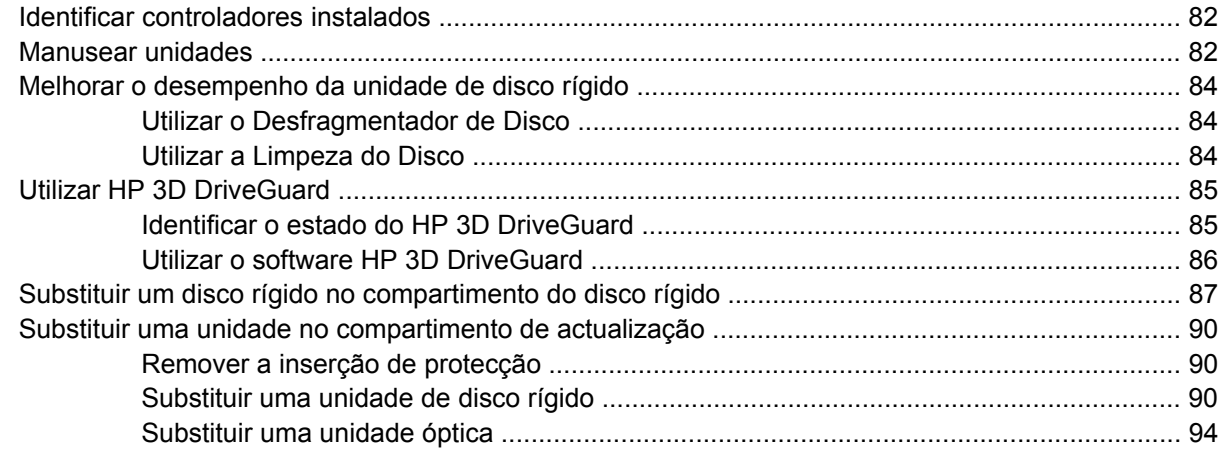

# 7 Dispositivos externos

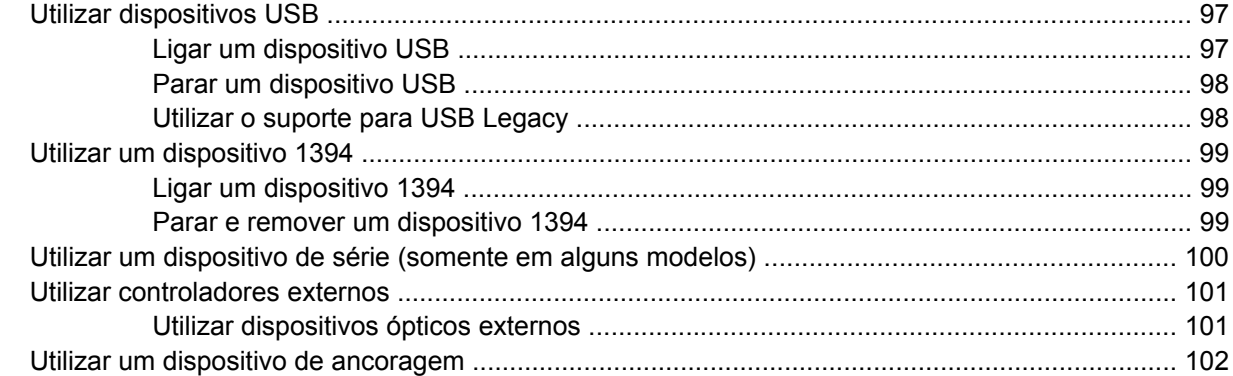

### 8 Placas de suporte externas

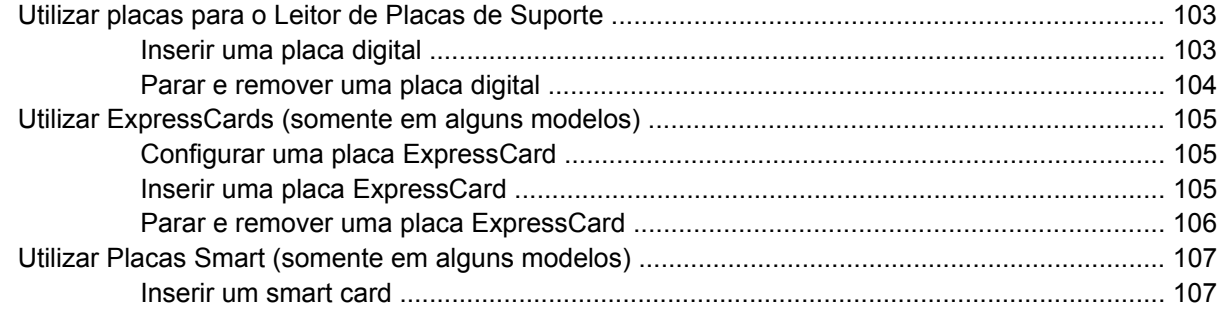

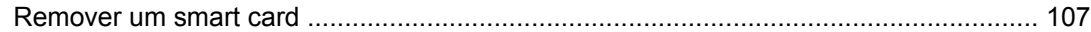

#### **[9 Módulos de memória](#page-118-0)**

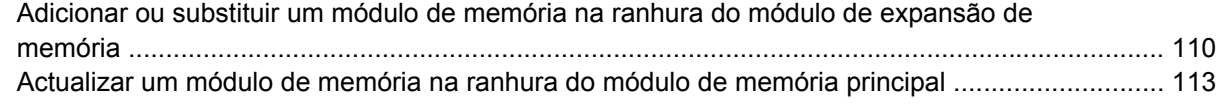

### **[10 Segurança](#page-126-0)**

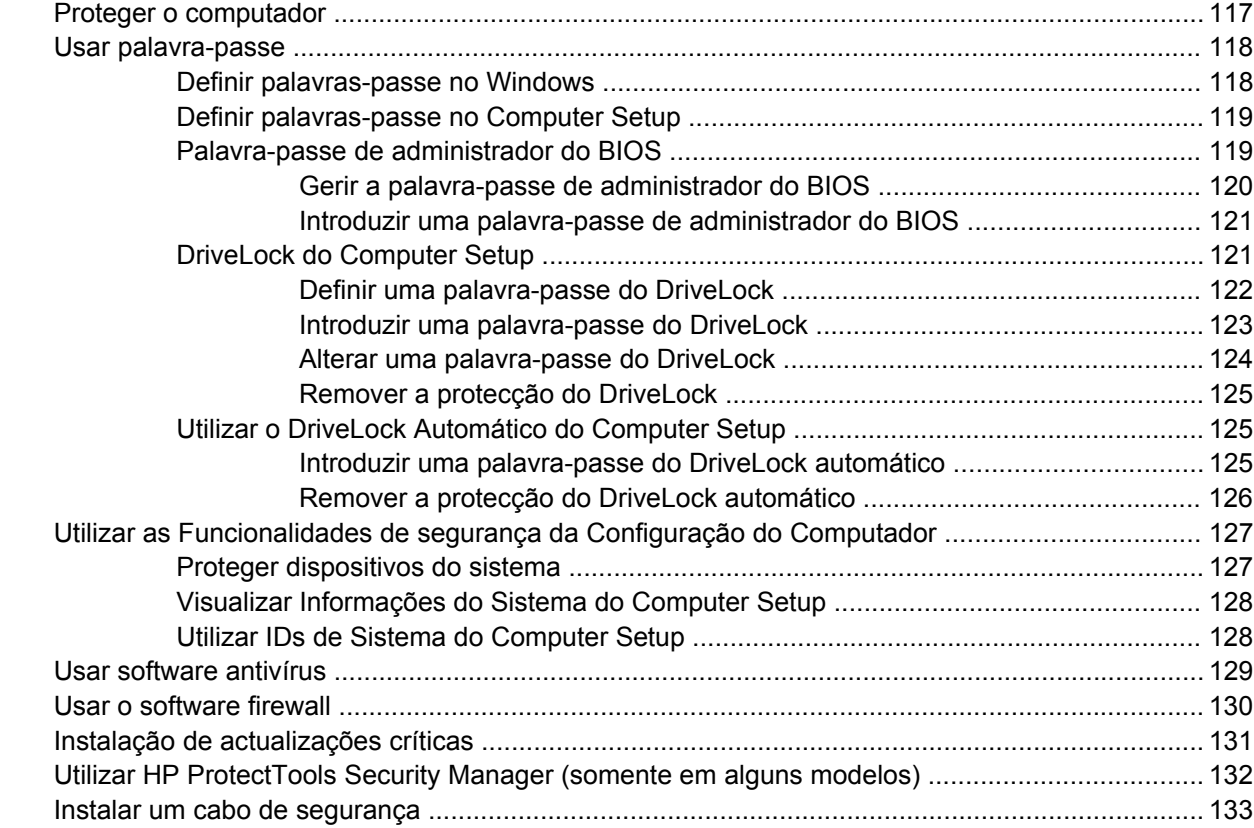

# **[11 Actualizações de software](#page-143-0)**

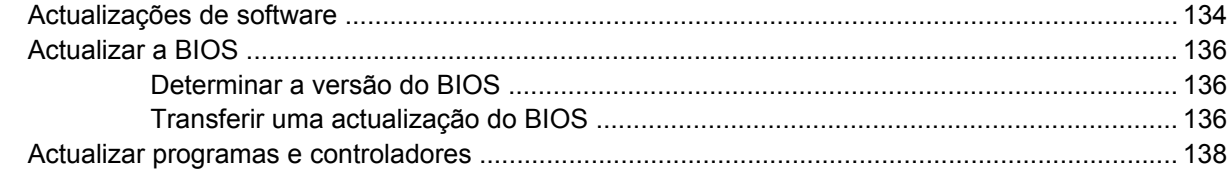

### **[12 Segurança e recuperação](#page-148-0)**

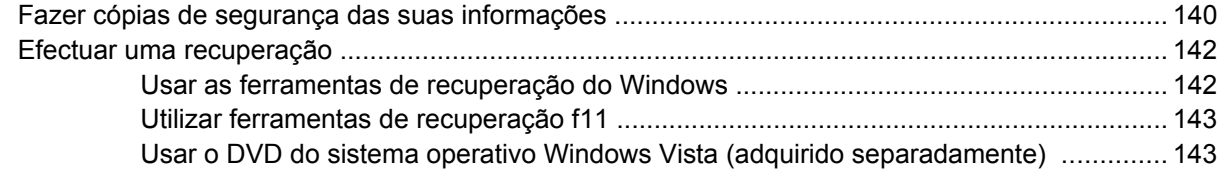

# **[13 Configuração do Computador](#page-154-0)**

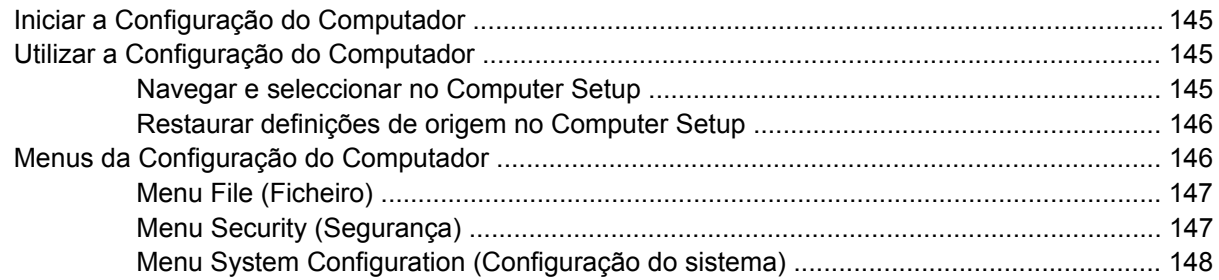

#### **[14 MultiBoot](#page-161-0)**

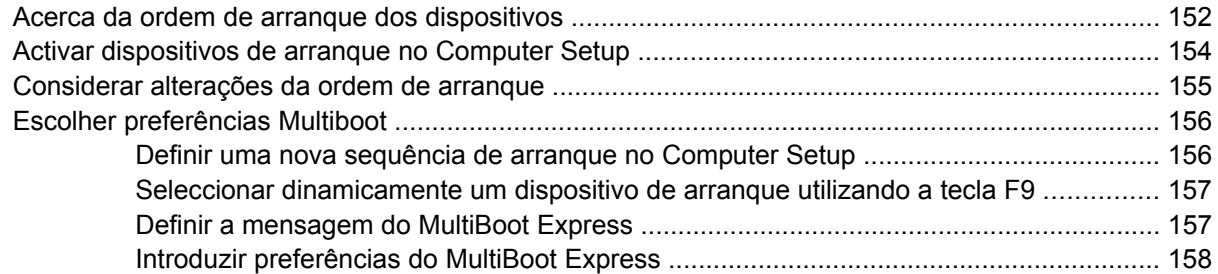

### **[15 Gestão e impressão](#page-168-0)**

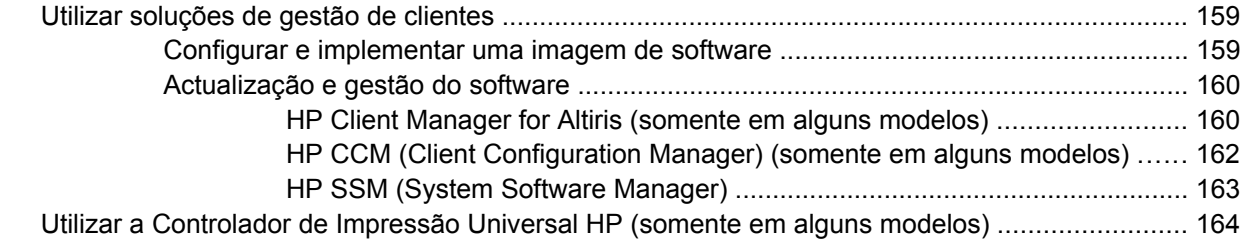

### **[16 Cuidados de rotina](#page-174-0)**

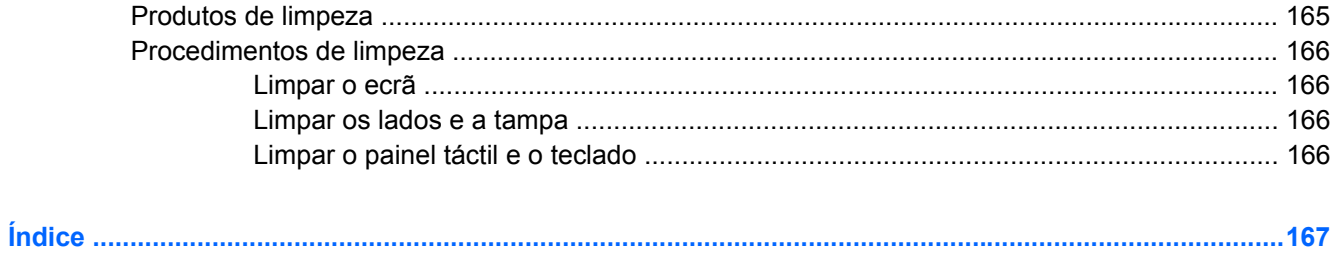

# <span id="page-10-0"></span>**1 Funções**

# **Identificar hardware**

Os componentes fornecidos com o computador podem variar de acordo com a região e o modelo. As ilustrações apresentadas neste capítulo identificam os recursos padrão fornecidos com a maior parte dos modelos.

Para ver uma lista do hardware instalado no computador, siga estes passos:

- **1.** Seleccione **Iniciar > Computador > Propriedades do Sistema**.
- **2.** No painel da esquerda, clique em **Gestor de Dispositivos**.

É também possível adicionar hardware ou modificar configurações de dispositivos com o Gestor de dispositivos.

**NOTA:** O Windows® possui a funcionalidade Controlo Conta de Utilizador para aumentar a segurança do seu computador. Poder-lhe-á ser pedida para a sua permissão e palavra-passe para tarefas tais como instalar aplicações, executar utilitários, ou mudar predefinições do Windows. Consulte a Ajuda e suporte para obter mais informações.

# <span id="page-11-0"></span>**Componentes da parte superior**

# **Painel Táctil**

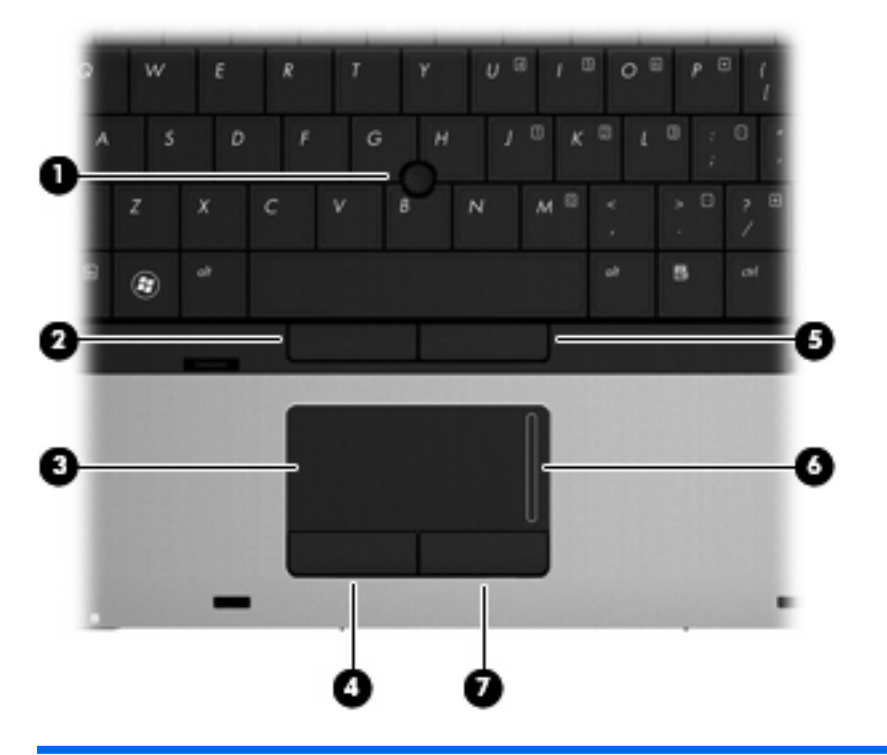

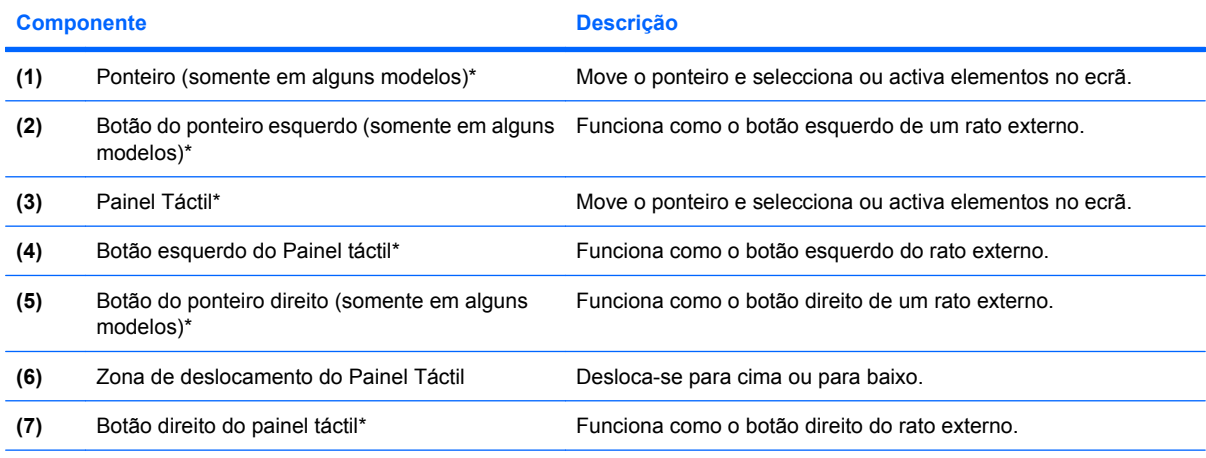

\*Esta tabela descreve as definições de fábrica. Para ver ou alterar as preferências do dispositivo apontador, seleccione **Iniciar > Painel de Controlo > Hardware e som > Rato**.

#### <span id="page-12-0"></span>**Luzes**

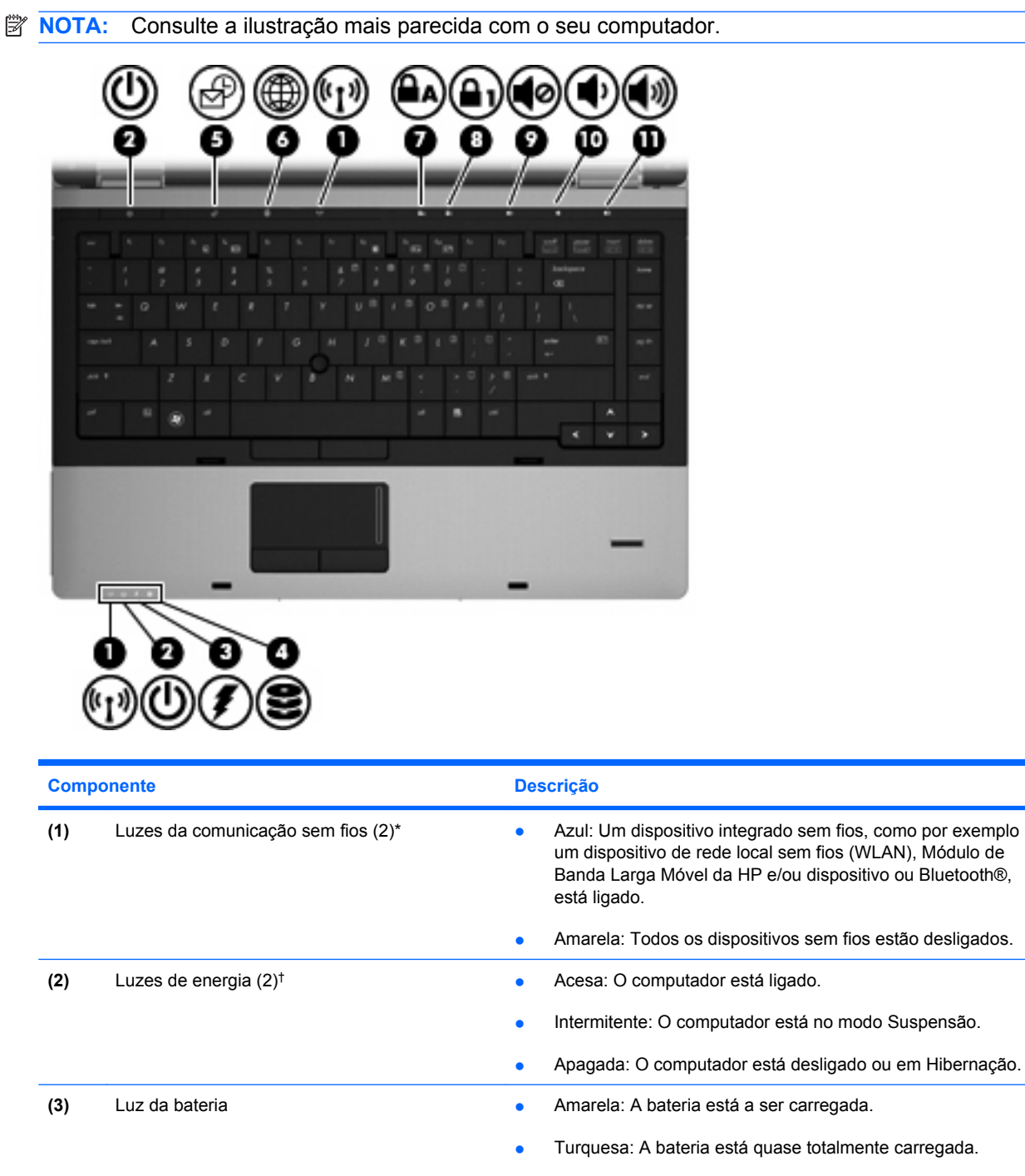

- Amarela intermitente: A carga da bateria, que é a única fonte de alimentação disponível, está fraca. Quando a bateria atinge um nível crítico, a respectiva luz começa a piscar rapidamente.
- Apagada: Se o computador estiver ligado a uma fonte de alimentação externa, a luz apagar-se-á quando todas as baterias do computador estiverem completamente carregadas. Se o computador não estiver ligado a uma fonte

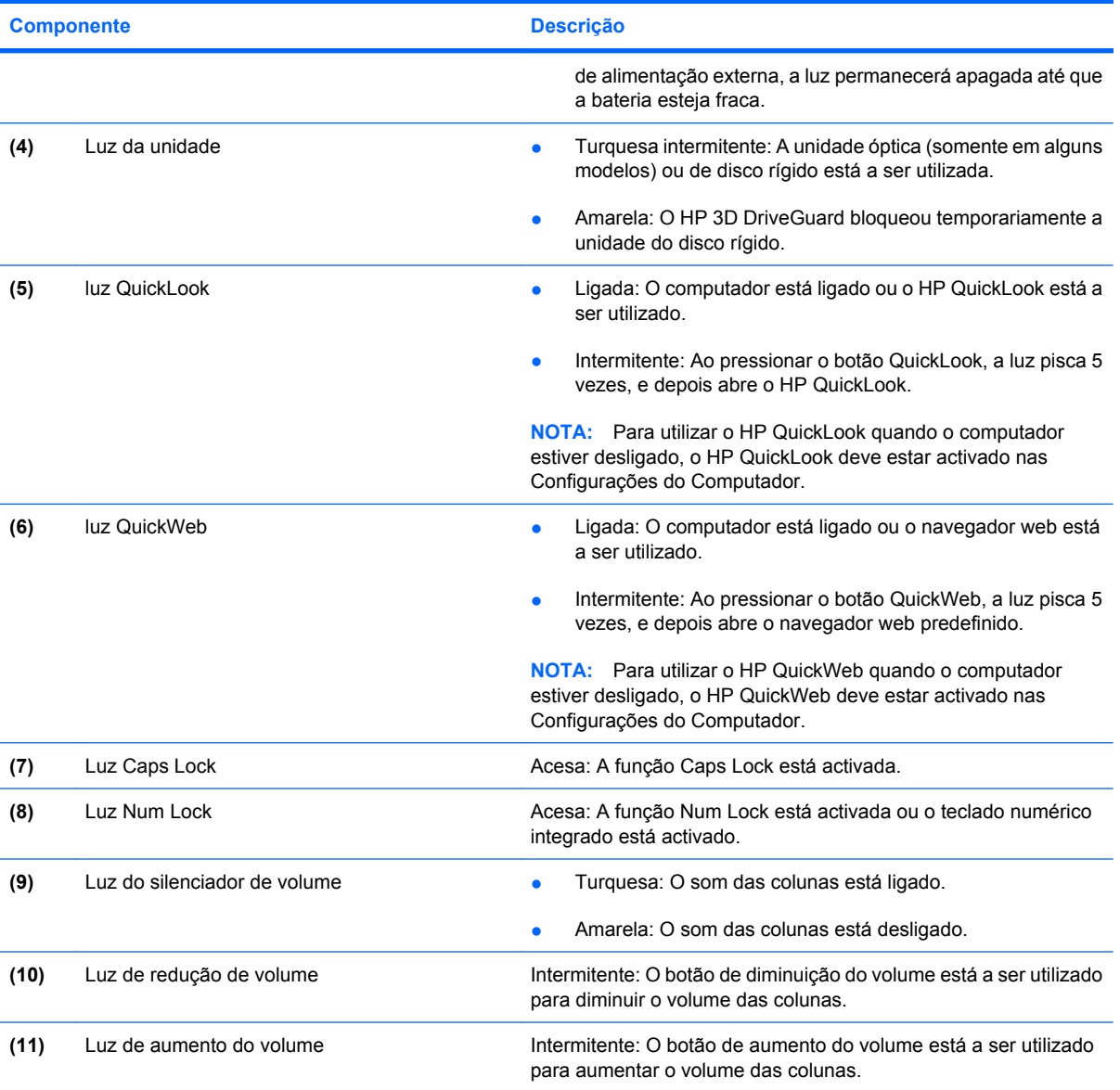

\*As duas luzes de comunicação sem fios apresentam a mesma informação. A luz do botão de comunicação sem fios é visível quando o computador está aberto. A luz de comunicação sem fios na parte frontal do computador é visível quer este esteja aberto ou fechado.

†As duas luzes de alimentação apresentam a mesma informação. A luz do botão da alimentação só é visível quando o computador está aberto. A luz da alimentação na parte frontal do computador é visível quer este esteja aberto ou fechado.

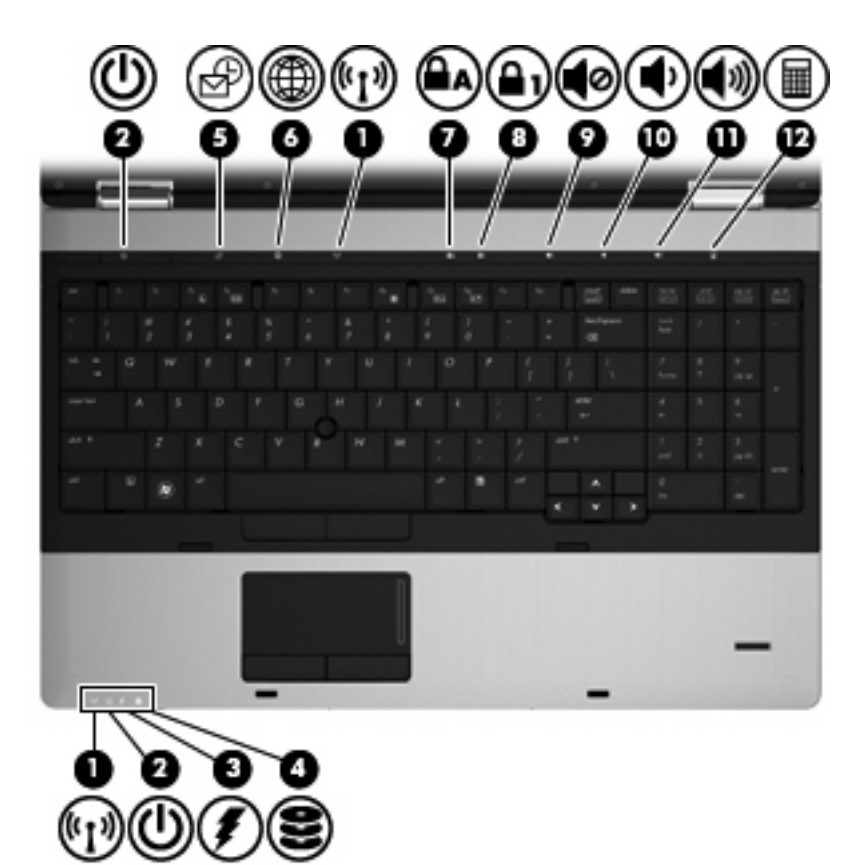

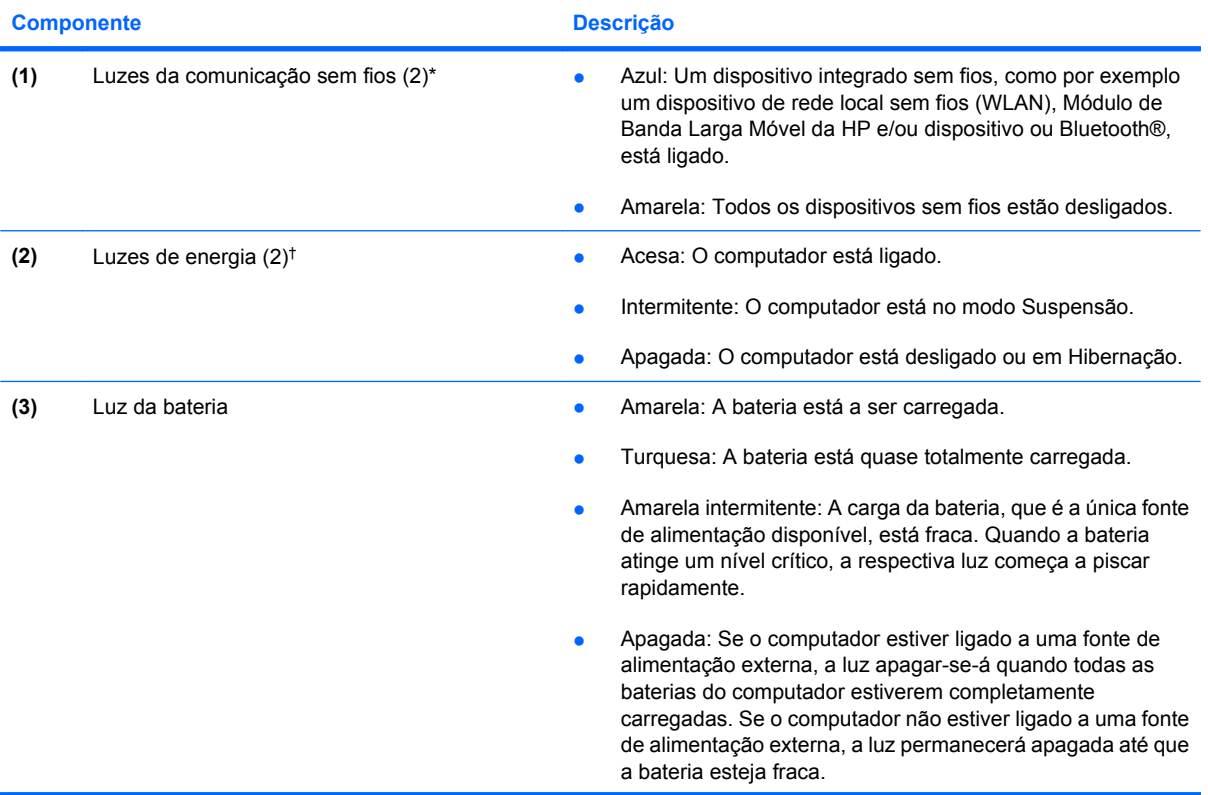

<span id="page-15-0"></span>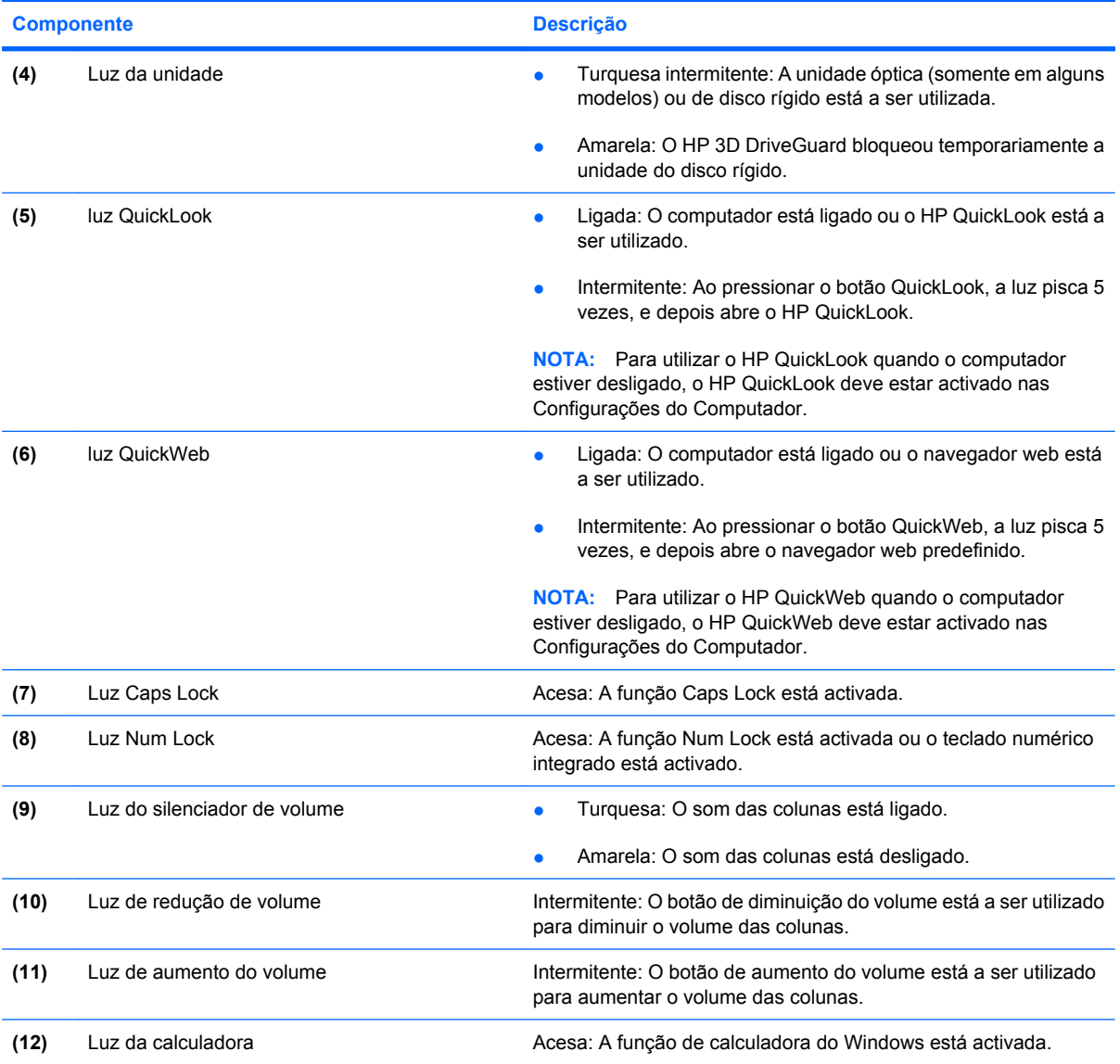

\*As duas luzes de comunicação sem fios apresentam a mesma informação. A luz do botão de comunicação sem fios é visível quando o computador está aberto. A luz de comunicação sem fios na parte frontal do computador é visível quer este esteja aberto ou fechado.

†As duas luzes de alimentação apresentam a mesma informação. A luz do botão da alimentação só é visível quando o computador está aberto. A luz da alimentação na parte frontal do computador é visível quer este esteja aberto ou fechado.

### **Botões e Leitor de Impressões Digitais (somente em alguns modelos)**

**NOTA:** Consulte a ilustração mais parecida com o seu computador.

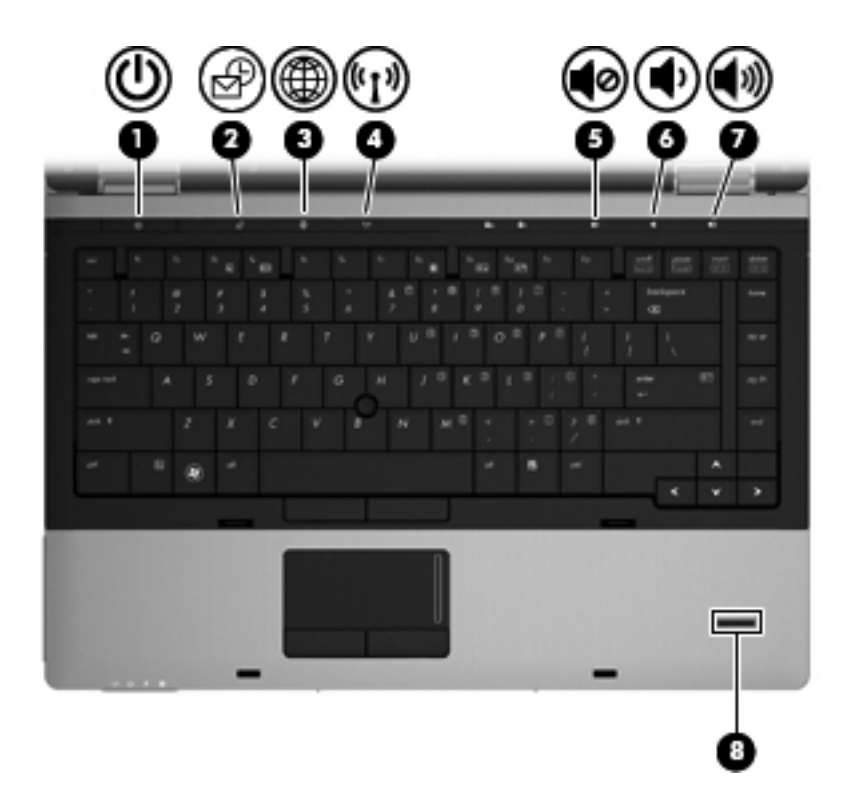

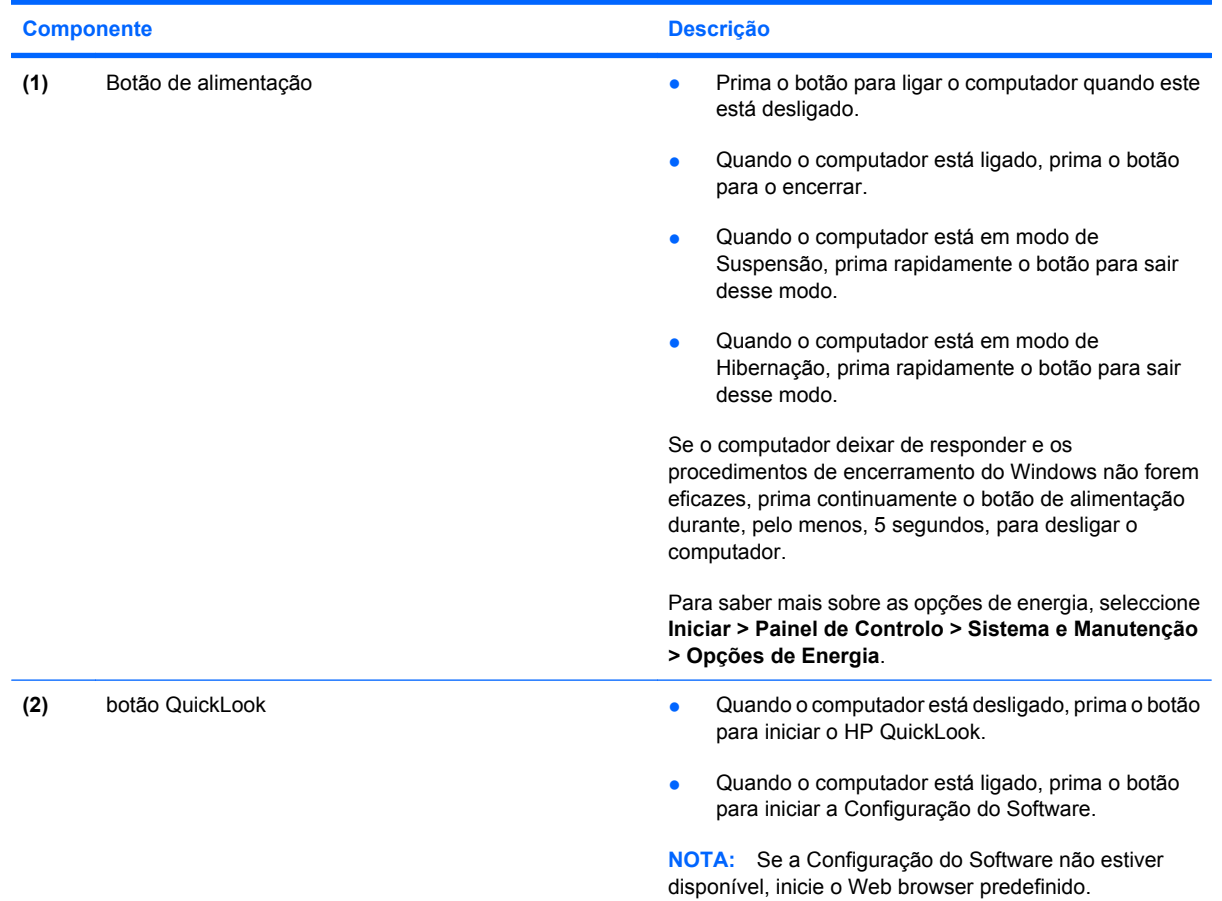

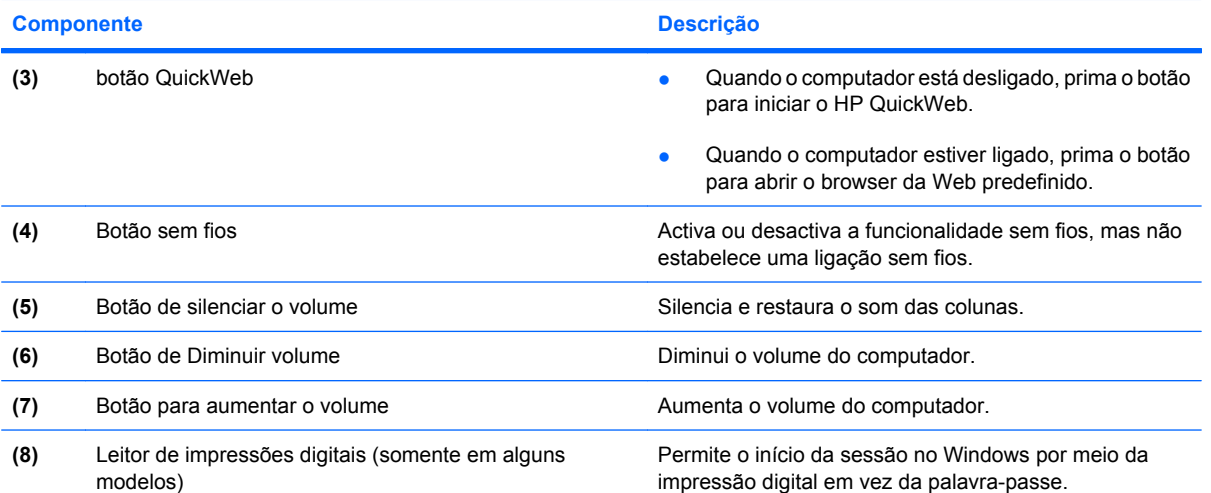

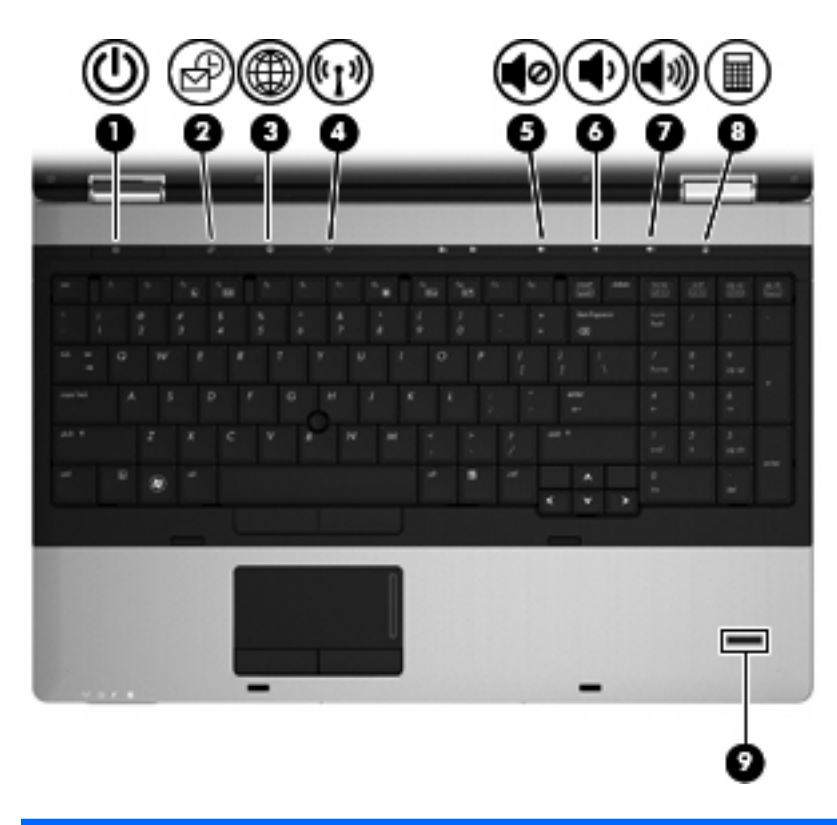

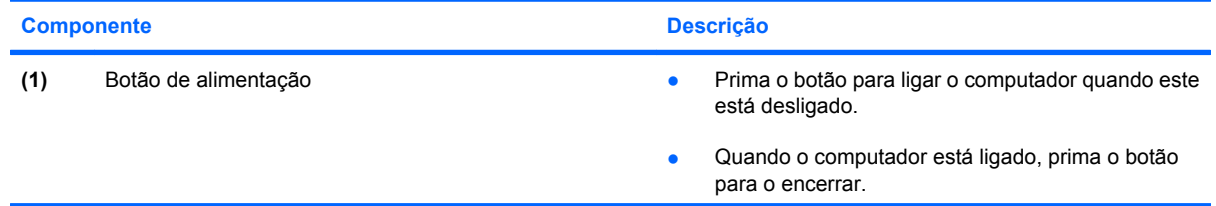

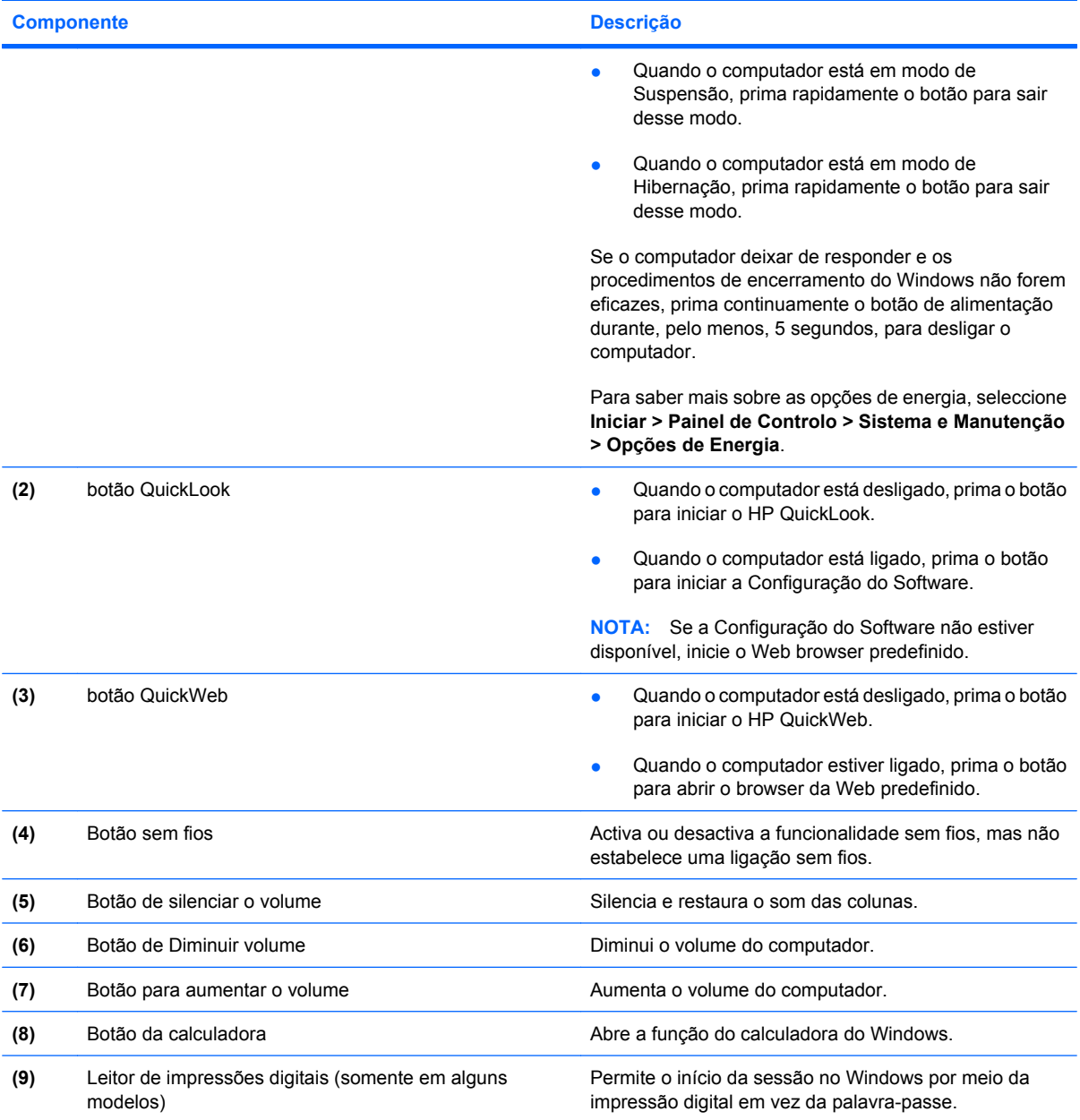

### <span id="page-19-0"></span>**Teclas**

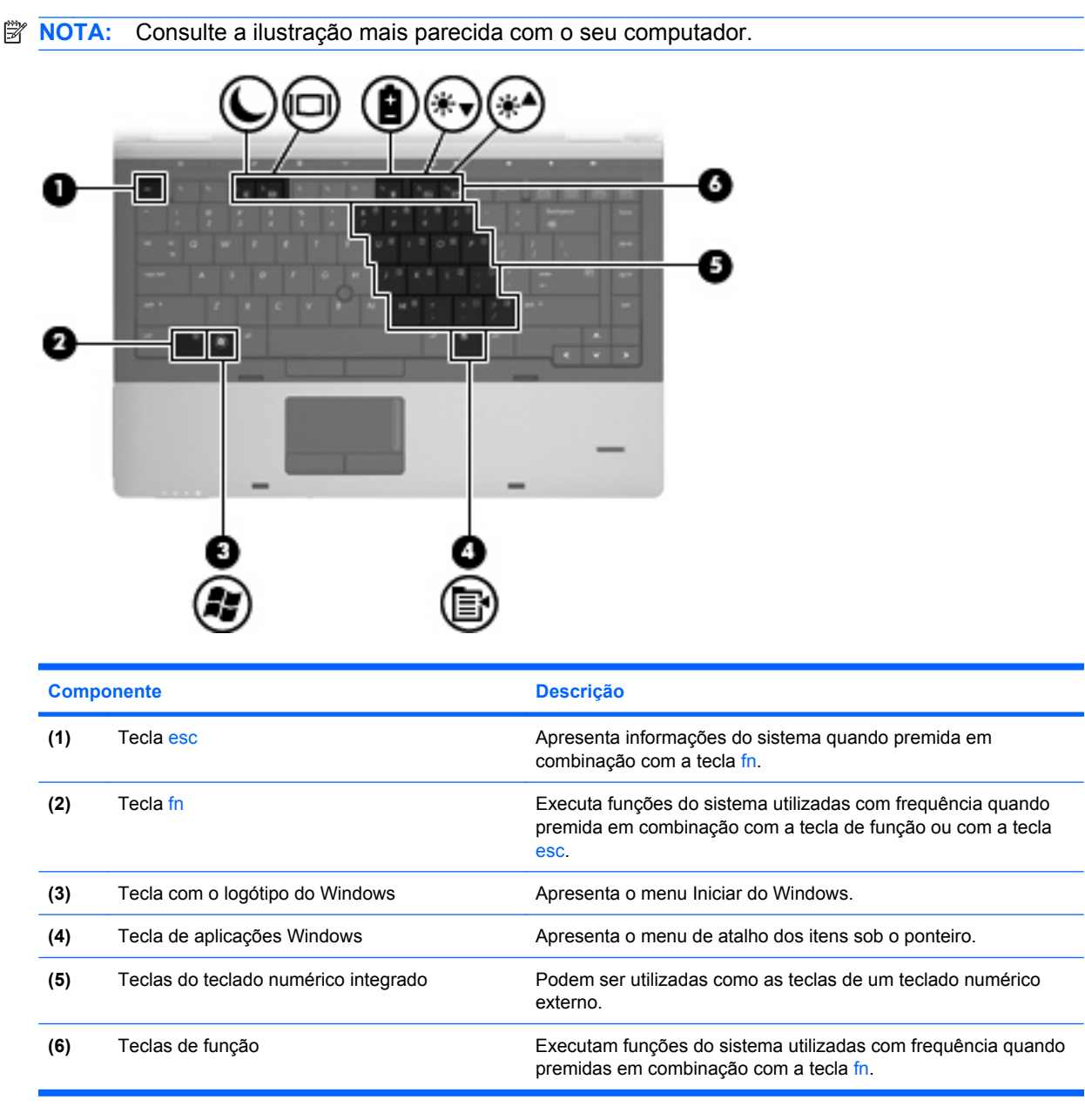

<span id="page-20-0"></span>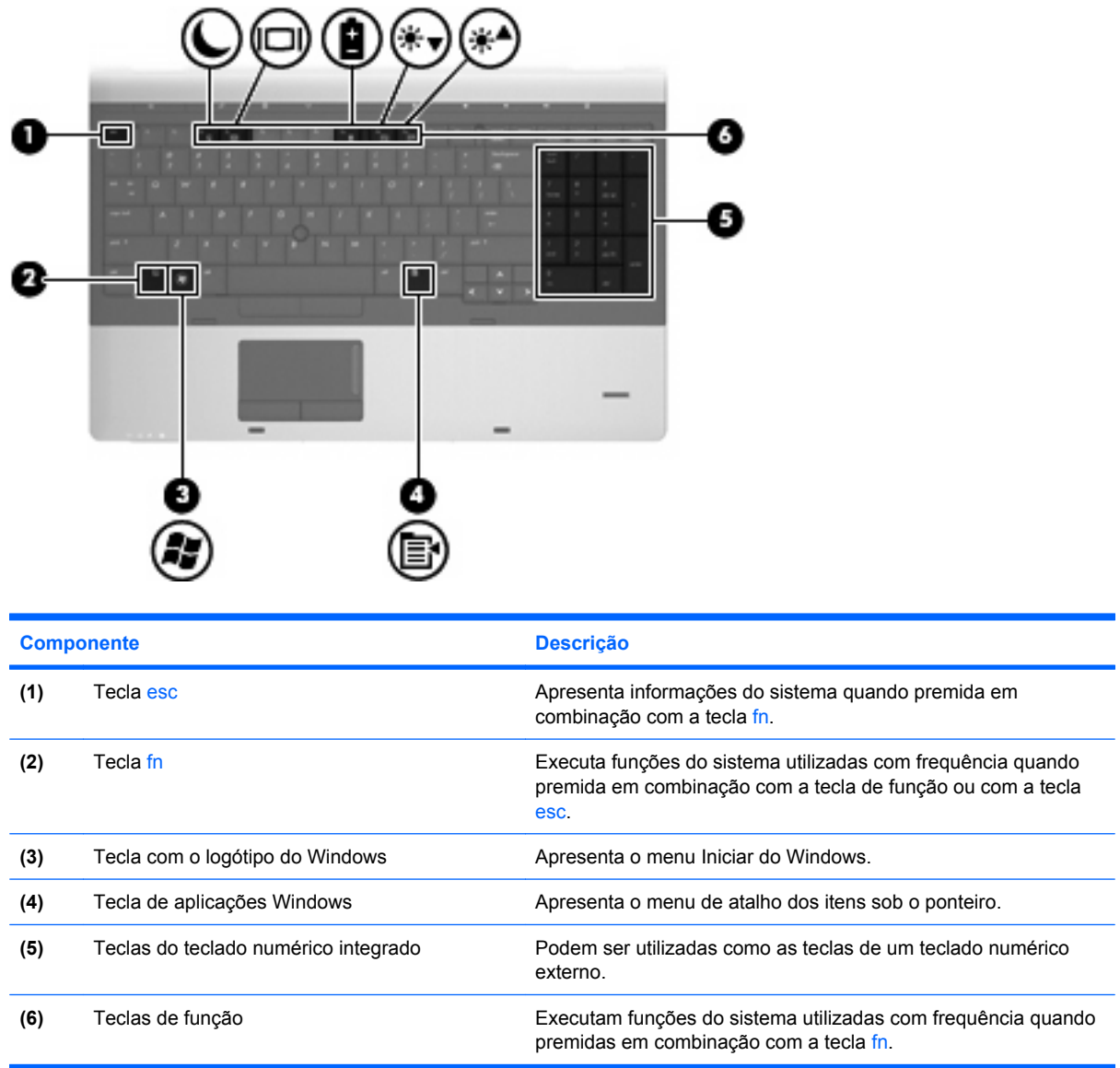

# **Componentes da parte frontal**

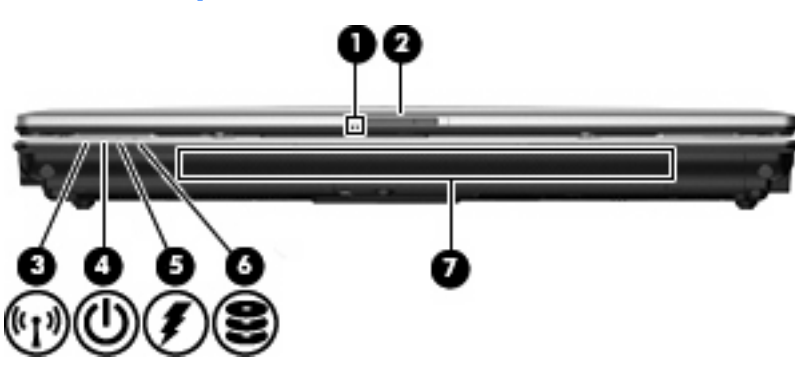

<span id="page-21-0"></span>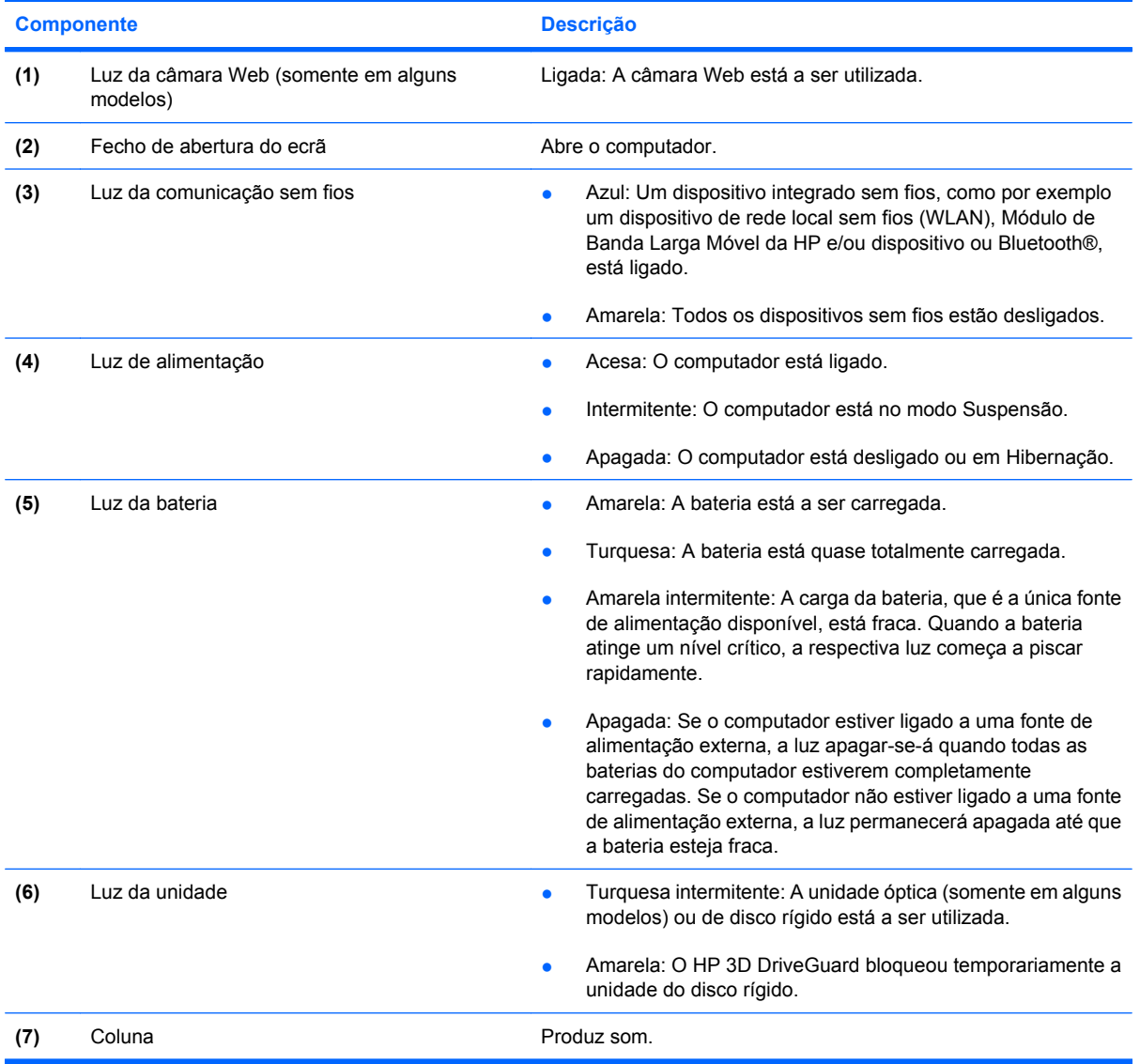

# **Componentes do lado direito**

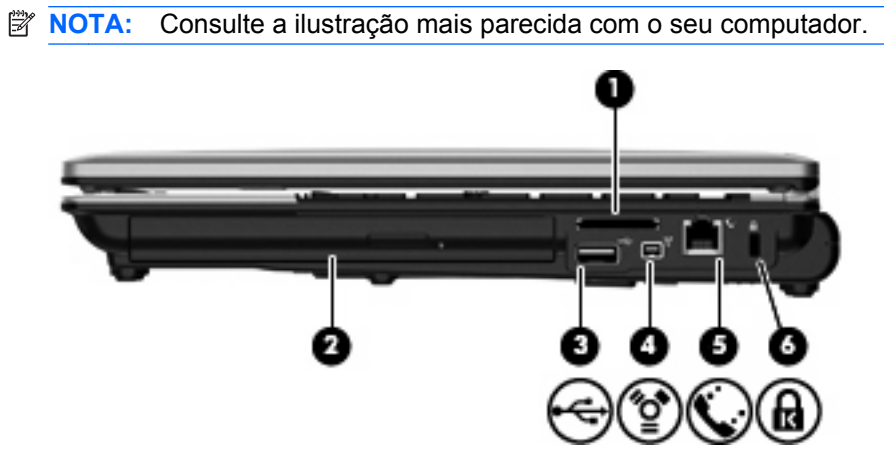

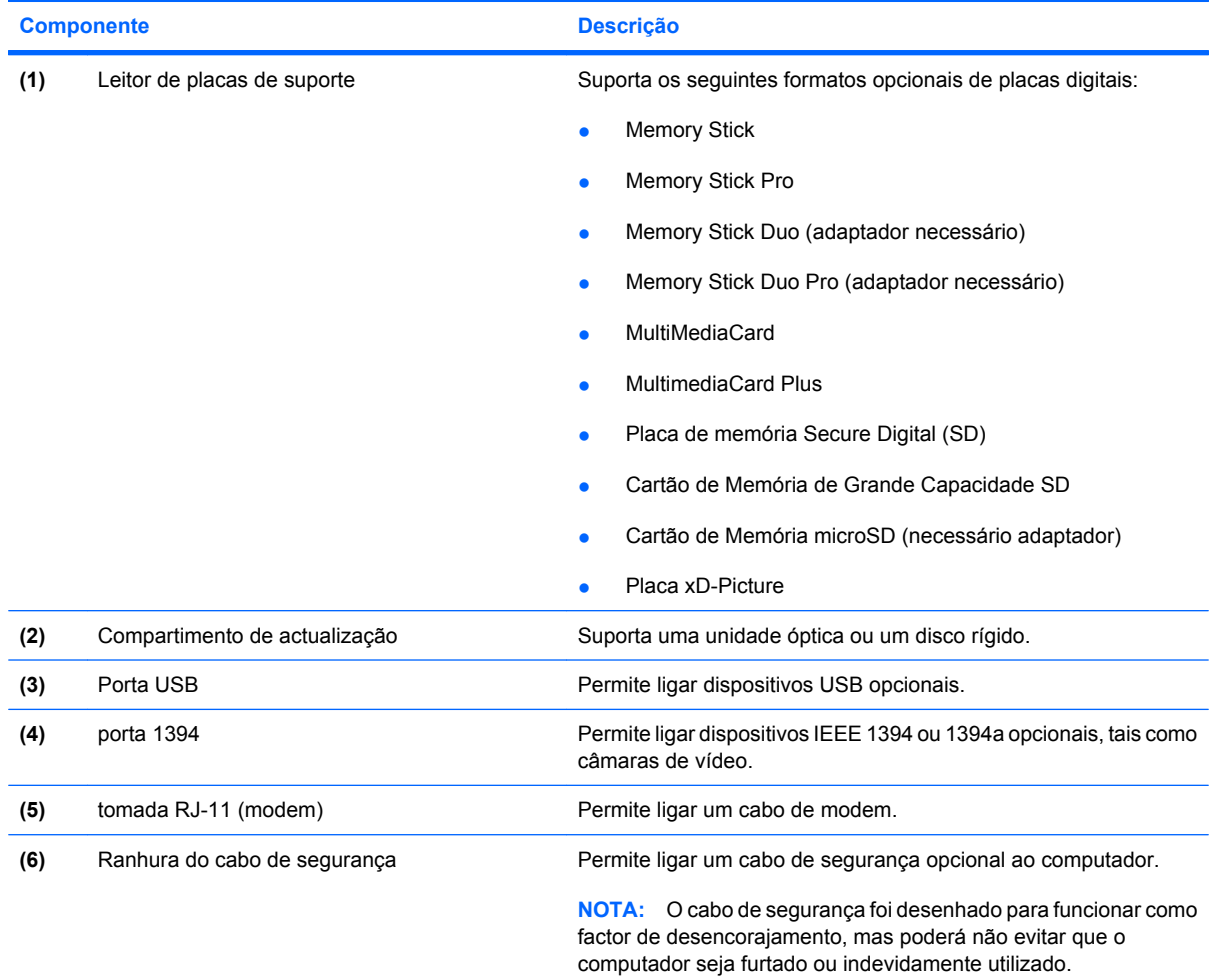

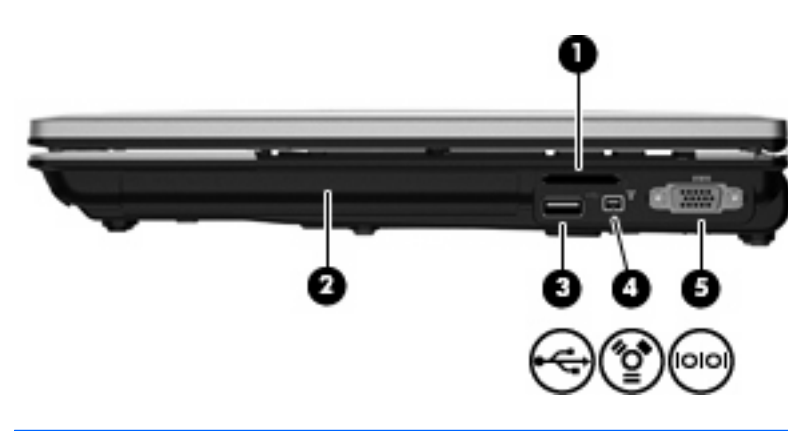

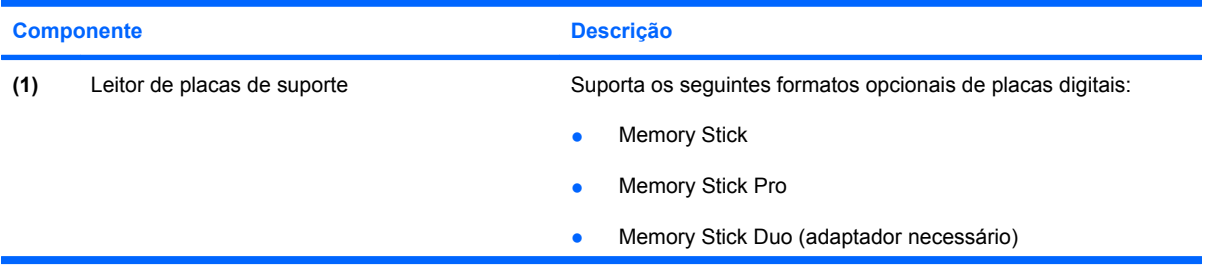

<span id="page-23-0"></span>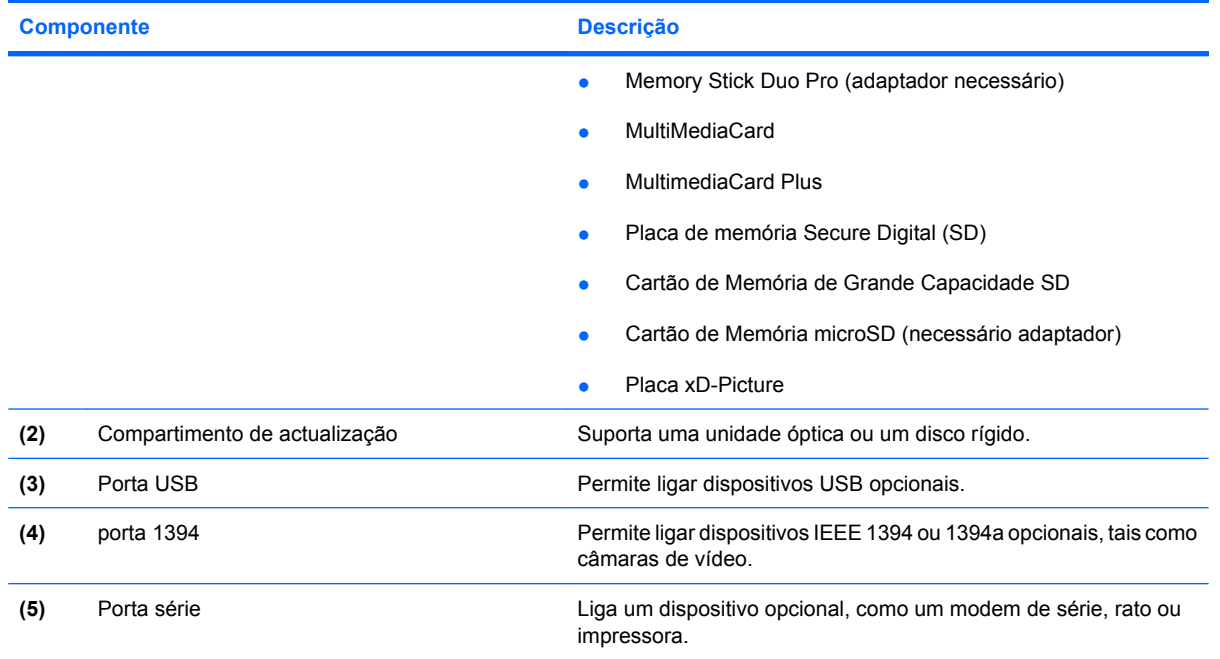

# **Componentes do lado esquerdo**

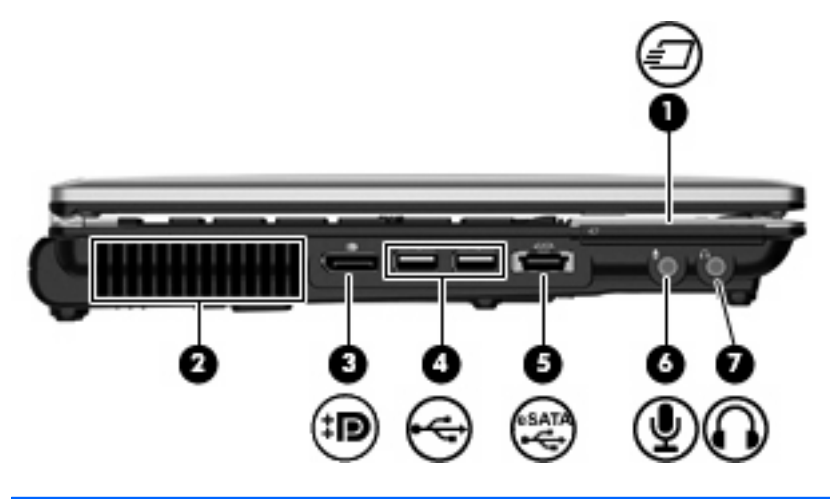

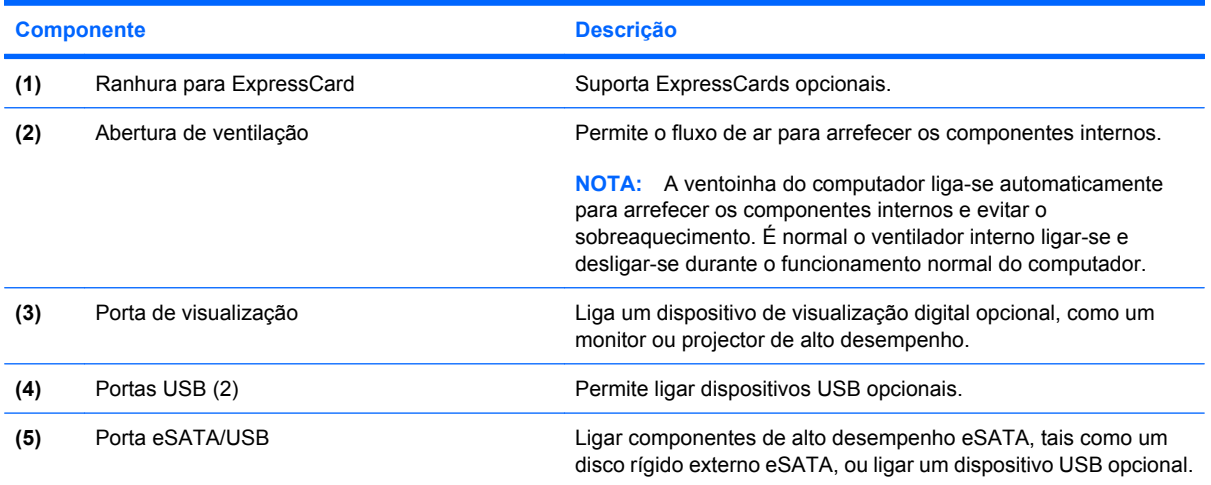

<span id="page-24-0"></span>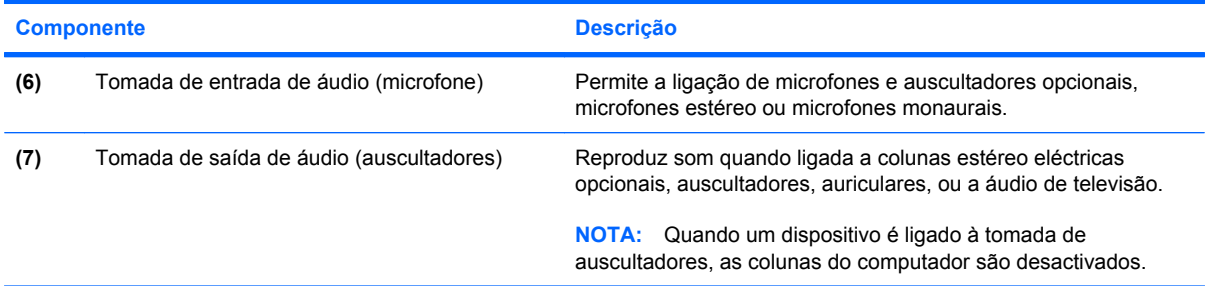

# **Componentes da parte posterior**

**NOTA:** Consulte a ilustração mais parecida com o seu computador.

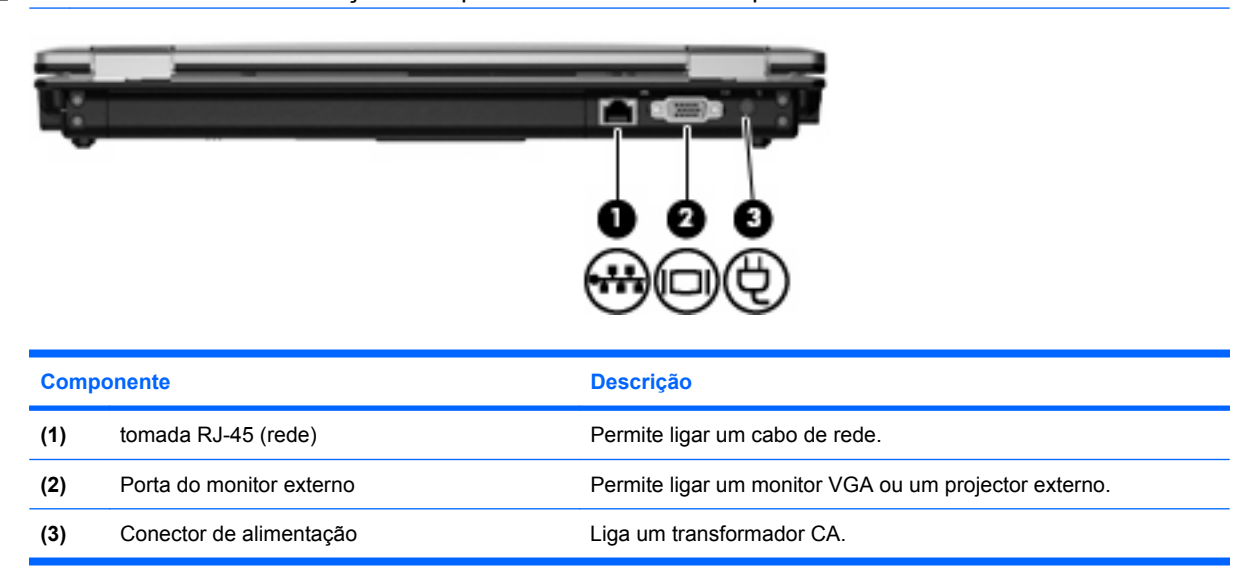

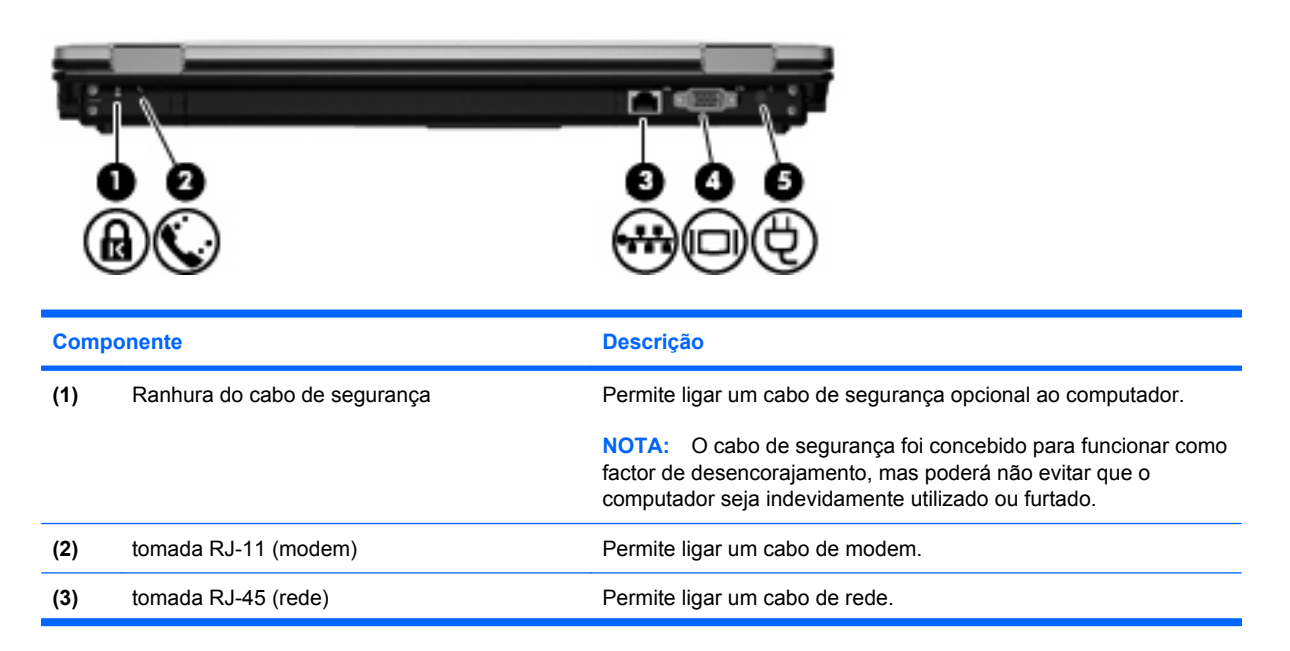

<span id="page-25-0"></span>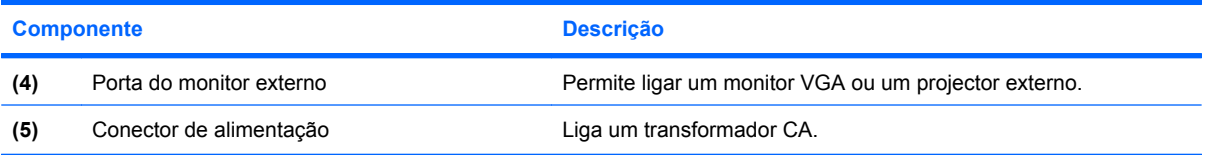

# **Componentes da parte inferior**

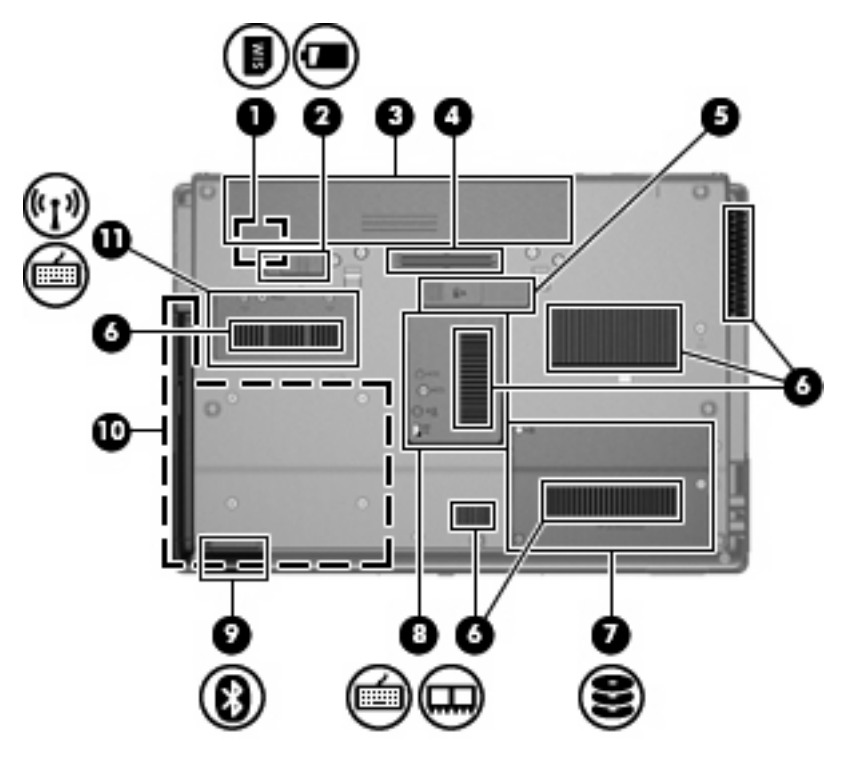

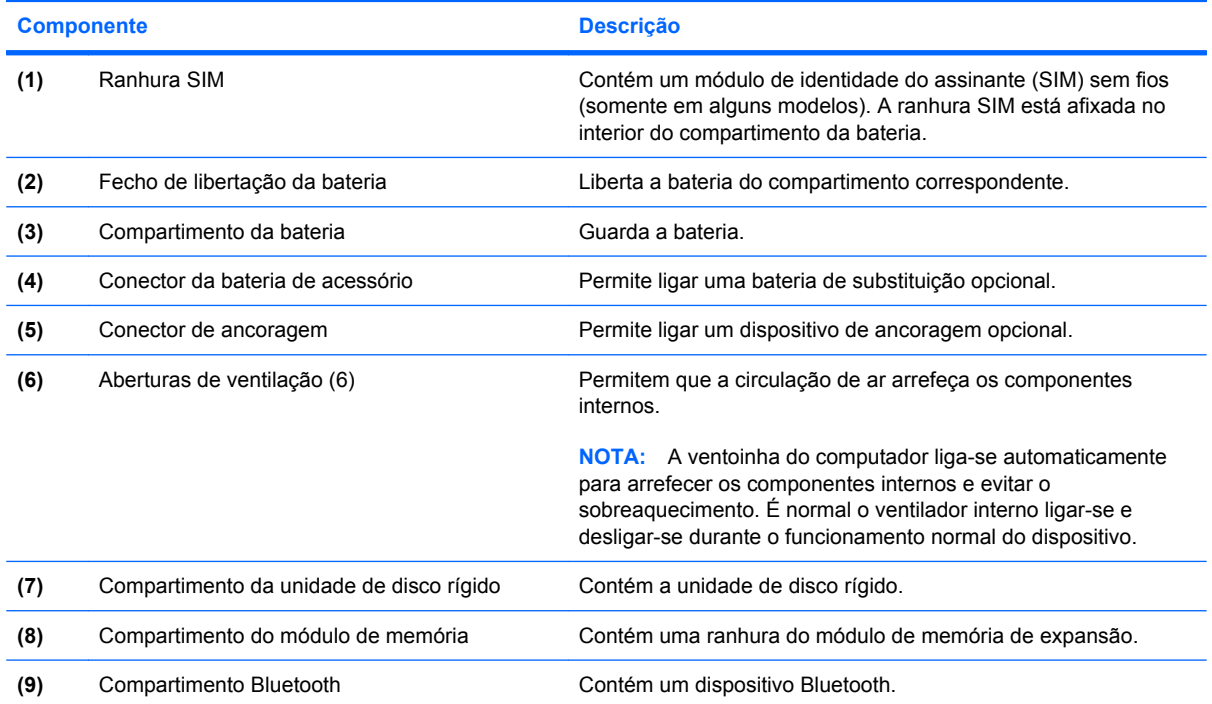

<span id="page-26-0"></span>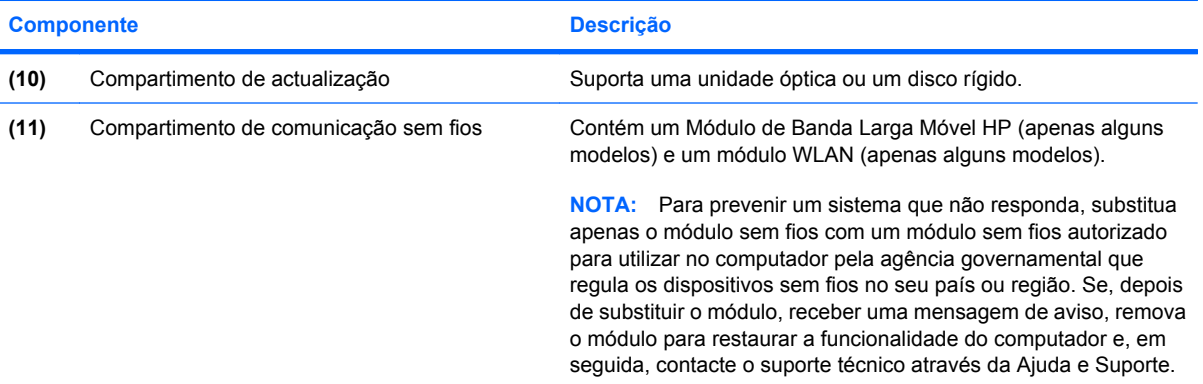

# **Componentes do ecrã**

**NOTA:** O computador pode ser ligeiramente diferente das ilustrações desta secção.

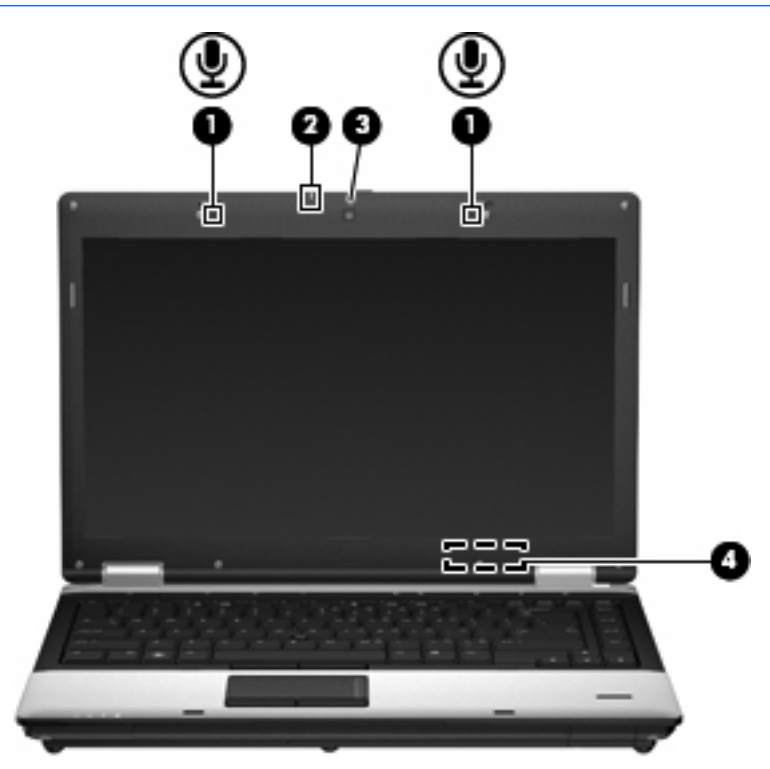

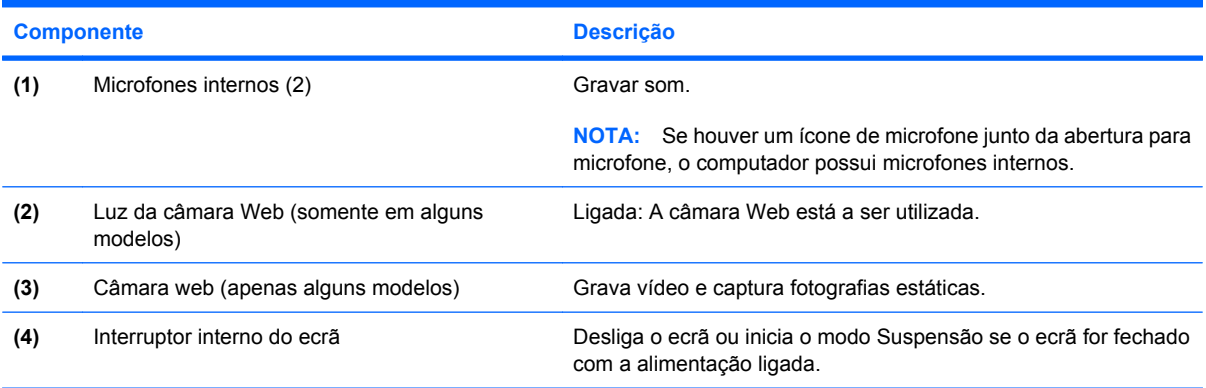

<span id="page-27-0"></span>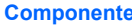

**Componente Descrição**

**NOTA:** O interruptor do ecrã não é visível do lado externo do computador.

# **Antenas sem fios (somente em alguns modelos)**

*W* NOTA: O computador pode ser ligeiramente diferente das ilustrações desta secção.

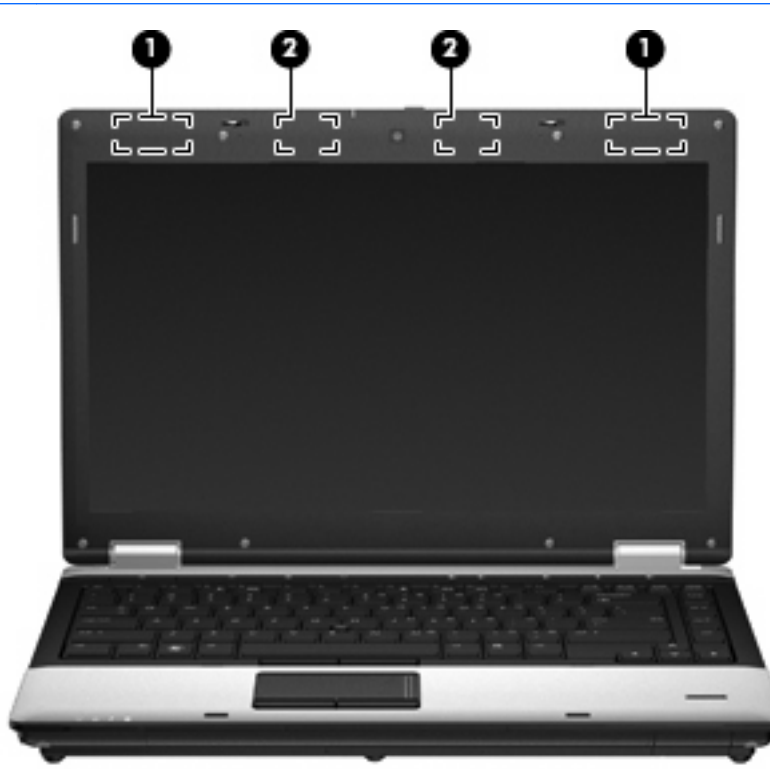

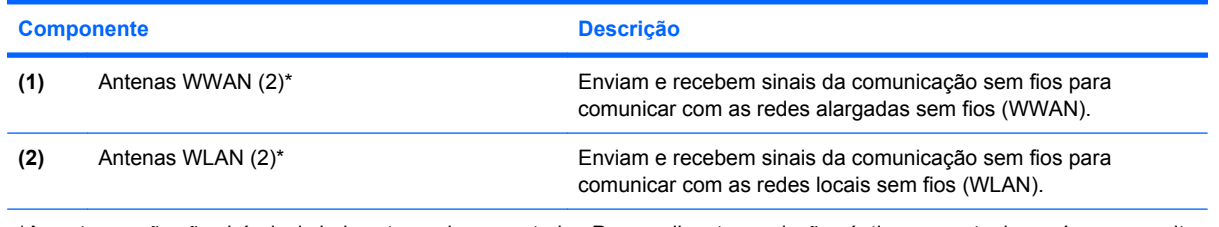

\*As antenas não são visíveis do lado externo do computador. Para realizar transmissões óptimas, mantenha as áreas em volta das antenas desobstruídas.

Para ver os avisos de regulamentação sobre dispositivos sem fios, consulte a secção de *Avisos reguladores, de segurança e ambiente* aplicável ao país ou região onde se encontra. Estes avisos estão disponíveis na Ajuda e Suporte.

# <span id="page-28-0"></span>**Componentes de hardware adicionais**

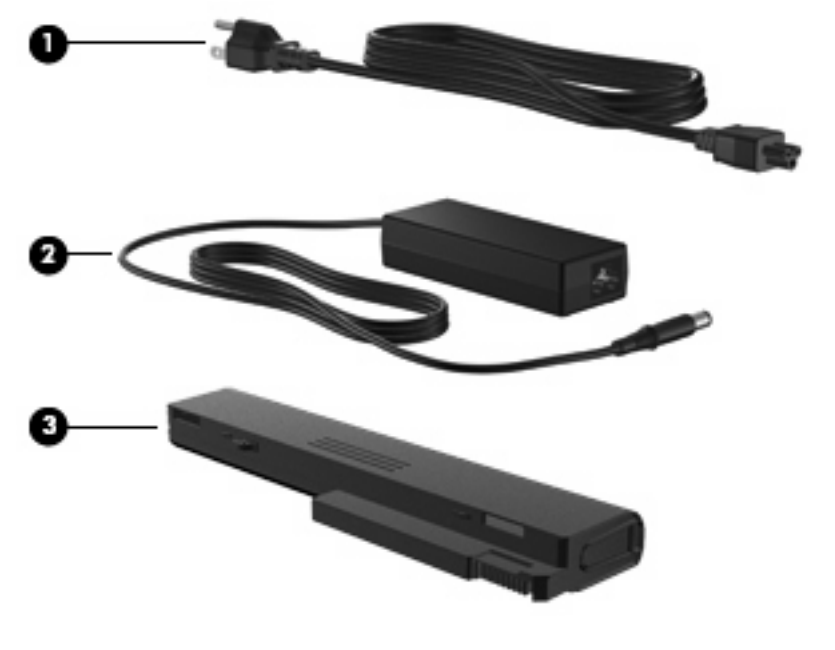

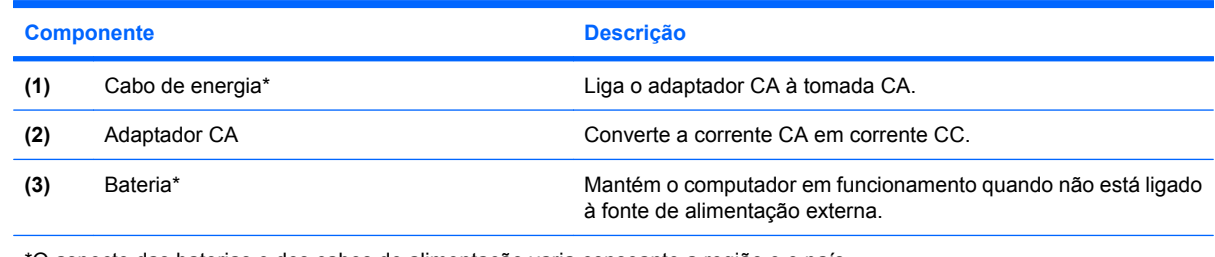

\*O aspecto das baterias e dos cabos de alimentação varia consoante a região e o país.

# **Identificar as etiquetas**

As etiquetas afixadas no computador contêm informações de que pode necessitar quando resolver problemas no sistema ou levar o computador para o estrangeiro.

Etiqueta de serviço - Fornece informações importantes, incluindo a seguinte:

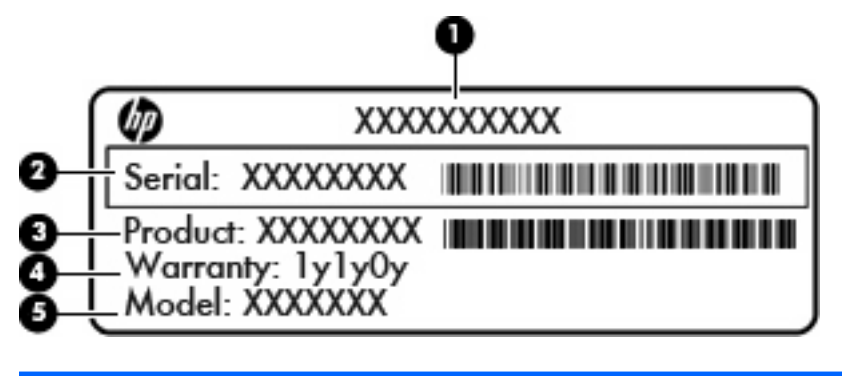

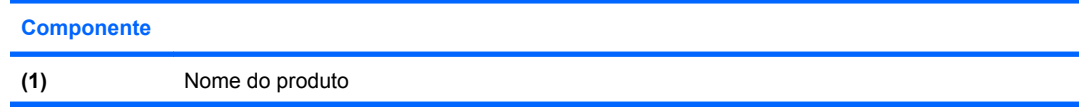

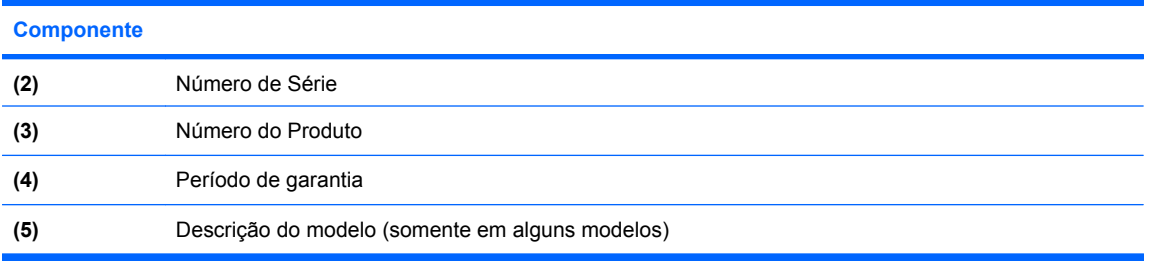

Tenha essas informações disponíveis quanto contactar o suporte técnico. A etiqueta de serviço está afixada na parte inferior do computador.

- Certificado de autenticidade da Microsoft® Contém a chave de identificação de produto do Windows. Pode necessitar a chave de identificação de produto para actualizar ou resolver problemas no sistema operativo. Esta etiqueta está localizada no interior do compartimento da bateria.
- Etiqueta de regulamentação–Fornece informações de regulamentação acerca do computador. A etiqueta regulamentar está afixada no interior do compartimento da bateria.
- Etiqueta(s) de certificação de comunicação sem fios (somente em alguns modelos) Fornece informações sobre dispositivos sem fios opcionais e as marcas de aprovação de alguns dos países onde os dispositivos foram aprovados para utilização. Um dispositivo opcional pode ser um dispositivo de rede local sem fios (WLAN), um Módulo de Banda Larga Móvel da HP (somente em alguns modelos) ou um dispositivo opcional Bluetooth®. Se o modelo de computador incluir um ou mais dispositivos sem fios, são incluídas uma ou mais etiquetas de certificação com o computador. Poderá precisar dessa informação quando viajar para o estrangeiro.As etiquetas de certificação sem fios estão afixadas na parte inferior do computador.
- Etiqueta SIM (subscriber identity module) (somente em alguns modelos)— Oferece o ICCID (Integrated Circuit Card Identifier) do SIM. Esta etiqueta está localizada no interior do compartimento da bateria.
- Etiqueta do número de série do Módulo de Banda Larga Móvel da HP (apenas em alguns modelos) - Fornece o número de série do seu Módulo de Banda Larga Móvel da HP. Esta etiqueta está afixada na parte inferior do computador.
- Etiqueta de aprovação do modem Fornece informações de regulamentação sobre o modem e lista as marcas de aprovação requeridas por alguns países nos quais o modem foi aprovado para utilização. Poderá precisar dessa informação quando viajar para o estrangeiro. A etiqueta de aprovação do modem está afixada no interior da baía da bateria.

# <span id="page-30-0"></span>**2 Sem fios, modem e rede local**

# **Dispositivos sem fios (somente em alguns modelos)**

A tecnologia sem fios transfere dados através de ondas de rádio em vez de fios. O seu computador pode estar equipado com um ou mais dos seguintes dispositivos sem fios:

- Dispositivo de rede local sem fios (WLAN, Wireless Local Area Network)—Liga o computador a redes locais sem fios (normalmente chamadas redes Wi-Fi, LANs sem fios ou WLANs) em escritórios empresariais, em casa e em locais públicos tais como aeroportos, restaurantes, cafés, hotéis e universidades. Numa WLAN, cada dispositivo sem fios comunica com um router sem fios ou um ponto de acesso sem fios.
- Módulo de banda larga móvel da HP—Uma rede de área alargada sem fios (WWAN) que disponibiliza acesso a informações sempre que está disponível um serviço de operador de rede móvel. Numa WWAN, cada dispositivo móvel comunica com a estação base de um operador de rede móvel. Os operadores de redes móveis instalam redes de estações base (semelhantes a antenas de transmissão de telemóveis) em grandes áreas geográficas, proporcionando cobertura em estados, regiões ou até mesmo países inteiros.
- Dispositivo Bluetooth®—Cria uma rede pessoal (PAN, Personal Area Network) para ligar a outros dispositivos equipados com Bluetooth, tais como computadores, telefones, impressoras, auscultadores, altifalantes e câmaras. Numa PAN, cada dispositivo comunica directamente com outros dispositivos, e os dispositivos têm de estar relativamente próximos —normalmente dentro de **10 metros** (aproximadamente 33 pés) uns dos outros

Computadores com dispositivos WLAN suportam uma ou mais das seguintes normas IEEE:

- 802.11b, a primeira norma popular, suporta velocidades de dados até 11 Mbps e opera a uma frequência de 2,4 GHz.
- 802.11g, suporta velocidades de dados até 54 Mbps e opera a uma frequência de 2.4 GHz. Os dispositivos 802.11g WLAN são retro-compatíveis com dispositivos 802.11b, para que possam operar na mesma rede.
- 802.11a, suporta velocidades de dados até 54 Mbps e opera a uma frequência de 5 GHz.

**E** NOTA: O 802.11a não é compatível com o 802.11b, nem com o 802.11g.

● 802.11n suporta taxas de transferência até 450 Mbps e pode operar a 2.4 GHz ou 5 GHz, o que a tornar compatível com as antigas 802.11a, b, e g.

Para obter mais informações sobre a tecnologia sem fios, consulte as informações e as ligações ao Web site disponibilizadas na Ajuda e Suporte.

# <span id="page-31-0"></span>**Identificar ícones de comunicação sem fios e redes**

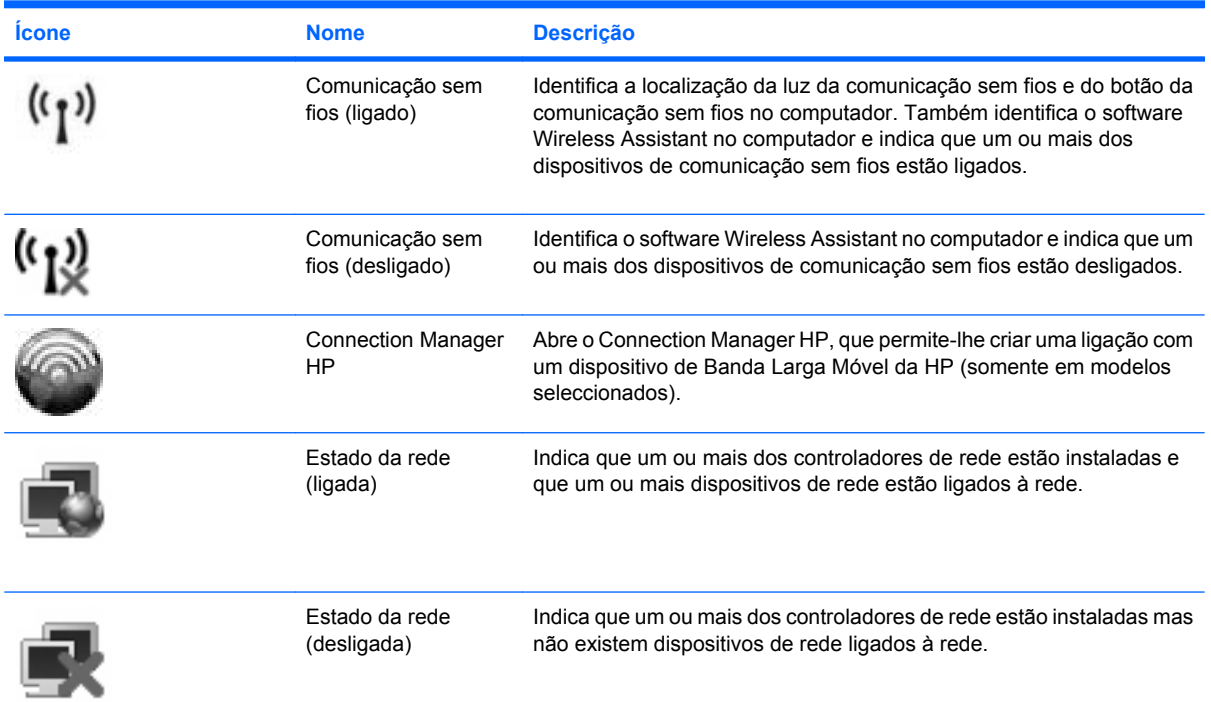

# **Utilizar controlos da comunicação sem fios**

É possível controlar os dispositivos sem fios do computador utilizando as seguintes funcionalidades:

- Botão sem fios
- Software Wireless Assistant (só em modelos seleccionados)
- Connection Manager HP (somente em alguns modelos)
- Controlos do sistema operativo

### **Utilizar o botão da comunicação sem fios**

O computador possui um botão sem fios, um ou mais dispositivos sem fios e duas luzes de comunicação sem fios. Todos os dispositivos sem fios do seu computador são activados de fábrica e a luz de comunicação sem fios acende-se (azul) quando o computador é ligado.

A luz de comunicação sem fios indica o estado geral de energia dos dispositivos sem fios, não reflecte o estado de dispositivos individuais. Quando a luz de comunicação sem fios está azul, há pelo menos um dispositivo sem fios ligado. Quando a luz de comunicação sem fios está amarela, todos os dispositivos sem fios estão desligados.

Como todos os dispositivos sem fios do seu computador são activados por predefinição, pode utilizar o botão sem fios para ligar ou desligar os dispositivos sem fios simultaneamente. Os dispositivos sem fios podem ser controlados individualmente através do software Wireless Assistant (apenas em alguns modelos) ou através do utilitário Computer Setup.

<span id="page-32-0"></span>**NOTA:** Se os dispositivos sem fios estiverem desactivados no Computer Setup, o botão de comunicação sem fios não funcionará até os dispositivos serem reactivados.

## **Utilizar o software Wireless Assistant (só em modelos seleccionados)**

Um dispositivo sem fios pode ser desligado através do software Wireless Assistant. No entanto, após um dispositivo sem fios ser desactivado no Computer Setup, terá de ser activado no Computer Setup para que possa ser ligado ou desligado através do Wireless Assistant.

**E** NOTA: Activar ou ligar um dispositivo sem fios não liga automaticamente o computador a uma rede ou a um dispositivo equipado com Bluetooth.

Para ver o estado dos dispositivos de comunicação sem fios, posicione o cursor sobre o ícone destes na área de notificação, no extremo direito da barra de tarefas.

**NOTA:** Para visualizar o ícone sem fios, clique no ícone **Mostrar Ícones Ocultos** (**<** ou **<<**) na área de notificação.

Caso o ícone de comunicação sem fios não esteja na área de notificação, proceda da seguinte forma para alterar as propriedades do Wireless Assistant:

- **1.** Seleccione **Iniciar > Painel de controlo > PC Móvel > Centro de mobilidade do Windows**.
- **2.** Clique no ícone da comunicação sem fios no mosaico do Wireless Assistant, que está localizado no canto inferior esquerdo do Windows® Mobility Center.
- **3.** Clique em **Propriedades**.
- **4.** Seleccione a caixa de verificação junto ao **ícone do Wireless Assistant HP na área de notificação**.
- **5.** Clique em **Aplicar**.

Para mais informações, consulte a ajuda do software Wireless Assistant:

- **1.** Abra o Wireless Assistant, clicando no ícone sem fios no Windows Mobility Center.
- **2.** Clique no botão **Ajuda**.

## **Utilizar o Connection Manager HP (só em alguns modelos)**

Pode usar o Connection Manager HP para ligar-se a WWANs utilizando o dispositivo de Banda Larga Móvel da HP no seu computador (somente em alguns modelos).

Para iniciar, clique no ícone **Connection Manager** da área de notificação, no extremo direito da barra de tarefas.

 $-$  ou  $-$ 

Seleccionar **Iniciar > Todos os Programas > HP > Gestor de Ligação HP**.

Para mais detalhes sobre como usar o Connection Manager, consulte a Ajuda do software Connection Manager.

# <span id="page-33-0"></span>**Utilizar os controlos do sistema operativo**

Alguns sistemas operativos também oferecem um método para a gestão dos dispositivos e das ligações sem fios. Por exemplo, o Windows fornece o Centro de rede e partilha que permite-lhe estabelecer uma ligação ou rede, ligar-se a uma rede, gerir redes sem fios, e diagnosticar e reparar ligações.

Para aceder ao Centro de Rede e Partilha, clique em **Iniciar > Painel de Controlo > Ligações de rede e de Internet > Centro de Rede e Partilha**.

Para obter mais informações, consulte a Ajuda e Suporte do Windows. Seleccione **Iniciar > Ajuda e Suporte**.

# <span id="page-34-0"></span>**Utilizar um dispositivo WLAN (só em alguns modelos)**

Com um dispositivo WLAN, pode aceder a uma rede local sem fios (WLAN), composta por outros computadores e acessórios interligados através de um router ou ponto de acesso sem fios.

- **NOTA:** Os termos *router sem fios* e *ponto de acesso sem fios* são frequentemente utilizados indistintamente.
	- Uma WLAN de grande escala, como uma WLAN empresarial ou pública, utiliza normalmente pontos de acesso sem fios capazes de suportar um grande número de computadores e acessórios, bem como de separar funções críticas da rede.
	- As WLANs domésticas ou de pequenos escritórios utilizam normalmente um router sem fios, que permite que vários computadores com e sem fios partilhem uma ligação à Internet, impressoras e ficheiros sem hardware ou software adicional.
- **NOTA:** Para utilizar um dispositivo WLAN no seu computador, tem de estabelecer ligação à infraestrutura de uma WLAN (fornecida através de um fornecedor de serviços ou de uma rede pública ou empresarial).

## **Configurar uma WLAN**

Para configurar uma WLAN e efectuar uma ligação à Internet, é necessário dispor do seguinte equipamento:

- Um modem de banda larga (DSL ou cabo) **(1)** e serviço de Internet de alta velocidade adquirido de um fornecedor de serviços de Internet (ISP)
- Um router sem fios (adquirido separadamente) **(2)**
- O computador sem fios **(3)**

A ilustração seguinte mostra um exemplo de instalação de uma rede sem fios com ligação à Internet.

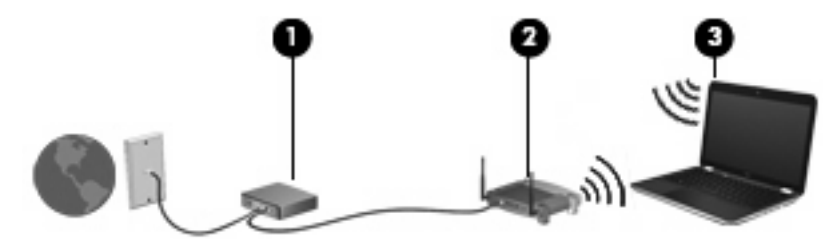

À medida que a rede cresce, outros computadores com ou sem fios podem ser ligados à rede para acederem à Internet.

Para obter ajuda a configurar a sua WLAN, consulte as informações fornecidas pelo fabricante do router ou o seu ISP.

### **Proteger a sua WLAN**

Uma vez que o padrão WLAN foi concebido somente com capacidades de segurança limitadas basicamente para despistar escutas casuais mais do que outras formas de ataque mais poderosas é essencial compreender que as WLANs são vulneráveis a falhas de segurança bem conhecidas e documentadas.

WLANs em áreas públicas, ou "hotspots", como cafés e aeroportos podem não fornecer qualquer segurança. Novas tecnologias estão a ser desenvolvidas por fabricantes de redes sem fios e

fornecedores de serviços "hotspot" que tornam o ambiente publico mais seguro e anónimo. Se está preocupado com a segurança do se computador num hotspot, limite as suas actividades de rede a correio electrónico não critico e navegação básica na Internet.

Quando configurar uma WLANou aceder a uma WLAN existente, active sempre as funcionalidades de segurança para proteger a sua rede contra acessos não autorizados. Os níveis de segurança mais comuns são Wi-Fi Protected Access (WPA) e Wired Equivalent Privacy (WEP). Uma vez que os sinais de rádio sem fio viajam para fora da rede, outros dispositivos WLAN podem captar esse sinal desprotegido e ou ligarem-se à rede (sem serem convidados) ou capturar a informação a está ser enviada através dos sinais. No entanto, pode tomar precauções para proteger a sua WLAN:

#### ● **Utilize um transmissor sem fios com segurança incorporada.**

Muitas estações baseadas em comunicação sem fios, e routers fornecem funcionalidades de segurança incorporadas tais como protocolos de segurança sem fios e firewalls. Com o transmissor sem fios adequado, pode proteger a sua rede dos riscos mais comuns na comunicação sem fios.

#### **• Trabalhe por detrás de uma firewall.**

Uma firewall é uma barreira que verifica dados e pedidos de dados que são enviados para a rede e elimina quaisquer itens suspeitos. As firewalls estão disponíveis em muitas variedades, tanto de software como hardware. Algumas redes usam uma combinação de ambos os tipos.

#### ● **Utilizar a encriptação sem fios.**

Está disponível uma variedade de protocolos de encriptação para a sua WLAN. Encontre a solução que melhor se adapta à segurança de rede:

- **Wired Equivalent Privacy (WEP)** é um protocolo de segurança sem fios que usa uma chave WEP para codificar todos os dados de rede antes de transmitir. Habitualmente, pode permitir à rede atribuir uma chave WEP. Em alternativa, pode configurar a sua própria chave, gerar uma diferente ou escolher opções avançadas. Sem a chave correcta, os outros não poderão usar a WLAN.
- **WPA (Wi-Fi Protected Access)**, como o WEP, utiliza definições de segurança para encriptar e desencriptar dados que são transmitidos pela rede. No entanto, em vez de usar uma chave de segurança estática para encriptações como o WEP, o WPA usa *um protocolo de integridade de chave temporária* (TKIP) para gerar de forma dinâmica uma nova chave para cada pacote. Também gera conjuntos de chaves diferentes para cada computador na rede.

#### **Feche a rede.**

Se possível, evite a difusão do nome de rede (SSID) pelo transmissor sem fios. Muitas redes inicialmente difundem o nome, dizendo a qualquer computador próximo que a rede está disponível. Ao fechar a rede, os outros computadores têm menos probabilidades de saber que a rede existe.

**NOTA:** Se a rede for fechada e a SSID não for difundida, tem de conhecer ou lembrar a SSID para ligar novos dispositivos à rede. Escreva a SSID e guarde-a num local seguro antes de fechar a rede.
## **Ligação a uma WLAN**

Para ligar a uma WLAN, siga estes passos:

- **1.** Certifique-se de que o dispositivo WLAN está ligado. Se estiver, as luzes da comunicação sem fios estarão acesas (azul). Se a luz de comunicação sem fios estiver amarela, prima o botão sem fios.
- **2.** Seleccione **Iniciar > Ligar a**.
- **3.** Seleccione a WLAN na lista e introduza a chave de segurança de rede, se necessário.
	- Se a rede não for segura, o que significa que pode ser acedida por qualquer pessoa, é apresentado um aviso. Clique em **Ligar Assim Mesmo**, para aceitar o aviso e concluir a ligação.
	- Se a rede for uma WLAN com segurança, é pedido que forneça uma chave de segurança de rede, que é um código de segurança. Tecle o código, e de seguida clique em **Ligar** para completar a ligação.
	- **EY NOTA:** Se a lista não incluir WLANs, significa que está fora de alcance de um router sem fios ou de um ponto de acesso.

**NOTA:** Se não vir a rede com a qual pretende estabelecer ligação, clique em **Configurar uma ligação ou rede**. É apresentada uma lista de opções. Pode escolher pesquisar manualmente e ligar a uma rede para criar uma nova ligação de rede.

Depois de realizada a ligação, coloque o cursor sobre o ícone de estado da rede na área de notificação, na extremidade direita da barra de tarefas, para verificar o nome e estado da ligação.

**E** NOTA: O alcance funcional (a distância percorrida pelos sinais sem fios) depende da implementação da WLAN, do fabricante do router e da interferência de outros dispositivos electrónicos ou de barreiras estruturais, tais como paredes e chão.

Estão disponíveis mais informações acerca da utilização de uma WLAN, através dos seguintes recursos:

- Informações do seu ISP e as instruções do seu fabricante' fornecidas com o router sem fios e outros equipamentos WLAN.
- Hiperligações para informações e Web sites fornecidos na Ajuda e Suporte

Contacte o seu ISP ou procure na Web uma lista das WLANs públicas mais próximas. Alguns Web sites que listam as WLANs públicas incluem o Cisco Internet Mobile Office Wireless Locations, o Hotspotlist e o Geektools. Contacte os responsáveis de cada local de WLAN pública, para obter informações sobre custos e requisitos de ligação.

Para informações adicionais sobre como ligar o computador a uma WLAN empresarial, contacte o administrador da rede ou o departamento de TI.

#### **Roaming para outra rede**

Quando move o seu computador para o alcance de outra WLAN, o Windows tenta ligar a essa rede. Se a tentativa tiver sucesso, o seu computador é automaticamente ligado à nova rede. Se o Windows não reconhecer a nova rede, siga o mesmo procedimento usado para ligar inicialmente à sua WLAN.

# **Utilizar a Banda Larga Móvel da HP (somente em alguns modelos)**

A Banda Larga Móvel da HP activa a função do computador de uso de redes de área ampla sem fios (WWANs) para aceder à Internet a partir de mais locais e em áreas maiores do que é possível utilizando as WLANs. A utilização da Banda Larga Móvel HP requer um fornecedor de serviços de rede que (chamado um *operador de rede móvel*), que na maior parte dos casos, será um operador de telemóveis. A cobertura da Banda Larga Móvel HP é semelhante há cobertura de voz dos telemóveis.

Quando utilizada com um fornecedor de serviços móveis, a Banda Larga Móvel HP concede-lhe a liberdade de permanecer ligado à Internet, enviar correio electrónico ou aceder à rede da sua empresa, sempre que se encontre em viagem ou fora do alcance dos hotspots Wi-Fi.

A HP suporta as seguintes tecnologias:

- HSPA (High Speed Packet Access), que fornece acesso a redes baseado no padrão de comunicações do Sistema Global para Comunicações Moveis (GSM).
- EV-DO (Evolution Data Optimized), que fornece acesso a redes baseado no padrão de comunicações CDMA.

Pode necessitar do número de série do Módulo de Banda Larga Móvel da HP para activar o serviço de banda larga móvel. O número de série está impresso num etiqueta dentro do compartimento da bateria do seu computador.

Alguns operadores de redes móveis requerem o uso de um módulo de identificação do subscritor (SIM) Um SIM contém informações básicas sobre si como, por exemplo, um PIN (número de identificação pessoal), bem como informações sobre a rede. Alguns computadores incluem um SIM que está pré instalado no compartimento da bateria. Se o SIM não estiver pré instalado, pode ser fornecido na informação da Banda Larga Móvel da HP incluída com o seu computador ou o operador da rede móvel pode fornecer o mesmo separadamente do computador.

Para informação sobre como inserir e remover o SIM, consulte as secções "Inserir SIM" e "Remover SIM" a seguir.

Para informações sobre a Banda Larga Móvel da HP e sobre como activar o serviço com um operador de rede móvel preferido, consulte as informações de banda larga sem fios incluídas no computador. Para informações adicionais, consulte o Web site da HP em<http://www.hp.com/go/mobilebroadband> (apenas nos EUA).

## **Introduzir um SIM**

**CUIDADO:** Posicione o cartão SIM quando o introduzir com o canto angulado conforme ilustrado na ilustração. A bateria não encaixa na devida posição se introduzir um cartão SIM na direcção contrária ou ao contrário, o que pode danificar o cartão SIM e o conector SIM.

Para evitar danos aos conectores, não utilize força ao introduzir um SIM.

Para introduzir um SIM:

- **1.** Encerre o computador. Se não tiver a certeza se o computador está desligado ou em hibernação, ligue-o deslizando o interruptor de alimentação rapidamente para a direita. Em seguida, desligue o computador através do sistema operativo.
- **2.** Feche o ecrã.
- **3.** Desligue todos os dispositivos externos ligados ao equipamento.
- **4.** Desligue o cabo de alimentação da tomada de CA.
- **5.** Vire o computador ao contrário sobre uma superfície plana, com o compartimento da bateria virado para si.
- **6.** Remova a bateria.
- **7.** Insira o SIM na ranhura SIM e empurre suavemente o SIM para dentro até estar firmemente encaixado.

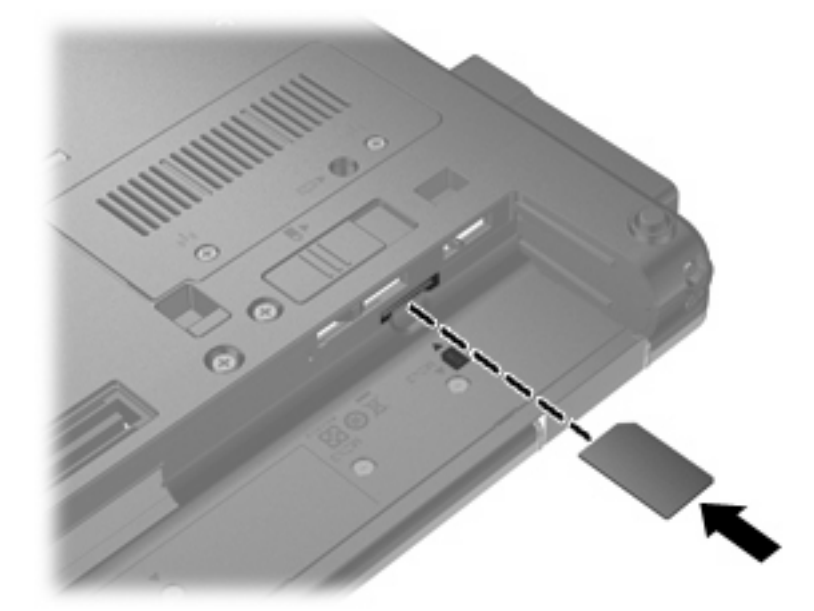

- **8.** Volte a colocar a bateria.
	- **E** NOTA: A banda larga móvel HP será desactivada se a bateria não for substituída.
- **9.** Vire o computador e volte a ligar os cabos de alimentação e os dispositivos externos.
- **10.** Ligue o computador.

#### **Remover um SIM**

Para retirar um SIM:

- **1.** Encerre o computador. Se não tiver a certeza se o computador está desligado ou em hibernação, ligue-o deslizando o interruptor de alimentação rapidamente para a direita. Em seguida, desligue o computador através do sistema operativo.
- **2.** Feche o ecrã.
- **3.** Desligue todos os dispositivos externos ligados ao equipamento.
- **4.** Desligue o cabo de alimentação da tomada de CA.
- **5.** Vire o computador ao contrário sobre uma superfície plana, com o compartimento da bateria virado para si.
- **6.** Remova a bateria.

**7.** Empurre o SIM **(1)**, e remova-o da ranhura **(2)**.

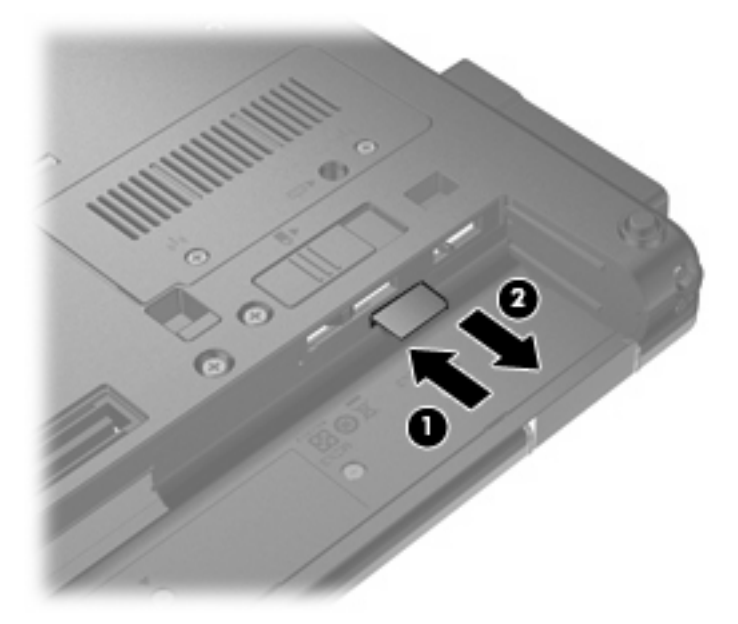

- **8.** Volte a colocar a bateria.
- **9.** Vire o computador e volte a ligar os cabos de alimentação e os dispositivos externos.
- **10.** Ligue o computador.

# **Utilizar um dispositivo sem fios Bluetooth**

Um dispositivo Bluetooth sem fios possibilita comunicações sem fios de curto alcance, substituindo as ligações físicas com cabos que normalmente ligam dispositivos electrónicos, tais como os seguintes:

- Computadores (de secretária, portáteis, PDA)
- Telefones (telemóveis, sem fios, smart phone)
- Dispositivos de processamento de imagens (impressoras, câmaras)
- Dispositivos de áudio (auscultadores, altifalantes)

Os dispositivos Bluetooth proporcionam capacidade ponto a ponto, que permite configurar uma rede de área pessoal (PAN) de dispositivos Bluetooth. Para informações sobre como configurar e utilizar dispositivos Bluetooth, consulte a Ajuda do software Bluetooth.

#### **Bluetooth e Partilha de Ligação à Internet (ICS)**

A HP **não** recomenda configurar um computador com Bluetooth como anfitrião e usá-lo como gateway através da qual outros computadores possam ligar à Internet. Quando estão ligados dois ou mais computadores usando Bluetooth, e a Internet Connection Sharing (ICS) está activada num dos computadores, os outros computadores podem não conseguir ligar à Internet usando a rede Bluetooth.

O ponto forte do Bluetooth reside na sincronização das transferências das informações entre o computador e dispositivos sem fios incluindo telemóveis, impressoras, câmaras e PDAs. A incapacidade de ligar de forma consistente dois ou mais computadores para partilharem a Internet através de Bluetooth é uma limitação do Bluetooth e do sistema operativo Windows®.

# **Resolução de problemas de problemas de rede sem fios**

Seguem-se algumas das causas possíveis dos problemas de ligação sem fios:

- O dispositivo sem fios não está instalado correctamente ou foi desactivado.
- O dispositivo sem fios ou hardware do router falhou.
- A configuração de rede (SSID ou segurança) foi alterada.
- O dispositivo sem fios detectou interferências de outros dispositivos.
- **NOTA:** Os dispositivos de rede sem fios só estão incluídos em modelos de computador seleccionados. Se o funcionamento em rede sem fios não vier mencionado na lista de funcionalidades apresentada na parte lateral da embalagem original do computador, pode adicioná-lo ao computador, adquirindo um dispositivo de rede sem fios.

Antes de percorrer a sequência de soluções possíveis para o seu problema de ligação sem fios, certifique-se de que todos os dispositivos sem fios têm instalados controladores de dispositivos.

Utilize os procedimentos neste capítulo para diagnosticar e reparar um computador que não ligue à rede que deseja usar.

## **Não consigo criar uma ligação WLAN**

Se tiver um problema ao ligar a uma WLAN, confirme se o dispositivo WLAN integrado está devidamente instalado no computador:

- **E NOTA:** O Windows possui a funcionalidade Controlo Conta de Utilizador para aumentar a segurança do seu computador. Poderá ser-lhe solicitada permissão ou a palavra-passe para realizar tarefas, tais como a instalação de aplicações, a execução de utilitários ou a alteração das definições do Windows. Consulte a Ajuda e suporte para obter mais informações.
	- **1.** Seleccione **Iniciar > Computador > Propriedades do sistema**.
	- **2.** No painel da esquerda, clique em **Gestor de dispositivos**.
	- **3.** Identifique o dispositivo WLAN na lista de adaptadores de rede. A listagem de um dispositivo WLAN pode incluir o termo *sem fios*, *LAN sem fios*, *WLAN* ou *802.11*.

Se a lista não incluir dispositivos WLAN, ou o computador não tem um dispositivo WLAN integrado ou o controlador do dispositivo WLAN não está correctamente instalado.

Para obter mais informações sobre resolução de problemas de redes WLAN, consulte as hiperligações ao Web site na Ajuda e Suporte.

## **Não consigo ligar a uma rede preferida**

O Windows pode reparar automaticamente uma ligação WLAN danificada:

Se houver um ícone de estado da rede na área de notificação, no extremo direito da barra de tarefas, clique no ícone com o botão direito do rato e, em seguida, clique em **Diagnosticar e reparar** no menu.

O Windows repõe o dispositivo na rede e tenta voltar a ligar a uma das redes preferidas.

- Se houver um "x" sobre o ícone de estado da rede, um ou mais dos controladores WLAN ou LAN estão instalados, mas o computador não está ligado.
- Se não houver indicador do ícone de estado da rede na área de notificação, siga estes passos:
	- **1.** Clique em **Iniciar** e escreva rede e partilha na caixa **Iniciar Procura**.
	- **2.** Na lista de resultados da procura, clique em **Centro de Rede e Partilha**.
	- **3.** No painel da esquerda, clique em **Diagnosticar e reparar**.

A janela de Ligações de rede é apresentada e o Windows repõe o dispositivo na rede e tenta voltar a ligar a uma das redes preferidas.

## **O ícone do estado da rede não é apresentado**

Se o ícone de estado da rede não for apresentado na área de notificações, após configuração da WLAN, o controlador de software está danificado ou em falta. Também pode ser apresentada uma mensagem de erro "Dispositivo Não Encontrado". O controlador tem de ser reinstalado.

Para obter a última versão do software do dispositivo WLAN para o computador, execute os seguintes passos:

- **1.** Abra o seu navegador da Internet e vá a <http://www.hp.com/support>.
- **2.** Seleccione o país ou região.
- **3.** Clique na opção para transferência de software e controlador e, em seguida, introduza o número do modelo do computador na caixa Pesquisar.
- **4.** Prima enter e siga as instruções apresentadas no ecrã.
- **NOTA:** Se o dispositivo WLAN que estiver a usar tiver sido adquirido em separado, consulte o website do fabricante para obter o software mais recente.

## **Os códigos de segurança de rede actuais não estão disponíveis**

Se lhe for pedida uma chave de rede ou uma SSID ao ligar a uma WLAN, a rede está protegida por segurança. Tem de ter os códigos actuais para efectuar uma ligação numa rede segura. A SSID e chave de rede são códigos alfanuméricos que introduz no computador para identificar o seu computador na rede.

- Para uma rede ligada ao router sem fios pessoal, analise o guia do utilizador do router para obter instruções sobre como configurar os mesmos códigos no router e dispositivo WLAN.
- Numa rede privada, como a rede num escritório ou numa sala de conversa online de Internet pública, contacte o administrador de rede para obter os códigos e, em seguida, introduza-os quando lhe forem pedidos.

Algumas redes alteram a SSID ou chave de rede usadas nos routers ou pontos de acesso regularmente para melhorar a segurança. Tem de alterar o código correspondente no seu computador, em conformidade.

Se lhe forem fornecidas novas chaves de rede sem fios e SSID de uma rede, e se tiver anteriormente ligado a essa rede, siga estes passos para ligar à rede:

**1.** Seleccione **Iniciar > Rede > Centro de Rede e Partilha > Gerir redes sem fios**.

É apresentada uma lista das WLANs disponíveis. Se estiver num hotspot onde várias WLANs se encontram activas, serão apresentadas várias.

- **2.** Clique com o botão direito do rato na rede e, em seguida, clique em **Propriedades**.
- **NOTA:** Se a rede que pretende não constar da lista, contacte o administrador da rede para ter a certeza de que o router ou o ponto de acesso está a funcionar.
- **3.** Clique no separador **Segurança** e, em seguida, introduza os dados de encriptação sem fios correctos no campo **Chave de segurança de rede**.
- **4.** Clique em **OK** para guardar estas definições.

## **A ligação WLAN está muito fraca**

Se a ligação for muito fraca ou se o computador não conseguir estabelecer ligação a uma WLAN, minimize as interferências de outros dispositivos, do seguinte modo:

- Aproxime o computador do router ou do ponto de acesso sem fios.
- Desligue temporariamente outros dispositivos de rede como microondas, telemóveis ou telefones sem fios para se certificar que não interferem.

Se a ligação não melhorar, tente forçar o dispositivo a restabelecer todos os valores da ligação

**1.** Seleccione **Iniciar > Rede > Centro de Rede e Partilha > Gerir redes sem fios**.

É apresentada uma lista com as WLAN disponíveis. Se estiver num hotspot onde estiverem activas várias WLANs, serão apresentadas várias.

**2.** Clique com o botão direito do rato numa ligação de rede e seleccione **Remover rede**.

## **Não é possível ligar a um router sem fios**

Se está a tentar ligar a um router sem fios, sem conseguir, reinicie o router sem fios, desligando-o da energia eléctrica durante 10 a 15 segundos.

Se o computador ainda não conseguir ligar a uma WLAN, reinicie o router sem fios. Para obter informações, consulte as instruções do fabricante do router.

# **Utilizar o modem (só em alguns modelos)**

O modem deve ser ligado a uma linha de telefone analógica através de um cabo de modem RJ-11 de 6 pinos (adquirido separadamente). Em alguns países ou regiões, é também necessário um adaptador de cabo do modem (adquirido separadamente) específico do país ou específico para a região. As tomadas para sistemas de PBX digitais podem assemelhar-se às dos telefones analógicos, mas não são compatíveis com o modem.

**AVISO!** Ligar o modem analógico interno a uma linha digital poderá danificar permanentemente o modem. Desligue imediatamente o cabo do modem caso o ligue acidentalmente a uma linha digital.

Se o cabo do modem possuir um circuito de supressão de ruído **(1)**, que impede interferências da recepção de TV e rádio, oriente a extremidade do cabo com o circuito **(2)** na direcção do computador.

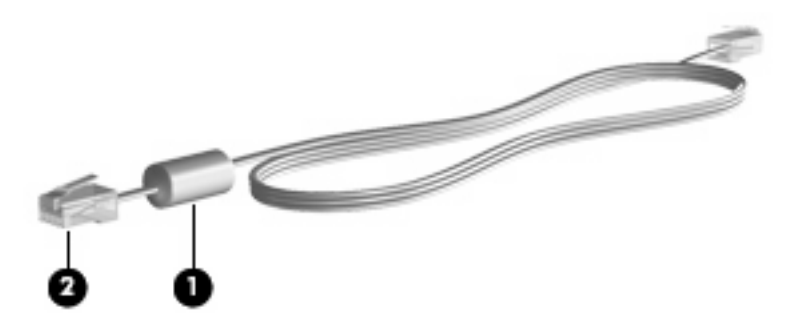

## **Ligar um cabo do modem**

**AVISO!** Para reduzir o risco de choque eléctrico, incêndio ou danos ao equipamento, não ligue cabos de modem (adquirido separadamente) ou telefónicos à tomada RJ-45 (rede).

Para ligar o cabo do modem:

- **1.** Ligue o cabo do modem à tomada do modem **(1)** no computador.
- **2.** Ligue o cabo do modem à tomada telefónica RJ-11 na parede **(2)**.

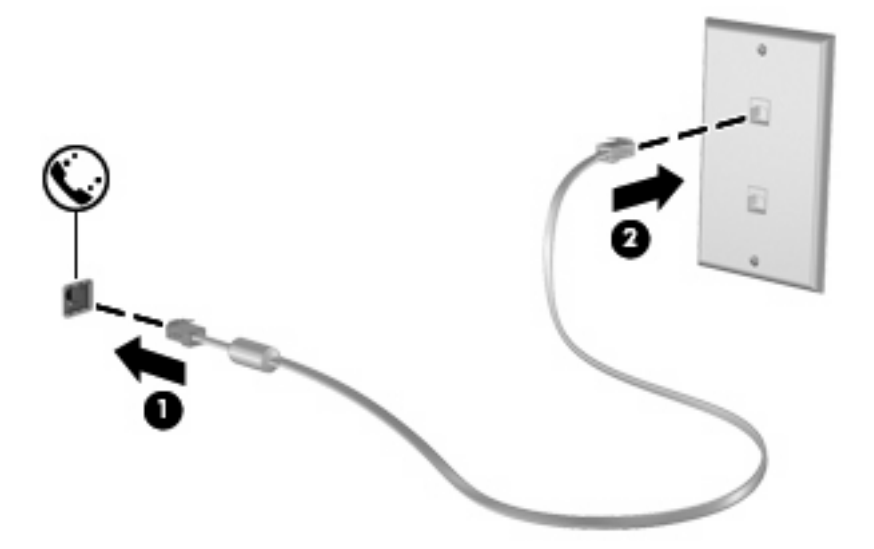

## **Ligar um adaptador de cabo do modem específico do país ou região**

As tomadas telefónicas variam de país para país. Para utilizar o modem e o cabo do modem (adquirido separadamente) fora do país ou região em que o computador foi adquirido, deve obter um adaptador de cabo do modem específico do país ou região (adquirido separadamente).

Para ligar o modem a uma linha de telefone analógica sem tomada telefónica RJ-11, cumpra os seguintes passos:

- **1.** Ligue o cabo do modem à tomada do modem **(1)** no computador.
- **2.** Ligue o cabo do modem ao adaptador de cabo do modem específico do país ou região **(2)**.
- **3.** Ligue o adaptador de cabo do modem específico do país ou região **(3)** à tomada de telefone na parede.

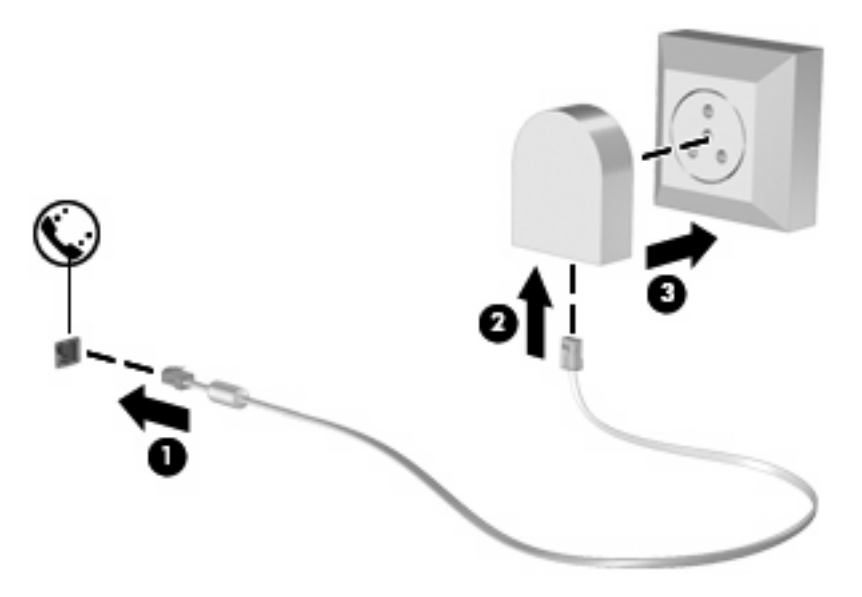

## **Seleccionar uma configuração de localização**

#### **Ver a selecção de localização actual**

Para ver a definição de localização actual do modem, cumpra os seguintes passos:

- **1.** Seleccione **Iniciar > Painel de Controlo**.
- **2.** Clique em **Relógio, Idioma e Região**.
- **3.** Clique em **Opções regionais e de idioma**.
- **4.** A sua localização é mostrada em **Localização**.

#### **Adicionar novas localizações ao viajar**

Por predefinição, a única definição de localização disponível para o modem é a definição adequada ao país ou região no qual comprou o computador. Conforme viaja para países ou regiões diferentes, defina o modem interno para uma definição de localização que cumpra os padrões operativos do país ou região no qual está a utilizar o modem.

À medida que são adicionadas novas definições de localização, estas são gravadas pelo computador de forma a que possa alternar entre as definições a qualquer momento. É possível adicionar várias definições de localização para qualquer país ou região.

**CUIDADO:** Para evitar perder as definições do seu país ou região de origem, não elimine as definições de país ou região actuais do modem. Para que o modem possa ser utilizado noutros países ou regiões mantendo a configuração do seu país ou região de origem, adicione uma nova configuração para cada localização em que pretender utilizar o modem.

**CUIDADO:** Para evitar a configuração do modem de uma forma que viole as normas/leis de telecomunicações do país ou região visitado, seleccione o país ou região no qual se encontra o computador. O modem poderá não funcionar correctamente, se não tiver sido efectuada a selecção de país ou região correcta.

Para adicionar uma definição de localização actual do modem, cumpra os seguintes passos:

- **1.** Seleccione **Iniciar > Painel de Controlo > Hardware e Som > Opções de Telefone e Modem**.
- **2.** Clique depois no separador **Regras de marcação**.
- **3.** Clique em **Novo**. (É apresentada a janela Nova localização.)
- **4.** Na caixa **Nome da localização**, escreva o nome (como "casa" ou "trabalho") da nova definição de localização.
- **5.** Clique num país ou região na lista pendente **País/região**. (Se seleccionar um país ou uma região que não seja compatível com o modem, é apresentada por predefinição a selecção de País/região para os *EUA* ou o *Reino Unido*.)
- **6.** Introduza o indicativo, um código postal (se necessário) e o número para aceder a uma linha exterior (se necessário).
- **7.** Ao lado de **Marcação**, clique em **Tons** ou **Impulsos**.
- **8.** Clique em **OK** para guardar a nova definição de localização. (É mostrada a janela Opções de telefone e modem.)
- **9.** Proceda de um dos sequintes modos:
	- Para definir a nova definição de localização como localização actual, clique em **OK**.
	- Para seleccionar outra definição de localização como localização actual, seleccione a definição pretendida na lista **Localização** e, em seguida, clique em **OK**.
- **E** NOTA: É possível utilizar o procedimento anterior para adicionar definições de localização para locais dentro do seu próprio país ou região, bem como noutros países ou regiões. Por exemplo, pode adicionar uma definição identificada como "Trabalho" que inclui as regras de marcação para acesso a uma linha externa.

#### **Solucionar problemas de ligação em viagens**

Se tiver problemas na ligação com o modem ao utilizar o computador fora do país ou região onde foi adquirido, experimente as seguintes sugestões.

#### ● **Verifique o tipo de linha telefónica**.

O modem requer uma linha telefónica analógica, não digital. As linhas descritas como PBX são, normalmente, linhas digitais. As linhas telefónicas descritas como linhas de dados, linhas de fax, linhas de modem ou linhas telefónicas padrão são, normalmente, linhas analógicas.

#### ● **Verifique se a marcação está a ser efectuada por impulsos ou por tons.**.

As linhas telefónicas analógicas suportam um de 2 modos de marcação: a marcação por impulsos ou tons. As definições do modo de marcação são seleccionadas nas Opções de telefone e modem. A opção do modo de marcação seleccionada tem de corresponder ao modo de marcação suportado pela linha telefónica da localização.

Para determinar qual é o modo de marcação compatível com a linha telefónica, marque alguns dígitos no telefone e verifique se ouve cliques ou tons. Os cliques indicam que a linha telefónica admite a marcação por impulsos. Os tons indicam que a linha telefónica admite a marcação por tons.

Para alterar o modo de marcação na definição de localização actual do modem, cumpra os seguintes passos:

- **1.** Seleccione **Iniciar > Painel de Controlo > Hardware e Som > Opções de Telefone e Modem**.
- **2.** Clique depois no separador **Regras de marcação**.
- **3.** Seleccione a definição de localização do modem.
- **4.** Clique em **Editar**.
- **5.** Clique em **Multifrequência** ou **Impulso**.
- **6.** Clique duas vezes em **OK**.

#### ● **Verifique o número de telefone que está a marcar e a resposta do modem remoto**.

Marque um número de telefone, certifique-se de o modem remoto responde e desligue.

#### ● **Defina o modem para ignorar sinais de linha**.

Se o modem receber um sinal de linha que não reconheça, não efectua a marcação e apresenta a mensagem de erro "Sem sinal de linha".

Para definir o modem para ignorar todos os sinais de linha antes de marcar, cumpra os seguintes passos:

- **1.** Seleccione **Iniciar > Painel de Controlo > Hardware e Som > Opções de Telefone e Modem**.
- **2.** Clique depois no separador **Modems**.
- **3.** Na lista, clique no modem.
- **4.** Clique em **Propriedades**.
- **5.** Clique em **Modem**.
- **6.** Desmarque a caixa de verificação **Esperar pelo sinal de linha antes de marcar**.
- **7.** Clique duas vezes em **OK**.

# **Ligar a uma rede local (LAN)**

Para ligar a uma rede local (LAN), é necessário um cabo de rede RJ-45 de 8 pinos (adquirido separadamente). Se o cabo de rede possuir um circuito de supressão de ruído **(1)**, que impede interferências da recepção de TV e rádio, oriente a extremidade do cabo com o circuito **(2)** na direcção do computador.

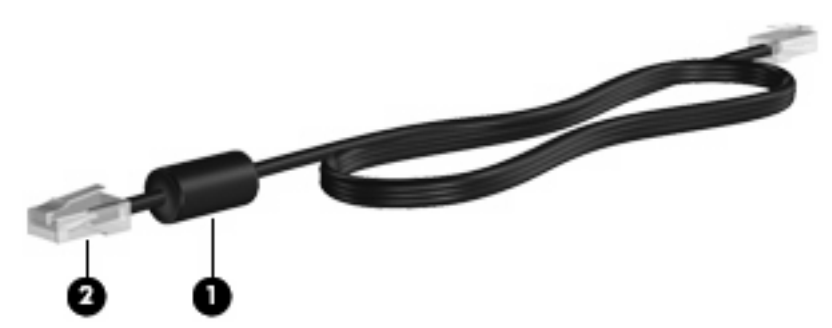

Para ligar o cabo de rede:

- **1.** Ligue o cabo de rede à tomada de rede **(1)** no computador.
- **2.** Ligue a outra extremidade do cabo à tomada de rede na parede **(2)**.

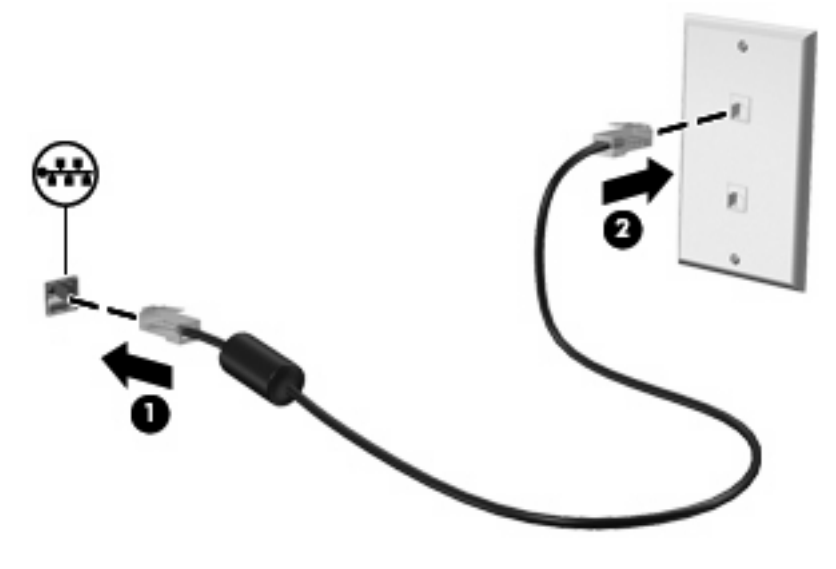

**AVISO!** Para reduzir o risco de choque eléctrico, incêndio ou danos ao equipamento, não ligue cabos de modem ou telefónicos a tomadas RJ-45 (rede).

# **3 Dispositivos apontadores e teclado**

# **Usar dispositivos apontadores**

## **Definir preferências do dispositivo apontador**

Utilize as propriedades do Rato no sistema operativo Windows® para personalizar as definições dos dispositivos apontadores, incluindo as definições que se seguem:

Para aceder às propriedades do rato, seleccione **Iniciar > Painel de controlo > Hardware e som > Rato**.

## **Utilizar o Painel Táctil**

Para mover o ponteiro, faça deslizar o dedo pela superfície do Painel Táctil na direcção pretendida. Utilize os botões do painel táctil, como se fossem os botões correspondentes de um rato externo. Para deslocar o ecrã para cima e para baixo utilizando a zona de deslocamento vertical do Painel Táctil, faça deslizar o dedo para cima ou para baixo sobre as linhas.

**EY NOTA:** Se estiver a utilizar o Painel Táctil para mover o ponteiro, levante o dedo do Painel Táctil antes de o mover para a zona de deslocamento. O simples deslizar do seu dedo do Painel Táctil para a zona de deslocamento, não fará activar a função de deslocamento.

#### **Utilizar o ponteiro (somente em alguns modelos)**

Prima o ponteiro indicador na direcção em que pretende mover o ponteiro no ecrã. Utilize os botões esquerdo e direito do ponteiro indicador como se fossem os botões esquerdo e direito de um rato externo.

#### **Ligar um rato externo**

É possível ligar um rato USB externo ao computador utilizando uma das portas USB do computador. Também é possível ligar um rato USB ao sistema utilizando as portas de um dispositivo de ancoragem opcional.

## **Utilizar o teclado**

#### **Utilizar teclas de atalho**

As teclas de atalho são combinações predefinidas da tecla fn **(1)** e da tecla esc **(2)** ou de uma das teclas de função **(3)**.

Os ícones nas teclas f3, f4, e f8 a f10 representam as funções das teclas de atalho. As funções e os procedimentos das teclas de atalho serão abordados nas secções seguintes.

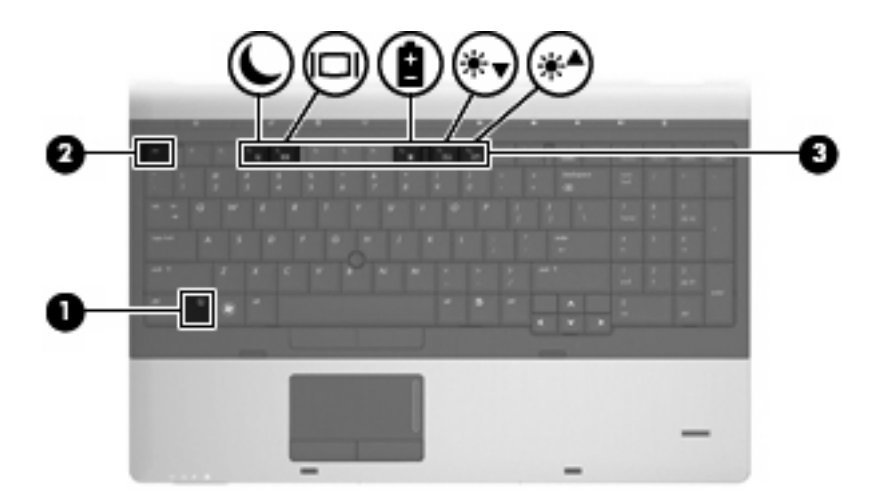

Para utilizar um comando de tecla de atalho no teclado do computador, execute qualquer dos seguintes passos:

● Prima rapidamente a tecla fn e, em seguida, prima rapidamente a segunda tecla do comando da tecla de atalho.

 $-$  ou  $-$ 

Prima sem soltar a tecla fn, prima rapidamente a segunda tecla do comando e, em seguida, solte ambas as teclas em simultâneo.

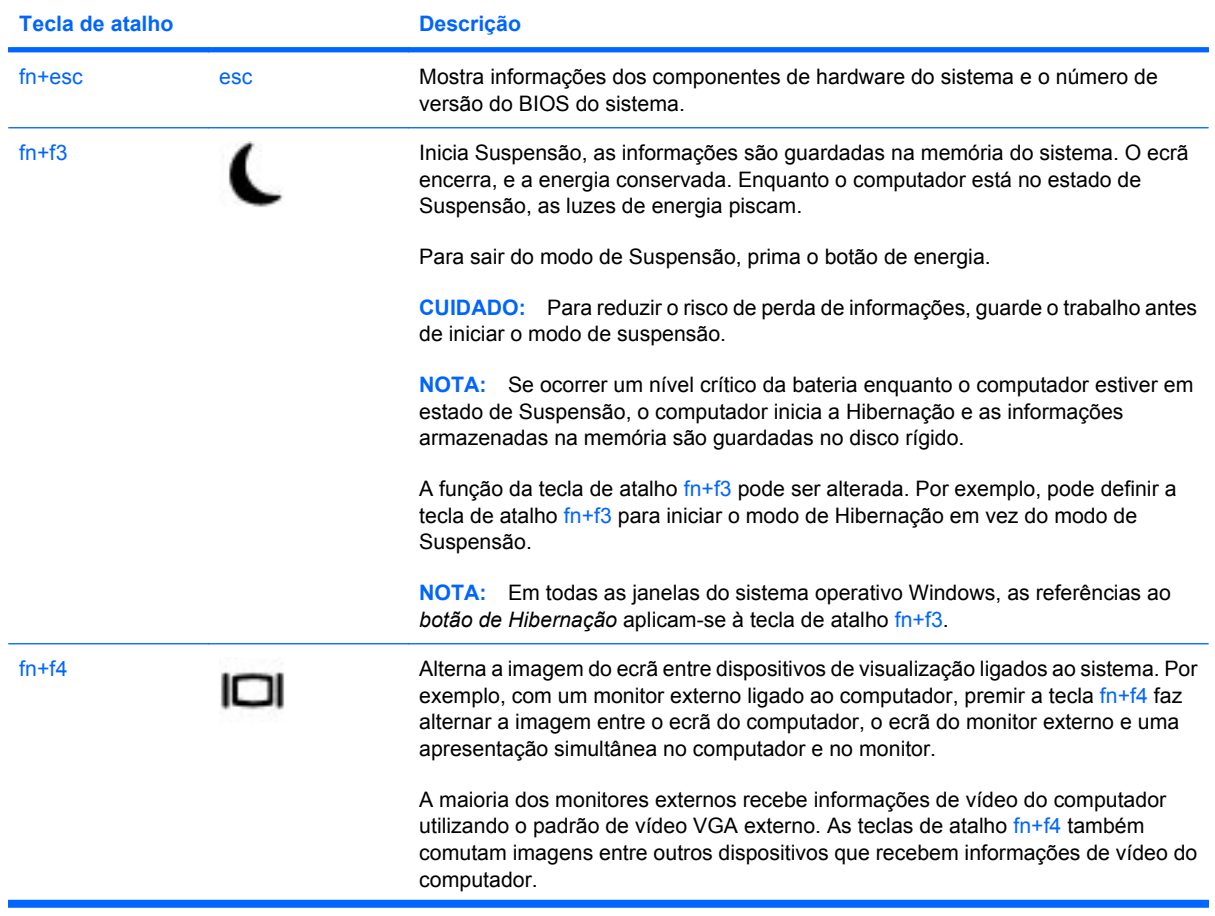

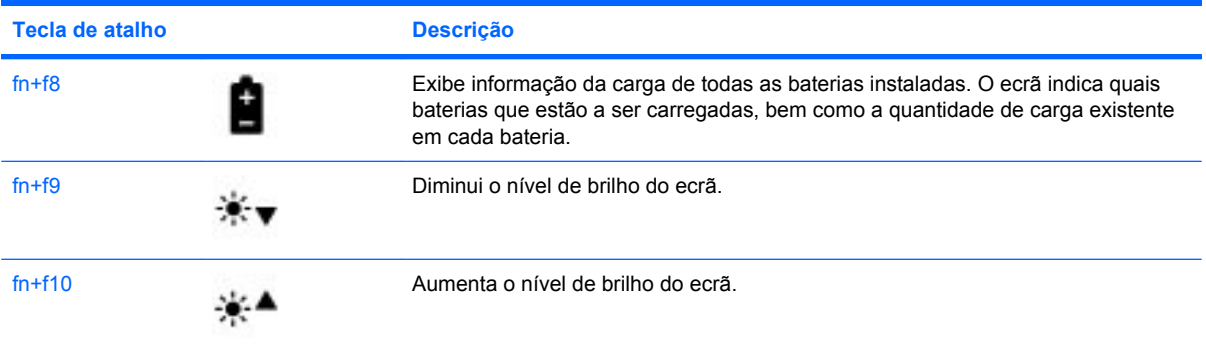

# **Utilizar o QuickLook 3 da HP**

O QuickLook 3 permite guardar as mensagens de correio electrónico da pasta 'A receber' e as informações do calendário, contactos e tarefas do Microsoft Outlook na unidade de disco rígido do computador. Quando o computador está desligado pode premir o botão QuickLook do computador para visualizar estas informações, sem ter de esperar que o sistema operativo seja reiniciado.

Use o QuickLook 3 para gerir a informações do contacto, eventos de calendário, informação de e-mail e tarefas sem reiniciar o computador.

**ET NOTA:** O QuickLook não suporta o estado de Suspensão o Hibernação no Windows® 7.

Para mais informação sobre a configuração e a utilização do QuickLook 3, consulte a Ajuda do software do QuickLook 3.

## **Utilização dos teclados**

O computador inclui um teclado numérico incorporado ou um teclado numérico integrado. O computador suporta também um teclado numérico externo opcional ou um teclado externo opcional com um teclado numérico.

Consulte a ilustração mais parecida com o seu computador.

#### **Utilizar o teclado numérico incorporado**

As 15 teclas do teclado numérico incorporado do computador, se presente, podem ser utilizadas como as teclas de um teclado externo. Com o teclado numérico incorporado ligado, cada tecla executa a função indicada pelo ícone no canto superior direito da tecla.

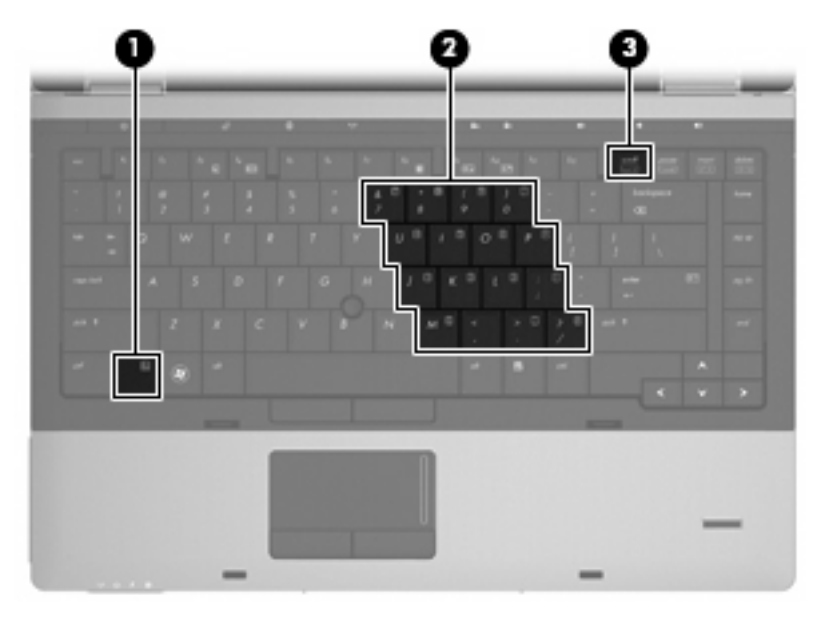

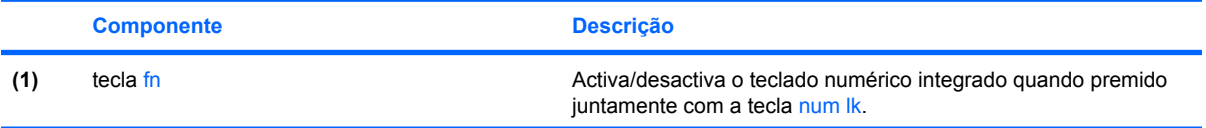

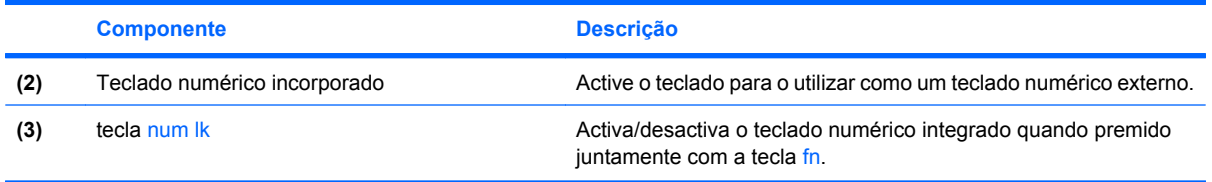

#### **Activar e desactivar o teclado numérico incorporado**

Prima fn+num lk para activar o teclado numérico incorporado. Prima fn+num lk novamente para que as teclas retornem às respectivas funções de teclado padrão.

**ET NOTA:** O teclado numérico incorporado não funciona enquanto um teclado ou teclado numérico externo estiver ligado ao computador.

#### **Mudar as funções das teclas do teclado numérico incorporado**

Pode alternar temporariamente as funções das teclas do teclado numérico incorporado entre as funções do teclado padrão e as funções do teclado numérico utilizando a tecla fn ou a combinação de teclas fn +shift.

- Para alterar a função de alguma tecla numérica para funções do teclado numérico com este teclado desactivado, prima sem soltar a tecla fn e a tecla numérica.
- Para utilizar as teclas do teclado numérico temporariamente como teclas padrão, enquanto o teclado numérico está activado:
	- Prima sem soltar a tecla fn para escrever em minúsculas.
	- Prima sem soltar fn+shift para escrever em maiúsculas.

## **Utilizar o teclado numérico integrado**

As 17 teclas do teclado numérico integrado do computador, se presente, podem ser utilizadas como as teclas de um teclado externo.

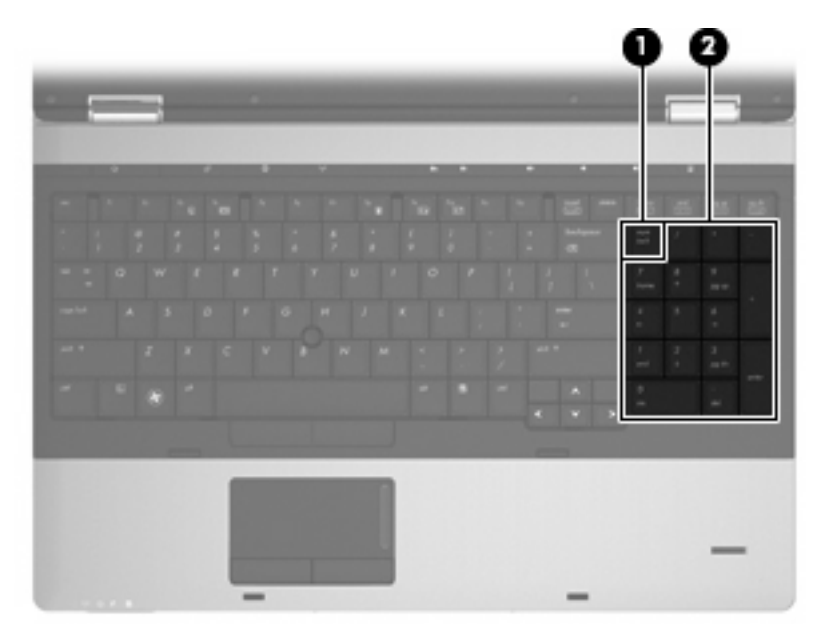

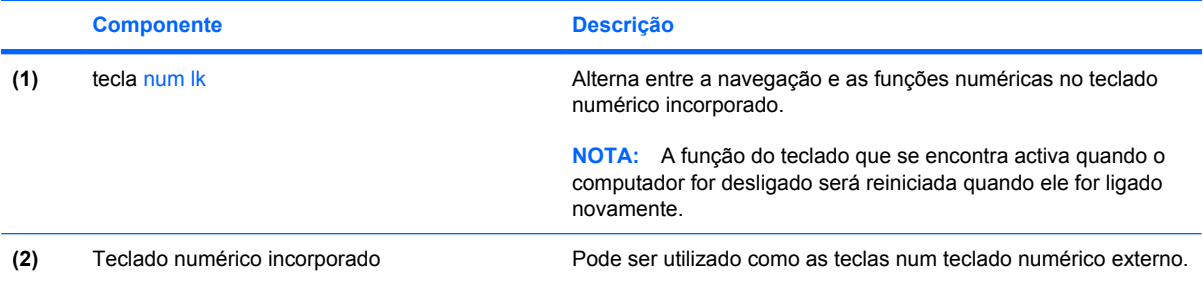

## **Utilizar um teclado numérico externo opcional**

As teclas da maioria dos teclados numéricos externos funcionam de maneira diferente, consoante o modo num lock esteja ligado ou desligado. (O modo num lock é desligado na fábrica.) Por exemplo:

- Com o modo num lock activado, a maior parte das teclas do teclado numérico introduz números.
- Com o modo num lock desactivado, a maior parte das teclas do teclado numérico funciona como as teclas de seta, Page Up ou Page Down.

Com o modo num lock de um teclado numérico externo activado, acende-se a luz respectiva no computador. Com o modo num lock de um teclado numérico externo desactivado, apaga-se a luz respectiva no computador.

Para activar ou desactivar o modo num lock no teclado externo enquanto trabalha:

▲ Prima num lk no teclado numérico externo e não no computador.

# **4 Multimédia**

# **Recursos de multimédia**

O computador inclui recursos de multimédia que lhe permitem ouvir música e visualizar fotografias. O computador pode incluir os seguintes componentes de multimédia:

- Unidade óptica para reprodução de discos de áudio e vídeo
- Altifalantes integrados para ouvir música
- Microfones integrados para gravar o seu próprio áudio
- Câmara Web integrada que lhe permite capturar e partilhar vídeo
- Software de multimédia pré-instalado, que lhe permite reproduzir e gerir as suas músicas, filmes e fotografias
- **E** NOTA: O computador pode não incluir todos os componentes listados.

As secções seguintes explicam como utilizar os componentes de multimédia incluídos no computador.

#### **Ajustar o volume**

Para ajustar o volume, utilize os seguintes controlos:

- Botões de volume do computador:
	- Para silenciar ou restaurar o volume, prima o botão de silenciar **(1)**.
	- Prima ininterruptamente o botão de diminuição do volume **(2)** para diminuir o volume até ao nível desejado. Pode também seleccionar o botão de diminuição de volume.

◦ Prima ininterruptamente o botão de aumento do volume **(3)** para aumentar o volume até ao nível desejado. Pode também seleccionar o botão de aumentar o volume.

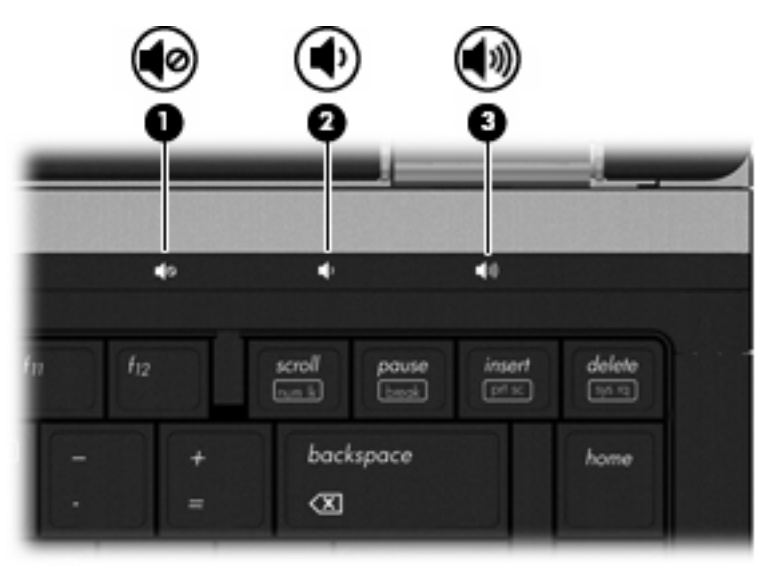

- Controlo de volume do Windows:
	- **a.** Clique no ícone **Volume** na área de notificação, na extremidade direita da barra de tarefas.
	- **b.** Aumente ou diminua o volume com o movimento do cursor de deslocamento para cima ou para baixo. Clique no ícone **Sem Som** para silenciar o volume.

 $-$  ou  $-$ 

- **a.** Clique com o botão direito do rato no ícone **Volume** na área de notificação, na extrema direita da barra de tarefas e, de seguida clique **Abrir Misturador**.
- **b.** Na coluna **Colunas**, pode aumentar ou diminuir o volume movendo o cursor de deslocamento do **Volume** para cima ou baixo. Também pode silenciar o volume clicando no ícone **Sem Som**.

Se o ícone Volume não for apresentado na área de notificação, siga estes passos para o adicionar:

- **a.** Clique com o botão direito do rato no ícone na área de notificação e, em seguida, clique em **Properties (Propriedades)**.
- **b.** Clique no separador **Área de Notificação**.
- **c.** Nos ícones **Sistema**, seleccione a caixa de verificação **Volume**.
- **d.** Clique em **OK**.
- Controlo de volume dos programas:

O volume também pode ser ajustado nalguns programas.

## **Software multimédia**

O computador inclui software de multimédia pré-instalado, que lhe permite reproduzir música e visualizar fotografias. As secções seguintes dão informações sobre software multimedia pré-instalado e software multimédia a instalar a partir de um disco.

## **Aceder ao seu software multimédia pré-instalado**

Para aceder ao software de multimédia pré-instalado:

- ▲ Seleccione **Iniciar > Todos os programas**, e abra o programa de multimédia que pretende utilizar.
- **NOTA:** Alguns programas poderão estar localizados em subpastas.

**NOTA:** Para obter mais detalhes sobre como utilizar o software incluído com o computador, consulte as instruções do fabricante do software. Estas instruções podem ser fornecidas num disco, com o software ou no site do fabricante.

#### **Instalar software multimédia a partir de um disco**

Para instalar qualquer software de multimédia a partir de um CD ou DVD, siga os seguintes passos:

- **1.** Introduza o disco na unidade óptica (somente em alguns modelos) ou uma unidade óptica externa opcional.
- **2.** Quando o assistente de instalação for mostrado, siga as instruções apresentadas no ecrã.
- **3.** Reinicie o computador, se lhe for solicitado.
- **E** NOTA: Pode ligar uma unidade óptica externa (adquirida em separado) a uma das portas USB do computador se ele não tiver uma unidade óptica.

# **Áudio**

O seu computador permite-lhe utilizar uma variedade de recursos áudio:

- Reproduza música através dos altifalantes do computador e/ou através de altifalantes externos ligados
- Grave sons utilizando os microfones internos ou ligue um microfone externo
- Transfira músicas a partir da Internet
- Crie apresentações multimédia utilizando áudio e imagens
- Transmita sons e imagens com programas de mensagens instantâneas
- Escute programas de rádio (somente alguns modelos) ou receba sinais de rádio FM
- Criar ou "gravar" CDs áudio

## **Ligar dispositivos de áudio externos**

**AVISO!** Para reduzir o risco de danos físicos, ajuste o volume antes de colocar os auscultadores, os auriculares ou um auricular. Para obter informações de segurança adicionais, consulte o manual *Avisos Reguladores, de Segurança e Ambiente*. Estes avisos estão disponíveis na Ajuda e Suporte.

Para ligar dispositivos externos tais como altifalantes externos, auscultadores ou um microfone, consulte as informações fornecidas com o dispositivo. Para obter melhores resultados, recorde as seguintes sugestões:

- Certifique-se que o cabo do dispositivo está bem ligado à tomada correcta no computador. (As fichas dos cabos normalmente têm códigos de cores, para se adaptarem às tomadas correspondentes no computador.)
- Certifique-se que instala quaisquer controladores que sejam requeridos pelo dispositivo externo.
- **EX NOTA:** Um controlador é um programa necessário que funciona como um tradutor entre o dispositivo e os programas que utilizam o dispositivo.

## **Verificar as suas funções de áudio**

Para verificar o sistema de som do seu computador, siga estes passos:

- **1.** Seleccione **Iniciar > Painel de controlo**.
- **2.** Clique em **Hardware e som**.
- **3.** Clique em **Som**.
- **4.** Quando a janela Som abre, clique no separador **Sons**. Em **Programa**, seleccione um evento sonoro qualquer, tal como um bip ou alarme, e clique no botão **Teste**.

Deverá ouvir o som através dos altifalantes, ou através dos auscultadores que estejam ligados.

Para verificar as funções de gravação do computador, siga estes passos:

- **1.** Seleccione **Iniciar > Todos os programas > Acessórios > Gravador de som**.
- **2.** Clique em **Iniciar gravação** e fale para o microfone. Guarde o ficheiro no ambiente de trabalho.
- **3.** Abra o Windows Media Player e reproduza o som.
- **NOTA:** Para obter melhores resultados quando grava, fale directamente para o microfone e grave o som num cenário isento de ruídos de fundo.
	- ▲ Para confirmar ou alterar as definições de áudio no computador, clique com o botão direito no ícone **Som** na barra de tarefas ou seleccione **Iniciar > Painel de Controlo > Áudio**.

# **Vídeo**

O seu computador permite-lhe utilizar uma variedade de recursos de vídeo:

- Ver filmes
- Jogar jogos na Internet
- Editar fotografias e vídeos para criar apresentações
- Ligar dispositivos de vídeo externos

## **Ligar um monitor ou projector externo**

O computador tem uma porta de monitor externa e uma Porta de visualização que permite ligar monitores externos e projectores.

#### **Utilizar a porta do monitor externo**

A porta do monitor externo liga um dispositivo de apresentação de VGA externo, como um monitor VGA externo ou um projector VGA ao computador. A porta do monitor externo é uma interface de visualização analógica.

Para ligar um dispositivo de visualização VGA, ligue o cabo do dispositivo à porta de monitor externo.

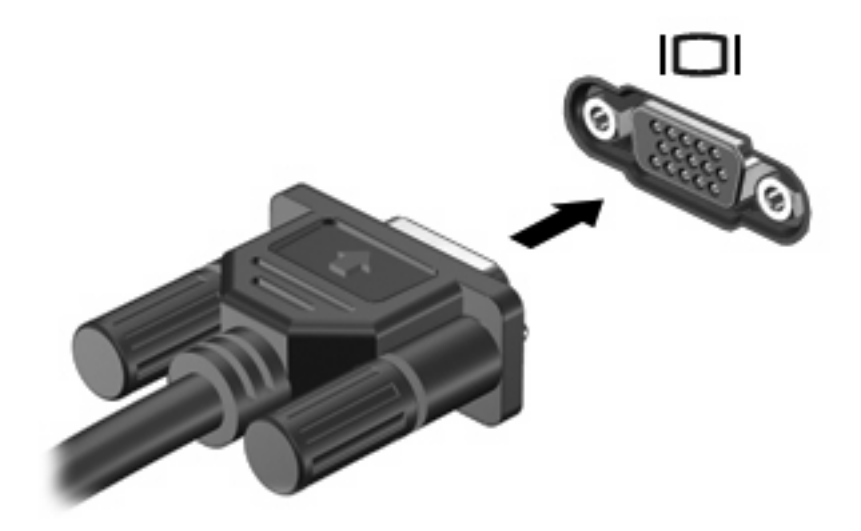

**E** NOTA: Se o dispositivo de apresentação externo devidamente ligado não apresentar a imagem, prima fn+f4 para transferir a imagem para o dispositivo. Premindo repetidamente as teclas fn+f4 alterna a imagem do ecrã entre o monitor do computador e o dispositivo.

#### **Utilizar a Porta de visualização**

A Porta de visualização liga um dispositivo de visualização digital opcional, como um monitor ou projector de alto desempenho. A Porta de visualização fornece um desempenho mais elevado do que a porta de monitor VGA externa e melhora a conectividade digital.

▲ Para ligar um dispositivo de visualização digital, ligue o cabo do dispositivo à Porta de visualização.

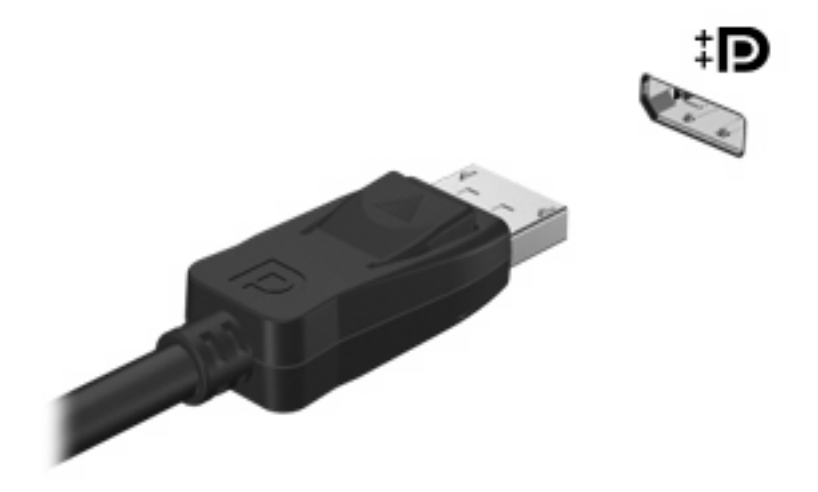

**NOTA:** Se o dispositivo de apresentação externo devidamente ligado não apresentar a imagem, prima fn+f4 para transferir a imagem para o dispositivo. Premindo repetidamente as teclas fn+f4 alterna a imagem do ecrã entre o monitor do computador e o dispositivo.

# **Unidade óptica (somente em alguns modelos)**

O computador inclui uma unidade óptica, que expande a funcionalidade do computador. A unidade óptica permite-lhe ler discos de dados, ouvir música e ver filmes.

## **Identificar a unidade óptica**

#### ▲ Seleccione **Iniciar > Computador**

Verá uma listagem de todos os dispositivos instalados no seu computador, incluindo a unidade óptica.

## **Reproduzir um CD, DVD ou BD**

- **1.** Ligue o computador.
- **2.** Prima o botão de libertação **(1)** no painel da unidade para libertar o tabuleiro do disco.
- **3.** Puxe o tabuleiro **(2)**.
- **4.** Segure o disco pelas extremidades para evitar tocar nas superfícies planas e posicione o disco sobre o eixo do tabuleiro com o lado da etiqueta virado para cima.
- **ET NOTA:** Se o tabuleiro não abrir totalmente, incline cuidadosamente o disco para o posicionar sobre o eixo.
- **5.** Prima cuidadosamente o disco **(3)** sobre o eixo do tabuleiro até o encaixar no lugar.

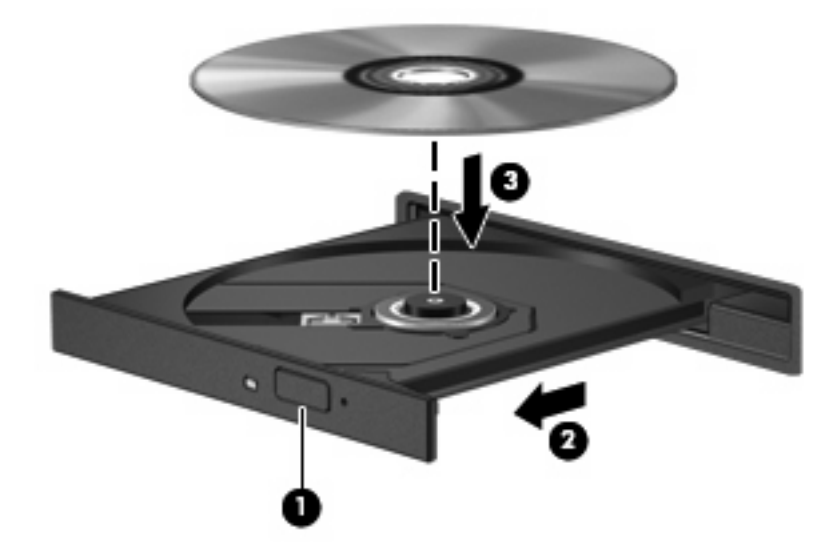

**6.** Feche o tabuleiro do disco.

Se não tiver já configurado a Reprodução Automática, conforme descrito na secção seguinte, abre-se uma caixa de diálogo de Reprodução Automática. Aqui deve seleccionar a forma como pretende utilizar o conteúdo multimédia.

**E** NOTA: Para obter melhores resultados, certifique-se de que o seu transformador CA está ligado a uma fonte de alimentação externa enquanto reproduz um BD.

## **Configurar a Reprodução Automática**

- **1.** Seleccione **Iniciar > Painel de controlo > Reproduzir CDs ou outros meios multimédia automaticamente**.
- **2.** Confirmar se a caixa **Utilizar o AutoPlay para todos os suportes e dispositivos** está seleccionada.
- **3.** Clique em **Seleccionar uma predefinição**, e em seguida seleccione uma das opções disponíveis para cada tipo de suporte listado.
- **EV NOTA:** Seleccionar WinDVD para reproduzir DVDs.
- **4.** Clique em **Guardar**.

**NOTA:** Para obter mais informações sobre o AutoPlay, seleccione **Iniciar > Ajuda e Suporte**.

#### **Alterar as definições da região do DVD**

A maior parte dos DVDs que contêm ficheiros protegidos por direitos de autor também contém códigos de região. Esses códigos ajudam a proteger os direitos de autor internacionalmente.

Só é possível reproduzir DVDs que contenham um código de região se esse código corresponder à definição regional da unidade de DVD.

**CUIDADO:** A definição da região da unidade de DVD só pode ser alterada 5 vezes.

A definição de região seleccionada pela quinta vez torna-se a definição permanente da unidade de DVD.

O número de alterações regionais restantes é apresentado no separador da região do DVD.

Para alterar as definições através do sistema operativo:

- **1.** Seleccione **Iniciar > Computador > Propriedades do Sistema**.
- **2.** No painel da esquerda, clique em **Gestor de Dispositivos**.
- **E** NOTA: O Windows possui a funcionalidade Controlo Conta de Utilizador para aumentar a segurança do seu computador. Poderá ser-lhe solicitada permissão ou a palavra-passe para realizar tarefas, tais como a instalação de aplicações, a execução de utilitários ou a alteração das definições do Windows. Consulte a Ajuda e suporte para obter mais informações.
- **3.** Clique no sinal (+) junto a **Unidades DVD/CD-ROM**.
- **4.** Clique com o botão direito do rato na unidade de DVD para a qual pretende mudar as definições da região e, em seguida, clique em **Properties** (Propriedades).
- **5.** Clique no separador **Região de DVD** e altere as definições.
- **6.** Clique em **OK**.

#### **Aviso de direitos do autor**

A criação de cópias não autorizadas de material protegido pelas leis de direitos do autor, incluindo programas informáticos, filmes, emissões e gravações de som, constitui crime e é passível de punição ao abrigo da legislação de direitos do autor aplicável. Não utilize este computador para tais propósitos. **CUIDADO:** Para evitar a perda de informações ou danos num disco, observe as seguintes directrizes:

Antes de gravar um disco, ligue o computador a uma fonte de energia externa fiável. Não efectue gravações com o computador a funcionar com energia da bateria.

Antes de gravar um disco, feche todos os programas abertos excepto o software de gravação que está a utilizar.

Não faça cópias directamente do disco de origem ou da unidade de rede para o disco de destino. Guarde a informação no seu disco rígido e, em seguida, grave do disco rígido para o disco de destino.

Não utilize o teclado do computador nem o desloque quando estiver a gravar um disco. O processo de gravação é sensível a vibrações.

**ET NOTA:** Para obter informações sobre a utilização do software incluído no computador, consulte as instruções do fabricante do software, que podem ser fornecidas em discos, como ficheiros de Ajuda, ou no Web site do fabricante do software.

#### **Copiar um CD, DVD ou BD**

- **1.** Seleccione **Iniciar > Todos os Programas > Roxio > Creator Business**.
- **2.** No painel da direita, clique em **Copiar Disco**.
- **3.** Introduza o disco que quer copiar na unidade óptica.
- **4.** Clique em **Copiar** na parte inferior direita do ecrã.

O Creator Business lê o disco de origem e copia os dados para uma pasta temporária no disco rígido.

**5.** Quando for pedido, retire o disco de origem da unidade óptica e introduza um disco virgem na unidade.

Depois da informação ter sido copiada, o disco que criou ejecta-se automaticamente.

## **Criar (gravar) um CD ou DVD**

Se o computador contém uma unidade óptica CD-RW, DVD-RW ou DVD±RW, pode utilizar softwares tais como o Windows Media Player para gravar dados e ficheiros áudio, incluindo ficheiros de música MP3 e WAV. Para gravar ficheiros de vídeo num CD ou DVD, utilize o software MyDVD.

Observe as seguintes directrizes quando gravar um CD ou DVD:

- Antes de gravar um disco, guarde e feche todos os ficheiros abertos e feche todos os programas.
- Os CD-R ou DVD-R são os mais indicados para a gravação de ficheiros áudio, porque após a informação ser copiada, não pode ser alterada.
- Dado que algumas aparelhagens de som domésticas ou de carro não conseguirão reproduzir os CD-RWs, utilize CD-Rs para gravar CDs de música.
- Os CD-RW ou DVD-RW são geralmente mais indicados para gravar ficheiros de dados ou para testar gravações de áudio ou vídeo, antes de as gravar num CD ou DVD que não pode ser alterado.
- Os leitores de DVD usados em sistemas domésticos normalmente não suportam todos os formatos de DVD. Consulte o manual do utilizador que acompanhou o seu leitor de DVD, para verificar a lista dos formatos suportados.
- Um ficheiro MP3 utiliza menos espaço do que outros formatos de ficheiro de música, e o processo para a criação de um disco MP3 é igual ao processo de criação de um ficheiro de dados. Os ficheiros MP3 podem ser reproduzidos nos leitores MP3 ou em computadores com software MP3 instalado.

Para gravar um CD ou DVD, siga os seguintes passos:

- **1.** Transfira ou copie os ficheiros de origem para uma pasta no disco rígido.
- **2.** Introduza um CD ou DVD em branco na unidade óptica (somente em alguns modelos) ou uma unidade óptica externa opcional.
- **3.** Seleccione **Iniciar > Todos os programas** e o nome do software que pretende utilizar.
- **4.** Seleccione o tipo de CD ou DVD que pretende criar—dados, áudio ou vídeo.
- **5.** Clique no botão direito do rato **Iniciar**, clique em **Explorar**, e navegue até à pasta onde os ficheiros de origem se encontram armazenados.
- **6.** Abra a pasta e, em seguida, arraste os ficheiros para a unidade que contém o disco óptico virgem.
- **7.** Inicie o processo de gravação conforme lhe for indicado pelo programa que seleccionou.

Para obter informações, consulte as instruções do fabricante do software'. Estas instruções poderão ser fornecidas com o software, no disco, ou no site do fabricante'.

**CUIDADO:** Repare no aviso de direitos de (copyright). A criação de cópias não autorizadas de material protegido pelas leis de direitos do autor, incluindo programas informáticos, filmes, emissões e gravações de som, constitui crime e é passível de punição ao abrigo da legislação de direitos do autor aplicável. Não utilize este computador para tais propósitos.

## **Remover um disco óptico (CD, DVD ou BD)**

**1.** Prima o botão de libertação **(1)** no painel da unidade para libertar o tabuleiro do disco e, em seguida, puxe cuidadosamente o tabuleiro **(2)** até este parar.

- **2.** Retire o disco **(3)** do tabuleiro pressionando cuidadosamente o eixo e levantando as extremidades do disco. Segure no disco pelas extremidades e evite tocar na superfície plana.
- **NOTA:** Se o tabuleiro do disco não se abrir totalmente, incline o disco cuidadosamente para o remover.

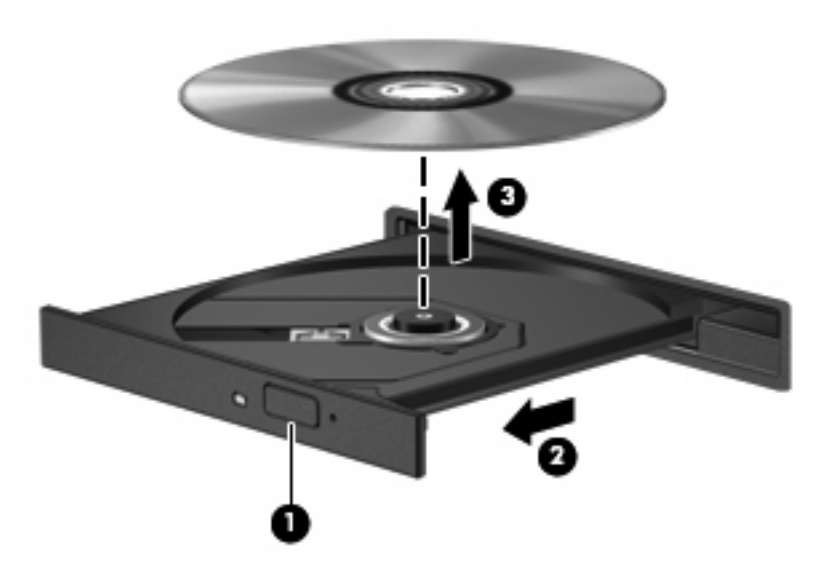

**3.** Feche o tabuleiro do disco e coloque o disco na caixa de protecção.

## **Resolução de problemas**

As secções seguintes descrevem vários problemas e resoluções comuns.

#### **O tabuleiro do disco óptico não abre para retirar um CD, DVD ou BD**

- **1.** Introduza a extremidade de um clipe de papel **(1)** no acesso da abertura do painel frontal da unidade.
- **2.** Prima cuidadosamente o clip de papel até soltar o tabuleiro do disco e puxe-o **(2)** até parar.
- **3.** Retire o disco **(3)** do tabuleiro pressionando cuidadosamente o eixo e levantando as extremidades do disco. Segure no disco pelas extremidades e evite tocar na superfície plana.
- **E** NOTA: Se o tabuleiro do disco não se abrir totalmente, incline o disco cuidadosamente para o remover.

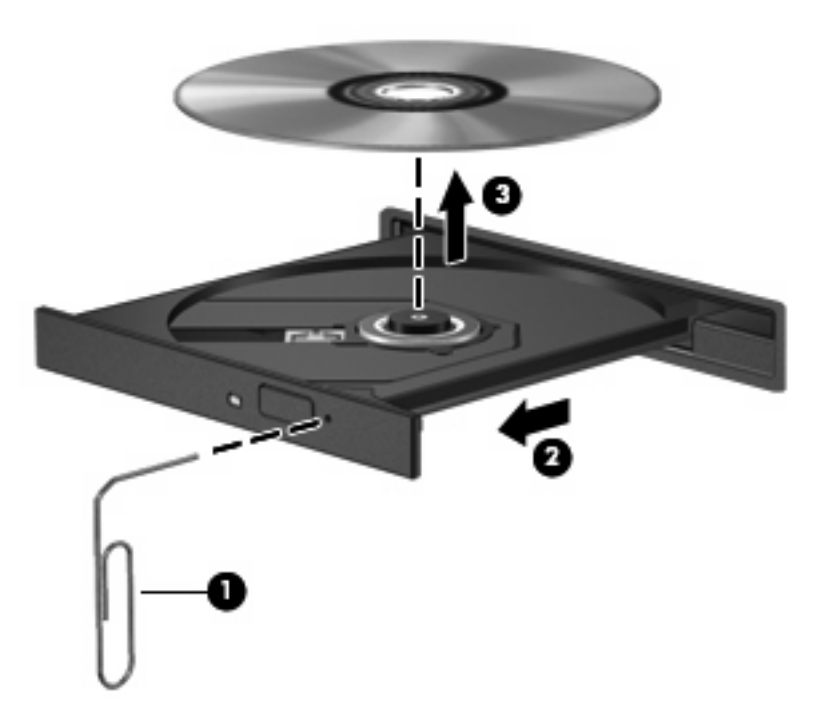

**4.** Feche o tabuleiro do disco e coloque o disco na caixa de protecção.

#### **O computador não detecta a unidade óptica**

Se o Windows não detectar um dispositivo ligado, o software do controlador do dispositivo pode estar em falta ou estar corrompido. Se suspeita que a unidade DVD/CD-ROM não está a ser detectada, verifique se a unidade óptica está listada no utilitário Gestor de dispositivos.

- **1.** Retire quaisquer discos da unidade óptica.
- **2.** Seleccione **Iniciar > Painel de Controlo > Sistema e Segurança > Gestor de Dispositivos**. Se lhe for solicitado pelo Controlo de Conta de Utilizador, clique em **Continuar**.
- **3.** Na janela do Gestor de Dispositivos, clique no sinal de mais (+) próximo de **Unidades de Discos** ou **Unidades DVD/CD-ROM**, a menos que um sinal de menos (-) já esteja apresentado. Procure uma lista de unidades ópticas.
- **4.** Clique com o botão direito na lista do dispositivo óptico para realizar as seguintes tarefas:
	- Actualizar o controlador.
	- Desinstalar o dispositivo.
- Procurar alterações de hardware. O Windows analisa o sistema em relação a hardware instalado e instala quaisquer controladores em falta.
- Clique em **Propriedades** para ver se o dispositivo está a trabalhar correctamente.
	- Clique em **Resolução de problemas** para solucionar problemas.
	- Clique no separador **Unidade** para actualizar, desactivar ou desinstalar unidades neste dispositivo.

#### **Um disco não reproduz**

- Guarde o trabalho e feche todos os programas antes de reproduzir um CD, DVD ou BD.
- Desligue a sessão da Internet antes de reproduzir um CD, DVD ou BD.
- Certifique-se de que introduz o disco correctamente.
- Certifique-se de que o disco está limpo. Se necessário, limpe o disco com água filtrada e um pano sem pêlos. Limpe a partir do centro do disco em direcção à borda.
- Verifique se o disco tem riscos. Se detectar riscos, repare o disco com um kit de reparação de discos ópticos, disponível em muitas lojas de electrónica.
- Desactive o modo de Suspensão antes de reproduzir o disco.

Não inicie o modo de Hibernação ou Suspensão durante a reprodução de um disco. Caso contrário, poderá ser apresentada uma mensagem de aviso que pergunta se pretende continuar. Se esta mensagem for apresentada, clique em **Não**. Depois de clicar em Não, o computador pode adoptar um dos comportamentos seguintes:

- A reprodução poderá continuar.
- $-$  ou  $-$
- A janela de reprodução no programa de multimédia pode fechar. Para voltar a reproduzir o disco, clique no botão **Reproduzir** no programa multimédia para reiniciar o disco. Em casos raros, pode ser necessário sair do programa e, depois, reiniciá-lo.
- Aumente os recursos do sistema:

Desligue dispositivos externos como impressoras e scanners. Desligar os mesmos liberta recursos valiosos do sistema e resulta num melhor desempenho de reprodução.

Altere as propriedades de cor do ambiente de trabalho. Dado que o olho humano não consegue notar a diferença entre cores além dos 16 bits, não deverá notar qualquer perda de cor quando estiver a ver um filme se baixar as propriedades de cor do sistema para cor de 16 bits, da seguinte forma:

- **1.** Clique com o botão direito do rato em qualquer zona em branco do ambiente de trabalho e seleccione **Personalizar > Definições de visualização**.
- **2.** Defina **Cores** para **Média (16 bit)**.

#### **Um disco não reproduz automaticamente**

- **1.** Seleccione **Iniciar > Painel de Controlo > Reproduzir CDs ou outros meios multimédia automaticamente**.
- **2.** Confirme se a caixa de verificação **Utilizar Reprodução Automática para todos os dispositivos e multimédia** está seleccionada.
- **3.** Clique em **Guardar**.

Um CD, DVD ou BD deverá agora iniciar a reprodução automaticamente quando inserido na unidade óptica.

#### **Um filme pára, salta ou reproduz erraticamente**

- Limpe o disco.
- Conserve os recursos do sistema, tentando as seguintes sugestões:
	- Desligue a sessão da Internet.
	- Altere as propriedades de cor do ambiente de trabalho:

1. Clique com o botão direito do rato em qualquer zona em branco do ambiente de trabalho e seleccione **Personalizar > Definições de visualização**.

- 2. Defina **Cores** para **Média (16 bit)**, se esta definição não estiver já seleccionada.
- Desligue dispositivos externos, tais como impressoras, scanners, câmaras ou dispositivos portáteis.

#### **Um filme não é visível num ecrã externo**

- **1.** Se tanto o ecrã do computador como o ecrã externo estão ligados, prima fn+f4 uma ou mais vezes para alternar entre os 2 ecrãs.
- **2.** Configure as definições do monitor para tornar o ecrã externo como sendo o principal:
	- **a.** Clique com o botão direito do rato em qualquer zona em branco do ambiente de trabalho e seleccione **Personalizar > Definições de visualização**.
	- **b.** Especifique um ecrã principal e um ecrã secundário.
	- **NOTA:** Quando utilizar ambos os ecrãs, a imagem do DVD não surgirá em nenhum ecrã designado como secundário.

Para obter informações sobre uma questão relativa à multimédia não abordada neste manual, seleccione **Iniciar > Ajuda e suporte**.

#### **O processo de gravação de um disco não se inicia, ou pára antes de estar completo**

- Certifique-se que todos os outros programas estão fechados.
- Desligue os modos Suspensão e Hibernação.
- Certifique-se que está a utilizar o tipo certo de disco para a unidade. Consulte o manual do utilizador para obter mais informações sobre os tipos de discos.
- Certifique-se de que o disco está correctamente inserido.
- Seleccione uma velocidade de gravação mais baixa e tente novamente.
- Se está a copiar um disco, guarde a informação contida no disco de origem no disco rígido antes de tentar gravar os conteúdos num disco novo, e de seguida grave a partir do disco rígido.
- Reinstale o controlador do dispositivo de gravação de discos, localizado na categoria Unidades DVD/CD-ROM no Gestor de Dispositivos.

#### **Um controlador do dispositivo tem de ser reinstalado**

- **1.** Retire quaisquer discos da unidade óptica.
- **2.** Clique em **Iniciar** e tipo de gestor de dispositivo na caixa **Iniciar procura**.

À medida que escreve, os resultados da procura são listados no painel sobre a caixa.

- **3.** No painel de resultados, clique em **Gestor de Dispositivos**. Se lhe for solicitado pelo Controlo de Conta de Utilizador, clique em **Continuar**.
- **4.** Na janela do Gestor de dispositivos, clique no sinal de mais (+) ao lado do tipo de controlador que pretende desinstalar ou reinstalar (por exemplo, DVD/CD-ROMs, Modems, etc), a menos que um sinal de menos (-) já esteja apresentado.
- **5.** Clique num controlador da lista, e prima a tecla delete. Quando lhe for solicitado, confirme que pretende eliminar o controlador, mas não reinicie o computador.

Repita o mesmo procedimento para quaisquer outros controladores que pretenda eliminar.

- **6.** Na janela do Gestor de dispositivos, clique no ícone **Verificar se há alterações de hardware** na barra de ferramentas. O Windows procura o hardware instalado no computador e instala os controladores predefinidos para tudo o que necessite de controladores.
- **NOTA:** Se lhe for solicitado que reinicie o computador, guarde todos os ficheiros abertos e continue com a operação de reinicialização.
- **7.** Volte a abrir o Gestor de dispositivos, se necessário, e verifique se os controladores estão novamente listados.
- **8.** Tente usar o seu dispositivo.

Se a desinstalação e reinstalação dos controladores predefinidos não corrigir o problema, poderá necessitar de actualizar os controladores, utilizando os procedimentos descritos na secção seguinte.

#### **Obter os controladores de dispositivos HP mais recentes**

Siga um destes procedimentos para obter os controladores de dispositivos HP.

Para utilizar o Utilitário de Actualização HP:

- **1.** Seleccione **Iniciar > Todos os Programas > Actualização > HP**.
- **2.** No ecrã de boas-vindas, clique em **Definições** e seleccione uma altura em que o utilitário deverá verificar se existem actualizações de software na Internet.
- **3.** Clique em **Seguinte** para verificar de imediato se existem actualizações para softwares HP.
Para utilizar o site da HP:

- **1.** Abra o browser da Internet, vá a <http://www.hp.com/support>, e seleccione o país ou região.
- **2.** Clique na opção para transferência de software e controlador e, em seguida, introduza o número do modelo do computador na caixa Produto.
- **3.** Prima enter e siga as instruções apresentadas no ecrã.

#### **Obter controladores de dispositivos da Microsoft**

Pode obter os controladores de dispositivos Windows mais recentes utilizando a Actualização da Microsoft®. Esta funcionalidade do Windows pode ser configurada para verificar se existe e instalar automaticamente actualizações para os seus controladores de hardware, assim como para o sistema operativo Windows e outros produtos Microsoft.

Para utilizar a Actualização da Microsoft:

- **1.** Abra o browser de Internet e vá a [http://www.microsoft.com,](http://www.microsoft.com) e depois clique em **Actualizações & de Segurança**.
- **2.** Clique em **Microsoft Update (Actualização da Microsoft)** para obter as actualizações mais recentes para o sistema operativo do computador, programas e hardware.
- **3.** Siga as instruções apresentadas no ecrã para instalar a Actualização da Microsoft. Se lhe for solicitado pelo Controlo de Conta de Utilizador, clique em **Continuar**.
- **4.** Clique em **Alterar definições** e seleccione a altura para a Actualização da Microsoft verificar se existem actualizações para o sistema operativo Windows e outros produtos Microsoft.
- **5.** Se lhe for solicitado, reinicie o computador.

## **Câmara Web (somente em alguns modelos)**

O seu computador poderá incluir uma câmara Web integrada, localizada na parte superior do ecrã. Com o software pré-instalado, pode utilizar a câmara web para tirar fotografias ou gravar um vídeo. Poderá pré-visualizar a foto, gravar um vídeo, ou gravar áudio, e guardar no disco rígido do seu computador.

Seleccione **Iniciar > Todos os Programas > HP > Câmara Web da HP** para aceder à câmara Web e software da Câmara Web da HP.

O software da câmara Web permite-lhe fazer experiências com as seguintes características:

- Captura de vídeo.
- Sequência de vídeo com software de mensagem instantânea.
- Tirar fotografias estáticas.

**ET NOTA:** Para informações sobre a utilização de software desenvolvido para utilização com uma câmara Web integrada, consulte a Ajuda desse software.

Para obter o melhor desempenho, observe as seguintes directrizes ao utilizar a Câmara Web integrada:

- Certifique-se de que possui a última versão do programa de mensagens instantâneas antes de experimentar uma conversa de vídeo.
- A câmara Web pode não funcionar adequadamente com algumas firewalls de rede.
- **EX NOTA:** Se tiver problemas ao visualizar ou enviar ficheiros multimédia a alguém noutra LAN ou fora de firewall de rede, desactive temporariamente a firewall, realize a tarefa que deseja e volte a activar a firewall. Para solucionar definitivamente o problema, reconfigure a firewall como necessário e ajuste as políticas e definições e outros sistemas de detecção de intrusão. Para obter informações adicionais, contacte o administrador de rede ou departamento de TI.
- Sempre que possível, coloque fontes de luz intensa atrás da Câmara Web e fora do campo de imagem.

### **Ajustar propriedades da Câmara Web**

Pode ajustar as propriedades da Câmara Web utilizando a caixa de diálogo Propriedades, que pode ser acedida a partir de vários programas que utilizam a Câmara Web integrada, geralmente a partir de um menu de configuração, definições ou propriedades:

- **Luminosidade**—Controla a quantidade de luz incorporada na imagem. Uma definição mais alta de luminosidade cria uma imagem mais clara; uma definição mais baixa de luminosidade cria uma imagem mais escura.
- **Contraste—Controla a diferenca entre áreas mais claras e áreas mais escuras da imagem. Uma** definição mais alta de contraste intensifica a imagem; uma definição mais baixa de contraste mantém mais do intervalo dinâmico de informações originais, mas conduz a uma imagem mais plana.
- **Matiz—Controla o aspecto que distingue uma cor da outra (o que torna uma cor vermelha, verde** ou azul). A matiz é diferente da saturação, que mede a intensidade da matiz.
- **Saturação**—Controla a intensidade da cor na imagem final. Uma definição mais alta de saturação cria uma imagem mais forte; uma definição mais baixa de saturação cria uma imagem mais subtil.
- **Nitidez**—Controla a definição dos contornos da imagem. Uma definição mais alta de nitidez cria uma imagem mais definida; uma definição mais baixa de nitidez cria uma imagem mais suave.
- **Gama**—Controla o contraste que afecta os cinzentos de nível médio ou meios tons de uma imagem. O ajuste de gama de uma imagem permite mudar os valores da luminosidade do intervalo médio dos tons de cinzento, sem alterar dramaticamente as sombras e os realces. Uma definição de Gama mais baixa torna pretos os cinzentos e as cores escuras ainda mais escuras.

Para obter mais informações acerca da utilização da Câmara Web, seleccione **Iniciar > Ajuda e suporte**.

# **5 Gestão de alimentação**

## **Definir opções de energia**

## **Utilizar os estados de poupança de energia**

O computador tem dois estados de economia de energia activados de origem: Suspensão e Hibernação.

Ao iniciar o modo de suspensão, as luzes de energia piscam e o ecrã é limpo. O trabalho é guardado na memória, permitindo sair da Suspensão mais rapidamente do que da Hibernação. Se o computador estiver em estado de Suspensão durante um período prolongado ou se a bateria atingir um nível crítico durante o estado de Suspensão, o computador inicia a Hibernação.

Ao iniciar o modo de Hibernação, o seu trabalho é guardado num ficheiro de hibernação no disco rígido e o computador é encerrado.

- **CUIDADO:** Para evitar a possível degradação de áudio e vídeo, a perda da funcionalidade de reprodução de áudio e vídeo ou a perda de informações, não inicie o modo de suspensão ou a Hibernação ao ler ou escrever num disco ou numa placa de suporte externa.
- **E** NOTA: Não é possível iniciar ligações de rede ou executar quaisquer funções do computador enquanto o computador estiver nos estados de Suspensão ou Hibernação.

**NOTA:** Se o HP 3D DriveGuard tiver parqueado uma unidade, o computador não inicia a Suspensão ou Hibernação e o ecrã é desligado.

#### **Iniciar e sair do modo de Suspensão**

O sistema é definido de fábrica para iniciar a Suspensão após 15 minutos de inactividade ao utilizar energia da bateria e 30 minutos de inactividade ao utilizar energia externa.

As definições e os tempos de espera de alimentação podem ser alterados na janela Opções de alimentação, no Painel de controlo do Windows®.

Com o computador ligado, pode iniciar a Suspensão de um dos seguintes modos:

- Feche o ecrã.
- Prima fn+f3.
- Clique em **Iniciar** e depois clique no botão de **alimentação**.
- Clique em **StIniciar**, clique na seta junto ao botão de bloqueio e, em seguida, clique em **Suspensão**.

Para sair da Suspensão:

▲ Prima rapidamente o botão de alimentação.

Quando o computador sair do estado de Suspensão, as luzes de energia acendem-se e o seu trabalho aparece no ecrã onde foi interrompido.

**EX NOTA:** Caso tenha definido uma palavra-passe necessária para fazer sair o computador do modo de suspensão, tem de introduzir a sua palavra-passe do Windows para que o trabalho volte ao ecrã.

#### **Iniciar e sair do modo de Hibernação**

O sistema é definido de fábrica para iniciar a Hibernação após 1080 minutos (18 horas) minutos de inactividade ao utilizar energia da bateria e 1080 minutos (18 horas) minutos de inactividade ao utilizar energia externa, ou quando a bateria atingir um nível crítico.

As definições e os tempos de espera de alimentação podem ser alterados na janela Opções de Energia, no Painel de Controlo do Windows.

Para iniciar a Hibernação:

- **1.** Clique em **Iniciar** e, em seguida, clique na seta junto ao botão de bloqueio (Lock).
- **2.** Clique em **Hibernar**.

Para sair da Hibernação:

▲ Prima rapidamente o botão de alimentação.

As luzes acendem-se e o trabalho aparece no ecrã onde foi interrompido.

**E** NOTA: Se tiver sido definida uma palavra-passe necessária para que o computador saia da Hibernação, introduza a sua palavra-passe do Windows para que o seu trabalho volte ao ecrã.

#### **Utilizar o indicador de bateria**

O indicador de bateria encontra-se localizado na área de notificação, na extremidade direita da barra de tarefas. O indicador de bateria permite-lhe aceder rapidamente às definições de energia, ver a carga restante da bateria e seleccionar um esquema de energia diferente.

- Para ver a percentagem de carga restante na bateria e o esquema de energia actual, mova o ponteiro sobre o ícone do indicador de bateria.
- Para aceder às Opções de Energia ou mudar o esquema de energia, clique no ícone do indicador de bateria e seleccione um item da lista.

Diferentes ícones de carga da bateria indicam se o computador está a funcionar com bateria ou energia externa. O ícone também apresenta uma mensagem, caso a bateria atinja um nível crítico.

Para ocultar ou mostrar o ícone do indicador de bateria:

- **1.** Clique com o botão direito do rato na barra de tarefas e, em seguida, clique em **Propriedades**.
- **2.** Clique no separador **Área de Notificação**.
- **3.** Em **Ícones de Sistema**, desmarque a caixa de selecção **Energia** para ocultar o ícone do indicador de bateria ou assinale a caixa de selecção **Energia** para ver o ícone do indicador de bateria.
- **4.** Clique em **OK**.

## **Utilizar esquemas de energia**

Um esquema de energia é uma colecção de definições de sistema que gere o modo como o computador utiliza a energia. Os esquemas de energia ajudam a conservar a energia e a maximizar o desempenho.

Pode mudar as definições do esquema de energia ou criar o seu próprio esquema de energia.

#### **Ver o esquema de energia actual**

▲ Mova o ponteiro sobre o ícone do indicador de carga da bateria localizado na área de notificação (na extremidade direita da barra de tarefas).

 $\Omega U -$ 

Seleccione **Iniciar > Painel de Controlo > Sistema e Manutenção > Opções de Energia**.

#### **Seleccionar um esquema de energia diferente**

▲ Clique no ícone do indicador de energia na área de notificação e, em seguida, seleccione um esquema de energia na lista.

 $-$  ou  $-$ 

Seleccione **Iniciar > Painel de Controlo > Sistema e Manutenção > Opções de Energia** e seleccione um esquema de energia na lista

#### **Personalizar esquemas de energia**

**1.** Clique no ícone indicador de carga da bateria na área de informações e clique em **Mais opções de energia**.

 $-$  ou  $-$ 

Seleccione **Iniciar > Painel de Controlo > Sistema e Manutenção > Opções de Energia**.

- **2.** Seleccione um esquema de energia e clique em **Alterar definições do esquema**.
- **3.** Altere as definições de tempo limite de **Desligar o ecrã** e **Colocar o computador em hibernação**, conforme necessário.
- **4.** Para mudar as definições originais, clique em **Alterar definições avançadas de energia** e efectue as alterações.

### **Definir a protecção por palavra-passe na reactivação**

Para que o computador solicite uma palavra-passe ao sair da Suspensão ou Hibernação, siga estes passos:

- **1.** Seleccione **Iniciar > Painel de Controlo > Sistema e Manutenção > Opções de Energia**.
- **2.** Clique em **Pedir uma palavra-passe na reactivação**.
- **3.** Clique em **Alterar definições que estão actualmente indisponíveis**.
- **4.** Clique em **Pedir uma palavra-passe (recomendado)**.
- **5.** Clique em **Guardar alterações**.

## **Utilizar Assistente de Alimentação (somente em alguns modelos)**

O Assistente de Alimentação permite configurar definições do sistema para optimizar o consumo energético e carga da bateria do computador. O Assistente de Alimentação fornece ferramentas e informações que o ajudam a tomar decisões informadas acerca da gestão da alimentação:

- Previsões do consumo energético em configurações hipotéticas do sistema
- Perfis de alimentação predefinidos
- Detalhes e gráficos de utilização que apresentam as tendências do consumo energético ao longo do tempo

### **Iniciar o Assistente de Alimentação**

Para iniciar o Assistente de Alimentação executando o Windows:

▲ Seleccione **Iniciar > Todos os programas > HP > Assistente de Alimentação HP**.

 $-$  ou  $-$ 

Prima fn+f8.

O Assistente de Alimentação abre e apresenta os seguintes separadores:

- **Definições**—Apresenta a página inicial, que apresenta informações da carga da bateria e consumo energético.
- **Preferências**—Permite-lhe definir as preferências do dispositivo.
- **Detalhes de Utilização**—Permite introduzir informações acerca da utilização do computador.
- Gráficos—Apresenta quadros e gráficos do consumo energético.
- **Acerca**—Apresenta a Ajuda do Assistente de Alimentação e informações da versão.

Consulte a Ajuda do software Assistente de Alimentação para obter informações acerca da utilização, configuração e gestão deste programa.

## **Utilizar alimentação CA externa**

A electricidade da rede é fornecida através de um dos seguintes dispositivos:

- **AVISO!** Para reduzir potenciais problemas de segurança, utilize exclusivamente o transformador CA fornecido com o computador, um transformador CA de substituição fornecido pela HP, ou um transformador CA compatível adquirido na HP.
	- Transformador aprovado
	- Dispositivo de ancoragem opcional

Ligue o computador à electricidade da rede nas situações que se seguem:

- **AVISO!** Não carregue a bateria do computador, quando estiver a bordo de um avião.
	- Ao carregar ou calibrar uma bateria
	- Ao instalar ou modificar o software do sistema
	- Ao escrever informações num CD ou DVD

Ao ligar o computador à electricidade da rede, verifica-se o seguinte:

- A bateria começa a ser carregada.
- Se o computador estiver ligado, o ícone indicador de bateria na área de notificações muda de aspecto.

Ao desligar o computador da electricidade da rede, verifica-se o seguinte:

- O computador passa a trabalhar com bateria.
- A luminosidade do ecrã diminui automaticamente, para poupar a bateria. Para aumentar a luminosidade do ecrã prima a tecla de atalho fn+f10 ou volte a ligar o transformador CA.

## **Ligar o transformador CA**

**AVISO!** Para reduzir o risco de choques eléctricos ou danos no equipamento:

Ligue o cabo de alimentação a uma tomada de CA que seja sempre de fácil acesso.

Para desligar o fornecimento de energia ao computador, deve retirar o cabo de alimentação da tomada de CA (e não do computador).

Se o equipamento for fornecido com um cabo de alimentação com uma ficha de três pinos, ligue esse cabo a uma tomada eléctrica para três pinos ligada à terra. Não desactive o pino de ligação à terra do cabo de alimentação utilizando, por exemplo, um adaptador de dois pinos. O pino de ligação à terra é um importante recurso de segurança.

Para ligar o computador a uma fonte de alimentação de CA externa, execute os passos seguintes:

- **1.** Ligue o transformador CA ao conector de alimentação do computador **(1)**.
- **2.** Ligue o cabo de alimentação ao transformador CA **(2)**.

**3.** Ligue a outra extremidade do cabo de alimentação à tomada eléctrica CA **(3)**.

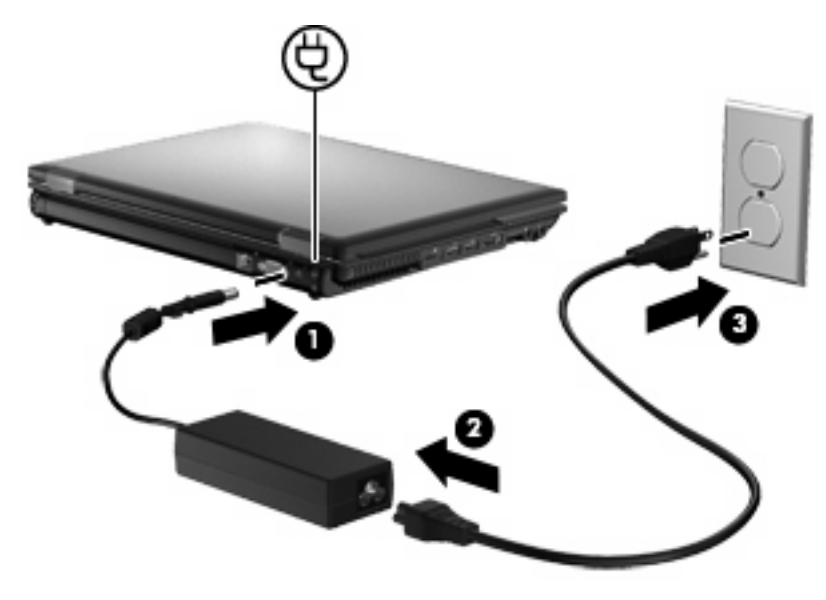

## **Utilizar a energia da bateria**

Se um computador com uma bateria carregada não estiver ligado a uma fonte de energia externa, é alimentado pela bateria. Se estiver ligado à rede eléctrica, é alimentado pela electricidade da rede.

Se o computador tiver uma bateria carregada e estiver ligado à electricidade da rede através de um transformador, passa a utilizar a energia da bateria, se o transformador for desligado do computador.

**ET NOTA:** A luminosidade do ecrã diminui para poupar a bateria, quando a electricidade da rede está desligada. Para aumentar a luminosidade do ecrã, utilize a tecla de atalho fn+f10 ou volte a ligar o transformador.

Pode optar por deixar a bateria no computador ou guardá-la noutro local, dependendo da sua forma de trabalhar. Manter a bateria no computador sempre que este estiver ligado à electricidade da rede permite carregar a bateria, além de proteger o trabalho em caso de falha da energia eléctrica. No entanto, a bateria inserida no computador vai descarregando lentamente, quando o computador está desligado e não está ligado a uma fonte de energia externa.

**AVISO!** Para reduzir potenciais problemas de segurança, utilize apenas a bateria fornecida com o computador, uma bateria de substituição fornecida pela HP, ou uma bateria compatível adquirida à HP.

A vida útil da bateria varia dependendo das definições de gestão de energia, dos programas instalados no computador, da luminosidade do ecrã, dos dispositivos externos ligados ao computador e de outros factores.

## **Localizar informações sobre a bateria na Ajuda e Suporte**

Ajuda e Suporte fornece as seguintes ferramentas e informações acerca da bateria:

- Ferramenta Verificação da bateria para testar o desempenho da bateria
- Informações sobre calibragem, gestão de energia e cuidados e armazenamento adequados para maximizar o tempo de vida útil da bateria
- Informações sobre tipos de bateria, especificações, ciclos de vida e capacidade

Para aceder às informações da bateria:

▲ Seleccione **Iniciar > Ajuda e Suporte > Aprender > Planos Energéticos: Perguntas Frequentes**.

## **Utilizar a Verificação da bateria**

A Ajuda e suporte fornece informações acerca do estado da bateria instalada no computador.

Para executar a Verificação da bateria:

- **1.** Ligue o adaptador CA ao computador.
- **E** NOTA: O computador tem de estar ligado a energia externa para que a Verificação da bateria funcione correctamente.
- **2.** Seleccione **Iniciar > Ajuda e Suporte > Resolução de Problemas > Alimentação, Térmicos e Mecânicos**.
- **3.** Clique no separador **Alimentação** e depois em **Verificação da Bateria**.

A Verificação da bateria examina a bateria e respectivas células para ver se estão a funcionar correctamente e, em seguida, indica os resultados do exame.

### **Mostrar a carga restante da bateria**

▲ Mova o ponteiro sobre o ícone do indicador de carga da bateria, localizado na área de notificação (na extremidade direita da barra de tarefas).

 $-$  ou  $-$ 

Veja o tempo estimado restante (em minutos) de carga da bateria no Mobility Center:

▲ Clique no ícone do indicador de carga da bateria e clique em **Windows Mobility Center**.

 $-$  ou  $-$ 

Seleccione **Iniciar >Painel de Controlo >PC Móvel >Windows Mobility Center**.

O tempo apresentado indica aproximadamente o período operacional restante da bateria *, se continuar a fornecer energia ao ritmo actual.* Por exemplo, o tempo restante diminuirá durante a reprodução de um DVD e aumentará se esta for interrompida.

### **Introduzir ou remover a bateria**

**CUIDADO:** A remoção de uma bateria que consiste na única fonte de alimentação pode resultar na perda de informações. Para evitar a perda de informações, guarde o seu trabalho e inicie o modo de Hibernação ou encerre o computador através do Windows antes de remover a bateria.

Para introduzir a bateria:

**1.** Vire o computador de cabeça para baixo numa superfície plana, com o compartimento da bateria virado para si.

**2.** Introduza a bateria **(1)** no compartimento até encaixá-la devidamente.

O fecho de abertura da bateria **(2)** fixa automaticamente a bateria no local correcto.

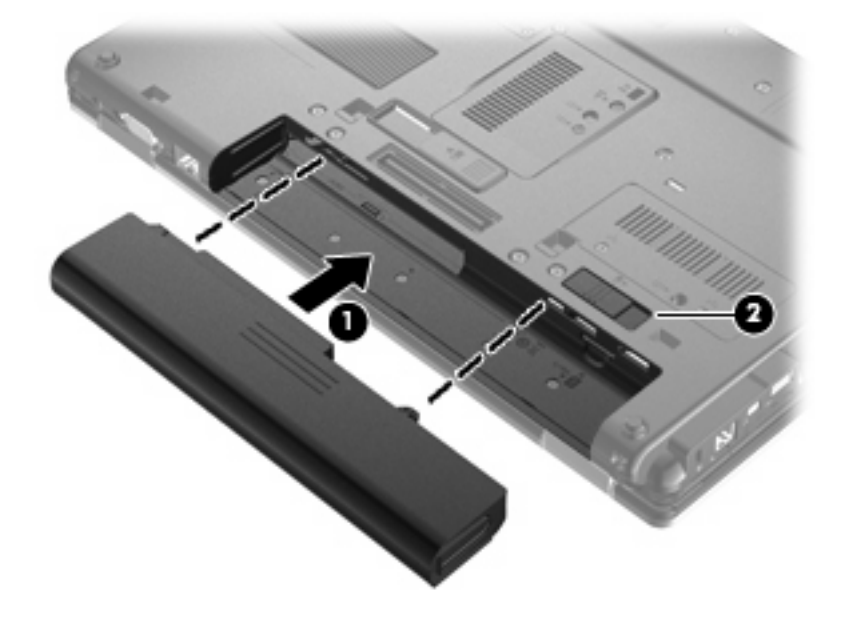

Para remover a bateria:

- **1.** Vire o computador de cabeça para baixo numa superfície plana, com o compartimento da bateria virado para si.
- **2.** Faça deslizar o fecho de abertura da bateria **(1)** para soltá-la.
- **3.** Remova a bateria **(2)** do computador.

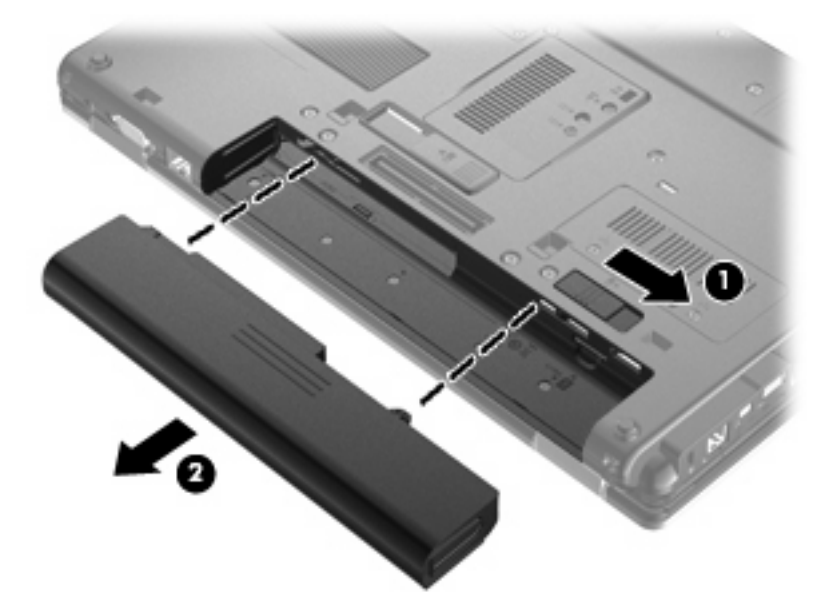

## **Carregar a bateria**

**AVISO!** Não carregue a bateria do computador, quando estiver a bordo de um avião.

A bateria é carregada sempre que o computador for ligado a uma fonte de energia externa através de um transformador, adaptador de corrente opcional, produto de expansão opcional ou dispositivo de ancoragem opcional.

As baterias são carregadas independentemente do computador estar ou não a ser utilizado, embora o carregamento seja mais rápido com o computador desligado.

O carregamento pode ser mais demorado se a bateria for nova, se não tiver sido utilizada há duas semanas ou mais, ou se estiver mais quentes ou mais fria do que a temperatura ambiente.

Para prolongar a duração da bateria e optimizar a precisão dos indicadores de carga da bateria, siga estas recomendações:

- Se estiver a utilizar uma bateria nova, deixe-a carregar completamente antes de ligar o computador.
- Deixe a bateria a carregar até que a luz da bateria se apague.
- **NOTA:** Se o computador estiver ligado durante a operação de carga da bateria, o indicador de carga da bateria, localizado na área de notificação, poderá mostrar 100 por cento de carga antes da bateria estar totalmente carregada.
- Deixe a bateria descarregar abaixo de 5 por cento da carga total, pela utilização normal, antes de voltar a carregá-la.
- Se não utilizar a bateria durante um mês ou mais, calibre-a, não se limite a carregá-la.

A luz da bateria indica o estado de carga:

- **Amarela: A bateria está a ser carregada.**
- Turquesa: A bateria está quase totalmente carregada.
- Amarela intermitente: A carga da bateria, que é a única fonte de alimentação disponível, está fraca. Quando a bateria atinge um nível crítico, a respectiva luz começa a piscar rapidamente.
- Apagada: Se o computador estiver ligado a uma fonte de alimentação externa, a luz apagar-se-á quando todas as baterias do computador estiverem completamente carregadas. Se o computador não estiver ligado a uma fonte de alimentação externa, a luz permanecerá apagada até que a bateria esteja fraca.

### **Maximizar o tempo de descarga da bateria**

O tempo de descarga da bateria varia, dependendo das funcionalidades que utiliza com a energia da bateria. O tempo de descarga máximo é gradualmente reduzido à medida que a capacidade natural de armazenamento da bateria é reduzida.

Sugestões para maximizar o tempo de descarga da bateria:

- Diminuir o brilho do ecrã.
- Verificar a configuração **Poupança de energia** nas Opções de energia.
- Remova a bateria do computador quando não estiver a ser utilizada nem carregada.
- Guardar a bateria num local fresco e seco.

## **Gerir níveis de bateria fraca**

As informações apresentadas nesta secção descrevem os alertas e as respostas do sistema definidos na fábrica. Alguns alertas de bateria fraca e respostas do sistema podem ser alterados na janela Opções de Energia, no Painel de Controlo do Windows. As preferências definidas através das Opções de Energia não afectam as luzes.

#### **Identificar níveis de bateria fraca**

Se a bateria for a única fonte de energia do computador e atingir um nível baixo de carga, a luz da bateria pisca.

Quando o nível de bateria fraca não é solucionado, a bateria do computador entra num nível de bateria muito fraca e a luz da bateria pisca rapidamente.

O computador realiza as acções que se seguem perante um nível de bateria crítico:

- Se o modo de hibernação estiver activado e se o computador estiver ligado ou em modo de suspensão, o computador inicia o modo de hibernação.
- Se o modo de hibernação estiver desactivado e o computador estiver ligado ou em modo de suspensão, o computador permanecerá por alguns instantes em suspensão e será encerrado em seguida, perdendo todo o trabalho não guardado.

#### **Resolver um nível de bateria fraca**

**CUIDADO:** Para reduzir o risco de perda de informações quando a bateria do computador estiver muito fraca e o modo de Hibernação tiver sido iniciado, não restaure a energia até que as luzes de energia se apaguem.

#### **Resolver um nível de bateria fraca quando estiver disponível a energia externa**

▲ Ligar um dos seguintes dispositivos:

- Transformador
- Produto de expansão ou dispositivo de ancoragem opcionais
- Transformador opcional

#### **Resolver um nível de bateria fraca quando estiver disponível uma bateria carregada**

- **1.** Desligue o computador ou inicie a Hibernação.
- **2.** Remova a bateria descarregada e insira uma bateria carregada.
- **3.** Ligue o computador.

#### **Resolver um nível de bateria fraca quando não estiver disponível uma fonte de energia**

Iniciar uma Hibernação.

 $\Omega U -$ 

Guarde o trabalho e encerre o computador.

#### **Resolver um nível de bateria fraca quando o computador não consegue sair da Hibernação**

Quando o computador não tem energia suficiente para sair da Hibernação, siga estes passos:

- **1.** Introduza uma bateria carregada ou ligue o computador à energia externa.
- **2.** Prima rapidamente o botão de alimentação para sair do modo de Hibernação.

#### **Calibrar uma bateria**

A bateria deve ser carregada nas situações seguintes:

- Quando o indicador de carga da bateria parecer impreciso
- Quando constatar uma alteração significativa do tempo de funcionamento da bateria

Ainda que a bateria seja muito utilizada, não deverá ser necessário calibrá-la mais do que uma vez por mês. Também não é necessário calibrar baterias novas.

#### **Passo 1: Carregar totalmente a bateria**

**AVISO!** Não carregue a bateria do computador, quando estiver a bordo de um avião.

**E** NOTA: As baterias são carregadas independentemente do computador estar ou não a ser utilizado, embora o carregamento seja mais rápido com o computador desligado.

Para carregar totalmente a bateria:

- **1.** Insira a bateria no computador.
- **2.** Ligue o computador a um transformador, adaptador de corrente opcional, produto de expansão opcional ou dispositivo de ancoragem opcional e, em seguida, ligue o transformador ou dispositivo à energia externa.

Acende-se a luz da bateria no computador.

**3.** Deixe o computador ligado à energia externa até que a bateria esteja completamente carregada.

Apaga-se a luz da bateria no computador.

#### **Passo 2: Desactivar Hibernação ou Suspensão**

**1.** Clique no ícone indicador de carga da bateria na área de informações e clique em **Mais opções de energia**.

 $-$  ou  $-$ 

Clique em **Iniciar > Painel de Controlo > Sistema e Manutenção > Opções de Energia**.

- **2.** No esquema de energia actual, clique em **Alterar definições do esquema**.
- **3.** Anote as definições de **Desligar o ecrã** e **Pôr o computador em modo de Suspensão** na coluna **Com bateria** para as poder repor após a calibragem.
- **4.** Mude as definições de **Desligar o ecrã** e **Pôr o computador em modo de Suspensão** para **Nunca**.
- **5.** Clique em **Alterar definições avançadas de energia**.
- **6.** Clique no sinal de mais junto a **Suspensão** e, em seguida, clique no sinal de mais junto a **Hibernar após**.
- **7.** Anote a definição **Com bateria** em **Hibernar após** para as poder repor após a calibragem.
- **8.** Escreva **Nunca** na caixa **Com bateria**.
- **9.** Clique em **OK**.
- **10.** Clique em **Guardar alterações**.

#### **Passo 3: Descarregar a bateria**

O computador deve permanecer ligado durante a descarga da bateria. A bateria pode ser descarregada independentemente de estar ou não a utilizar o computador, mas descarrega mais rapidamente se estiver a ser utilizada.

- Se não pretender vigiar o computador durante a descarga, guarde as informações antes de iniciar o procedimento de descarga.
- Se utiliza o computador ocasionalmente durante o procedimento de descarga e definiu tempos limite de economia de energia, o sistema deverá ter o seguinte comportamento durante o processo:
	- O monitor não se desliga automaticamente.
	- A velocidade da unidade de disco rígido não diminui automaticamente, quando o computador está inactivo.
	- A Hibernação iniciada pelo sistema não ocorrerá.

Para descarregar uma bateria:

- **1.** Desprenda o cabo do computador da energia externa, mas *não* desligue o computador.
- **2.** Ponha o computador a funcionar com a bateria até à descarga completa. A luz da bateria começa a piscar quando o nível de carga da bateria estiver baixo. Quando a bateria estiver descarregada, a luz da bateria apaga-se e o computador é encerrado.

#### **Passo 4: Recarregar totalmente a bateria**

Para recarregar a bateria:

**1.** Ligue o computador à energia externa e mantenha-o ligado até a bateria estar completamente recarregada. Quando a bateria estiver recarregada, apaga-se a luz da bateria no computador.

Pode utilizar o computador enquanto a bateria está a ser carregada, mas a bateria carrega mais rapidamente com o computador desligado.

**2.** Se o computador estiver desligado, ligue-o quando a bateria estiver completamente carregada e a luz da bateria se apagar.

#### **Passo 5: Reactivar Hibernação ou Suspensão**

- **CUIDADO:** A falha de reactivação do modo de Hibernação após a calibragem, poderá resultar na descarga total da bateria ou na perda de informações, caso a carga da bateria atinja um nível crítico.
	- **1.** Clique no ícone indicador de carga da bateria na área de informações e clique em **Mais opções de energia**.

 $-$  ou  $-$ 

Clique em **Iniciar > Painel de Controlo > Sistema e Manutenção > Opções de Energia**.

- **2.** No esquema de energia actual, clique em **Alterar definições do esquema**.
- **3.** Volte a introduzir as definições anotadas para os itens da coluna **Com bateria**.
- **4.** Clique em **Alterar definições avançadas de energia**.
- **5.** Clique no sinal de mais junto a **Suspensão** e, em seguida, clique no sinal de mais junto a **Hibernar após**.
- **6.** Volte a introduzir a definição anotada para a coluna **Com bateria**.
- **7.** Clique em **OK**.
- **8.** Clique em **Guardar alterações**.

### **Conservar a energia da bateria**

- Seleccione definições de baixa utilização de energia nas Opções de Energia do Painel de Controlo do Windows.
- Desactive as ligações sem fios e de rede local (LAN) e saia das aplicações de modem que não estejam a ser utilizadas.
- Desligue os dispositivos externos não ligados a uma fonte de energia externa, quando estes não estiverem a ser utilizados.
- Pare, desactive ou remova as placas de suporte externas opcionais que não estejam a ser utilizadas.
- Utilize as teclas de atalho  $fn+f9$  e  $fn+f10$  para regular a luminosidade do ecrã conforme necessário.
- Se abandonar o trabalho, inicie o modo de Suspensão ou Hibernação ou encerre o computador.

## **Armazenar uma bateria**

**CUIDADO:** Para evitar danos na bateria, não a exponha a temperaturas elevadas durante períodos prolongados.

Se o computador não for utilizado e estiver desligado da energia externa por mais de duas semanas, retire a bateria e guarde-a separadamente.

Para prolongar a carga de uma bateria armazenada, guarde-a num local fresco e seco.

**EX NOTA:** Uma bateria armazenada deve ser verificada de 6 em 6 meses. Se a capacidade for inferior a 50%, recarregue a bateria antes de a voltar a armazenar.

Caso a bateria tenha ficado armazenada durante um mês ou mais, calibre-a antes de a utilizar.

### **Eliminar baterias usadas**

**AVISO!** Para reduzir o risco de incêndios ou queimaduras, não desmonte, esmague ou perfure; não origine curto-circuitos externos; não descartar em fogo ou água.

Consulte os *Avisos reguladores, de segurança e ambiente* para obter informações sobre a eliminação das baterias. Estes avisos estão disponíveis na Ajuda e Suporte.

### **Substituir a bateria**

A vida útil da bateria do computador varia dependendo das definições de gestão de energia, dos programas instalados no computador, da luminosidade do ecrã, dos dispositivos externos ligados ao computador e de outros factores.

A ferramenta Verificação da Bateria notifica-o para substituir a bateria quando uma célula interna não está a carregar devidamente ou quando a capacidade de armazenamento da bateria alcança uma condição "fraca". Uma mensagem indica-lhe o website da HP para obter mais informações sobre como encomendar uma bateria de substituição. Se a bateria estiver possivelmente abrangida por uma garantia HP, as instruções incluem um ID de garantia.

**E** NOTA: Para assegurar que tem sempre energia da bateria quando necessita, a HP recomenda adquiri uma nova bateria quando o indicador de capacidade de armazenamento fica verde-amarelo.

## **Testar um transformador CA**

Teste o adaptador CA se o computador exibir algum dos seguintes sintomas:

- O computador não liga quando ligado ao adaptador CA.
- O computador não ligará quando estiver conectado a um transformador CA e fonte de alimentação externa.
- A luz de alimentação está desligada quando o computador está ligado ao adaptador CA.

Para testar o transformador CA:

- **1.** Remova a bateria do computador.
- **2.** Ligue o transformador CA do computador a uma tomada de CA.
- **3.** Ligue o computador.
	- Se a luz de alimentação **acender**, o transformador CA está a funcionar correctamente.
	- Se a luz de alimentação continuar **desligada**, o transformador CA não está a funcionar e deve ser substituído.

Contacte a assistência técnica para mais informações sobre como obter um transformador CA de substituição. Seleccione **Iniciar > Ajuda e Suporte > Obter assistência**.

## **Encerrar o computador**

**CUIDADO:** As informações não guardadas serão perdidas ao encerrar o computador,

O comando Encerrar fecha todos os programas abertos, incluindo o sistema operativo e, em seguida, desliga o ecrã e o computador.

Encerre o computador se se verificar qualquer uma das seguintes condições:

- Se for necessário substituir a bateria ou aceder a componentes que se encontram dentro do computador
- Se estiver a ligar um dispositivo externo que não se liga a uma porta USB.
- Se o computador não for utilizado ou ficar desligado da fonte de alimentação externa durante um período prolongado

Para encerrar o computador, siga estes passos:

- **ET NOTA:** Se o computador estiver no modo de Suspensão ou Hibernação, tem de sair desse modo para iniciar o encerramento.
	- **1.** Guarde o trabalho e feche todos os programas abertos.
	- **2.** Clique em **Iniciar** e, em seguida, clique na seta junto ao botão de Bloqueio.
	- **3.** Clique em **Encerrar**.

Se o computador deixar de responder e não for possível utilizar os procedimentos de encerramento anteriores, experimente os seguintes procedimentos de emergência na sequência pela qual são apresentados:

- Prima ctrl+alt+delete e prima depois no ícone do botão de alimentação.
- Prima sem soltar o botão de alimentação durante, pelo menos, 5 segundos.
- Desligue o computador da alimentação externa e remova a bateria.

# **6 Drives**

## **Identificar controladores instalados**

O computador inclui um disco rígido (com um disco rotativo) ou uma unidade de estado sólido (SSD) com memória de estado sólido. Um SSD não gera tanto calor como uma unidade de disco rígido porque não tem quaisquer peças móveis.

Para ver as unidades instaladas no computador, seleccione **Start >** (Iniciar) **Computer** (Computador).

**E NOTA:** O Windows possui a funcionalidade Controlo Conta de Utilizador para aumentar a segurança do seu computador. Poder-lhe-á ser pedida para a sua permissão e palavra-passe para tarefas tais como instalar aplicações, executar utilitários, ou mudar predefinições do Windows. Consulte a Ajuda e suporte para obter mais informações.

## **Manusear unidades**

As unidades são componentes frágeis do computador que devem ser manuseadas com cuidado. Consulte as precauções a tomar antes de manusear as unidades. São incluídas precauções adicionais aos procedimentos a que se aplicam.

**CUIDADO:** Para reduzir o risco de danos no computador, numa unidade ou perda de informações, devem ser tomadas as seguintes precauções:

Antes de mover um computador ou uma unidade de disco rígido externa, inicie o modo de Suspensão e aguarde até que o ecrã se apague, ou desligue de forma adequada o disco rígido.

Antes de manusear a unidade, descarregue a electricidade estática tocando na superfície metálica não pintada da unidade.

Não toque nos pinos do conector na unidade amovível nem no computador.

Manuseie a unidade com cuidado, não a deixe cair nem coloque objectos sobre ela.

Desligue o computador antes de introduzir ou remover uma unidade de disco rígido. Se não tiver a certeza de que o computador está desligado, no modo de Suspensão ou em Hibernação, ligue-o e, em seguida, encerre-o por meio do sistema operativo.

Não aplique força em excesso ao inserir a unidade no respectivo compartimento.

Não use o teclado do computador nem mova o computador enquanto a unidade óptica opcional estiver a gravar um disco. O processo de gravação é sensível à vibração.

Quando a bateria for a única fonte de energia, certifique-se de que esta tem carga suficiente antes de escrever num suporte.

Evite expor a unidade a condições extremas de temperatura ou humidade.

Evite expor a unidade ao contacto com líquidos. Não utilize sprays de limpeza.

Remova os suportes antes de remover a unidade do compartimento ou antes de viajar, expedir, ou armazenar a unidade.

Se for necessário expedir a unidade por correio, utilize uma embalagem de plástico-bolha ou outra embalagem protectora adequada e escreva "FRÁGIL" no pacote.

Evite expor a unidade a campos magnéticos. Entre os dispositivos de segurança com campos magnéticos incluem-se os dispositivos de segurança instalados em aeroportos e os bastões de segurança. Os dispositivos de segurança dos aeroportos, utilizados para verificação da bagagem de mão, normalmente quando colocada na passadeira rolante, utilizam raios-X em vez de magnetismo, que não danificam a unidade de disco rígido.

## **Melhorar o desempenho da unidade de disco rígido**

## **Utilizar o Desfragmentador de Disco**

À medida que o computador é utilizado, os ficheiros do disco rígido vão sendo fragmentados. O Desfragmentador de Disco consolida os ficheiros e pastas fragmentados no disco rígido, para que o sistema possa funcionar com maior eficiência.

Depois de o iniciar o Desfragmentador de Disco, este funciona sem supervisão. Dependendo do tamanho do disco rígido e do número de ficheiros fragmentados, o Desfragmentador de Disco pode demorar mais de uma hora a finalizar. Pode querer definir que o mesmo seja executado durante a noite, ou noutra altura em que não necessita de aceder ao computador.

A HP recomenda que proceda à desfragmentação do disco rígido pelo menos uma vez por mês. Pode configurar o Desfragmentador de disco para que seja executado mensalmente de forma automática, mas pode desfragmentar manualmente o computador em qualquer altura.

**E** NOTA: Não tem de executar o Desfragmentador de Disco nas unidades de estado sólido.

Para executar o Desfragmentador de disco:

- **1.** Seleccione **Iniciar > Todos os Programas > Acessórios > Ferramentas de Sistema > Desfragmentador de Disco**.
- **2.** Clique em **Desfragmentar agora**.
- **E** NOTA: O Windows possui a funcionalidade Controlo Conta de Utilizador para aumentar a segurança do seu computador. Poderá ser-lhe solicitada permissão ou a palavra-passe para realizar tarefas, tais como a instalação de aplicações, a execução de utilitários ou a alteração das definições do Windows. Consulte a Ajuda e suporte para obter mais informações.

Para obter informações adicionais, aceda ao software online do Desfragmentador de disco.

### **Utilizar a Limpeza do Disco**

A Limpeza do Disco procura ficheiros desnecessários na unidade de disco rígido, que podem ser eliminados com segurança, para libertar espaço em disco e ajudar o computador a funcionar com maior eficiência.

Para executar a Limpeza do Disco:

- **1.** Seleccione **Iniciar > Todos os Programas > Acessórios > Ferramentas do Sistema > Limpeza do Disco**.
- **2.** Siga as instruções apresentadas no ecrã.

## **Utilizar HP 3D DriveGuard**

O HP 3D DriveGuard protege a unidade do disco rígido estacionando a unidade e interrompendo pedidos I/O em qualquer uma das seguintes condições:

- O utilizador deixa cair o computador.
- O utilizador desloca o computador com o ecrã fechado, enquanto o computador está a ser alimentado por bateria.

Pouco depois de se terem verificado estas situações, o HP 3D DriveGuard repõe o funcionamento normal da unidade de disco rígido.

**ET NOTA:** O HP 3D DriveGuard não é necessário porque a unidade de estado sólido (SSD) não tem quaisquer peças móveis.

**NOTA:** Se o compartimento de actualização conter um disco rígido, o disco rígido é protegido pelo HP 3D DriveGuard. Os disco rígidos instalados em dispositivos de ancoragem opcionais ou ligados a portas USB não são protegidos pelo HP 3D DriveGuard.

Para mais informação, consulte a Ajuda de software de HP 3D DriveGuard.

## **Identificar o estado do HP 3D DriveGuard**

A luz da unidade fica amarela para mostrar que a unidade está parqueada. Para determinar se as unidades estão protegidas ou parqueadas, utilize o Mobility Center:

- Se o software estiver activado, é sobreposta uma marca de verificação verde por cima do ícone da unidade de disco rígido.
- Se o software estiver desactivado, é sobreposto um X vermelho por cima do ícone da unidade de disco rígido.
- Se as unidades estiverem parqueadas, é sobreposta uma lua amarela por cima do ícone da unidade de disco rígido.
- **ET NOTA:** O ícone no Mobility Center poderá não mostrar o estado mais actualizado da unidade. Para actualizações imediatas após mudança de estado, é necessário activar o ícone na área de notificação.

Para activar o ícone da área de notificação:

- **1.** Seleccione **Iniciar > Painel de Controlo > Hardware e Som > HP 3D DriveGuard**.
- **2.** Ao lado da fila **Ícone no tabuleiro do sistema**, clique em **Mostrar**.
- **3.** Clique em **OK**.

Se o HP 3D DriveGuard tiver parqueado a unidade, o computador adopta os seguintes comportamentos:

- O computador não encerra.
- O computador não inicia a Suspensão nem a Hibernação, excepto se se verificar o que se descreve na Nota seguinte.
- **B**<sup> $\bullet$ </sup> **NOTA:** Se o computador estiver a ser alimentado por bateria e esta atingir um nível crítico, o HP 3D DriveGuard permite que o computador inicie o modo de Hibernação.
- O computador não activa os alarmes da bateria definidos no separador Alarmes, nas propriedades das Opções de Energia.

Antes de deslocar o computador, a HP recomenda que o encerre ou que inicie a Suspensão ou a Hibernação.

### **Utilizar o software HP 3D DriveGuard**

O software HP 3D DriveGuard permite executar as tarefas que se seguem:

- Activar e desactivar o HP Mobile Data Protection.
- **E** NOTA: A permissão para activar ou desactivar o HP 3D Drive Guard está dependente de certos privilégios de utilizador. Membros de um grupo de administradores podem alterar os privilégios de utilizadores não administradores.
- Determinar se uma unidade do sistema é ou não suportada.

Para abrir o software e alterar as definições, siga estes passos:

**1.** No Mobility Center, clique no ícone da unidade de disco rígido para abrir a janela HP 3D DriveGuard.

 $-$  ou  $-$ 

Seleccione **Iniciar > Painel de Controlo > Hardware e Som > HP 3D DriveGuard**.

Se lhe for solicitado pelo Controlo de Conta de Utilizador, clique em **Sim**.

- **2.** Clique no botão adequado para alterar as definições.
- **3.** Clique em **OK**.

## **Substituir um disco rígido no compartimento do disco rígido**

**CUIDADO:** Para impedir a perda de informações ou que o sistema deixe de responder:

Encerre o computador antes de remover a unidade de disco rígido do respectivo compartimento. Não remova a unidade de disco rígido com o computador ligado, em Suspensão ou em Hibernação.

Se não tiver a certeza se o computador está desligado ou em Hibernação, ligue-o deslizando o interruptor de alimentação rapidamente para a direita. Em seguida, desligue o computador através do sistema operativo.

Para remover uma unidade de disco rígido:

- **1.** Guarde o trabalho.
- **2.** Encerre o computador e feche o ecrã.
- **3.** Desligue todos os dispositivos de hardware externos ligados ao computador.
- **4.** Desligue o cabo de energia da tomada CA.
- **5.** Vire o computador de cabeça para baixo numa superfície plana, com o compartimento da bateria virado para si.
- **6.** Remova a bateria do computador.
- **7.** Desaperte os 2 parafusos da tampa da unidade de disco rígido **(1)**.
- **8.** Retire a cobertura do disco rígido **(2)**.

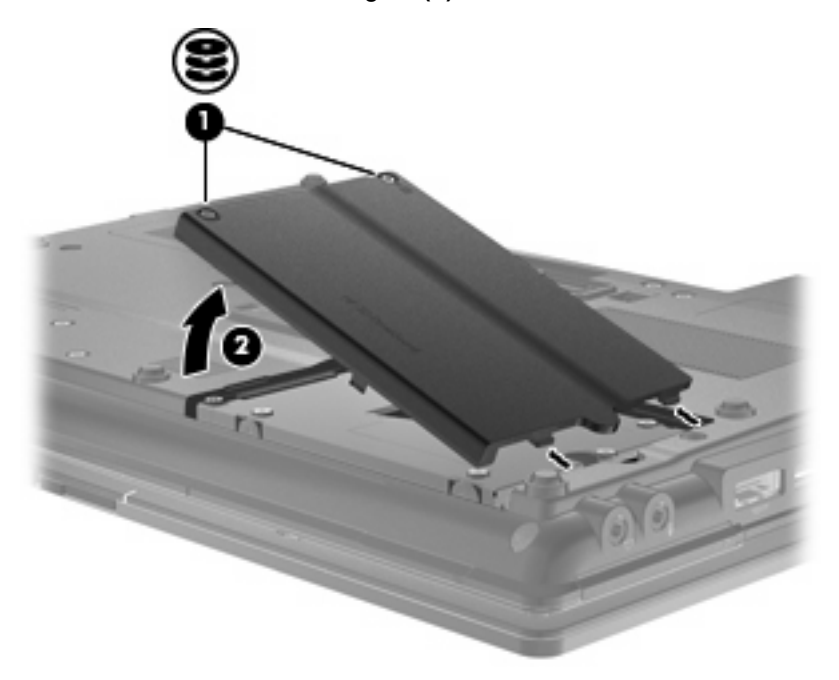

- **9.** Solte o parafuso da unidade de disco rígido **(1)**.
- **10.** Puxe a patilha do disco rígido para à direita **(2)** para o desligar.

**11.** Levante a unidade de disco rígido **(3)**, retirando-a do respectivo compartimento.

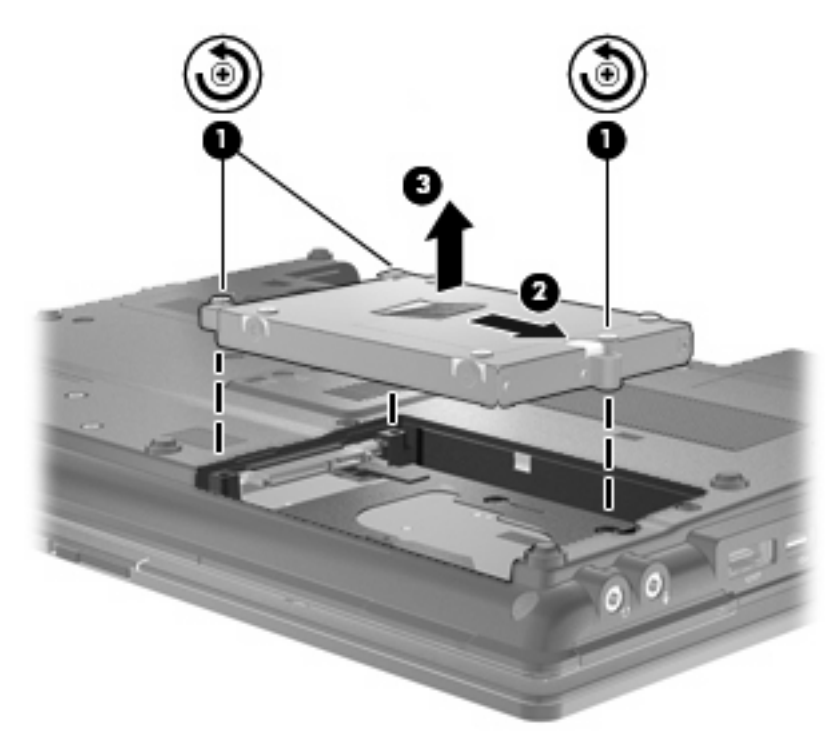

Para instalar uma unidade de disco rígido:

- **1.** Insira a unidade de disco rígido dentro da respectiva baía **(1)**.
- **2.** Puxe a patilha do disco rígido **(2)** para a esquerda para ligar a unidade de disco rígido.
- **3.** Aperte o parafuso da unidade de disco rígido **(3)**.

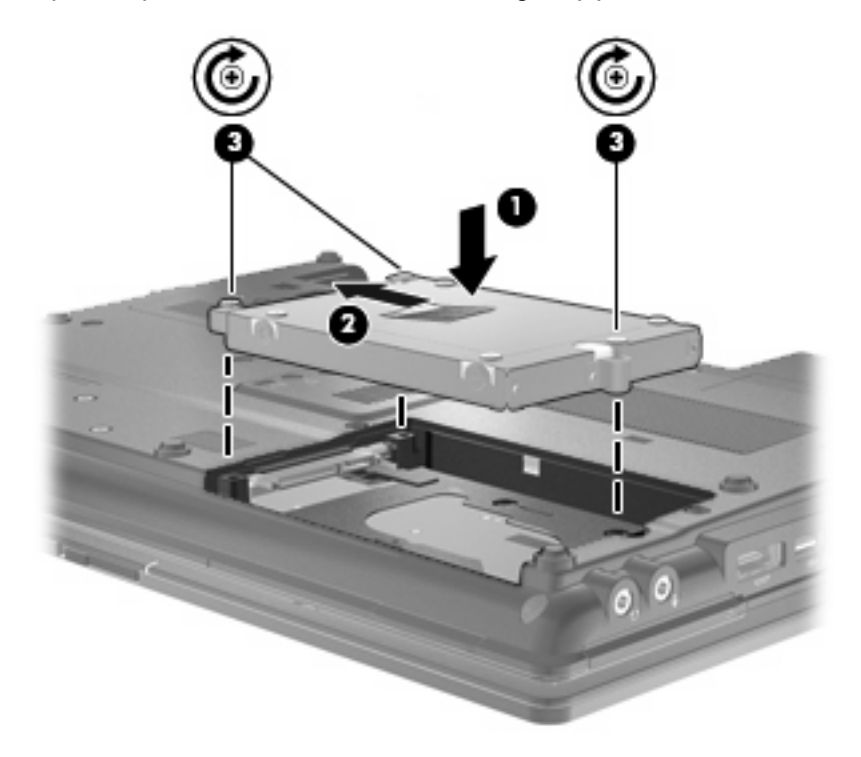

- **4.** Alinhe as abas **(1)** da tampa da unidade de disco rígido com os encaixes do computador.
- **5.** Substitua a tampa **(2)**.
- **6.** Aparafuse os parafusos da tampa da unidade de disco rígido **(3)**.

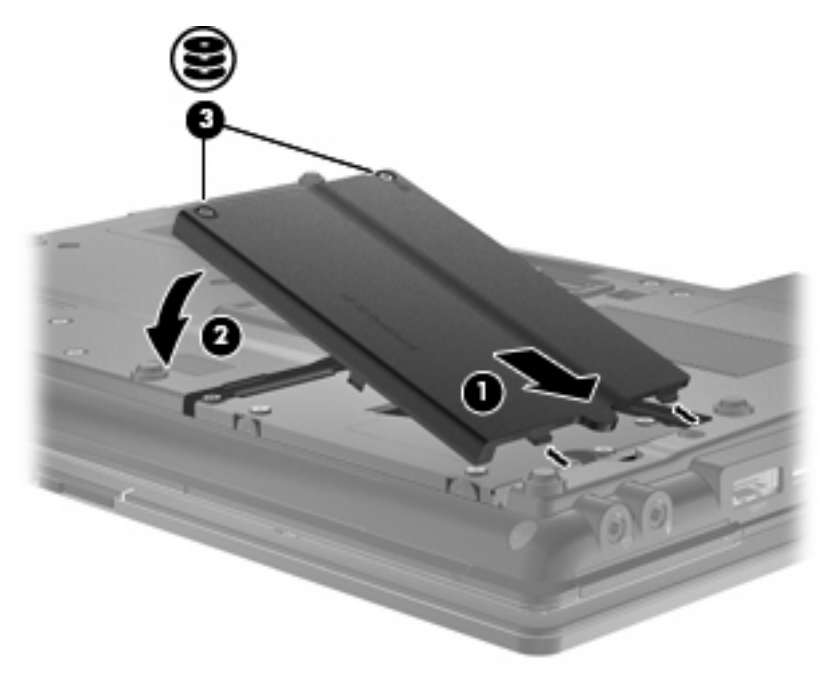

- **7.** Volte a colocar a bateria.
- **8.** Vire o computador e volte a ligar os cabos de alimentação e os dispositivos externos.
- **9.** Ligue o computador.

## **Substituir uma unidade no compartimento de actualização**

A baía de expansão pode suportar uma unidade de disco rígido ou uma unidade óptica.

### **Remover a inserção de protecção**

O compartimento de actualização poderá conter uma inserção de protecção. Antes de introduzir uma unidade no compartimento de actualização tem de remover a inserção. Para remover a inserção:

- **1.** Guarde o trabalho.
- **2.** Desligue o computador e feche o ecrã.
- **3.** Desligue todos os dispositivos de hardware externos ligados ao computador.
- **4.** Desligue o cabo de alimentação da tomada de CA.
- **5.** Vire o computador de cabeça para baixo numa superfície plana, com o compartimento de actualização virado para si.
- **6.** Solte o parafuso do compartimento de actualização **(1)**.
- **7.** Utilizando uma chave de parafusos de lâmina achatada, puxe com cuidado a aba para soltar a unidade **(2)**.
- **8.** Retire a inserção de protecção **(3)** do compartimento de actualização.

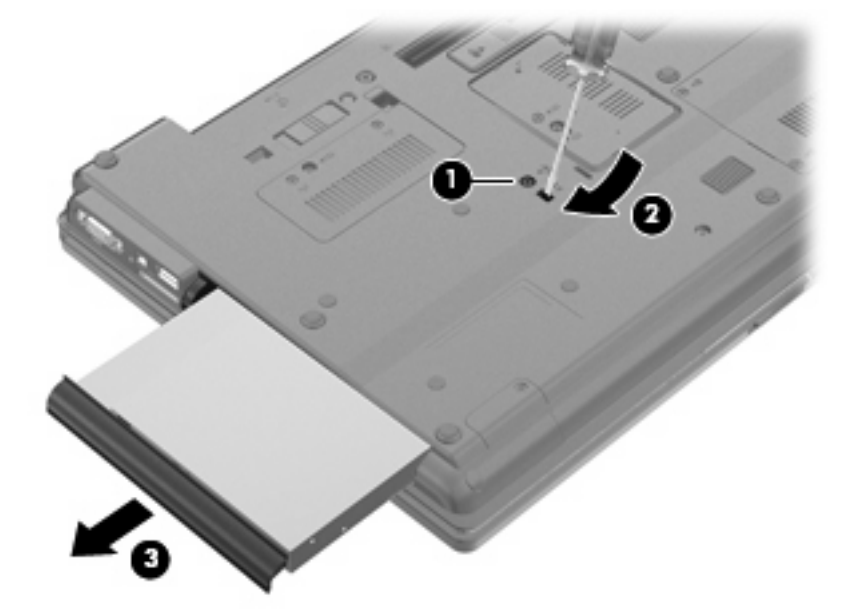

## **Substituir uma unidade de disco rígido**

**CUIDADO:** Para evitar a perda de informações ou a falta de resposta do sistema:

Encerre o computador antes de remover o disco rígido do compartimento de actualização. Não remova a unidade de disco rígido enquanto o computador estiver ligado ou nos estados de Suspensão ou Hibernação.

Se não tiver a certeza se o computador está desligado ou em Hibernação, ligue-o premindo o botão de energia. Em seguida, encerre o computador através do sistema operativo.

Para remover uma unidade de disco rígido da baía de expansão:

- **1.** Guarde o trabalho.
- **2.** Encerre o computador e feche o ecrã.
- **3.** Desligue todos os dispositivos de hardware externos ligados ao computador.
- **4.** Desligue o cabo de alimentação da tomada de rede.
- **5.** Vire o computador ao contrário numa superfície plana, com a baía de expansão voltada para si.
- **6.** Remova a bateria do computador.
- **7.** Retire as tampas protectoras do parafuso **(1)**, e remova depois os 4 parafusos do disco rígido **(2)**.

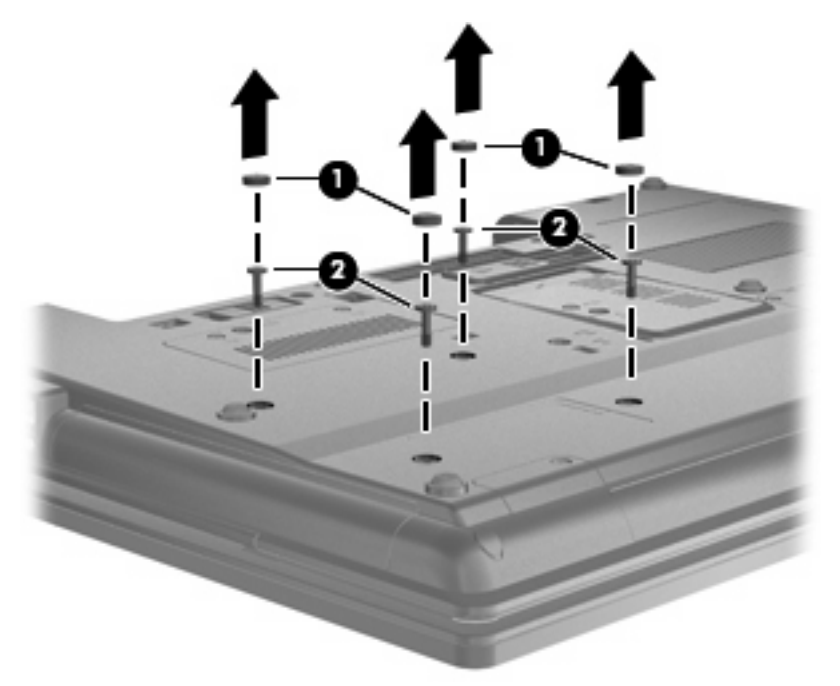

**8.** Desaperte o parafuso da baía de expansão **(1)**.

**9.** Com uma chave de fendas, empurre cuidadosamente a patilha para soltar a unidade de disco rígido **(2)**.

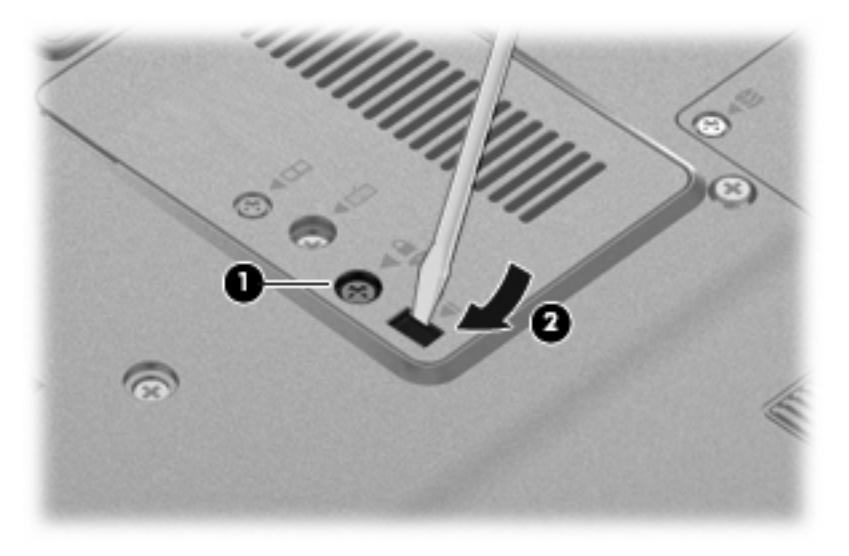

**10.** Remover o disco rígido do compartimento de actualização.

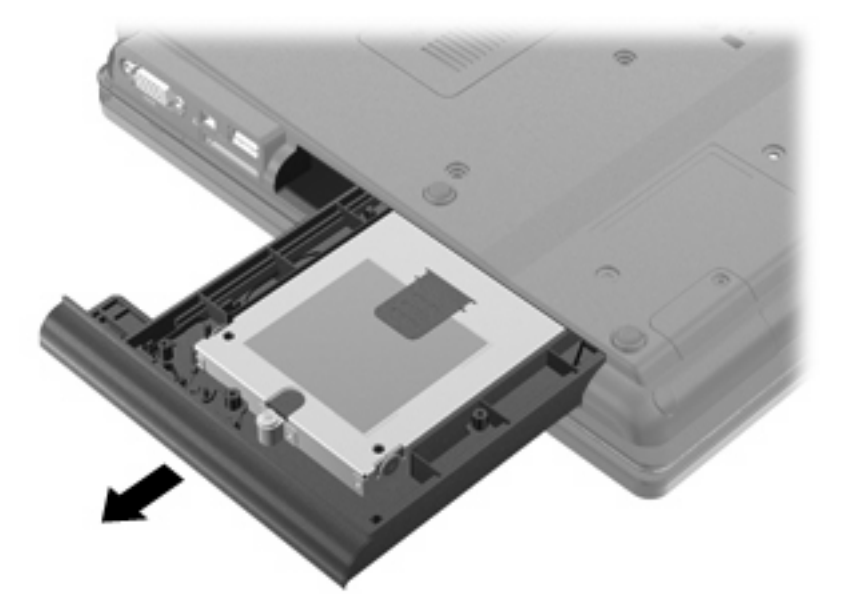

Para instalar uma unidade de disco rígido na baía de expansão:

**1.** Insira a unidade de disco rígido na baía de expansão.

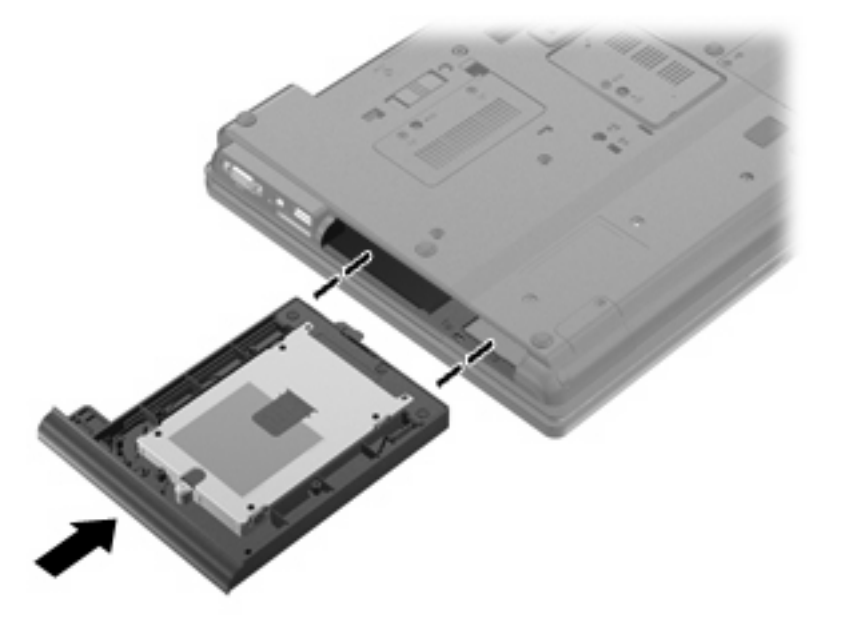

**2.** Aperte o parafuso da baía de expansão.

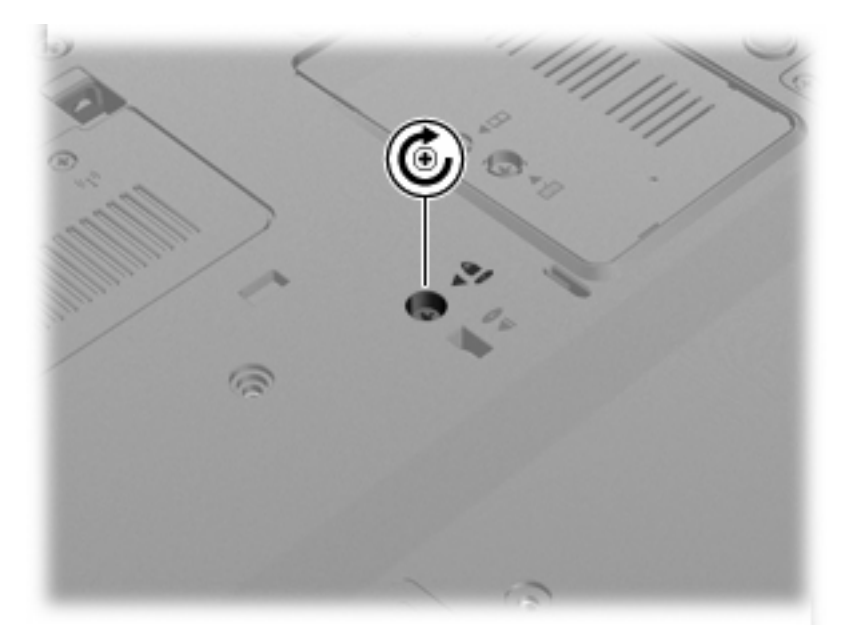

**3.** Substitua os 4 parafusos do disco rígido **(1)**, e coloque depois as tampas dos parafusos protectores **(2)**.

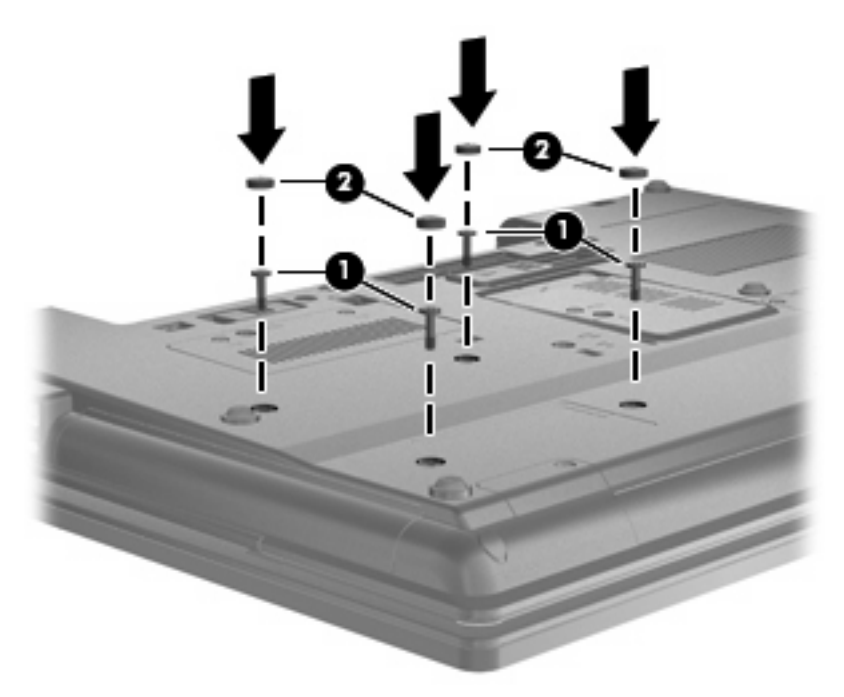

- **4.** Volte a colocar a bateria.
- **5.** Vire o computador e volte a ligar os cabos de alimentação e os dispositivos externos.
- **6.** Ligue o computador.

### **Substituir uma unidade óptica**

**CUIDADO:** Para evitar a perda de informações ou a falta de resposta do sistema:

Encerre o computador antes de remover a unidade óptica do compartimento de actualização. Não remova a unidade óptica com o computador ligado, no estado de Suspensão ou em Hibernação.

Se não tiver a certeza se o computador está desligado ou em Hibernação, ligue-o premindo o botão de energia. Em seguida, encerre o computador através do sistema operativo.

Para remover uma unidade óptica da baía de expansão:

- **1.** Guarde o trabalho.
- **2.** Encerre o computador e feche o ecrã.
- **3.** Desligue todos os dispositivos de hardware externos ligados ao computador.
- **4.** Desligue o cabo de alimentação da tomada de rede.
- **5.** Vire o computador ao contrário numa superfície plana, com a baía de expansão voltada para si.
- **6.** Remova a bateria do computador.
- **7.** Desaperte o parafuso da baía de expansão **(1)**.

**8.** Com uma chave de fendas, empurre cuidadosamente a patilha para soltar a unidade óptica **(2)**.

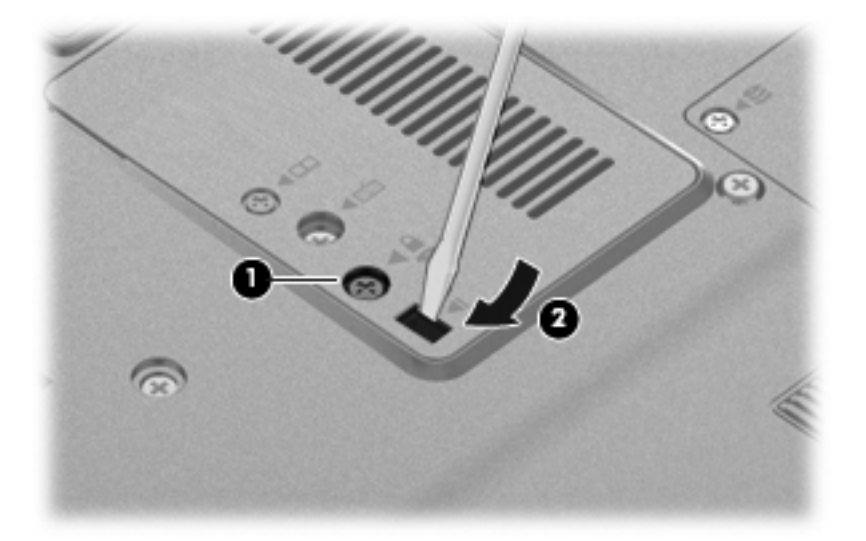

**9.** Remova a unidade óptica da baía de expansão.

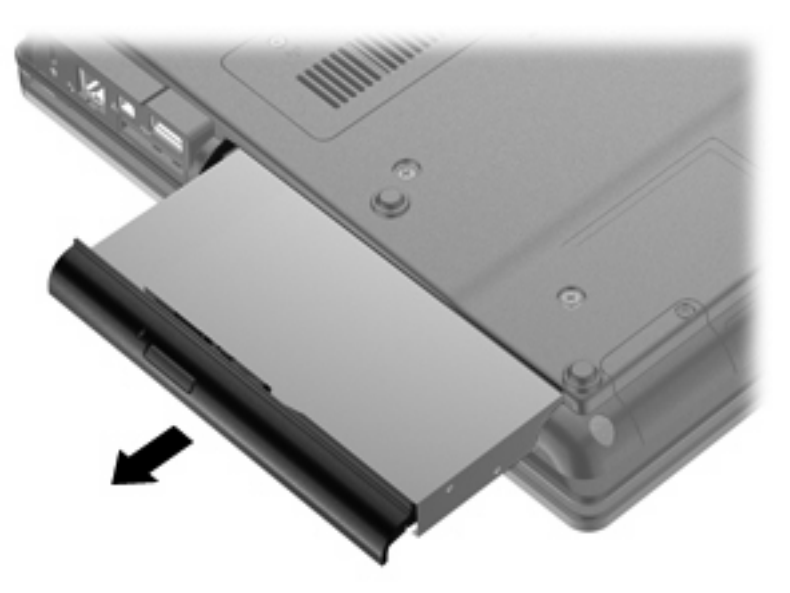

Para instalar uma unidade óptica na baía de expansão:

**1.** Insira a unidade óptica na baía de expansão.

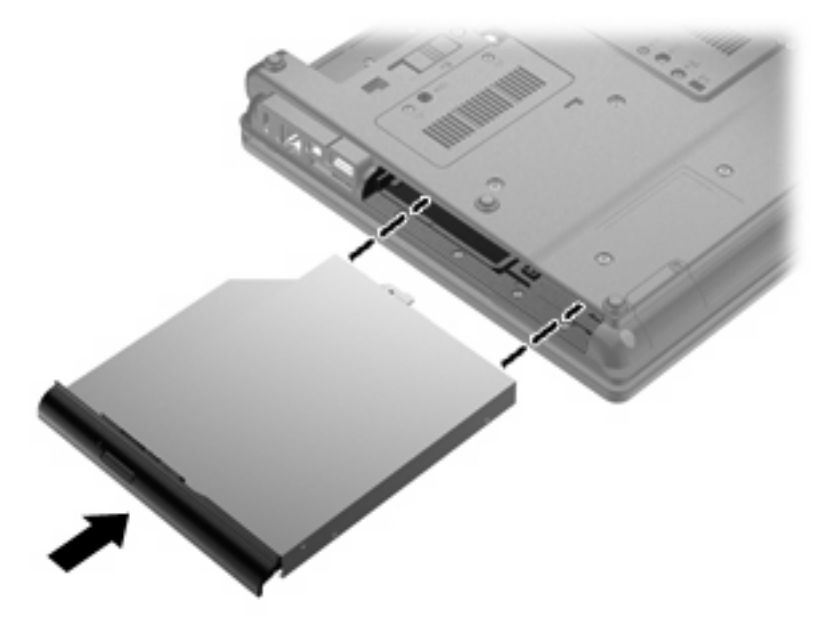

**2.** Aperte o parafuso da baía de expansão.

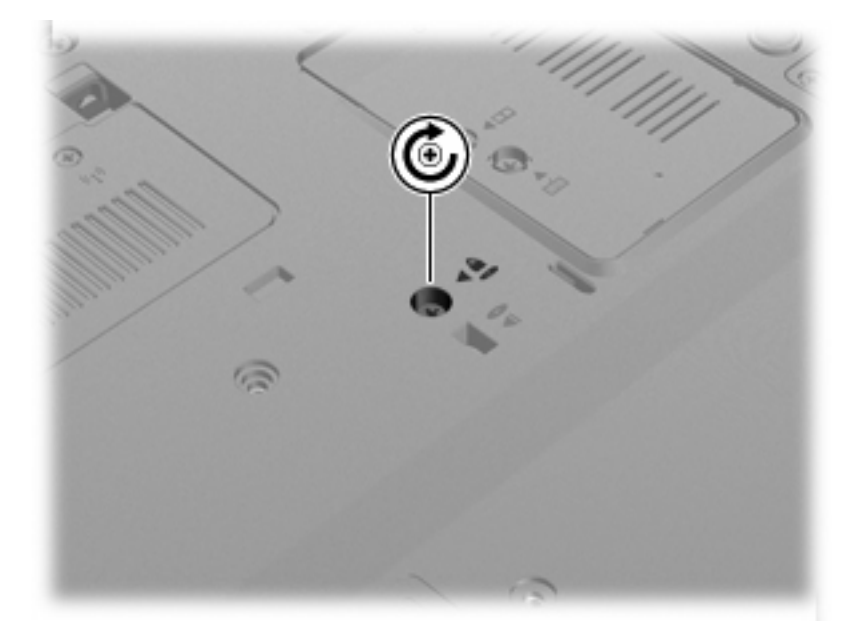

- **3.** Volte a colocar a bateria.
- **4.** Vire o computador e volte a ligar os cabos de alimentação e os dispositivos externos.
- **5.** Ligue o computador.

# **7 Dispositivos externos**

## **Utilizar dispositivos USB**

O Universal Serial Bus (USB) é uma interface de hardware que pode ser utilizada para ligar dispositivos externos opcionais, tais como teclados, ratos, unidades, impressoras, digitalizadores ou hubs USB.

É possível que alguns dispositivos USB necessitem de software de suporte adicional, normalmente fornecido com o dispositivo. Para obter mais informações sobre software específico dos dispositivos, consulte as instruções do fabricante.

O modelo do seu computador tem 4 portas USB, que suportam dispositivos USB 1.0, USB 1.1 e USB 2.0.

Um dispositivo de ancoragem opcional ou um hub USB disponibiliza portas USB adicionais, que podem ser utilizadas com o computador.

## **Ligar um dispositivo USB**

- $\triangle$  **CUIDADO:** Para evitar danificar os conectores USB, utilize pouca forca para ligar um dispositivo USB.
	- Para ligar um dispositivo USB ao computador, ligue o cabo USB do dispositivo à porta USB. Ouvirá um sinal sonoro quando o dispositivo tiver sido detectado.

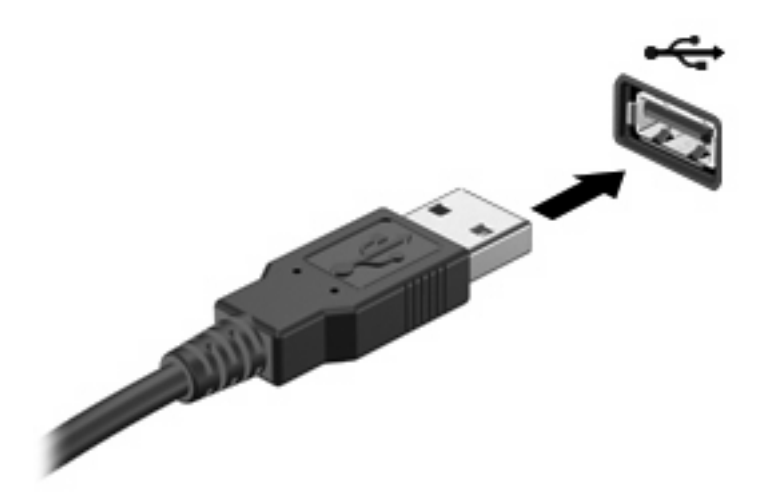

Ouvirá um sinal sonoro quando o dispositivo tiver sido detectado.

**ET NOTA:** A primeira vez que ligar um dispositivo USB, aparece uma mensagem na área de notificação para o avisar que o computador é reconhecido pelo computador.

## **Parar um dispositivo USB**

**CUIDADO:** Para evitar a perda de informações ou que o sistema deixe de responder, pare o dispositivo USB antes de o remover.

**CUIDADO:** Para evitar danificar os conectores USB, não puxe o cabo para desligar o dispositivo USB.

Para parar e remover um dispositivo USB:

- **1.** Faça duplo clique no ícone **Remover o Hardware com segurança** na área de notificação (na extremidade direita da barra de tarefas).
- **NOTA:** Para visualizar o ícone Remover o Hardware com Segurança, clique no ícone **Mostrar ícones escondidos** (**<** ou **<<**) na área de notificação.
- **2.** Clique no nome do dispositivo na lista.
- **E NOTA:** Se o dispositivo USB não estiver listado, não tem de o parar para o remover.
- **3.** Clique em **Parar** e, em seguida, clique em **OK**.
- **4.** Remova o dispositivo.

### **Utilizar o suporte para USB Legacy**

O suporte para USB legacy (é activado de fábrica) permite as seguintes acções:

- Utilizar um teclado, rato ou hub USB ligado a uma porta USB no computador durante o arranque ou num programa ou utilitário baseado em MS-DOS
- Iniciar ou reiniciar a partir de um MultiBay externo opcional ou de um dispositivo de arranque USB opcional

Para activar o suporte para USB Legacy em Computer Setup, siga os seguintes passos:

- **1.** Ligue ou reinicie o computador, e em seguida prima esc enquanto a mensagem "Premir a tecla ESC para o Menu de Configuração" é apresentada no canto inferior do ecrã.
- **2.** Prima f10 para introduzir a configuração BIOS.
- **3.** Utilize um dispositivo apontador as teclas de seta para seleccionar **Configuração do Sistema > Opções de Arranque**.
- **4.** Para desactivar o suporte USB legacy, clique em **Desactivado** ao lado de **Suporte USB legacy**. Para activar o suporte USB legacy, clique em **Activado** ao lado de **Suporte USB legacy**.
- **5.** Para guardar as suas alterações e sair do Computer Setup, clique em **Guardar** no canto inferior esquerdo do ecrã, e em seguida siga as instruções apresentadas no ecrã.

 $-$  ou  $-$ 

Utilize as teclas de seta para seleccionar **Ficheiro > Guardar alterações e sair**, e, em seguida, siga as instruções apresentadas no ecrã.

As alterações serão activadas quando o computador for reiniciado.
# **Utilizar um dispositivo 1394**

O IEEE 1394 é uma interface de hardware que permite ligar dispositivos multimédia ou de armazenamento de dados de alta velocidade ao computador. Digitalizadores, câmaras digitais e câmaras de vídeo digitais requerem, muitas vezes, uma ligação 1394.

É possível que alguns dispositivos 1394 necessitem de software de suporte adicional, normalmente fornecido com o dispositivo. Para obter mais informações sobre software específico dos dispositivos, consulte as instruções do fabricante.

A porta 1394 também suporta dispositivos IEEE 1394a.

### **Ligar um dispositivo 1394**

- **CUIDADO:** Para evitar danos num conector de porta 1394, utilize pouca força ao ligar um dispositivo 1394.
	- ▲ Para ligar um dispositivo 1394 ao computador, ligue o cabo 1394 do dispositivo à porta 1394.

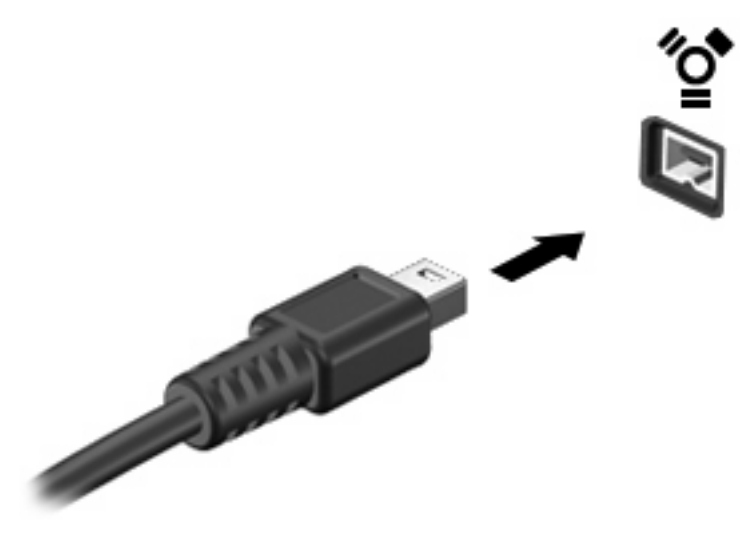

Ouvirá um som quando o dispositivo for detectado.

#### **Parar e remover um dispositivo 1394**

**CUIDADO:** Para evitar a perda de informações ou que o sistema deixe de responder, pare o dispositivo 1394 antes de o remover.

**CUIDADO:** Para evitar danos num conector da porta 1394, não puxe o cabo para remover o dispositivo 1394.

- **1.** Faça duplo clique no ícone **Remover o Hardware com Segurança** na área de notificação (na extremidade direita da barra de tarefas).
- **E NOTA:** Para ver o ícone Remover o Hardware com Segurança, clique no ícone Mostrar ícones **escondidos** (**<** ou **<<**) na área de notificação.
- **2.** Clique no nome do dispositivo na lista.
	- **E NOTA:** Se o dispositivo não for apresentado, não é necessário pará-lo para o remover.
- **3.** Clique em **Parar** e, em seguida, clique em **OK**.
- **4.** Remova o dispositivo.

## **Utilizar um dispositivo de série (somente em alguns modelos)**

Alguns modelos de computador incluem uma porta de série que ligam dispositivos opcionais, como modem de série, rato ou impressora.

É possível que alguns dispositivos de série necessitem de software de suporte adicional, normalmente fornecido com o dispositivo. Para obter mais informações sobre software específico dos dispositivos, consulte as instruções do fabricante.

▲ Ligue o cabo do dispositivo à porta de série no computador para ligar um dispositivo de série.

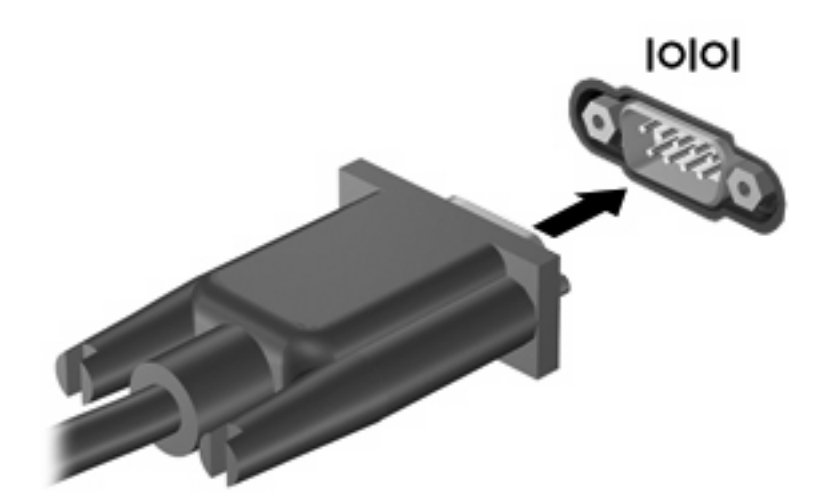

# **Utilizar controladores externos**

As unidades externas amovíveis aumentam as possibilidades de armazenamento e acesso a informações. Pode adicionar uma unidade USB ligando-a a uma porta USB no computador.

As unidades USB incluem os seguintes tipos:

- Unidade de disquetes de 1,44 megabytes
- Módulo de disco rígido (uma unidade de disco rígido com um adaptador ligado)
- **•** Unidade óptica externa

## **Utilizar dispositivos ópticos externos**

**E NOTA:** Para mais informações sobre o software e os controladores requeridos ou sobre a porta do computador que deve ser utilizada, consulte a documentação do fabricante.

Para ligar um dispositivo externo ao computador:

- $\triangle$  **CUIDADO:** Para reduzir o risco de danos no equipamento ao ligar um dispositivo com energia, verifique se o dispositivo está desligado e se o cabo de energia CA está desligado.
	- **1.** Ligue o dispositivo ao computador.
	- **2.** Se estiver a ligar um dispositivo com energia, ligue o cabo do dispositivo a uma tomada CA com terra.
	- **3.** Ligue o dispositivo.

Para desligar um dispositivo externo sem energia, desligue o dispositivo e, em seguida, desligue-o do computador. Para desligar um dispositivo externo com energia, desligue o dispositivo, desligue-o do computador e, em seguida, desligue o cabo de energia CA.

# **Utilizar um dispositivo de ancoragem**

O conector de ancoragem liga o computador a um dispositivo de ancoragem opcional. Um dispositivo de ancoragem opcional fornece portas e conectores adicionais que podem ser utilizados com o computador.

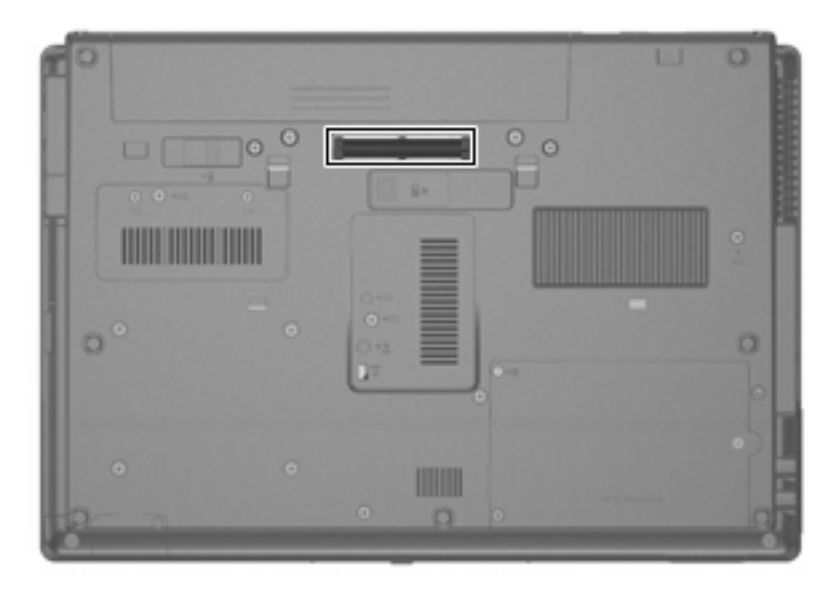

# **8 Placas de suporte externas**

# **Utilizar placas para o Leitor de Placas de Suporte**

As placas digitais opcionais são um método seguro e fácil de armazenamento e partilha de dados. Estas placas são frequentemente utilizadas com câmaras e PDAs equipados com suporte digital, assim como com outros computadores.

Leitor de placas de suporte suporta os seguintes formatos:

- **Memory Stick**
- **Memory Stick Pro**
- Memory Stick Duo (adaptador necessário)
- Memory Stick Duo Pro (adaptador necessário)
- **MultiMediaCard**
- MultimediaCard Plus
- Placa de memória Secure Digital (SD)
- Cartão de Memória de Grande Capacidade SD
- Cartão de Memória microSD (necessário adaptador)
- Placa xD-Picture

#### **Inserir uma placa digital**

- $\triangle$  **CUIDADO:** Para evitar danificar os conectores da placa digital, utilize pouca força ao inserir uma placa digital.
	- **1.** Segure a placa digital com a etiqueta voltada para cima e com os conectores voltados para o computador.

**2.** Introduza a placa no Leitor de placas de suporte e, em seguida, empurre até encaixar firmemente.

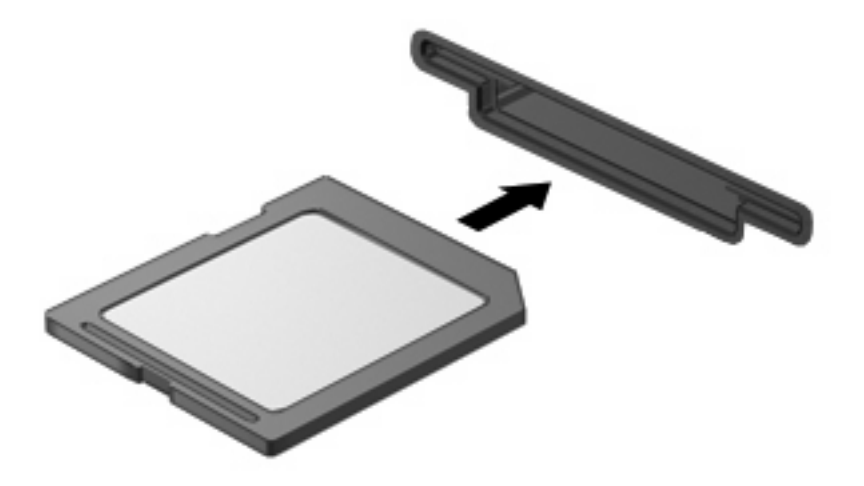

Será emitido um sinal sonoro quando o dispositivo for detectado, podendo ser apresentado um menu de opções disponíveis.

## **Parar e remover uma placa digital**

- $\triangle$  **CUIDADO:** Para evitar a perda de dados ou a falta de resposta do sistema, pare a placa digital antes de a remover.
	- **1.** Guarde as informações e feche todos os programas associados à placa digital.
	- **NOTA:** Para interromper uma transferência de dados, clique em **Cancelar** na janela Copiar do sistema operativo.
	- **2.** Parar a placa digital:
		- **a.** Faça duplo clique no ícone **Remover o Hardware com Segurança** na área de notificação (na extremidade direita da barra de tarefas).
			- **E NOTA:** Para visualizar o ícone Remover o Hardware com Seguranca, clique no ícone **Mostrar ícones escondidos** (**<** ou **<<**) na área de notificação.
		- **b.** Clique no nome da placa digital na lista.
		- **c.** Clique em **Parar** e, em seguida, clique em **OK**.
	- **3.** Faça pressão sobre a placa digital **(1)** e remova-a da ranhura **(2)**.

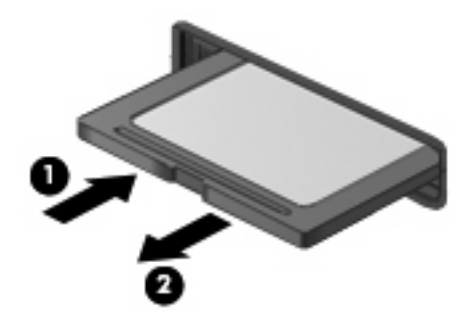

# **Utilizar ExpressCards (somente em alguns modelos)**

Uma placa ExpressCard é uma placa PC Card, de alto desempenho, introduzida na ranhura ExpressCard.

Tal como as placas PC Card, as placas ExpressCard foram concebidas em conformidade com as especificações padrão da Associação Internacional de Placas de Memória para Computadores Pessoais (PCMCIA, Personal Computer Memory Card International Association).

## **Configurar uma placa ExpressCard**

Instale apenas o software necessário ao seu dispositivo. Se o fabricante da placa ExpressCard solicitar a instalação de controladores de dispositivos:

- Instale apenas os controladores de dispositivo correspondentes ao seu sistema operativo.
- Não instale outros produtos de software, tal como serviços de placa, serviços de socket ou activadores fornecidos pelo fabricante da placa ExpressCard.

## **Inserir uma placa ExpressCard**

**CUIDADO:** Para evitar a ocorrência de danos no computador ou em placas de suporte externas, não insira uma placa PC card numa ranhura para ExpressCard.

**CUIDADO:** Para evitar danos nos conectores:

Utilize pouca força ao inserir a placa ExpressCard.

Não mova nem transporte o computador com a placa ExpressCard em utilização.

A ranhura da placa ExpressCard poderá conter uma inserção de protecção. Para remover a inserção:

- **1.** Prima a inserção **(1)** para a desbloquear.
- **2.** Puxe a inserção para fora da ranhura **(2)**.

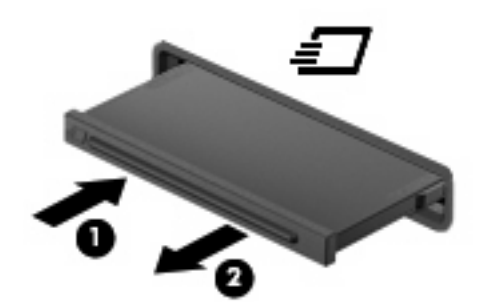

Para inserir uma placa ExpressCard:

**1.** Segure a placa com a etiqueta voltada para cima e com os conectores voltados para o computador.

**2.** Faça deslizar cuidadosamente a placa ExpressCard para o interior da ranhura até a encaixar devidamente.

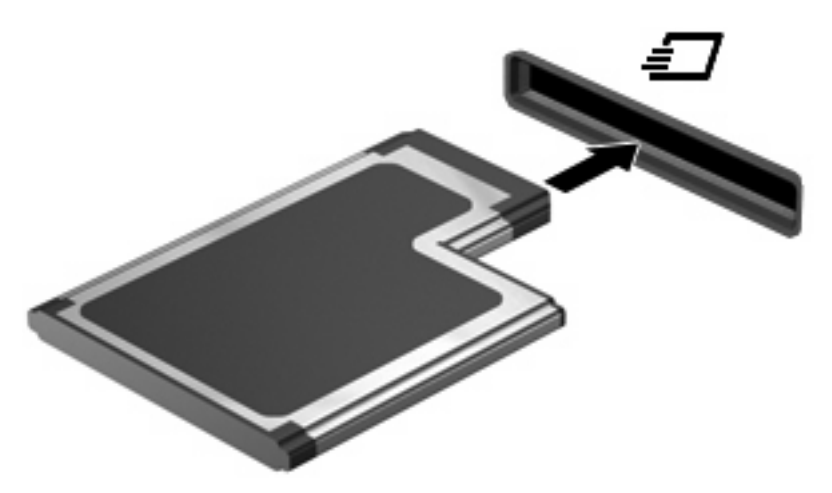

Será emitido um sinal sonoro quando o dispositivo for detectado, podendo ser apresentado um menu de opções.

- **NOTA:** A primeira vez que inserir um ExpressCard, aparece uma mensagem na área de notificação para o avisar que o dispositivo é reconhecido pelo computador.
- **E** NOTA: As placas ExpressCard introduzidas consomem energia, mesmo quando inactivas. Para poupar energia, pare a placa ExpressCard ou remova-a sempre que esta não estiver a ser utilizada.

#### **Parar e remover uma placa ExpressCard**

- **CUIDADO:** Para evitar a perda de dados ou que o sistema deixe de responder, pare a placa ExpressCard antes de a remover.
	- **1.** Guarde as informações e feche todos os programas associados à placa ExpressCard.
	- **EX NOTA:** Para interromper uma transferência de dados, clique em **Cancelar** na janela Copiar do sistema operativo.
	- **2.** Parar a placa ExpressCard:
		- **a.** Clique duas vezes no ícone **Remover o Hardware com Segurança** na área de notificação, na extremidade direita da barra de tarefas.
		- **E NOTA:** Para visualizar o ícone Remover o Hardware com Segurança, clique no ícone **Mostrar ícones escondidos** (**<** ou **<<**) na área de notificação.
		- **b.** Clique no nome da placa ExpressCard na lista.
		- **c.** Clique em **Parar** e, em seguida, clique em **OK**.
	- **3.** Libertar e remover a placa ExpressCard:
		- **a.** Empurre a placa ExpressCard suavemente para dentro **(1)** para a desbloquear.
		- **b.** Puxe a placa ExpressCard para fora da ranhura **(2)**.

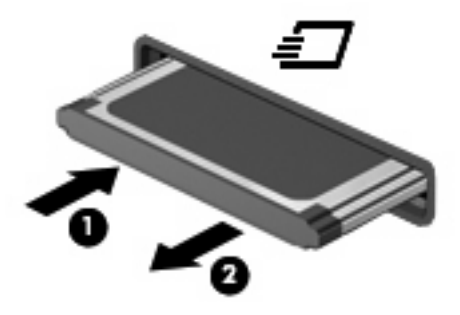

# **Utilizar Placas Smart (somente em alguns modelos)**

**E NOTA:** O termo *smart card* é utilizado neste capítulo para referenciar smart cards e Java™ Cards.

Um smart card é um acessório do tamanho de um cartão de crédito, equipado com um microchip que contém memória e um microprocessador. Tal como os computadores pessoais, os smart cards têm um sistema operativo para gerir entradas e saídas e incluem funcionalidades de segurança para protecção contra utilização indevida. Os smart cards padrão são utilizados com o leitor de smart cards (só em modelos seleccionados).

É necessário um número de identificação pessoal (PIN) para aceder ao conteúdo do microchip. Para obter mais informações sobre as funcionalidades de segurança dos smart cards, consulte a Ajuda e Suporte.

**Formular NOTA:** O computador pode ser ligeiramente diferente das ilustrações deste capítulo.

## **Inserir um smart card**

Para inserir um smart card:

**1.** Segurando no smart card com a etiqueta virada para cima, faça deslizar o cartão para o interior do leitor de smart cards até o encaixar devidamente.

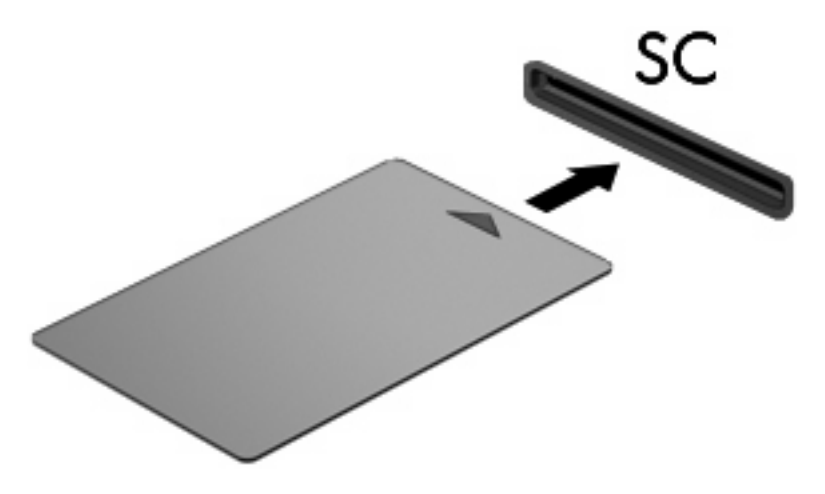

**2.** Siga as instruções apresentadas no ecrã para iniciar sessão no computador utilizando o PIN do smart card.

#### **Remover um smart card**

Para remover um smart card:

▲ Segure na extremidade do smart card e puxe-o para fora do leitor de smart cards.

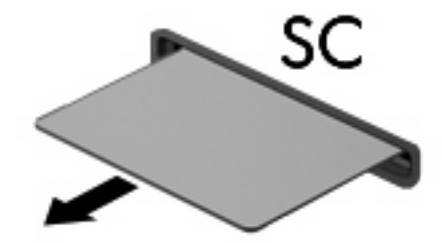

# **9 Módulos de memória**

O computador tem dois compartimentos para módulos de memória. O compartimento do módulo de memória principal encontra-se debaixo do teclado. O compartimento do módulo de expansão de memória encontra-se na parte inferior do computador.

A capacidade de memória do computador pode ser actualizada adicionando um módulo de memória à ranhura vazia do módulo de expansão de memória ou actualizando o módulo de memória existente na ranhura do módulo de memória principal.

- **AVISO!** Para reduzir o risco de choque eléctrico e de danos no equipamento, desligue o cabo de alimentação e remova todas as baterias antes de instalar o módulo de memória.
- **CUIDADO:** As descargas electrostáticas (ESD) podem danificar os componentes electrónicos. Antes de iniciar qualquer procedimento, toque num objecto metálico para se certificar de que está a liberto de electricidade estática.

## **Adicionar ou substituir um módulo de memória na ranhura do módulo de expansão de memória**

Para adicionar ou substituir um módulo de memória na ranhura do módulo de expansão de memória, siga estes passos:

- **1.** Guarde o trabalho.
- **2.** Encerre o computador e feche o ecrã.

Se não tiver a certeza se o computador está desligado ou em Hibernação, ligue-o premindo o botão de energia. Em seguida, encerre o computador através do sistema operativo.

- **3.** Desligue todos os dispositivos externos ligados ao computador.
- **4.** Desligue o cabo de alimentação da tomada de rede.
- **5.** Vire o computador de cabeça para baixo sobre uma superfície plana.
- **6.** Remova todas as baterias do computador.
- **7.** Desaperte o parafuso da tampa do compartimento de módulos de memória **(1)**.
- **8.** Levante a tampa do compartimento do módulo de memória **(2)** e afaste-a do computador.

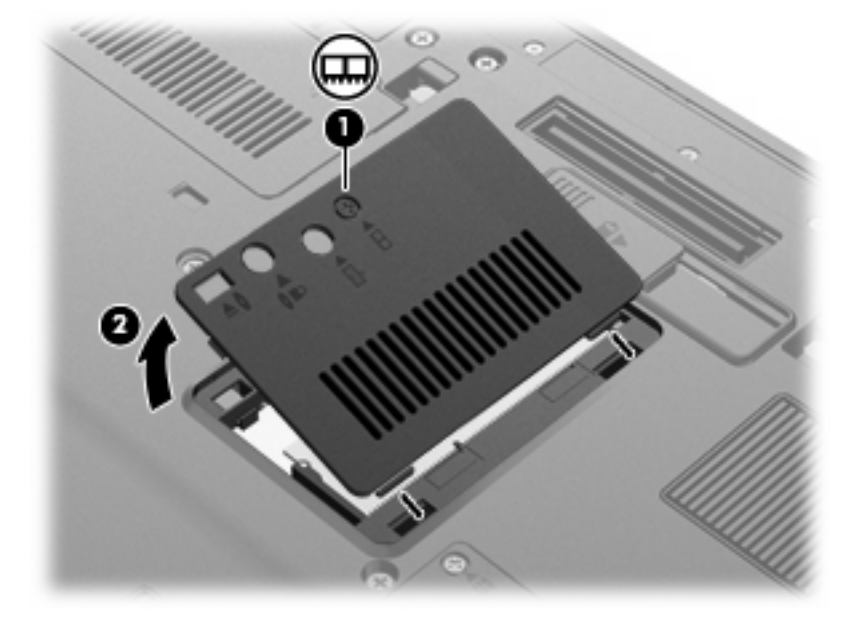

- **9.** Remova o módulo de memória:
- **ET NOTA:** Se a ranhura do módulo de memória de expansão não for preenchida, passe o passo 9 e proceda para o passo 10.
	- **a.** Puxe os clipes de retenção **(1)** de cada um dos lados do módulo de memória.

O módulo de memória inclina-se para cima.

**CUIDADO:** Para evitar a ocorrência de danos no módulo de memória, segure-o apenas pelas extremidades. Não toque nos componentes do módulo de memória.

**b.** Segure as extremidades do módulo de memória **(2)** e puxe-o cuidadosamente para fora da ranhura.

Para proteger o módulo de memória removido, guarde-o num recipiente à prova de energia electrostática.

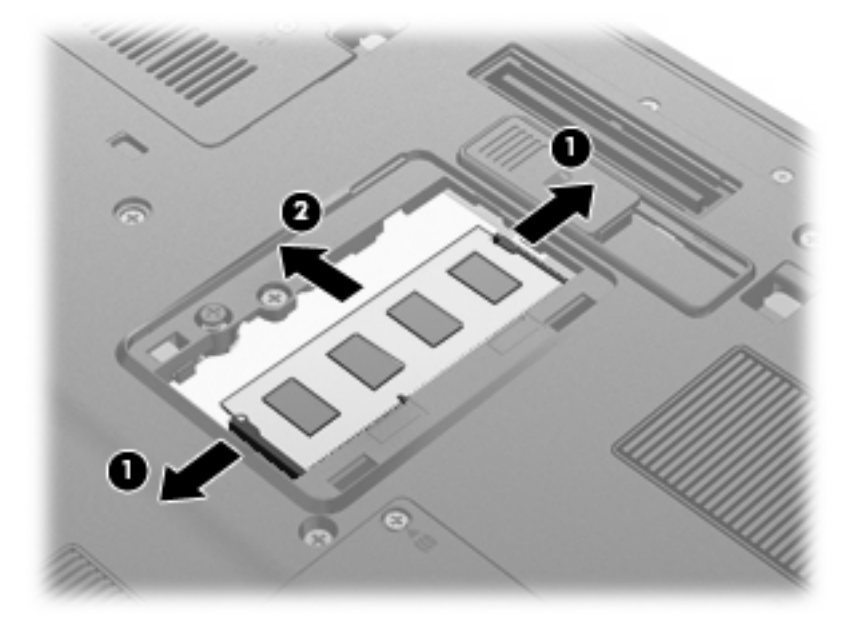

- **10.** Insira um módulo de memória:
	- **a.** Alinhe a extremidade dentada **(1)** do módulo de memória com a aba da ranhura do módulo de memória.
		- **CUIDADO:** Para evitar a ocorrência de danos no módulo de memória, segure-o apenas pelas extremidades. Não toque nos componentes nem dobre o módulo de memória.
	- **b.** Posicione o módulo de memória num ângulo de 45º em relação à superfície do compartimento do módulo de memória, e empurre-o para dentro da ranhura até ficar encaixado **(2)**.

**c.** Empurre cuidadosamente o módulo de memória **(3)**, aplicando pressão nas extremidades direita e esquerda, até que os clipes de retenção fiquem devidamente encaixados.

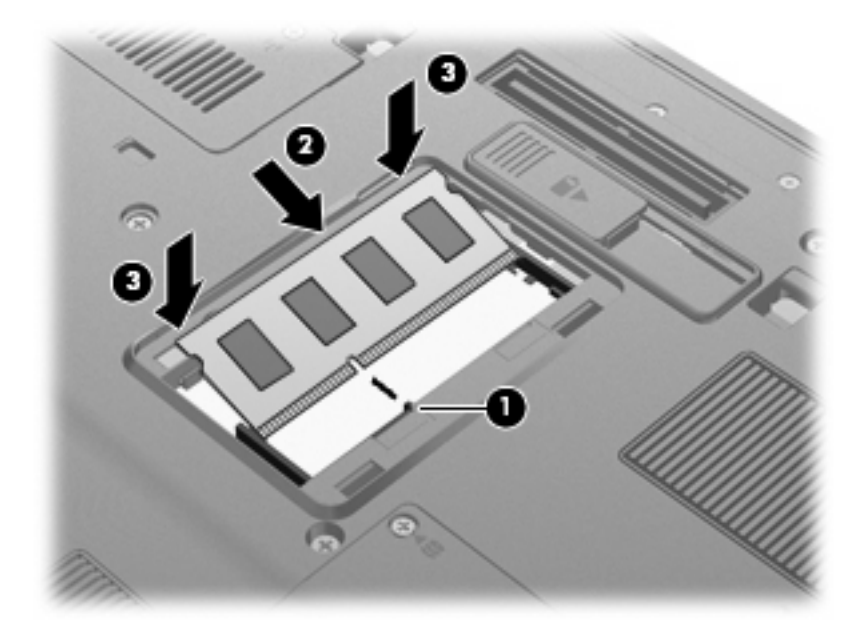

- **11.** Alinhe as abas da tampa do compartimento do módulo de memória **(1)** com os encaixes no computador.
- **12.** Feche a tampa **(2)**.
- **13.** Aperte o parafuso da tampa do compartimento de módulos de memória **(3)**.

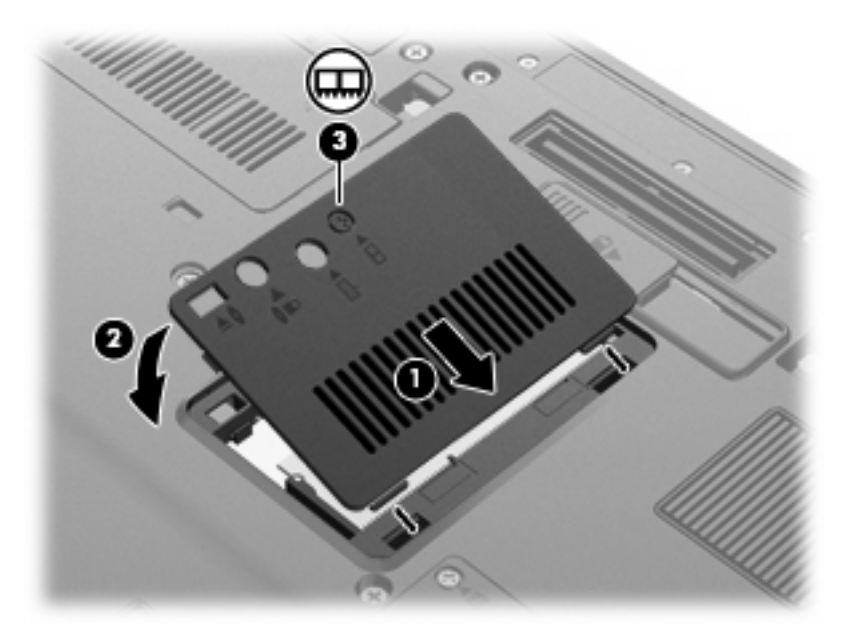

- **14.** Volte a colocar as baterias.
- **15.** Vire o computador e volte a ligar os cabos de alimentação e os dispositivos externos.
- **16.** Ligue o computador.

# **Actualizar um módulo de memória na ranhura do módulo de memória principal**

Para actualizar um módulo de memória na ranhura do módulo de memória principal, siga estes passos:

- **1.** Guarde o trabalho.
- **2.** Encerre o computador.

Se não tiver a certeza se o computador está desligado ou em Hibernação, ligue-o premindo o botão de energia. Em seguida, encerre o computador através do sistema operativo.

- **3.** Desligue todos os dispositivos externos ligados ao computador.
- **4.** Desligue o cabo de alimentação da tomada de rede.
- **5.** Vire o computador de cabeça para baixo sobre uma superfície plana.
- **6.** Remova todas as baterias do computador.
- **7.** Solte os 3 parafusos de acesso do teclado.

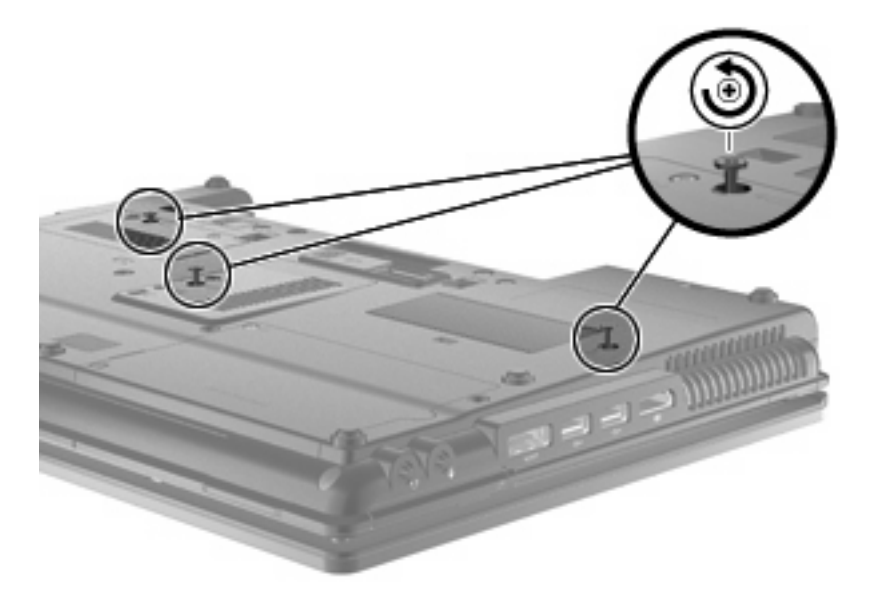

**8.** Vire o computador ao contrário e abra-o.

**9.** Eleve a extremidade superior do teclado **(1)** para cima e retire o teclado do computador **(2)** .

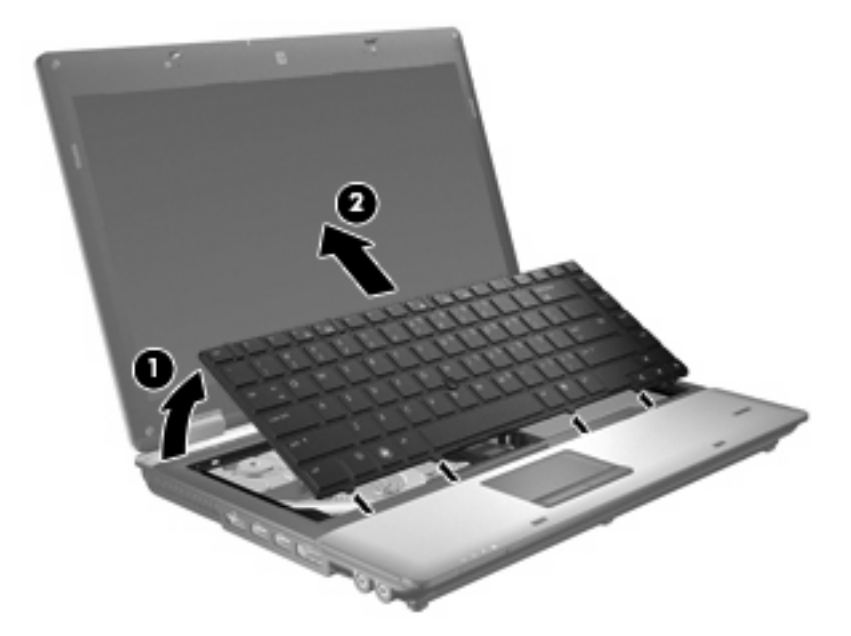

- **10.** Remova o módulo de memória:
	- **a.** Puxe os clipes de retenção **(1)** de cada um dos lados do módulo de memória.

O módulo de memória inclina-se para cima.

- **CUIDADO:** Para evitar a ocorrência de danos no módulo de memória, segure-o apenas pelas extremidades. Não toque nos componentes do módulo de memória.
- **b.** Segure as extremidades do módulo de memória **(2)** e puxe-o cuidadosamente para fora da ranhura.

Para proteger o módulo de memória removido, guarde-o num recipiente à prova de energia electrostática.

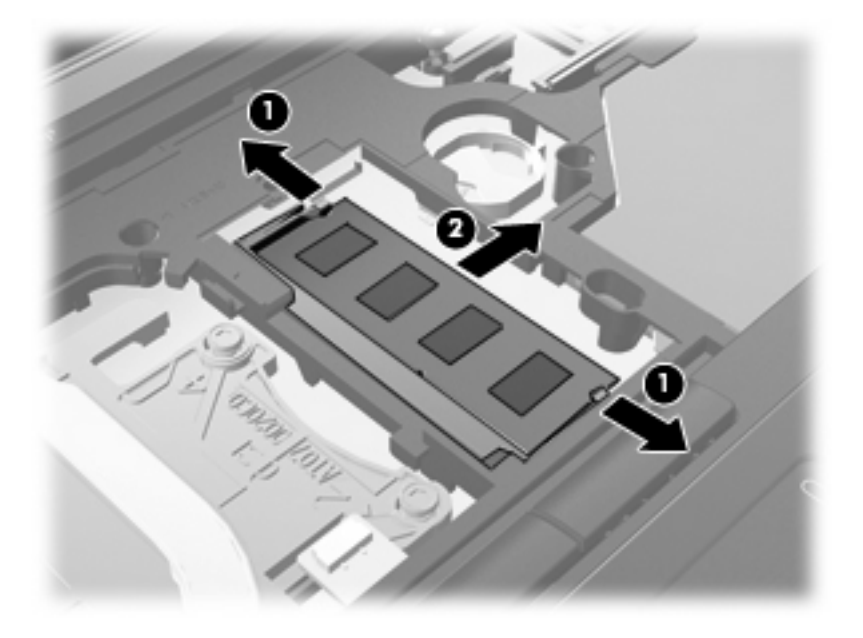

- **11.** Insira um módulo de memória:
	- **a.** Alinhe a extremidade dentada **(1)** do módulo de memória com a aba da ranhura do módulo de memória.
		- **CUIDADO:** Para evitar a ocorrência de danos no módulo de memória, segure-o apenas pelas extremidades. Não toque nos componentes nem dobre o módulo de memória.
	- **b.** Posicione o módulo de memória num ângulo de 45º em relação à superfície do compartimento do módulo de memória, e empurre-o para dentro da ranhura até ficar encaixado **(2)**.
	- **c.** Empurre cuidadosamente o módulo de memória **(3)**, aplicando pressão nas extremidades direita e esquerda, até que os clipes de retenção fiquem devidamente encaixados.

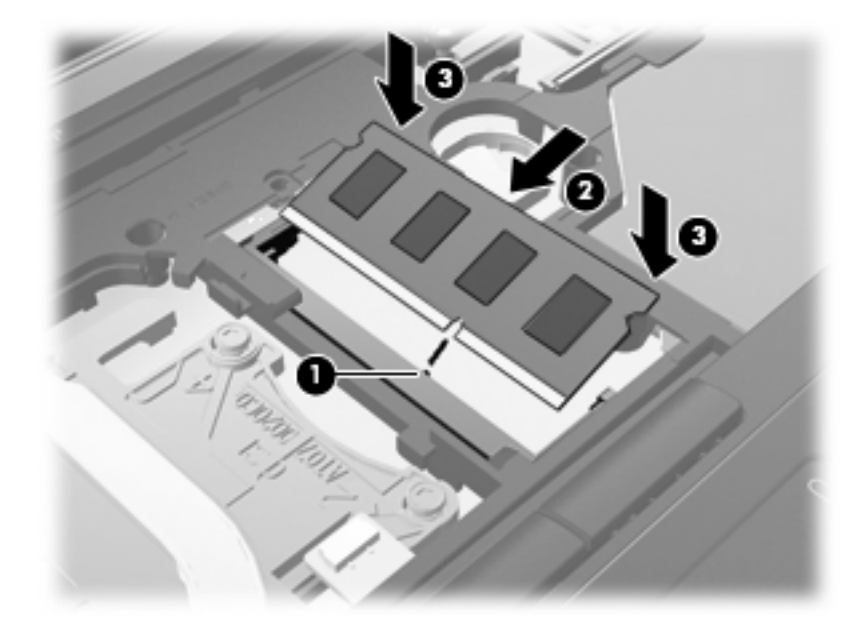

**12.** Alinhe a extremidade dentada **(1)** do teclado com as abas da ranhura do teclado e desça o teclado **(2)** até encaixar.

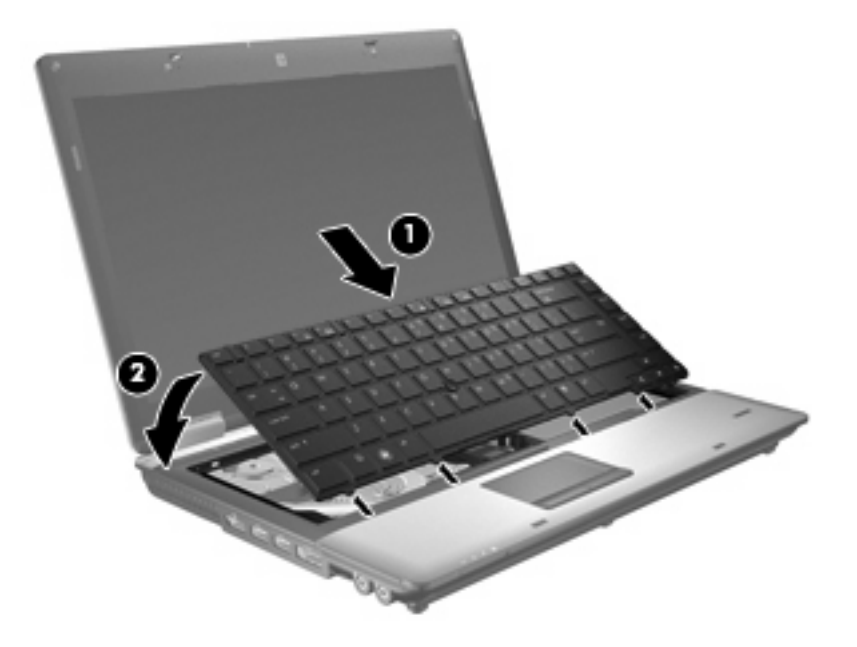

- **13.** Feche a tampa.
- **14.** Volte o computador ao contrário sobre uma superfície plana.
- **15.** Aperte os 3 parafusos de acesso do teclado.

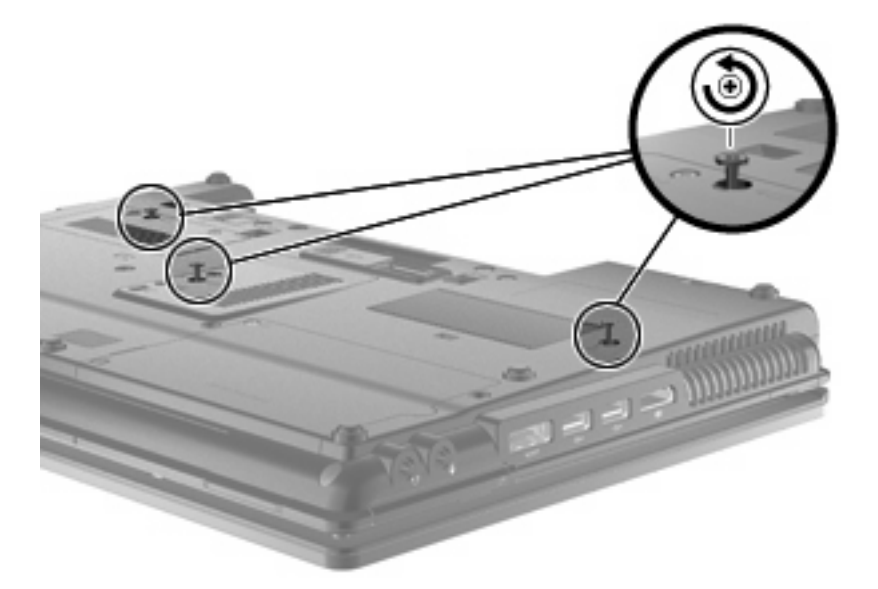

- **16.** Volte a colocar as baterias.
- **17.** Vire o computador e volte a ligar os cabos de alimentação e os dispositivos externos.
- **18.** Ligue o computador.

# **10 Segurança**

## **Proteger o computador**

**ET NOTA:** As soluções de segurança foram concebidas para agir como factores de desencorajamento. Estes factores de desencorajamento poderão não evitar que o equipamento seja indevidamente utilizado ou furtado.

**NOTA:** Em alguns países ou regiões, o computador suporta o CompuTrace, um serviço de segurança online de controlo e recuperação. Se o computador for furtado, o CompuTrace poderá identificar a sua localização se o utilizador não autorizado aceder à Internet. Tem de adquirir o software e subscrever o serviço para utilizar o CompuTrace. Para obter mais informações sobre como encomendar o software CompuTrace, consulte o site da HP em<http://www.hpshopping.com>.

As funcionalidades de segurança fornecidas com o computador podem proteger o equipamento, as informações e os dados de vários tipos de riscos. O modo como utiliza o computador irá determinar as funcionalidades de segurança que necessita de utilizar.

O sistema operativo Windows® proporciona algumas funcionalidades de segurança. As funcionalidades de segurança adicionais encontram-se listadas na tabela seguinte. A maior parte destas funcionalidades de segurança adicionais pode ser configurada no utilitário Computer Setup (referido daqui em diante como Computer Setup).

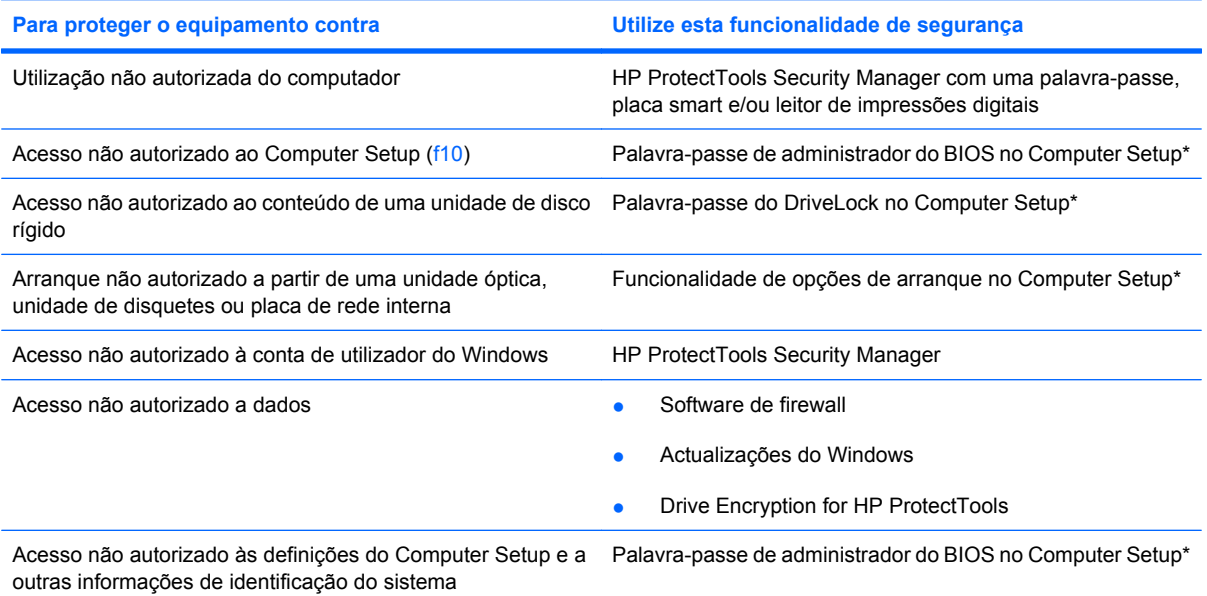

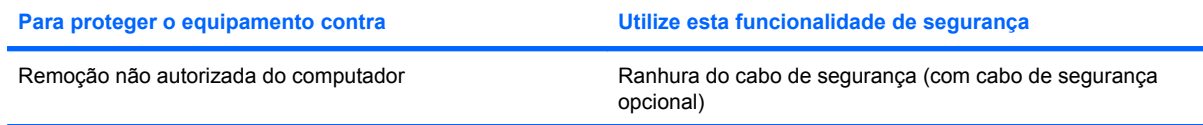

\*O Computer Setup é um utilitário pré-instalado, baseado na ROM, que pode ser utilizado ainda que o sistema operativo não esteja a funcionar ou não seja carregado. É possível utilizar quer um dispositivo apontador (painel táctil, ponteiro indicador ou rato USB), quer o teclado para navegar e efectuar selecções no Computer Setup.

# **Usar palavra-passe**

A maior parte das funcionalidades de segurança utiliza palavras-passe. Sempre que definir uma palavra-passe, anote-a e guarde-a num local seguro longe do computador. Preste atenção às seguintes considerações sobre palavras-passe:

- As palavras-passe de configuração e do DriveLock são definidas no Computer Setup e são geridas pelo BIOS do sistema.
- A palavra-passe de segurança incorporada, que é uma palavra-passe do HP ProtectTools Security Manager, pode ser activada no Computer Setup para proporcionar uma protecção de palavrapasse do BIOS em adição às suas funções normais no HP ProtectTools. A palavra-passe de segurança incorporada é utilizada com o chip de segurança incorporado opcional.
- As palavras-passe do Windows só são definidas no sistema operativo Windows.
- Se se esquecer da palavra-passe de administrador do BIOS definida no Computer Setup, pode utilizar o HP SpareKey para aceder ao utilitário.
- Se se esquecer da palavra-passe de utilizador e da palavra-passe mestre do DriveLock, definidas no Computer Setup, a unidade de disco rígido protegida por essas palavras-passe ficará permanentemente bloqueada e não poderá ser utilizada.

Pode utilizar a mesma palavra-passe para uma funcionalidade do Computer Setup e para uma funcionalidade de segurança do Windows. Também pode utilizar a mesma palavra-passe para mais de uma funcionalidade do Computer Setup.

Utilize as sugestões que se seguem para criar e guardar palavras-passe:

- Ao criar palavras-passe, cumpra os requisitos definidos pelo programa.
- Anote as palavras-passe e guarde-as num local seguro longe do computador.
- Não guarde palavras-passe num ficheiro no computador.

As tabelas seguintes listam as palavras-passe do Windows e do Administrador do BIOS geralmente utilizadas, bem como uma descrição das respectivas funções.

## **Definir palavras-passe no Windows**

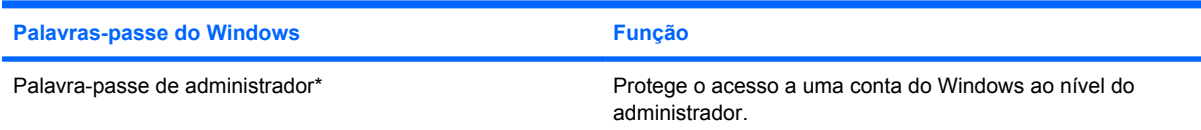

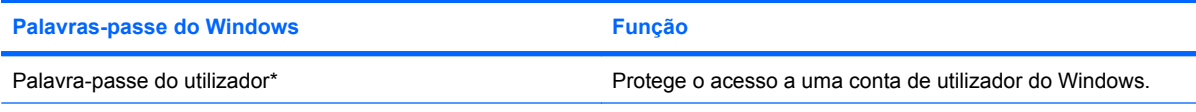

\*Para obter informações sobre como definir uma palavra-passe de administrador ou utilizador do Windows, seleccione **Iniciar > Ajuda e suporte**.

## **Definir palavras-passe no Computer Setup**

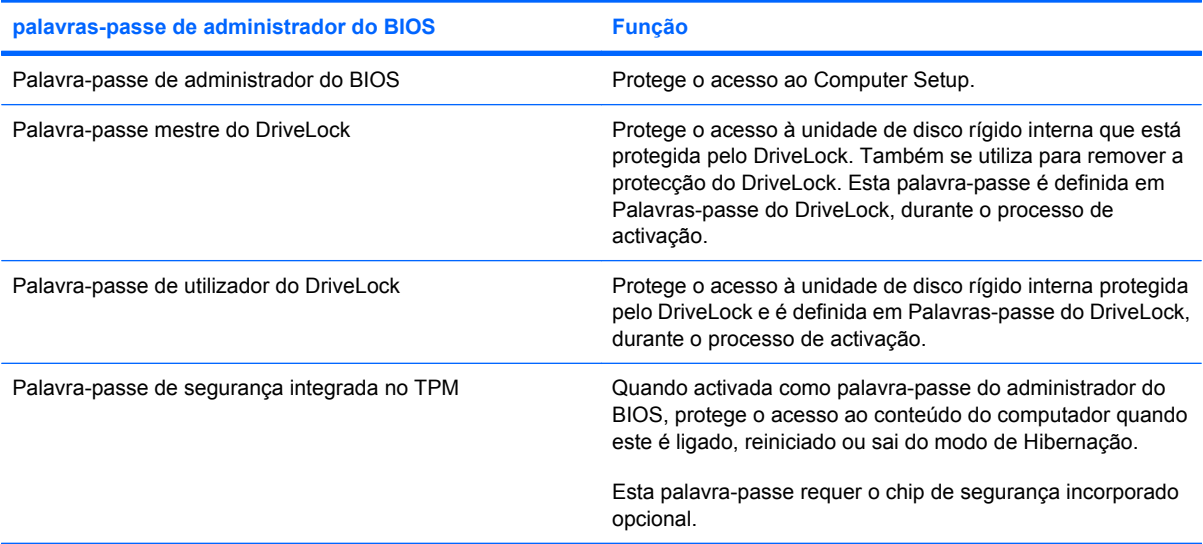

## **Palavra-passe de administrador do BIOS**

A palavra-passe de administrador do BIOS no Computer Setup protege as definições de configuração e as informações de identificação do sistema existentes no Computer Setup. Uma vez definida, a palavra-passe tem de ser introduzida para aceder e efectuar alterações com o Computer Setup.

Note as seguintes características da palavra-passe de administrador do BIOS:

- Não é permutável com uma palavra-passe de administrador do Windows, embora ambas possam ser idênticas.
- Não é apresentada à medida que é definida, introduzida, alterada ou eliminada.
- Tem de ser definida e introduzida com as mesmas teclas. Por exemplo, uma palavra-passe de administrador do BIOS definida com as teclas numéricas de um teclado normal não será reconhecida se for introduzida com as teclas do teclado numérico incorporado.
- Pode incluir qualquer combinação de até 32 letras e números e não é sensível a maiúsculas e minúsculas excepto indicado pelo administrador.

#### **Gerir a palavra-passe de administrador do BIOS**

A palavra-passe de administrados da BIOS é definida, alterada e eliminada nas Configurações do Computador.

Siga os seguintes passos nas Configurações do Computador para definir ou alterar a palavra-passe:

- **1.** Ligue ou reinicie o computador, e em seguida prima esc enquanto a mensagem "Premir a tecla ESC para o Menu de Configuração" é apresentada no canto inferior do ecrã.
- **2.** Prima f10 para entrar na configuração da BIOS.
- **3.** Utilize um dispositivo apontador ou as teclas de seta para seleccionar **Security** (Segurança) **> Change Password** (Alterar palavra-passe), e depois prima introduzir.
- **4.** Digite uma palavra-passe quando solicitado.
- **5.** Digite a nova palavra-passe quando solicitado.
- **6.** Digite a nova palavra-passe novamente para fins de confirmação quando solicitado.
- **7.** Para guardar as suas alterações e sair do Computer Setup, clique em **Save** (Guardar) no canto inferior esquerdo do ecrã, e em seguida siga as instruções apresentadas no ecrã.

 $-$  ou  $-$ 

Utilize a tecla de seta para seleccionar **Ficheiro > Guardar Alterações e Sair** e, em seguida, prima introduzir.

As alterações serão activadas quando o computador for reiniciado.

Cumpra os seguintes passos no Computer Setup para eliminar esta palavra-passe:

- **1.** Ligue ou reinicie o computador, e em seguida prima esc enquanto a mensagem "Premir a tecla ESC para o Menu de Configuração" é apresentada no canto inferior do ecrã.
- **2.** Prima f10 para entrar na configuração da BIOS.
- **3.** Utilize um dispositivo apontador ou as teclas de seta para seleccionar **Security** (Segurança) **> Change Password** (Alterar palavra-passe), e depois prima introduzir.
- **4.** Digite uma palavra-passe quando solicitado.
- **5.** Quando solicitada a nova palavra-passe, deixe o espaço em branco e depois prima introduzir.
- **6.** Leia o aviso. Para continuar, prima **YES (sim)**.
- **7.** Quando solicitada a introdução da palavra-passe novamente, deixe o espaço em branco e depois prima introduzir.
- **8.** Para guardar as suas alterações e sair do Computer Setup, clique em **Save** (Guardar) no canto inferior esquerdo do ecrã, e em seguida siga as instruções apresentadas no ecrã.

 $-$  ou  $-$ 

Utilize a tecla de seta para seleccionar **Ficheiro > Guardar Alterações e Sair** e, em seguida, prima introduzir.

As alterações serão activadas quando o computador for reiniciado.

#### **Introduzir uma palavra-passe de administrador do BIOS**

Quando for apresentada a solicitação **BIOS administrator password** (Palavra-passe de administrador do BIOS), introduza a sua palavra-passe (utilizando as mesmas teclas que foram utilizadas para definir a palavra-passe) e, em seguida, prima enter. Após 3 tentativas sem êxito de introdução da palavrapasse de administrador do BIOS, é necessário reiniciar o computador e voltar a tentar.

## **DriveLock do Computer Setup**

**CUIDADO:** Para impedir que uma unidade de disco rígido protegida pelo DriveLock fique permanentemente inutilizável, anote a palavra-passe de utilizador e a palavra-passe mestre do DriveLock num local seguro e afastado do computador. Se se esquecer de ambas as palavras-passe do DriveLock, a unidade de disco rígido ficará permanentemente bloqueada e não será possível voltar a utilizá-la.

A protecção do DriveLock impede o acesso não autorizado ao conteúdo de uma unidade de disco rígido. O DriveLock só pode ser aplicado às unidades de disco rígido internas do computador. Após a protecção do DriveLock ser aplicada a uma unidade, tem de ser introduzida uma palavra-passe para aceder a essa unidade. Para poder ser acedida através das palavras-passe do DriveLock, a unidade tem de estar inserida no computador e não num dispositivo de ancoragem ou MultiBay externo opcionais.

Para aplicar a protecção do DriveLock a uma unidade de disco rígido interna, tem de definir uma palavra-passe de utilizador e uma palavra-passe mestre no Computer Setup. Preste atenção às seguintes considerações sobre a utilização da protecção do DriveLock:

- Após a protecção do DriveLock ser aplicada a uma unidade de disco rígido, só será possível aceder a essa unidade introduzindo a palavra-passe de utilizador ou a palavra-passe mestre.
- O proprietário da palavra-passe de utilizador deverá ser o utilizador diário da unidade de disco rígido protegida. O proprietário da palavra-passe mestre poderá ser o administrador do sistema ou o utilizador diário.
- As palavras-passe de utilizador e mestre podem ser idênticas.
- Só é possível eliminar as palavras-passe de utilizador ou mestre removendo a protecção do DriveLock da unidade. A protecção do DriveLock só poderá ser removida da unidade com a palavra-passe mestre.

#### **Definir uma palavra-passe do DriveLock**

Cumpra os seguintes passos na Configuração do Computador para configurar esta palavra-passe:

- **1.** Reinicie o computador, e em seguida prima esc enquanto a mensagem "Premir a tecla ESC para o Menu de Configuração" é apresentada no canto inferior do ecrã.
- **2.** Prima f10 para entrar na configuração da BIOS.
- **3.** Utilize um dispositivo apontador ou as teclas de seta para seleccionar **Security (Segurança) > DriveLock passwords (Palavras-passe do DriveLock)**, e depois prima introduzir.
- **4.** Utilize um dispositivo apontador para clicar no disco rígido que deseja proteger.

 $-$  ou  $-$ 

Utilize as teclas de seta para seleccionar uma unidade, em seguida, prima introduzir.

- **5.** Leia o aviso. Para continuar, prima **YES (sim)**.
- **6.** Escreva a palavra-passe mestre nos campos **New password** (Palavra-passe nova) e **Verify new password** (Verificar palavra-passe nova) e, em seguida, prima introduzir.
- **7.** Escreva a palavra-passe de utilizador nos campos **New password** (Palavra-passe nova) e **Verify new password** (Verificar palavra-passe nova) e, em seguida, prima introduzir.
- **8.** Para confirmar a protecção do DriveLock na unidade seleccionada, escreva DriveLock no campo de confirmação e prima introduzir.
- **NOTA:** A confirmação DriveLock é sensível à utilização de maiúsculas e minúsculas.
- **9.** Para guardar as suas alterações e sair do Computer Setup, clique em **Save** (Guardar) no canto inferior esquerdo do ecrã, e em seguida siga as instruções apresentadas no ecrã.

 $-$  ou  $-$ 

Utilize a tecla de seta para seleccionar **Ficheiro > Guardar Alterações e Sair** e, em seguida, prima introduzir.

As alterações serão activadas quando o computador for reiniciado.

#### **Introduzir uma palavra-passe do DriveLock**

Certifique-se de que a unidade de disco rígido está instalada no computador (e não numa estação de ancoragem ou MultiBay externo opcionais).

No pedido **DriveLock Password (Palavra-passe DriveLock)** introduza a palavra-passe de utilizador ou mestre (premindo as mesmas teclas utilizadas para definir a palavra-passe) e, em seguida, prima enter.

Após 2 tentativas incorrectas de introduzir a palavra-passe, terá de reiniciar o computador e tentar novamente.

#### **Alterar uma palavra-passe do DriveLock**

Cumpra os seguintes passos na Configuração do Computador para configurar esta palavra-passe:

- **1.** Reinicie o computador, e em seguida prima esc enquanto a mensagem "Premir a tecla ESC para o Menu de Configuração" é apresentada no canto inferior do ecrã.
- **2.** Prima f10 para entrar na configuração da BIOS.
- **3.** Utilize um dispositivo apontador ou as teclas de seta para seleccionar **Security (Segurança) > DriveLock passwords (Palavras-passe do DriveLock)**, e depois prima introduzir.
- **4.** Utilize um dispositivo apontador para seleccionar um disco rígido interno.

 $-$  ou  $-$ 

Utilize as teclas de seta para seleccionar uma unidade e, em seguida, prima introduzir.

- **5.** Utilize um dispositivo apontador ou as teclas de setas para seleccionar a palavra-passe que deseja alterar.
- **6.** Escreva a palavra-passe actual no campo **Old password** (Palavra-passe antiga), escreva uma palavra-passe nova nos campos **New password** (Palavra-passe nova) e **Verify new password** (Verificar palavra-passe nova) e, em seguida, prima introduzir.
- **7.** Para guardar as suas alterações e sair do Computer Setup, clique em **Save** (Guardar) no canto inferior esquerdo do ecrã, e em seguida siga as instruções apresentadas no ecrã.

 $-$  ou  $-$ 

Utilize a tecla de seta para seleccionar **Ficheiro > Guardar Alterações e Sair** e, em seguida, prima introduzir.

As alterações serão activadas quando o computador for reiniciado.

#### **Remover a protecção do DriveLock**

Cumpra os seguintes passos na Configuração do Computador para configurar esta palavra-passe:

- **1.** Reinicie o computador, e em seguida prima esc enquanto a mensagem "Premir a tecla ESC para o Menu de Configuração" é apresentada no canto inferior do ecrã.
- **2.** Prima f10 para entrar na configuração da BIOS.
- **3.** Utilize um dispositivo apontador ou as teclas de seta para seleccionar **Security** (Segurança) **> DriveLock passwords** (Palavras-passe DriveLock), e depois prima introduzir.
- **4.** Utilize um dispositivo apontador ou as teclas de seta para seleccionar uma unidade e, em seguida, prima introduzir.
- **5.** Utilize um dispositivo apontador as teclas de seta para seleccionar **Desactivar protecção**.
- **6.** Escreva a palavra-passe mestre e prima introduzir.
- **7.** Para guardar as suas alterações e sair do Computer Setup, clique em **Save** (Guardar) no canto inferior esquerdo do ecrã, e em seguida siga as instruções apresentadas no ecrã.

 $-$  ou  $-$ 

Utilize a tecla de seta para seleccionar **Ficheiro > Guardar Alterações e Sair** e, em seguida, prima introduzir.

As alterações serão activadas quando o computador for reiniciado.

#### **Utilizar o DriveLock Automático do Computer Setup**

Num ambiente de múltiplos utilizadores, é possível definir uma palavra-passe do DriveLock automático. Quando a palavra-passe do DriveLock automático está activada, é criada uma palavra-passe aleatória do utilizador e uma palavra-passe mestre do DriveLock. Quando qualquer utilizador passa a credencial de palavra-passe, são utilizadas as mesmas palavras-passe de utilizador aleatório e mestre do DriveLock para desbloquear a unidade.

**NOTA:** Para aceder às funcionalidades do DriveLock automático, é necessária uma palavra-passe de administrador do BIOS.

#### **Introduzir uma palavra-passe do DriveLock automático**

Para activar uma palavra-passe do DriveLock automático no Computer Setup, siga estes passos:

- **1.** Ligue ou reinicie o computador e, em seguida, prima esc enquanto a mensagem "Prima a tecla ESC para entrar no Menu de Arranque" é apresentada na parte inferior do ecrã.
- **2.** Prima f10 para entrar na configuração do BIOS.
- **3.** Utilize um dispositivo apontador ou as teclas de seta para seleccionar **Security** (Segurança) **> Automatic DriveLock** (DriveLock automático) e, em seguida, prima enter.
- **4.** Utilize um dispositivo apontador ou as teclas de seta para seleccionar uma unidade de disco rígido interna e, em seguida, prima enter.
- **5.** Leia o aviso. Para continuar, seleccione **SIM**.
- **6.** Para guardar as alterações e sair do Computer Setup, clique em **Save** (Guardar) no canto inferior esquerdo do ecrã e, em seguida, siga as instruções apresentadas no ecrã.

 $-$  ou  $-$ 

Utilize as teclas de seta para seleccionar **File** (Ficheiro) **> Save changes and exit** (Guardar alterações e sair) e, em seguida, prima enter.

#### **Remover a protecção do DriveLock automático**

Para remover a protecção do DriveLock no Computer Setup, siga estes passos:

- **1.** Ligue ou reinicie o computador e, em seguida, prima esc enquanto a mensagem "Prima a tecla ESC para entrar no Menu de Arranque" é apresentada na parte inferior do ecrã.
- **2.** Prima f10 para entrar na configuração do BIOS.
- **3.** Utilize um dispositivo apontador ou as teclas de seta para seleccionar **Security** (Segurança) **> Automatic DriveLock** (DriveLock automático) e, em seguida, prima enter.
- **4.** Utilize um dispositivo apontador ou as teclas de seta para seleccionar uma unidade de disco rígido interna e, em seguida, prima enter.
- **5.** Utilize um dispositivo apontador ou as teclas de seta para seleccionar **Disable protection** (Desactivar protecção).
- **6.** Para guardar as alterações e sair do Computer Setup, clique em **Save** (Guardar) no canto inferior esquerdo do ecrã e, em seguida, siga as instruções apresentadas no ecrã.

 $-$  ou  $-$ 

Utilize as teclas de seta para seleccionar **File** (Ficheiro) **> Save changes and exit** (Guardar alterações e sair) e, em seguida, prima enter.

## **Utilizar as Funcionalidades de segurança da Configuração do Computador**

## **Proteger dispositivos do sistema**

É possível desactivar ou reactivar os dispositivos do sistema a partir dos seguintes menus no Computer Setup:

- Opções de Arranque
- Configurações do Dispositivo
- Built-In Device Options (Opções de dispositivos integrados)
- Opções de Portas

Para desactivar ou reactivar os dispositivos do sistema no Computer Setup, siga estes passos:

- **1.** Ligue ou reinicie o computador e, em seguida, prima esc enquanto a mensagem "Prima a tecla ESC para entrar no Menu de Arranque" é apresentada na parte inferior do ecrã.
- **2.** Prima f10 para entrar na configuração do BIOS.
- **3.** Use um dispositivo apontador ou as teclas com setas para seleccionar **Configuração do Sistema > Opções de Arranque** ou **Configuração do Sistema > Configurações do Dispositivo** ou **Configuração do Sistema > Opções do Dispositivo Integrada** ou **Configuração do Sistema > Opções do Porta**.
- **4.** Prima enter.
- **5.** Para desactivar uma opção, utilize um dispositivo apontador para clicar em **Disabled** (Desactivado) ao lado da opção.

 $\Omega U -$ 

Utilize as teclas de seta para seleccionar **Disabled** (Desactivado) ao lado da opção e, em seguida, prima enter.

**6.** Para reactivar uma opção, utilize um dispositivo apontador para clicar em **Enabled** (Activado) ao lado da opção.

 $-$  ou  $-$ 

Utilize as teclas de seta para seleccionar **Enabled** (Activado) ao lado da opção e, em seguida, prima enter.

**7.** Para guardar as alterações e sair do Computer Setup, clique em **Save** (Guardar) no canto inferior esquerdo do ecrã e, em seguida, siga as instruções apresentadas no ecrã.

 $-$  ou  $-$ 

Utilize as teclas de seta para seleccionar **File** (Ficheiro) **> Save changes and exit** (Guardar alterações e sair) e, em seguida, prima enter.

As alterações serão activadas quando o computador for reiniciado.

## **Visualizar Informações do Sistema do Computer Setup**

A funcionalidade System Information (Informações do sistema) do Computer Setup fornece 2 tipos de informações do sistema:

- Informações de identificação sobre o modelo do computador e as baterias
- Informações de especificação sobre o processador, cache, memória, ROM, revisão de vídeo e revisão do controlador do teclado.

Para visualizar estas informações gerais do sistema no Computer Setup, siga estes passos:

- **1.** Ligue ou reinicie o computador e, em seguida, prima esc enquanto a mensagem "Prima a tecla ESC para entrar no Menu de Arranque" é apresentada na parte inferior do ecrã.
- **2.** Prima f10 para entrar na configuração do BIOS.
- **3.** Utilize um dispositivo apontador ou as teclas de seta para seleccionar **File** (Ficheiro) **> System Information** (Informações do sistema) e, em seguida, prima enter.
- **ET NOTA:** Para impedir o acesso não autorizado a estas informações, é necessário criar uma palavrapasse de administrador do BIOS no Computer Setup.

## **Utilizar IDs de Sistema do Computer Setup**

A funcionalidade System IDs (IDs do sistema) do Computer Setup permite-lhe apresentar ou introduzir a etiqueta de artigo e a etiqueta de propriedade do computador.

**E NOTA:** Para impedir o acesso não autorizado a estas informações, é necessário criar uma palavrapasse de administrador do BIOS no Computer Setup.

Para gerir esta funcionalidade no Computer Setup, siga estes passos:

- **1.** Ligue ou reinicie o computador e, em seguida, prima esc enquanto a mensagem "Prima a tecla ESC para entrar no Menu de Arranque" é apresentada na parte inferior do ecrã.
- **2.** Prima f10 para entrar na configuração do BIOS.
- **3.** Utilize um dispositivo apontador ou as teclas de seta para seleccionar **Security** (Segurança) **> System IDs** (IDs do sistema) e, em seguida, prima enter.
- **4.** Utilize um dispositivo apontador ou as teclas de seta para seleccionar **Notebook Asset Tag** (Etiqueta de artigo do notebook) ou **Notebook Ownership Tag** (Etiqueta de propriedade do notebook) e introduza as informações.
- **5.** Prima enter quando terminar.
- **6.** Para guardar as alterações e sair do Computer Setup, clique em **Save** (Guardar) no canto inferior esquerdo do ecrã e, em seguida, siga as instruções apresentadas no ecrã.

 $-$  ou  $-$ 

Utilize as teclas de seta para seleccionar **File** (Ficheiro) **> Save changes and exit** (Guardar alterações e sair) e, em seguida, prima enter.

As alterações serão activadas quando o computador for reiniciado.

# **Usar software antivírus**

Quando o computador é utilizado para aceder ao correio electrónico, a uma rede, ou à Internet, fica exposto a vírus informáticos. Estes vírus podem desactivar o sistema operativo, os programas ou os utilitários, ou ainda provocar o funcionamento incorrecto dos mesmos.

O software antivírus pode detectar e destruir a maior parte dos vírus e, em muitos casos, reparar os danos causados. Para assegurar a protecção constante contra vírus recentemente descobertos, o software antivírus tem de estar sempre actualizado.

O software antivírus McAfee Total Protection está pré-instalado ou pré-carregado no computador.

Se o software antivírus estiver pré-instalado, seleccione **Iniciar > Todos os programas > McAfee > Managed Services > Total Protection**.

Se o software estiver pré-carregado, seleccione **Iniciar > Todos os Programas > Configuração do software HP**, e depois cumpra as instruções no ecrã para carregar o software **McAfee Total Protection**.

Para obter mais informações sobre vírus informáticos, escreva vírus na caixa de procura em Ajuda e Suporte.

# **Usar o software firewall**

Quando o computador é utilizado para aceder a correio electrónico, a uma rede ou à Internet, é possível que pessoas não autorizadas tenham acesso ao computador, aos ficheiros pessoais e a informações sobre o utilizador. Utilize o software da firewall pré-instalado no computador para proteger a sua privacidade. O software antivírus McAfee Total Protection está pré-instalado no computador. Para aceder ao seu software, seleccione **Iniciar > Todos os programas > McAfee > Managing Services > Total Protection**.

O firewall inclui registos e relatórios de actividade de rede, e monitorização automática de todo o tráfego de entrada e saída. Para obter mais informações, consulte as instruções do fabricante do software. Estas instruções podem ser fornecidas com o software, num disco ou no Web site do fabricante.

**E NOTA:** Em determinadas circunstâncias, a firewall pode bloquear o acesso a jogos na Internet, interferir com a partilha de impressoras ou ficheiros numa rede ou bloquear anexos autorizados de correio electrónico. Para resolver temporariamente o problema, desactive a firewall, execute a tarefa que pretende e, em seguida, volte a activar a firewall. Para resolver permanentemente o problema, reconfigure a firewall conforme seja necessário e ajuste as políticas e definições de outros sistemas de detecção de intrusos. Para obter informações adicionais, contacte o administrador da rede ou o departamento de TI.

# **Instalação de actualizações críticas**

**CUIDADO:** A Microsoft envia alertas referentes a actualizações críticas. Para proteger o computador contra falhas de segurança e vírus informáticos, instale todas as actualizações críticas da Microsoft, assim que receber o respectivo alerta.

É possível que tenham sido disponibilizadas actualizações para o sistema operativo e outro software após a expedição do computador. Para ter a certeza de que todas as actualizações disponíveis estão instaladas no computador, siga estas orientações:

- Execute o Windows Update mensalmente para instalar o software mais recente da Microsoft.
- Obtenha as actualizações, à medida que são disponibilizadas, no site da Microsoft e através da hiperligação de actualizações em Ajuda e Suporte.

## **Utilizar HP ProtectTools Security Manager (somente em alguns modelos)**

O software HP ProtectTools Security Manager encontra-se pré-instalado em alguns modelos de computador. Este software pode ser acedido através do Painel de controlo do Windows. Esta ferramenta fornece funcionalidades de segurança que ajudam a impedir o acesso não autorizado ao computador, a redes e a dados críticos. Para mais informação, consulte a Ajuda de software de HP ProtectTools.

# **Instalar um cabo de segurança**

- **NOTA:** Um cabo de segurança foi desenvolvido para funcionar como dissuasor, mas poderá não evitar que o computador seja roubado ou indevidamente utilizado.
	- **1.** Prenda o cabo de segurança em volta do objecto pretendido.
	- **2.** Introduza a chave **(1)** no cadeado do cabo **(2)**.
	- **3.** Introduza o cadeado do cabo na ranhura para cabo de segurança do computador **(3)** e, em seguida, tranque o cadeado do cabo com a chave.

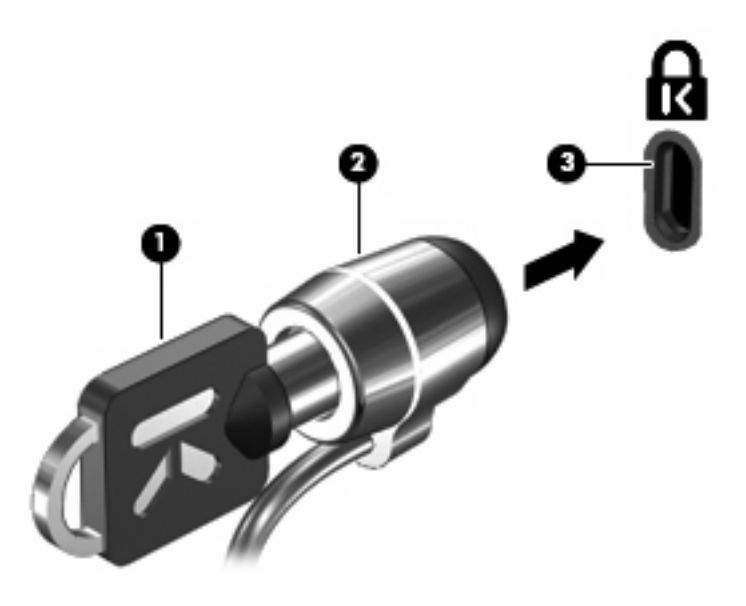

**E** NOTA: O computador pode ser ligeiramente diferente da ilustração. A localização da ranhura para o cabo de segurança varia consoante o modelo.

# **11 Actualizações de software**

## **Actualizações de software**

As versões actualizadas do software fornecido com o computador podem estar disponíveis por meio do utilitário Atualização de software HP ou no site da HP na Web.

A Actualização HP verifica automaticamente se existem actualizações na HP. O utilitário executa a intervalos especificados e oferece uma lista de alertas suportados como, por exemplo, melhorias de segurança e actualizações opcionais de software e controladores.

Pode verificar manualmente em qualquer altura as actualizações de software seleccionando **Iniciar > Ajuda e Suporte > Manutenção** e seguindo as instruções fornecidas no ecrã.

A maior parte do software disponível no Web site da HP encontra-se em ficheiros comprimidos denominados *SoftPaqs*. Algumas actualizações do BIOS podem estar contidas em ficheiros comprimidos denominados *ROMPaqs*.

Alguns pacotes de transferência contêm um ficheiro denominado Readme.txt, que inclui informações acerca da instalação e da resolução de problemas do ficheiro. (Os ficheiros Readme.txt incluídos nos ROMPaqs estão disponíveis apenas em inglês.)

Também pode aceder às actualizações de software obtendo o disco *Support Software* (adquirido separadamente). Este disco inclui controladores de dispositivos, actualizações do BIOS e utilitários.

Para adquirir o disco *Support Software* actual ou uma subscrição que fornece a versão actual e as versões futuras do disco, siga estes passos.

- **1.** Abra o seu navegador da Internet e vá a <http://www.hp.com/support>.
- **2.** Seleccione o país ou região.
- **3.** Clique na opção para transferência de software e controlador e, em seguida, introduza o número do modelo do computador na caixa do produto.
- **4.** Prima enter.
- **5.** Siga as instruções no ecrã.

Para actualizar o software utilizando o disco *Support Software*, siga os passos:

- **1.** Introduza o disco *Software do Suporte* na unidade óptica.
- **2.** Siga as instruções no ecrã.
Para actualizar o software utilizando o site da HP, siga os passos:

**1.** Identifique o modelo do computador, categoria do produto e série ou família. Prepare-se para uma actualização do BIOS do sistema identificando a versão do BIOS actualmente instalado no computador. Consulte a secção "Determinar a versão da BIOS" para obter mais detalhe.

Se ligar o computador a uma rede, consulte o administrador da rede antes de instalar qualquer actualização de software, especialmente actualizações do BIOS do sistema.

**NOTA:** O BIOS do computador está armazenado na ROM do sistema. O BIOS inicializa o sistema operativo, determina como o computador interage com os dispositivos de hardware e possibilita a transferência de dados entre dispositivos de hardware, incluindo a data e a hora.

**NOTA:** O Windows® inclui a funcionalidade Controlo de Conta de Utilizador para melhorar a segurança do computador. Poderá ser-lhe solicitada permissão ou a palavra-passe para realizar tarefas, tais como a instalação de aplicações, a execução de utilitários ou a alteração das definições do Windows. Consulte a Ajuda e suporte para obter mais informações.

- **2.** Abra o seu navegador da Internet e vá a <http://www.hp.com/support>.
- **3.** Seleccione o país ou região.
- **4.** Clique na opção para transferência de software e controlador e, em seguida, introduza o número do modelo do computador na caixa do produto.
- **5.** Prima enter.
- **6.** Siga as instruções no ecrã.

# <span id="page-145-0"></span>**Actualizar a BIOS**

Para actualizar o BIOS, determine primeiro qual a versão do BIOS instalada e, em seguida, transfira e instale o novo BIOS.

### **Determinar a versão do BIOS**

As informações da versão do BIOS (também conhecidas como *data da ROM* e *BIOS do sistema*) podem ser apresentadas premindo fn+esc (se já estiver no Windows) ou utilizando o Computer Setup.

Para utilizar o Computer Setup e ver as informações do BIOS, siga estes passos:

- **1.** Ligue ou reinicie o computador e, em seguida, prima esc enquanto a mensagem "Prima a tecla ESC para entrar no Menu de Arranque" é apresentada na parte inferior do ecrã.
- **2.** Prima f10 para entrar na configuração do BIOS.
- **3.** Utilize um dispositivo apontador ou as teclas de seta para seleccionar **Ficheiro > Informações do sistema**.
- **4.** Prima esc para voltar ao menu **Ficheiro**.
- **5.** Clique em **Sair** no canto inferior esquerdo do ecrã e siga as instruções apresentadas no ecrã.

– ou –

Utilize as teclas de seta para seleccionar **Ficheiro > Ignorar alterações e sair** e, em seguida, prima enter.

## **Transferir uma actualização do BIOS**

**CUIDADO:** Para evitar danos no computador ou uma instalação sem êxito, transfira e instale actualizações do BIOS apenas quando o computador estiver ligado a uma fonte de energia externa fiável utilizando o transformador CA. Não transfira nem instale actualizações do BIOS com o computador a funcionar a bateria, ancorado em dispositivos de ancoragem opcionais ou ligado a fontes de energia opcionais. Durante o processo de transferência e instalação, siga as seguintes instruções:

Não interrompa o fornecimento de energia ao computador desligando o cabo de energia da tomada CA.

Não encerre o computador nem entre no modo de suspensão ou hibernação.

Não introduza, não remova, não ligue nem desligue qualquer dispositivo, cabo ou fio.

Para transferir uma actualização do BIOS:

- **NOTA:** As actualizações do BIOS são publicadas conforme necessário. É possível que não estejam disponíveis actualizações do BIOS para o seu computador. Recomendamos que visite periodicamente o Web site da HP para procurar actualizações do BIOS.
	- **1.** Abra o browser da Internet, vá a<http://www.hp.com/support> e, em seguida, seleccione o seu país ou região.
	- **2.** Clique na opção para transferência de software e controladores, escreva o modelo do seu computador na caixa referente ao produto e prima enter.
	- **3.** Clique no seu produto específico na lista de modelos.
- <span id="page-146-0"></span>**4.** Clique no sistema operativo que utiliza.
- **5.** Siga as instruções apresentadas no ecrã para aceder à actualização do BIOS que pretende transferir. Anote a data da transferência, o nome ou outro identificador. Pode necessitar destas informações para localizar a actualização mais tarde, depois de a ter transferido para a unidade de disco rígido.
- **6.** Na área de transferência, proceda do seguinte modo:
	- **a.** Identifique a actualização do BIOS que seja mais recente do que a versão actualmente instalada no computador.
	- **b.** Siga as instruções apresentadas no ecrã para efectuar a transferência seleccionada para a unidade de disco rígido.

Anote o caminho da localização na unidade de disco rígido para onde o pacote da actualização do BIOS será transferido. Necessitará de aceder a este caminho para instalar a actualização.

**EX NOTA:** Se ligar o computador a uma rede, consulte o administrador da rede antes de instalar qualquer actualização de software, especialmente actualizações do BIOS do sistema.

Os procedimentos de instalação do BIOS podem variar. Cumpra quaisquer instruções no ecrã depois de concluir a transferência. Se não forem apresentadas instruções, siga os passos seguintes:

- **1.** Abra o Windows Explorer seleccionando **Iniciar > O meu computador**.
- **2.** Faça duplo clique na identificação do disco rígido. Normalmente, a designação da unidade de disco rígido é Disco local (C:).
- **3.** Utilizando o caminho da unidade de disco rígido que anotou anteriormente, abra a pasta que contém a actualização.
- **4.** Faça duplo clique no ficheiro com a extensão .exe (por exemplo, *nomedoficheiro*.exe).

A instalação do BIOS é iniciada.

- **EY NOTA:** O Windows® possui uma funcionalidade Controlo Conta de Utilizador para aumentar a segurança do seu computador. Poder-lhe-á ser pedida a sua permissão ou palavra-passe para tarefas tais como instalar software, executar utilitários, ou mudar predefinições do Windows. Consulte a Ajuda e suporte para obter mais informações.
- **5.** Conclua a instalação seguindo as instruções apresentadas no ecrã.

**E NOTA:** Depois de ser apresentada uma mensagem no ecrã a comunicar que a instalação foi concluída com êxito, pode eliminar o ficheiro transferido do disco rígido.

# **Actualizar programas e controladores**

- 1. Abra o browser da Internet, vá a<http://www.hp.com/support> e, em seguida, seleccione o seu país ou região.
- **2.** Clique na opção para transferência de software e controladores, escreva o modelo do seu computador na caixa referente ao produto e prima enter.
- **3.** Clique no seu produto específico na lista de modelos.
- **4.** Clique no sistema operativo que utiliza.
- **5.** Quando a lista de actualizações for apresentada, clique numa actualização para abrir uma janela que contém informações adicionais.
- **6.** Clique em **Transferir**.
- **7.** Clique em **Executar** para instalar o software actualizado sem transferir o ficheiro.

– ou –

Clique em **Guardar** para guardar o ficheiro no computador. Quando solicitado, seleccione um local de armazenamento na unidade de disco rígido.

Depois de o ficheiro ter sido transferido, navegue para a pasta onde o mesmo foi armazenado e faça duplo clique no ficheiro para instalar a actualização.

**8.** Se tal for solicitado, reinicie o computador depois de a instalação estar concluída.

# <span id="page-148-0"></span>**12 Segurança e recuperação**

Para proteger a sua informação, use o Centro de cópia de segurança e restauro para efectuar cópias de segurança de ficheiros individuais e pastas, efectuar cópias do seu disco rígido completo (somente em alguns modelos), ou criar pontos de restauro do sistema. No caso de uma falha no sistema, pode utilizar os ficheiros guardados para restaurar os conteúdos do computador.

O Centro de cópia de segurança e restauro fornece as seguintes opções:

- Efectuar uma cópia de segurança de ficheiros e pastas individuais
- Efectuar cópias de segurança de todo o disco rígido (somente em alguns modelos)
- Programar uma cópia de segurança automática (somente em alguns modelos)
- Criar pontos de restauro do sistema
- **•** Recuperar ficheiros individuais
- Restaurar o computador para um estado anterior
- Recuperar informação utilizando as ferramentas de recuperação

**F** NOTA: Para instruções detalhadas, leve a cabo uma pesquisa destes tópicos na Ajuda e Suporte.

**NOTA:** No caso de instabilidade do sistema, a HP recomenda que imprima os procedimentos de recuperação e guarde-os para referência futura.

# <span id="page-149-0"></span>**Fazer cópias de segurança das suas informações**

A recuperação após uma falha do sistema é tão completa como as suas cópias de segurança mais actuais. Deverá criar a sua cópia de segurança inicial imediatamente após a configuração do software. À medida que for adicionando novo software e ficheiros de dados, deverá continuar a efectuar cópias de segurança de forma regular para manter cópias de segurança razoavelmente actuais.

Poderá efectuar cópias das suas informações para um disco rígido opcional externo, uma unidade de rede ou discos.

Tenha em atenção o seguinte quando efectuar cópias:

- Guarde ficheiros pessoais na pasta Os meus documentos e efectue cópias de segurança regularmente desta pasta.
- Faça cópias de segurança de modelos guardados nos respectivos programas associados.
- Guarde definições personalizadas que aparecem numa janela, barra de ferramentas ou barra de menu, obtendo uma captura de ecrã das suas definições. A captura de ecrã pode poupar tempo se tiver de repor as suas preferências.

Para criar uma captura de ecrã:

- **1.** Apresente o ecrã que pretende guardar.
- **2.** Copie a imagem do ecrã:

Para copiar apenas a janela activa, prima alt+fn+prt sc.

Para copiar o ecrã completo, prima fn+prt sc.

**3.** Abra um documento de processamento de texto e, em seguida, seleccione **Editar > Colar**.

A imagem do ecrã é adicionada ao documento.

- **4.** Guarde o documento.
- Quando efectuar cópias para discos, use um dos seguintes tipos de discos (adquiridos em separado): CD-R, CD-RW, DVD+R, DVD+R DL, DVD-R, DVD-R DL ou DVD±RW. Os discos que utilizar irá depender do tipo de unidade óptica instalada no computador.
- **E NOTA:** Os suportes DVDs e DVDs de camada dupla (DL) armazenam mais informação do que os CDs, reduzindo o número de discos de recuperação necessários.
- Quando efectuar cópias de discos, numere cada disco antes de o introduzir na unidade óptica do computador.

Efectuar uma cópia usando o Centro de cópia de segurança e restauro, siga estes passos:

**E NOTA:** Certifique-se de que o computador está ligado a alimentação CA antes de iniciar as cópias.

**NOTA:** O processo de efectuar cópias poderá durar uma hora, dependendo do tamanho do ficheiro e da velocidade do computador.

- **1.** Seleccione **Iniciar > Todos os programas > Manutenção > Centro de cópia de segurança e restauro**.
- **2.** Siga as instruções apresentadas no ecrã para efectuar cópias do seu computador completo (somente em alguns modelos) ou dos seus ficheiros.

**NOTA:** O Windows® possui a funcionalidade Controlo Conta de Utilizador para aumentar a segurança do seu computador. Poder-lhe-á ser pedida a sua permissão ou palavra-passe para tarefas tais como instalar software, executar utilitários, ou mudar predefinições do Windows. Consulte a Ajuda e suporte para obter mais informações.

# **Efectuar uma recuperação**

Em caso de avaria do sistema ou instabilidade, o computador disponibiliza as seguintes ferramentas para recuperar os seus ficheiros:

- Ferramentas de recuperação do Windows: Poderá usar o Centro de cópia de segurança e restauro para recuperar informação que tenha copiado anteriormente. Poderá também usar o utilitário Windows Startup Repair para fixar problemas que poderão prevenir o Windows the iniciar correctamente.
- Ferramentas de recuperação f11: Poderá usar as ferramentas de recuperação f11 para recuperar a sua imagem do disco rígido original. A imagem inclui o sistema operativo Windows e programas de software instalados de fábrica.
- **EX NOTA:** Se não puder reiniciar (arrancar) o seu computador, deverá comprar um DVD do Sistema Operativo do Windows Vista® para reiniciar o computador e reparar o sistema operativo. Para informações adicionais, consulte a secção "Utilizar o DVD do sistema operativo Windows Vista (adquiridos em separado)".

## **Usar as ferramentas de recuperação do Windows**

Para recuperar informação que tenha copiado anteriormente, siga estes passos:

- **1.** Seleccione **Iniciar > Todos os programas > Manutenção > Centro de cópia de segurança e restauro**.
- **2.** Siga as instruções apresentadas no ecrã para recuperar o seu computador completo (somente em alguns modelos) ou os seus ficheiros.
- **E NOTA:** O Windows possui a funcionalidade Controlo Conta de Utilizador para aumentar a segurança do seu computador. Poder-lhe-á ser pedida a sua permissão ou palavra-passe para tarefas tais como instalar software, executar utilitários, ou mudar predefinições do Windows. Consulte a Ajuda e suporte para obter mais informações.

Para recuperar as suas informações usando o Startup Repair, siga estes passos:

- **CUIDADO:** Usar o Startup Repair apaga completamente os conteúdos do disco rígido e reformata o disco rígido. Todos os ficheiros que tenha criado, bem como quaisquer softwares instalados no computador, serão eliminados definitivamente. Quando a reformatação estiver completa, o processo de recuperação irá restaurar o sistema operativo, bem como os controladores, softwares e utilitários, a partir da cópia de segurança utilizada para a recuperação.
	- **1.** Se possível, efectue uma cópia de segurança de todos os ficheiros pessoais.
	- **2.** Se possível, verifique a presença da partição do Windows e da partição de Recuperação HP. Para encontrar as partições, seleccione **Iniciar > Computador**.
	- **NOTA:** Se a partição do Windows e da partição Recuperação HP tiver sido eliminada, necessitará de recuperar o seu sistema operativo e programas usando o DVD do Sistema Operativo Windows Vista *disco de Recuperação da unidade* (ambos adquiridos em separado). Para informações adicionais, consulte a secção "Utilizar o DVD do sistema operativo Windows Vista (adquiridos em separado)".
	- **3.** Reinicie o computador e, em seguida, prima f8 antes que o sistema operativo Windows seja carregado.
- <span id="page-152-0"></span>**4.** Seleccione **Reparar o computador**.
- **5.** Siga as instruções apresentadas no ecrã.
- **ET NOTA:** Para informações adicionais sobre informação de recuperação usando as ferramentas do Windows, levar a cabo uma pesquisa destes tópicos em Ajuda e Suporte.

## **Utilizar ferramentas de recuperação f11**

- **CUIDADO:** Usar f11 apaga completamente os conteúdos do disco rígido e reformata o disco rígido. Todos os ficheiros que tenha criado, bem como quaisquer softwares instalados no computador, serão eliminados definitivamente. A ferramenta de recuperação f11 volta a instalar o sistema operativo e os programas HP, bem como os controladores que foram instalados de fábrica. O software que não foi instalado na fábrica terá de ser instalado manualmente. Os ficheiros pessoais devem ser restaurados a partir de uma cópia de segurança.
- **E NOTA:** Se o seu computador incluir uma unidade sólida (SSD), poderá faltar uma partição de recuperação. Foram incluídos discos de recuperação para computadores que não possuem uma partição. Utilize estes discos para recuperar o sistema operativo e software. Seleccione **Iniciar > Computador** para verificar a presença de uma partição de recuperação. Se a partição estiver presente, uma unidade de Recuperação HP é listada na secção de Unidades de Disco Rígido da janela.

Para recuperar a imagem original do disco rígido usando f11, siga estes passos:

- **1.** Se possível, efectue uma cópia de segurança de todos os ficheiros pessoais.
- **2.** Se possível, verifique a presença da partição de Recuperação HP. Para encontrar as partições, seleccione **Iniciar > Computador**.
- **E NOTA:** Se a partição Recuperação HP tiver sido eliminada, necessitará de recuperar o seu sistema operativo e programas usando o DVD do Sistema Operativo Windows Vista *disco de Recuperação da unidade* (ambos adquiridos em separado). Para informações adicionais, consulte a secção "Utilizar o DVD do sistema operativo Windows Vista (adquiridos em separado)".
- **3.** Ligue ou reinicie o computador, e em seguida prima esc enquanto a mensagem "Premir a tecla ESC para o Menu de Configuração" é apresentada no canto inferior do ecrã.
- **4.** Prima f11 enquanto a mensagem "Prima <F11> para recuperação" é apresentada no ecrã.
- **5.** Siga as instruções apresentadas no ecrã.

### **Usar o DVD do sistema operativo Windows Vista (adquirido separadamente)**

Se não puder reiniciar (arrancar) o seu computador, deverá comprar um DVD do Sistema Operativo do Windows Vista para reiniciar o computador e reparar o sistema operativo. Certifique-se de que a sua cópia de segurança mais recente (armazenada em discos de recuperação ou num disco rígido externo) é facilmente acessível. Para encomendar um DVD do sistema operativo Windows Vista, vá a <http://www.hp.com/support>, seleccione o seu país ou região, e siga as instruções apresentadas no ecrã. Poderá também encomendar o DVD ligando para a assistência técnica. Consulte o folheto *Worldwide Telephone Numbers* (Números de telefone mundiais) incluído com o computador.

**CUIDADO:** Se utilizar o DVD do sistema operativo Windows Vista, irá eliminar completamente os conteúdos do disco rígido e reformatará o disco. Todos os ficheiros que tenha criado, bem como quaisquer softwares instalados no computador, serão eliminados definitivamente. Quando a reformatação estiver completa, o processo de recuperação irá ajudá-lo a restaurar o sistema operativo, bem como os controladores, softwares e utilitários.

Para iniciar a recuperação utilizando o DVD do sistema operativo Windows Vista, siga estes passos:

- *W* **NOTA:** Este processo irá demorar vários minutos.
	- **1.** Se possível, efectue uma cópia de segurança de todos os ficheiros pessoais.
	- **2.** Reinicie o computador e, em seguida, insira o DVD do sistema operativo Windows Vista na unidade óptica, antes de o sistema operativo Windows ser carregado.
	- **3.** Quando lhe for solicitado, prima qualquer tecla do teclado.
	- **4.** Siga as instruções apresentadas no ecrã.
	- **5.** Clique em **Seguinte**.
	- **6.** Seleccione **Reparar o computador**.
	- **7.** Siga as instruções apresentadas no ecrã.

# <span id="page-154-0"></span>**13 Configuração do Computador**

# **Iniciar a Configuração do Computador**

O Computer Setup é um utilitário pré-instalado, baseado na ROM, que pode ser utilizado ainda que o sistema operativo não esteja a funcionar ou não seja carregado.

**ET NOTA:** Alguns dos itens de menu do Computer Setup listados neste quia podem não ser suportados pelo seu computador.

**NOTA:** Um teclado ou rato externo ligado a uma porta USB só pode ser utilizado com o Computer Setup se o suporte para USB Legacy estiver activado.

Para iniciar o Computer Setup, siga estes passos:

- **1.** Ligue ou reinicie o computador e, em seguida, prima esc enquanto a mensagem "Prima a tecla ESC para entrar no Menu de Arranque" é apresentada na parte inferior do ecrã.
- **2.** Prima f10 para entrar na configuração do BIOS.

# **Utilizar a Configuração do Computador**

## **Navegar e seleccionar no Computer Setup**

As informações e configurações contidas no Computer Setup são acedidas a partir dos menus File (Ficheiro), Security (Segurança), Diagnostics (Diagnósticos) e System Configuration (Configuração do sistema).

Para navegar e seleccionar no Computer Setup, siga estes passos:

- **1.** Ligue ou reinicie o computador e, em seguida, prima esc enquanto a mensagem "Prima a tecla ESC para entrar no Menu de Arranque" é apresentada na parte inferior do ecrã.
	- Para escolher um menu ou um item de menu, use a tecla separador e as teclas de seta e depois pressione enter, ou utilize um dispositivo apontador para clicar no ítem.
	- Para se deslocar para cima e para baixo, clique na seta para cima ou na seta para baixo no canto superior direito do ecrã, ou utilize as teclas de seta para cima ou para baixo.
	- Para fechar caixas de diálogo abertas e regressar ao ecrã principal do Computer Setup, prima esc e siga as instruções apresentadas no ecrã.
- <span id="page-155-0"></span>**Y NOTA:** É possível utilizar quer um dispositivo apontador (painel táctil, ponteiro indicador ou rato USB), quer o teclado para navegar e efectuar selecções no Computer Setup.
- **2.** Prima f10 para entrar na configuração do BIOS.
- **3.** Seleccione o menu **Ficheiro**, **Segurança**, ou **Configuração do sistema**.

Para sair dos menus do Computer Setup, escolha um dos seguintes métodos:

● Para sair dos menus do Computer Setup sem guardar as alterações, clique no ícone **Exit** (Sair) no canto inferior esquerdo do ecrã e siga as instruções apresentadas no ecrã.

 $-$  ou  $-$ 

Use a tecla separador e as teclas de seta e seleccione **Ficheiro > Ignorar alterações e sair**, e, em seguida, prima enter.

 $-$  ou  $-$ 

● Para guardar as alterações e sair dos menus do Computer Setup, clique no ícone **Guardar** no canto inferior esquerdo do ecrã e siga as instruções apresentadas no ecrã.

 $-$  ou  $-$ 

Use a tecla separador e as teclas de seta e seleccione **Ficheiro > Ignorar alterações e sair**, e, em seguida, prima enter.

As alterações serão activadas quando o computador for reiniciado.

## **Restaurar definições de origem no Computer Setup**

**NOTA:** As definições do modo de disco rígido, palavra-passe e segurança não são alteradas quando forem restauradas as predefinições.

Para repor todas as definições de origem do Computer Setup, siga estes passos:

- **1.** Ligue ou reinicie o computador e, em seguida, prima esc enquanto a mensagem "Prima a tecla ESC para entrar no Menu de Arranque" é apresentada na parte inferior do ecrã.
- **2.** Prima f10 para entrar na configuração do BIOS.
- **3.** Utilize um dispositivo apontador ou as teclas de seta para seleccionar **File** (Ficheiro) **> Restore defaults** (Restaurar predefinições).
- **4.** Siga as instruções apresentadas no ecrã.
- **5.** Para guardar as suas alterações e sair da Configuração do Computador, clique em **Guardar** no canto inferior esquerdo do ecrã, e em seguida siga as instruções apresentadas no ecrã.

 $-$  ou  $-$ 

Utilize a tecla de seta para seleccionar **Ficheiro > Guardar Alterações e Sair** e, em seguida, prima enter.

As alterações serão activadas quando o computador for reiniciado.

# **Menus da Configuração do Computador**

As tabelas apresentadas nesta secção fornecem uma descrição geral das opções do Computer Setup.

#### <span id="page-156-0"></span>**NOTA:** Alguns dos itens de menu do Computer Setup listados neste capítulo podem não ser suportados pelo seu computador.

# **Menu File (Ficheiro)**

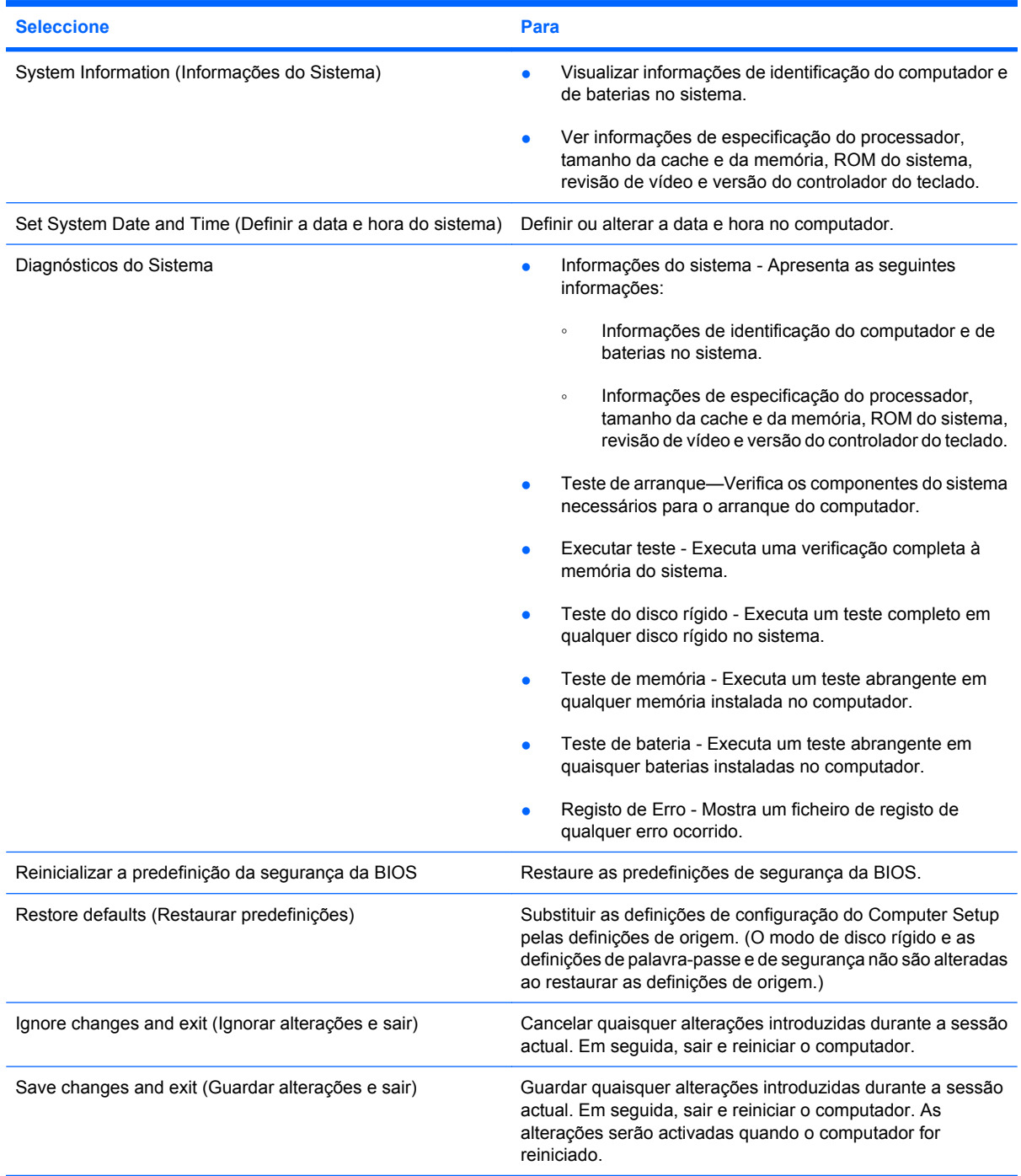

# **Menu Security (Segurança)**

**NOTA:** Alguns dos itens de menu listados nesta secção podem não ser suportados pelo computador.

<span id="page-157-0"></span>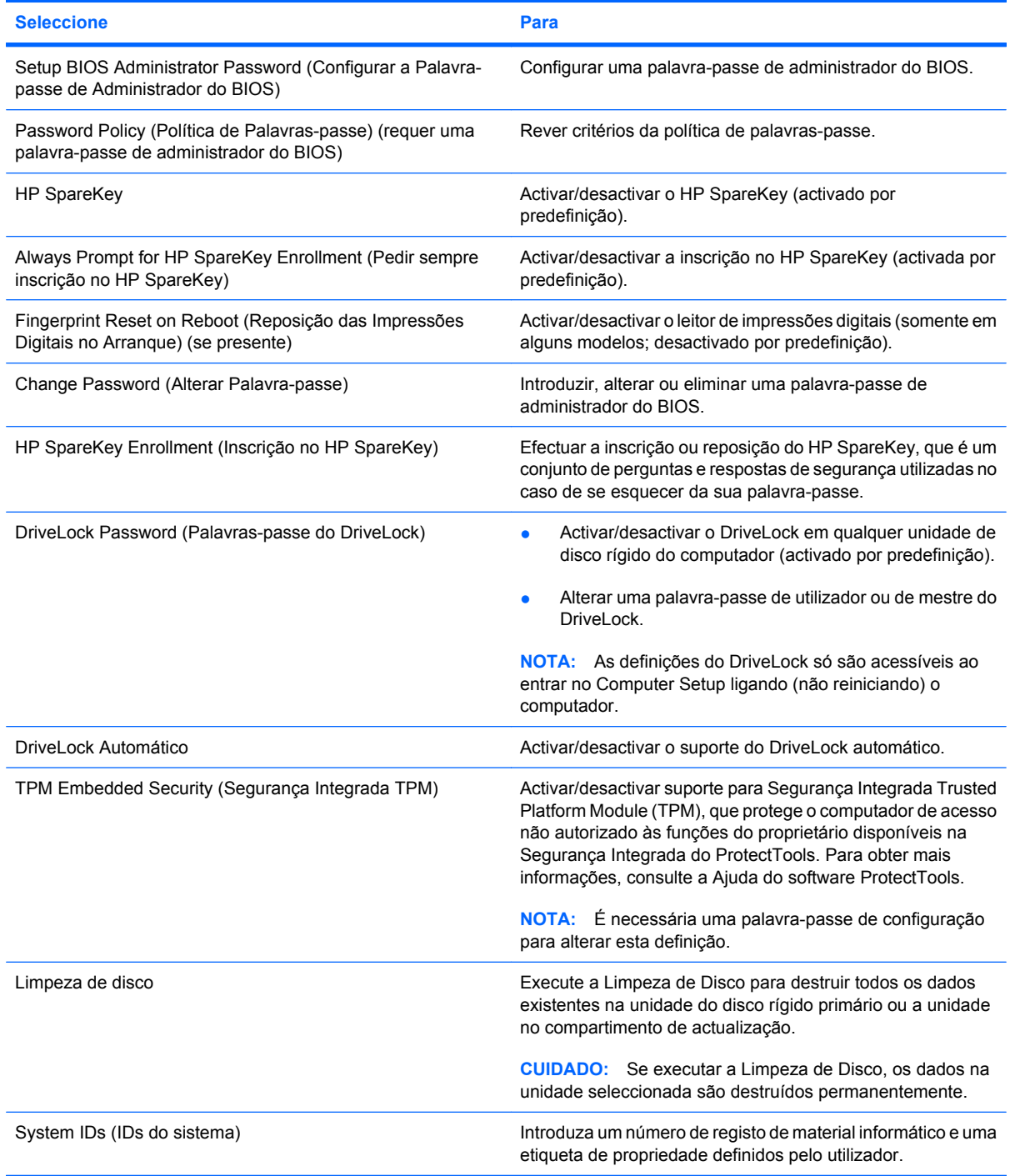

# **Menu System Configuration (Configuração do sistema)**

**NOTA:** Algumas das opções da Configuração do Sistema listadas podem não ser suportadas pelo computador.

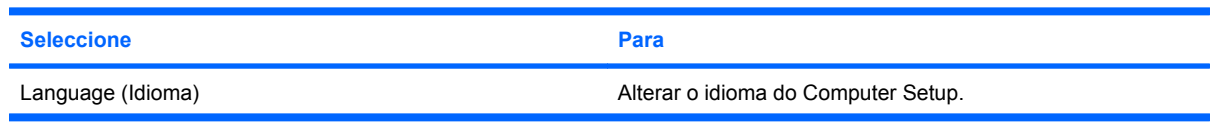

<span id="page-158-0"></span>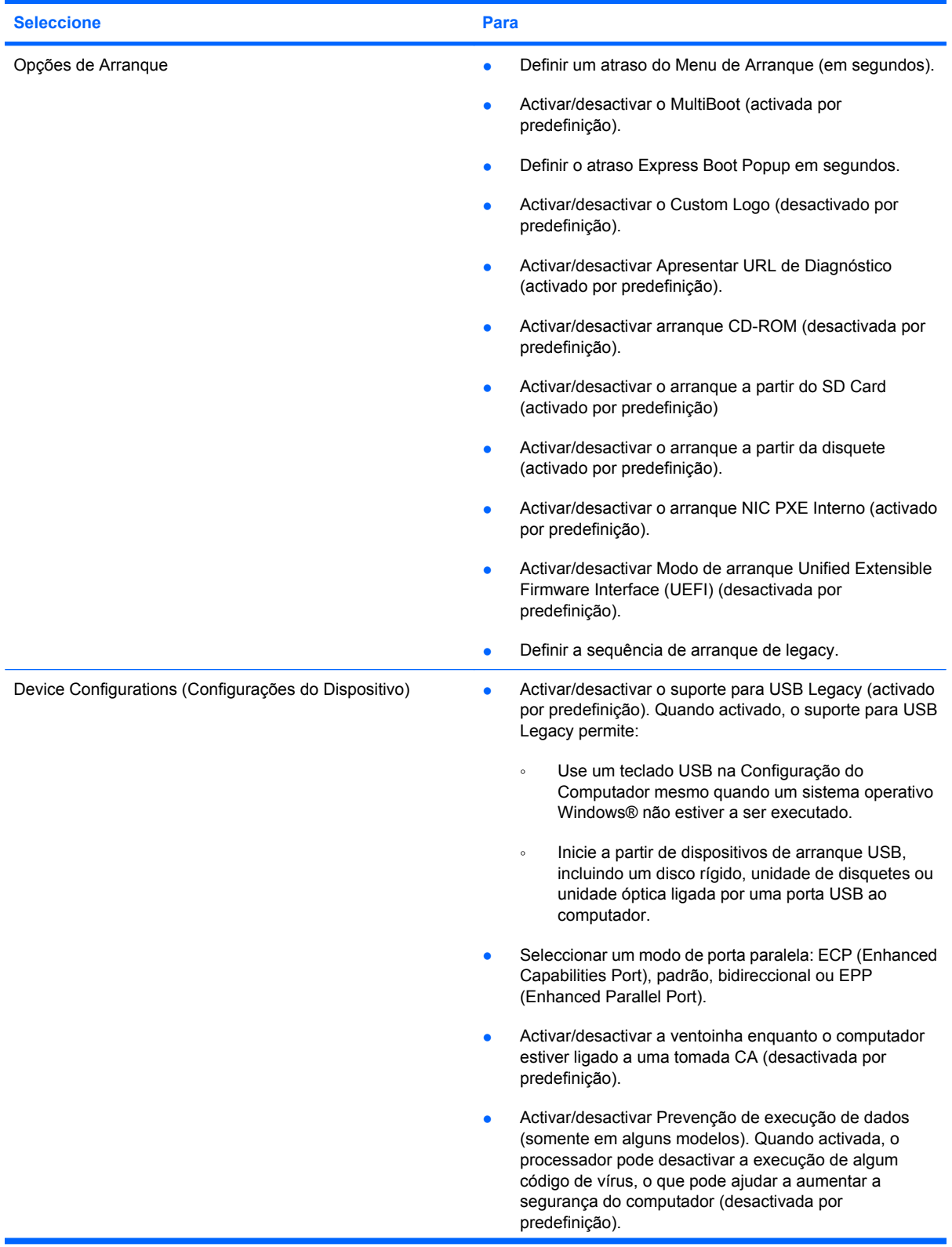

<span id="page-159-0"></span>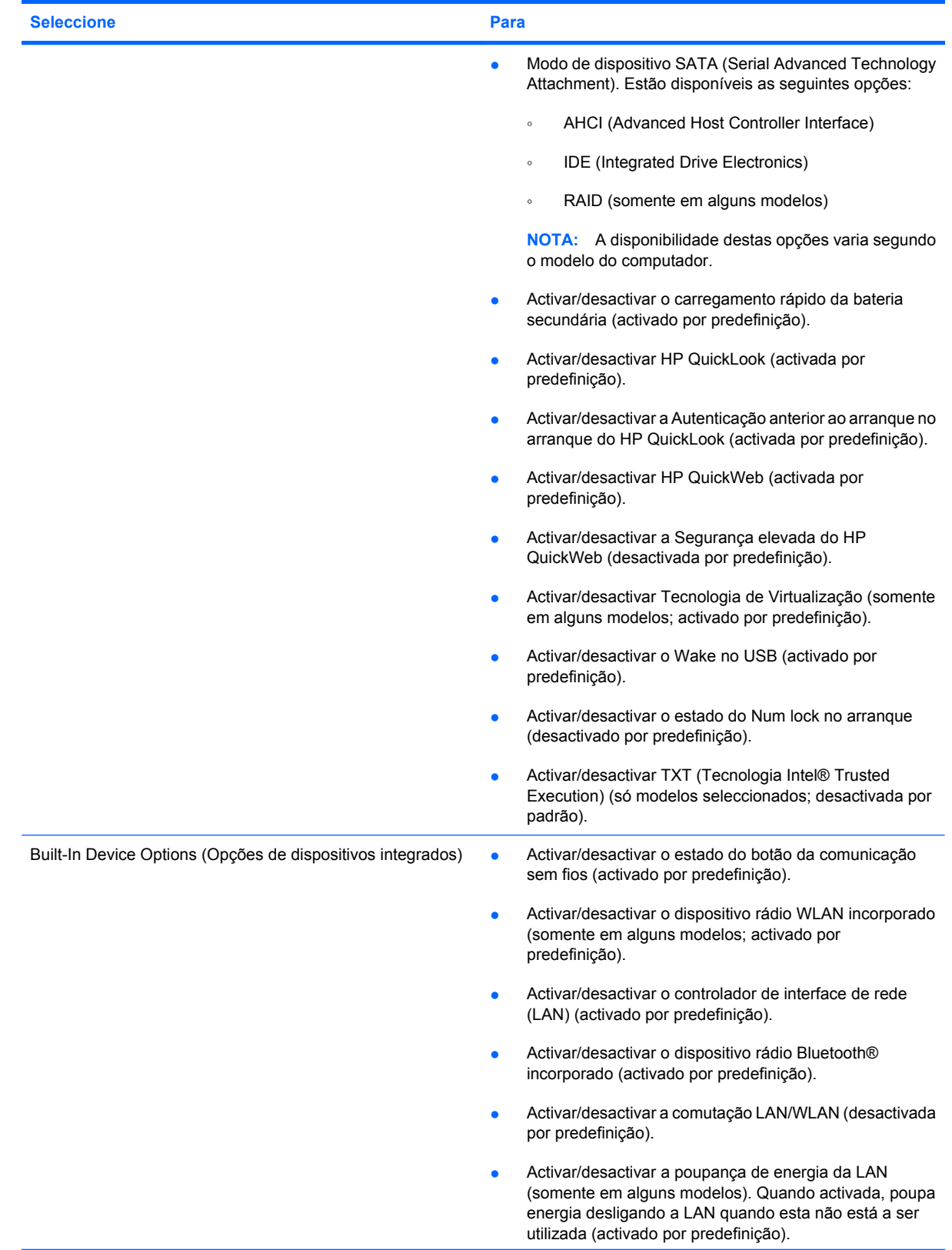

<span id="page-160-0"></span>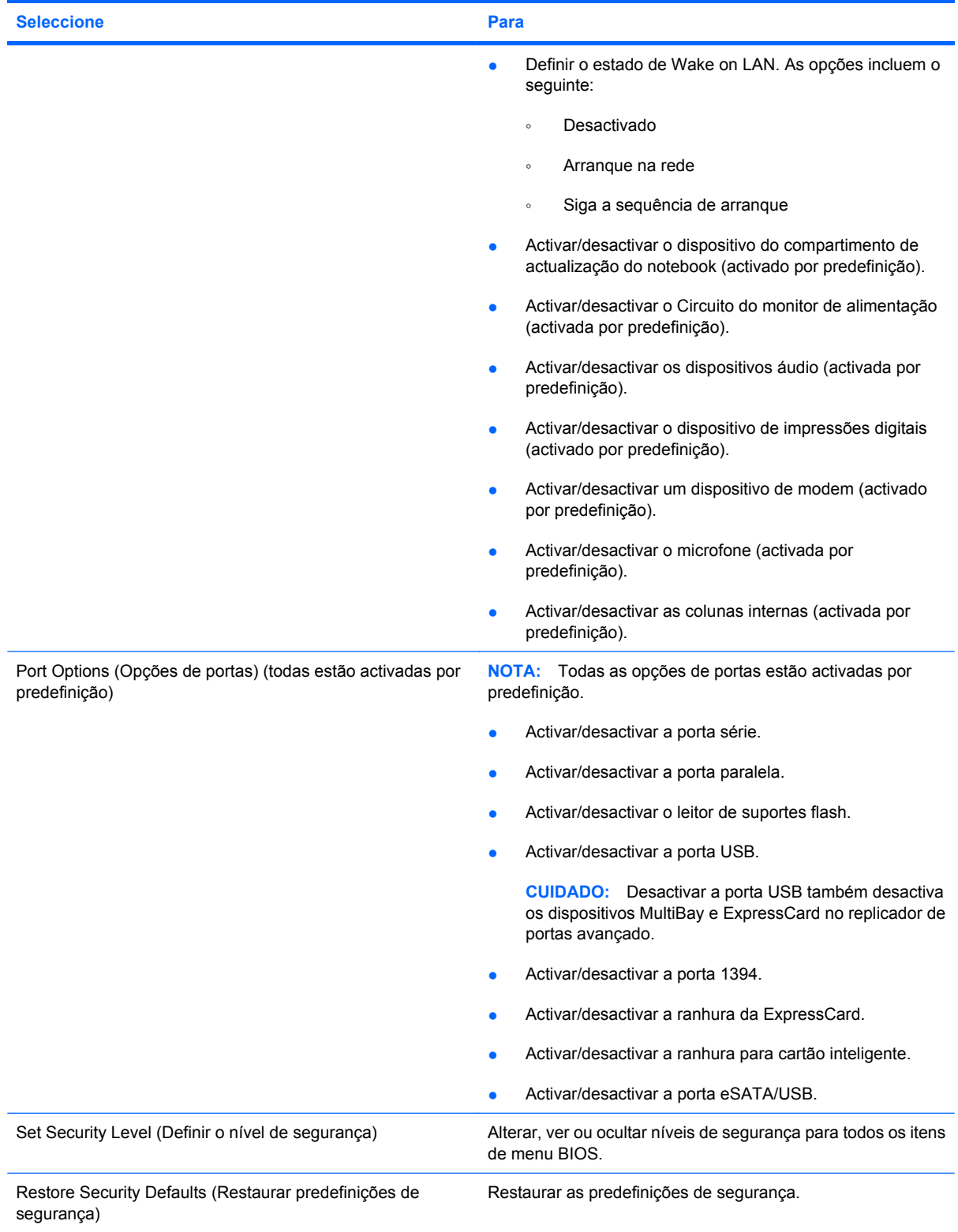

# <span id="page-161-0"></span>**14 MultiBoot**

# **Acerca da ordem de arranque dos dispositivos**

Quando o computador é iniciado, o sistema tenta arrancar a partir dos dispositivos de arranque activados. O utilitário MultiBoot, que está activado de origem, controla a ordem pela qual o sistema selecciona um dispositivo de arranque. Os dispositivos de arranque podem incluir unidades ópticas, unidades de disquetes, uma placa de rede, unidades de disco rígido e dispositivos USB. Os dispositivos de arranque contêm suportes de arranque ou ficheiros necessários para que o computador arranque e funcione correctamente.

**NOTA:** Alguns dispositivos de arranque têm de estar instalados no Computer Setup para poderem ser incluídos na sequência de arranque.

A predefinição determina que o computador seleccione o dispositivo de arranque, procurando dispositivos de arranque activados e localizações de baías de unidades, pela ordem seguinte:

- **E** NOTA: Alguns dos dispositivos de arranque e localizações de baías de unidades poderão não ser suportados no computador.
	- Baía de actualização do notebook
	- Unidade de disco rígido interna
	- Unidade de disquetes USB
	- CD-ROM USB
	- Unidade de disco rígido USB
	- Notebook Ethernet
	- Cartão de memória SD (Secure Digital)
	- Compartimento de actualização do dispositivo de ancoragem
	- Unidade SATA externa

Pode alterar a ordem pela qual o computador procura um dispositivo de arranque alterando a sequência de arranque no Computer Setup. Também pode pressionar esc enquanto a mensagem "Premir a tecla ESC para o Menu de Configuração" é apresentada no canto inferior do ecrã, e depois pressionar f9. Premir f9 apresenta um menu que mostra os dispositivos de arranque actuais e permite a selecção de um dispositivo de arranque. Alternativamente, pode utilizar o MultiBoot Express para definir o computador para lhe pedir para indicar uma localização de arranque sempre que for ligado ou reiniciado.

Se o MultiBoot estiver desactivado, o computador utiliza uma sequência de arranque fixa que consiste em começar por procurar um dispositivo de arranque na unidade A. Se não for encontrado nenhum o

computador procura um dispositivo de arranque na unidade C. Os dispositivos de arranque da unidade A incluem unidades ópticas e unidades de disquetes. Os dispositivos de arranque da unidade C incluem unidades ópticas e unidades de disco rígido.

A placa de rede não possui uma letra de unidade atribuída.

**NOTA:** Uma unidade óptica (como uma unidade de CD-ROM) pode arrancar como unidade A ou unidade C, dependendo do formato do CD de arranque.

# <span id="page-163-0"></span>**Activar dispositivos de arranque no Computer Setup**

O computador só arrancará a partir de um dispositivo USB ou de placa de rede se esse dispositivo tiver sido previamente activado no Computer Setup.

Para iniciar o Computer Setup e activar um dispositivo USB ou de placa de rede como um dispositivo de arranque, siga estes passos:

- **1.** Ligue ou reinicie o computador e, em seguida, prima esc enquanto a mensagem "Press the ESC key for Startup Menu" (Prima a tecla ESC para Menu de Arranque) estiver apresentada na parte inferior do ecrã.
- **2.** Prima f10 para entrar na configuração do BIOS.
- **3.** Para activar suportes de arranque existentes em unidades USB ou em unidades inseridas num dispositivo de ancoragem opcional (somente em alguns modelos), utilize um dispositivo apontador ou as teclas de seta para seleccionar **System Configuration** (Configuração do sistema) **> Device Configurations** (Configurações de dispositivos) e, em seguida, prima enter. Confirme que a opção **Enabled** (Activado) está seleccionada junto a **USB legacy support** (Suporte para Legacy USB).
- **ET NOTA:** A opção Porta USB tem de estar activada para utilizar o suporte para USB Legacy. Esta opção está activada de origem. Se a porta se desactivar, reactive-a seleccionando **System Configuration** (Configuração do sistema) **> Port Options** (Opções da porta) e, em seguida, seleccionando **Enabled** (Activado) junto a **USB Port** (Porta USB).

 $-$  ou  $-$ 

Para activar um dispositivo NIC, seleccione **System Configuration** (Configuração do Sistema) **> Boot Options** (Opções de Arranque) e clique em **Enabled** (Activado) junto de **PXE Internal NIC boot** (Arranque PXE NIC Interno).

**4.** Para guardar as alterações e sair do Computer Setup, clique em **Save** (Guardar)no canto inferior esquerdo do ecrã e siga as instruções apresentadas no ecrã.

 $-$  ou  $-$ 

Utilize as teclas de seta para seleccionar **File** (Ficheiro) **> Save changes and exit** (Guardar alterações e sair) e, em seguida, prima enter.

As alterações serão activadas quando o computador for reiniciado.

**Form NOTA:** Para ligar uma placa de rede a um servidor PXE (Preboot eXecution Environment) ou RPL (Remote Program Load) sem utilizar o MultiBoot, prima esc enquanto a mensagem "Press the ESC key for Startup Menu" (Prima a tecla ESC para Menu de Arranque) estiver apresentada na parte inferior do ecrã e prima rapidamente a tecla f12.

# <span id="page-164-0"></span>**Considerar alterações da ordem de arranque**

Antes de alterar a sequência de arranque, repare nas seguintes considerações:

- Quando o computador é reiniciado após a alteração da sequência de arranque, tentará utilizar a nova sequência de arranque.
- Se existir mais de um tipo de dispositivo de arranque, o computador tentará utilizar o primeiro de cada tipo de dispositivo de arranque (excepto no que respeita às unidades ópticas). Por exemplo, se o computador estiver ligado a um dispositivo de ancoragem opcional (somente em alguns modelos) que contenha uma unidade de disco rígido, esta unidade será apresentada como unidade de disco rígido USB na sequência de arranque. Se o sistema tentar arrancar a partir desta unidade de disco rígido USB e falhar, não tentará arrancar a partir da unidade de disco rígido existente no compartimento correspondente. Em vez disso, tentará arrancar a partir do tipo de dispositivo seguinte da sequência de arranque. No entanto, se existirem 2 dispositivos ópticos e o primeiro não arrancar (porque não contém nenhum suporte de dados ou porque não se trata de um disco de arranque), o sistema tentará arrancar a partir do segundo dispositivo óptico.
- A alteração da sequência de arranque também altera as designações das unidades lógicas. Por exemplo, se arrancar a partir de uma unidade de CD-ROM com um disco formatado como unidade C, essa unidade de CD-ROM passará a ser a unidade C e a unidade de disco rígido existente no respectivo compartimento passará a ser a unidade D.
- O computador só será iniciado a partir de um dispositivo NIC, se esse dispositivo tiver sido activado no menu Built-In Device Options (Opções Integradas do Dispositivo) do Computer Setup e se o início a partir do dispositivo tiver sido activado no menu Opções de Arranque do Computer Setup. O arranque a partir de uma placa de rede não afecta as designações das unidades lógicas porque não é associada nenhuma letra de unidade à placa de rede.
- As unidades existentes num dispositivo de ancoragem opcional (somente em alguns modelos) são tratadas como dispositivos USB externos na sequência de arranque.

# <span id="page-165-0"></span>**Escolher preferências Multiboot**

É possível utilizar o MultiBoot do seguinte modo:

- Para estabelecer uma nova sequência de arranque predefinida utilizada pelo computador sempre que este é ligado, alterando a sequência de arranque no Computer Setup.
- Pode seleccionar dinamicamente o dispositivo de arranque, premindo esc enquanto a mensagem "Press the ESC key for Startup Menu" (Prima a tecla ESC para Menu de Arranque) é apresentada no campo inferior esquerdo do ecrã e, em seguida, premindo f9 para aceder ao menu Opções do Dispositivo de Arranque.
- Para utilizar o MultiBoot Express para definir sequências de arranque variáveis. Esta funcionalidade pede-lhe para indicar um dispositivo de arranque, sempre que o computador for ligado ou reiniciado.

## **Definir uma nova sequência de arranque no Computer Setup**

Para iniciar o Computer Setup e definir uma sequência de dispositivos de arranque que o computador utiliza sempre que for ligado ou reiniciado, siga estes passos:

- **1.** Ligue ou reinicie o computador e, em seguida, prima esc enquanto a mensagem "Press the ESC key for Startup Menu" (Prima a tecla ESC para Menu de Arranque) estiver apresentada na parte inferior do ecrã.
- **2.** Prima f10 para entrar na configuração do BIOS.
- **3.** Utilize um dispositivo apontador as teclas de seta para seleccionar **Configuração do Sistema > Opções de Arranque**. Certifique-se de que **a opção Activado** é seleccionada ao lado **do MultiBoot**.
- **NOTA:** O MultiBoot é activado de fábrica.
- **4.** Utilize um dispositivo apontador ou as teclas de seta para seleccionar um dispositivo na lista.
- **5.** Para mover o dispositivo para cima na sequência de arranque, utilize um dispositivo apontador para clicar na seta para cima, junto do nome do dispositivo, ou prima a tecla +.
	- $-$  ou  $-$

Para mover o dispositivo para baixo na sequência de arranque, utilize um dispositivo apontador para clicar na seta para baixo, junto do nome do dispositivo, ou prima a tecla -.

**6.** Para guardar as suas alterações e sair do Computer Setup, clique em **Guardar** no canto inferior esquerdo do ecrã, e em seguida siga as instruções apresentadas no ecrã.

 $-$  ou  $-$ 

Utilize a tecla de seta para seleccionar **Ficheiro > Guardar Alterações e Sair** e, em seguida, prima enter.

As alterações serão activadas quando o computador for reiniciado.

## <span id="page-166-0"></span>**Seleccionar dinamicamente um dispositivo de arranque utilizando a tecla F9**

Para seleccionar dinamicamente um dispositivo de arranque para a sequência de arranque actual, siga estes passos:

- **1.** Abra o menu Seleccionar Dispositivo de Arranque, ligando ou reiniciando o computador e, em seguida, premindo esc enquanto a mensagem "Press the ESC key for Startup Menu" (Prima a tecla ESC para Menu de Arranque) estiver apresentada na parte inferior do ecrã.
- **2.** Prima f9.
- **3.** Utilize um dispositivo apontador ou as teclas de seta para seleccionar um dispositivo de arranque e, em seguida, prima enter.

As alterações são imediatamente activadas.

### **Definir a mensagem do MultiBoot Express**

Para iniciar o Computer Setup e definir o computador de modo a que este apresente o menu de localização de arranque do MultiBoot, sempre que for ligado ou reiniciado, siga estes passos:

- **1.** Ligue ou reinicie o computador e, em seguida, prima esc enquanto a mensagem "Press the ESC key for Startup Menu" (Prima a tecla ESC para Menu de Arranque) estiver apresentada na parte inferior do ecrã.
- **2.** Prima f10 para entrar na configuração do BIOS.
- **3.** Utilize um dispositivo apontador ou as teclas de seta para seleccionar **System Configuration** (Configuração do sistema) **> Boot Options** (Opções de arranque) e, em seguida, prima enter.
- **4.** Introduza a duração de tempo em segundos no campo **Atraso de apresentação do Arranque rápido (Seg.)**, que deseja que o seu computador apresente o menu de localização de arranque antes de passar para a predefinição actual do MultiBoot no campo. (Quando seleccionar 0, o menu de localização de arranque do Express Boot não é apresentado.)
- **5.** Para guardar as alterações e sair do Computer Setup, clique em **Save** (Guardar) no canto inferior esquerdo do ecrã e siga as instruções apresentadas no ecrã.
	- $-$  ou  $-$

Utilize as teclas de seta para seleccionar **File** (Ficheiro) **> Save changes and exit** (Guardar alterações e sair) e, em seguida, prima enter.

As alterações serão activadas quando o computador for reiniciado.

## **Introduzir preferências do MultiBoot Express**

Quando o menu Express Boot é exibido durante o arranque, dispõe das seguintes opções:

- Para especificar um dispositivo de arranque a partir do menu Express Boot (Arranque rápido), seleccione a sua preferência no período de tempo especificado e, em seguida, prima enter.
- Para impedir que o computador utilize a predefinição actual do MultiBoot, prima qualquer tecla antes que o período de tempo especificado termine. O computador não irá arranque até que seleccione um dispositivo de arranque e prima enter.
- Para permitir que o computador arranque de acordo com as definições actuais do MultiBoot, espere que o período de tempo especificado termine.

# <span id="page-168-0"></span>**15 Gestão e impressão**

# **Utilizar soluções de gestão de clientes**

O software de Gestão de Clientes proporciona soluções baseadas em padrões para gerir computadores de secretária, estações de trabalho, computadores portáteis e tablet PCs clientes (do utilizador) em ambiente de rede.

A gestão de clientes inclui as seguintes capacidades e funções:

- Implementação da imagem de software inicial
- Instalação remota do software do sistema
- Actualização e gestão do software
- Actualizações da ROM
- Controlo e segurança dos activos informáticos (o hardware e o software instalados no computador)
- Notificação e recuperação de falhas para determinados componentes de software e hardware do sistema.
- **EX NOTA:** O suporte para as funcionalidades específicas descritas neste capítulo pode variar, dependendo do modelo do computador e/ou da versão do software de gestão instalado no computador.

## **Configurar e implementar uma imagem de software**

O computador é fornecido com uma imagem pré-instalada do software do sistema. Esta imagem inicial do software é configurada durante o primeiro arranque do computador. Depois de desembalar o software, o computador estará pronto para ser utilizado.

Uma imagem personalizada do software pode ser implementada (distribuída) através de uma das seguintes formas:

- Instalação de aplicações de software adicionais após o desempacotamento da imagem de software pré-instalada
- Utilização de ferramentas de implementação de software, como o Altiris Deployment Solutions, para substituir o software pré-instalado por uma imagem de software personalizada
- Utilização de um processo de clonagem de disco para copiar o conteúdo de uma unidade de disco rígido para outra

O método de implementação que irá utilizar depende do ambiente e dos processos de tecnologia da sua organização.

<span id="page-169-0"></span>**EX NOTA:** O utilitário Computer Setup e outras funcionalidades do sistema fornecem mais ajuda para a gestão de configurações e a resolução de problemas, a gestão de energia e a recuperação do software do sistema.

## **Actualização e gestão do software**

A HP fornece várias ferramentas para a gestão e actualização do software em computadores cliente:

- HP Client Manager for Altiris (somente em alguns modelos)
- **NOTA:** Para transferir ou obter informações sobre o HP Client Manager for Altiris, consulte o Web site da HP em <http://www.hp.com>.
- HP CCM (Client Configuration Manager) (somente em alguns modelos)
- HP SSM (System Software Manager)

#### **HP Client Manager for Altiris (somente em alguns modelos)**

O HP Client Manager for Altiris integra a tecnologia Intelligent Manageability no software Altiris. O HP Client Manager for Altiris proporciona recursos de gestão de hardware de alta qualidade para dispositivos HP:

- Vistas detalhadas do inventário de hardware para gestão de componentes
- Monitorização e diagnósticos do sistema
- Geração de relatórios, acessíveis na Web, sobre detalhes críticos tais como avisos de temperatura e alertas de memória
- Actualização remota do software do sistema, como controladores de dispositivo e o BIOS do sistema
- **E** NOTA: É possível obter funcionalidade adicional quando o HP Client Manager for Altiris é utilizado com o software opcional Altiris Solutions (vendido separadamente).

Quando o HP Client Manager for Altiris (instalado num computador cliente) é utilizado com o software Altiris Solutions (instalado num computador administrador), o HP Client Manager for Altiris disponibiliza funcionalidade de gestão aumentadas e gestão centralizada de hardware dos dispositivos clientes para as seguintes áreas do ciclo de vida de TI:

- Gestão de inventários e activos
	- Conformidade com as licenças de software
	- Controlo e geração de relatórios de computadores
	- Informações sobre os contratos de leasing dos computadores e controlo de activos fixos
- Implementação e migração do software do sistema
	- Migração Windows®
	- Implementação de sistemas
	- Migração dos dados pessoais (configurações pessoais do utilizador)
- Suporte técnico e resolução de problemas
	- Gestão de pedidos de suporte técnico
	- Resolução de problemas remota
	- Solucionamento remoto de problemas
	- Recuperação de desastres do cliente
- Gestão de software e operações
	- Gestão de clientes contínua
	- Implementação do software de sistema HP
	- Reparação automática de aplicações (a capacidade de identificar e reparar determinados problemas das aplicações)

O software Altiris Solutions fornece capacidades de distribuição de software de fácil utilização. O HP Client Manager for Altiris permite a comunicação com o software Altiris Solutions, que pode ser utilizado para efectuar a implementação de novo hardware ou a migração dos dados pessoais para um novo sistema operativo através de assistentes de fácil utilização. O HP Client Manager for Altiris está disponível para transferência a partir do Web site da HP.

Quando o software Altiris Solutions é utilizado em conjunto com o HP System Software Manager ou o HP Client Manager for Altiris, os administradores também podem actualizar o BIOS do sistema e o software dos controladores de dispositivos a partir de uma consola central.

### <span id="page-171-0"></span>**HP CCM (Client Configuration Manager) (somente em alguns modelos)**

O HP CCM (Client Configuration Manager) automatiza a gestão de software, tal como sistemas operativos, programas, actualizações de software e definições de configuração e conteúdos, para garantir a manutenção da configuração adequada de cada computador. Com estas soluções de gestão automatizadas, pode gerir o software ao longo da vida útil do computador.

O CCM permite-lhe efectuar as seguintes tarefas:

- Efectuar inventários de hardware e software em múltiplas plataformas
- Preparar um pacote de software e efectuar uma análise de impacto antes da distribuição
- Seleccionar computadores individuais, grupos de trabalho ou populações completas de computadores para implementação e manutenção de software e conteúdos de acordo com políticas
- Aprovisionar e gerir sistemas operativos, aplicações e conteúdos em computadores distribuídos a partir que qualquer localização
- Integrar o CCM com departamentos de suporte técnico e outras ferramentas de gestão de sistemas, para um funcionamento sem problemas
- Utilizar uma infra-estrutura comum de gestão de software e conteúdos em dispositivos informáticos padrão, em qualquer rede, para todos os utilizadores da empresa
- Dimensionar o sistema para corresponder às necessidades da empresa

### <span id="page-172-0"></span>**HP SSM (System Software Manager)**

O HP SSM (System Software Manager) permite-lhe actualizar remotamente o software de nível de sistema em múltiplos sistemas ao mesmo tempo. Quando executado num computador cliente, o SSM detecta versões de hardware e software e, em seguida, actualiza o software designado a partir de um repositório central, conhecido como um armazém de ficheiros. As versões do controlador suportadas pelo SSM são indicadas com um ícone especial no Web site de transferência de controladores HP no CD *Software de Suporte* Para transferir o utilitário SSM ou obter mais informações sobre o SSM, consulte o Web site da HP em<http://www.hp.com/go/ssm>(em inglês).

# **Utilizar a Controlador de Impressão Universal HP (somente em alguns modelos)**

A série do Controlador de impressão universal da HP para Windows é um único controlador inteligente que substitui os controladores individuais para impressoras HP em rede.

**E**Y **NOTA:** O Controlador de Impressão Universal HP é pré-instalado apenas em alguns modelos. Para transferir o Controlador de Impressão Universal HP ou obter mais informações sobre a sua utilização, consulte o Web site da HP em<http://www.hp.com/go/universalprintdriver>(em inglês).

Para imprimir utilizando o controlador de impressão universal da HP:

- **1.** Seleccione **Ficheiro > Imprimir** em qualquer aplicação.
- **2.** Seleccione **HP Universal Printing PS** na lista de impressoras.
- **3.** Clique em **Imprimir**.
- **4.** Escreva o endereço IP ou o caminho da rede da impressora.
- **EY NOTA:** Se não identificar o endereço IP ou caminho de rede da impressora, contacte o administrador de TI para obter ajuda.
- **5.** Seleccione a caixa de verificação **Criar uma instância permanente desta impressora na minha pasta Impressoras**.
- **6.** Clique em **Imprimir**.

# **16 Cuidados de rotina**

# **Produtos de limpeza**

Utilize os seguintes produtos para limpar e desinfectar o seu computador em segurança:

- Concentração máxima 0.3 por cento Cloreto de amónio de benzil dimetil (Por exemplo: toalhitas germicidas descartáveis. Estas toalhitas estão disponíveis em várias marcas.)
- Fluido de limpeza de vidros sem álcool
- Solução de água com sabão neutro
- Pano de microfibra seco ou camurça (pano não estático sem óleo)
- Toalhetas de camurça não estáticas
- **CUIDADO:** Evite os seguintes produtos de limpeza:

Solventes fortes, tais como acetona, álcool, cloreto de amónio, diclorometano, e hidrocarbonetos podem danificar permanentemente a superfície do notebook ou do tablet PC.

Materiais fibrosos, tais como toalhetas de papel, que podem riscar o computador. Com o tempo, as partículas de sujidade e os agentes de limpeza pode ficar preso nos arranhões.

# **Procedimentos de limpeza**

Siga os procedimentos desta secção para limpar o seu computador em segurança.

**AVISO!** Para evitar choques eléctricos ou danificar os componentes, não tente limpar o seu computador enquanto este estiver ligado:

Desligue o computador.

Ligue à fonte de alimentação externa.

Desligue todos os dispositivos externos.

**CUIDADO:** Não pulverize os líquidos de limpeza directamente nas superfícies do computador. Os líquidos vertidos directamente na superfície podem danificar os componentes internos.

#### **Limpar o ecrã**

Limpe cuidadosamente o ecrã utilizando um pano macio e sem fiapos umedecido com *um limpa-vidros* sem álcool. Certifique-se que o ecrã está seco antes de fechar a tampa do ecrã.

### **Limpar os lados e a tampa**

Para limpar e desinfetar os lados e a tampa, utilize um pano macio de microfibra ou de camurça umedecido com uma das soluções de limpeza apresentadas anteriormente ou usar um toalhete germicida descartável.

**E** NOTA: Ao limpar a tampa do notebook, utilize um movimento circular para remover sujidade e detritos.

### **Limpar o painel táctil e o teclado**

- **CUIDADO:** Ao limpar o Painel Táctil e o teclado, não deixe cair líquido entre as teclas. Pode danificar permanentemente os componentes internos.
	- Para limpar e desinfetar os lados e a tampa, utilize um pano macio de microfibra ou de camurça umedecido com uma das soluções de limpeza apresentadas anteriormente ou usar um toalhete germicida descartável.
	- Para evitar que as teclas fiquem coladas e para remover o pó, pelos, e partículas do teclado, utilize uma lata de ar comprimido com uma extensão em forma de palha.
	- **AVISO!** Para reduzir o risco de choque eléctrico ou danos nos componentes internos, não utilize acessórios do aspirador para limpar o teclado. O aspirador pode depositar resíduos domésticos na superfície do teclado.

# **Índice**

### **A**

aberturas de ventilação, identificar [14,](#page-23-0) [16](#page-25-0) actualização do BIOS instalar [137](#page-146-0) transferir [136](#page-145-0) actualizações, software [160](#page-169-0) Adaptador CA identificar [19](#page-28-0) adaptador de cabo do modem específico do país ou região [36](#page-45-0) alterar a sequência de arranque [156](#page-165-0) antenas WLAN, identificar [18](#page-27-0) antenas WWAN, identificar [18](#page-27-0) aplicações Windows, tecla [10](#page-19-0), [11](#page-20-0) armazenar baterias [79](#page-88-0) Arranque do Serviço de Rede [154](#page-163-0) Assistente de Alimentação [69](#page-78-0) aviso de direitos do autor [55](#page-64-0)

#### **B**

baía de expansão substituir uma unidade de disco rígido [90](#page-99-0) substituir uma unidade óptica [94](#page-103-0) bateria armazenar [79](#page-88-0) calibrar [76](#page-85-0) carregar [73](#page-82-0), [76](#page-85-0) conservar energia [78](#page-87-0) eliminar [79](#page-88-0) identificar [19](#page-28-0) inserir [72](#page-81-0) níveis de bateria fraca [75](#page-84-0) recarregar [78](#page-87-0)

retirar [72](#page-81-0) substituir [79](#page-88-0) BD copiar [56](#page-65-0) reproduzir [54](#page-63-0) retirar [57](#page-66-0), [58](#page-67-0) botão da comunicação sem fios [22](#page-31-0) botão da comunicação sem fios, identificar [8](#page-17-0), [9](#page-18-0) botão de alimentação, identificar [7](#page-16-0), [8](#page-17-0) botão de aumentar o volume, identificar [8](#page-17-0), [9](#page-18-0) botão de diminuir o volume, identificar [8](#page-17-0), [9](#page-18-0) botão de silenciar, identificar [8](#page-17-0), [9](#page-18-0) botão de silenciar o volume, identificar [8](#page-17-0), [9](#page-18-0) botão QuickLook, identificar [7](#page-16-0), [9](#page-18-0) botão QuickWeb, identificar [8,](#page-17-0) [9](#page-18-0) botões comunicação sem fios [8,](#page-17-0) [9](#page-18-0) energia de alimentação [7,](#page-16-0) [8](#page-17-0) Painel Táctil [2](#page-11-0) QuickLook [7,](#page-16-0) [9](#page-18-0) QuickWeb [8,](#page-17-0) [9](#page-18-0) sem som [8](#page-17-0), [9](#page-18-0) volume [8,](#page-17-0) [9](#page-18-0) botões de volume [47](#page-56-0) built-in device options (opções de dispositivos integrados) [150](#page-159-0)

### **C**

cabo, de energia [19](#page-28-0) cabo 1394, ligar [99](#page-108-0) cabo de energia, identificar [19](#page-28-0) cabo do modem adaptador de cabo do modem específico do país ou região [36](#page-45-0) circuito de supressão de ruído [35](#page-44-0) ligar [35](#page-44-0) cabos 1394 [99](#page-108-0) modem [35](#page-44-0) USB [97](#page-106-0) cabo USB, ligar [97](#page-106-0) calibrar bateria [76](#page-85-0) câmara Web [17](#page-26-0) carga da bateria, maximizar [74](#page-83-0) Carregamento rápido da bateria secundária [150](#page-159-0) carregar baterias [73,](#page-82-0) [76](#page-85-0) CD copiar [56](#page-65-0) reproduzir [54](#page-63-0) retirar [57](#page-66-0), [58](#page-67-0) Centro de Cópia de segurança e restauro [139](#page-148-0), [140](#page-149-0) chave de rede [33](#page-42-0) chave do produto [20](#page-29-0) circuito de supressão de ruído, cabo do modem [35](#page-44-0) códigos de região, DVD [55](#page-64-0) códigos de segurança de rede chave de rede [33](#page-42-0) SSID [33](#page-42-0) coluna, identificar [12](#page-21-0) compartimento da bateria [16,](#page-25-0) [20](#page-29-0) compartimento da unidade de disco rígido [16](#page-25-0) compartimento de comunicação sem fios, identificar [17](#page-26-0)

compartimento do módulo de memória, identificar [16](#page-25-0) Compartimento para Bluetooth, identificar [16](#page-25-0) compartimentos bateria [16,](#page-25-0) [20](#page-29-0) Bluetooth [16](#page-25-0) comunicação sem fios [17](#page-26-0) módulo de expansão de memória [16](#page-25-0) unidade de actualização [17](#page-26-0) unidade de disco rígido [16](#page-25-0) componentes Antenas sem fios [18](#page-27-0) ecrã [17](#page-26-0) hardware adicional [19](#page-28-0) lado direito [12](#page-21-0) lado esquerdo [14](#page-23-0) parte frontal [11](#page-20-0) parte inferior [16](#page-25-0) parte posterior [15](#page-24-0) parte superior [2](#page-11-0) componentes do ecrã [17](#page-26-0) Computer Setup activar dispositivos de arranque [154](#page-163-0) definir a mensagem do MultiBoot Express [157](#page-166-0) definir a sequência de arranque [156](#page-165-0) Menu File (Ficheiro) [147](#page-156-0) Menu Security (Segurança) [147](#page-156-0) Menu System Configuration (Configuração do sistema) [148](#page-157-0) navegar e seleccionar [145](#page-154-0) palavra-passe de administrador do BIOS [119](#page-128-0) palavra-passe do DriveLock [121](#page-130-0) restaurar predefinições [146](#page-155-0) segurança de dispositivos [127](#page-136-0) conector, alimentação [15,](#page-24-0) [16](#page-25-0) conector de alimentação, identificar [15,](#page-24-0) [16](#page-25-0) conector de ancoragem, identificar [16](#page-25-0) configuração, computador [1](#page-10-0)

configuração da ligação à Internet [25](#page-34-0) configuração da WLAN [25](#page-34-0) configurações de dispositivos [149](#page-158-0) configurar ExpressCard [105](#page-114-0) conservar, energia [78](#page-87-0) controladores de dispositivos controladores HP [62](#page-71-0) Controladores Microsoft [63](#page-72-0) reinstalar [62](#page-71-0) controlos da comunicação sem fios botão [22](#page-31-0) sistema operativo [22](#page-31-0) Software Wireless Assistant [22](#page-31-0)

### **D**

data e hora do sistema [147](#page-156-0) definições da região de DVD [55](#page-64-0) definir o nível de segurança [151](#page-160-0) Desactivar execução [149](#page-158-0) designações de unidades lógicas [155](#page-164-0) desligar o computador [80](#page-89-0) diagnósticos do sistema [147](#page-156-0) disco óptico, remover [57](#page-66-0) Dispositivo Bluetooth [21](#page-30-0) dispositivo de arranque de placa de rede [152](#page-161-0) dispositivo integrado botão da comunicação sem fios [150](#page-159-0) Circuito do monitor de alimentação [151](#page-160-0) colunas internas [151](#page-160-0) Compartimento de actualização do notebook [151](#page-160-0) comutação LAN/WLAN [150](#page-159-0) Controlador de interface de rede (LAN) [150](#page-159-0) dispositivo rádio Bluetooth [150](#page-159-0) dispositivo rádio WLAN [150](#page-159-0) dispositivos áudio [151](#page-160-0) leitor de impressões digitais [151](#page-160-0) microfone [151](#page-160-0) modem [151](#page-160-0) Wake on LAN [151](#page-160-0)

dispositivos 1394 ligar [99](#page-108-0) parar [99](#page-108-0) dispositivos apontadores definir preferências [41](#page-50-0) utilizar [41](#page-50-0) dispositivos de arranque, activar [154](#page-163-0) dispositivos de áudio, ligar externos [50](#page-59-0) dispositivos de áudio externos, ligar [50](#page-59-0) dispositivos de segurança de aeroportos [83](#page-92-0) Dispositivos SATA (Serial Advanced Technology Attachment) AHCI (Advanced Host Controller Interface) [150](#page-159-0) IDE (Integrated Drive Electronics) [150](#page-159-0) dispositivos USB descrição [97](#page-106-0) ligar [97](#page-106-0) parar [98](#page-107-0) dispositivo WLAN [20,](#page-29-0) [21](#page-30-0), [25](#page-34-0) Dispositivo WWAN [21](#page-30-0) DriveLock, automático [148](#page-157-0) DVD alterar as definições da região [55](#page-64-0) copiar [56](#page-65-0) reproduzir [54](#page-63-0) retirar [57](#page-66-0), [58](#page-67-0) DVD do sistema operativo do Windows Vista [143](#page-152-0)

## **E**

encerrar [80](#page-89-0) encriptação [26](#page-35-0) energia conservar [78](#page-87-0) energia da bateria [71](#page-80-0) energia de alimentação ligar [70](#page-79-0) Etiqueta da WLAN [20](#page-29-0) etiqueta de aprovação do modem [20](#page-29-0) etiqueta de certificação sem fios [20](#page-29-0)

etiqueta do Bluetooth [20](#page-29-0) etiqueta do certificado de autenticidade [20](#page-29-0) etiqueta do certificado de autenticidade Microsoft [20](#page-29-0) etiquetas aprovação do modem [20](#page-29-0) Bluetooth [20](#page-29-0) certificação sem fios [20](#page-29-0) certificado de autenticidade Microsoft [20](#page-29-0) Módulo de Banda Larga Móvel da HP [20](#page-29-0) número de série [19](#page-28-0) regulamentar [20](#page-29-0) SIM [20](#page-29-0) WLAN [20](#page-29-0) **ExpressCard** configurar [105](#page-114-0) introduzir [105](#page-114-0) parar [106](#page-115-0) remover [106](#page-115-0) remover inserção [105](#page-114-0)

#### **F**

fecho, libertação da bateria [16](#page-25-0) fecho de abertura do ecrã, identificação [12](#page-21-0) fecho de libertação, bateria [16](#page-25-0) fecho de libertação da bateria [16,](#page-25-0) [72](#page-81-0) firewall [26](#page-35-0) funções de áudio, verificar [50](#page-59-0)

#### **H**

hardware, identificar [1](#page-10-0) Hibernação iniciada durante um nível de bateria crítico [75](#page-84-0) iniciar [67](#page-76-0) sair [67](#page-76-0) HP 3D DriveGuard [85](#page-94-0) HP Client Configuration Manager [160](#page-169-0), [162](#page-171-0) HP Client Manager for Altiris [160](#page-169-0) HP QuickLook [150](#page-159-0) HP System Software Manager [160](#page-169-0), [163](#page-172-0) hubs [97](#page-106-0)

hubs USB [97](#page-106-0)

#### **I**

ícone de comunicação sem fios [22](#page-31-0) Ícone do Connection Manager [22](#page-31-0) ícone do estado da rede [22](#page-31-0), [33](#page-42-0) ícones comunicação sem fios [22](#page-31-0) Connection Manager [22](#page-31-0) estado da rede [22,](#page-31-0) [33](#page-42-0) idioma, alterar no Computer Setup [148](#page-157-0) IDs do sistema [148](#page-157-0) imagem, computador [159](#page-168-0) implementação, software [159](#page-168-0) incorporado, teclado numérico identificar [44](#page-53-0) informação regulamentar etiqueta de aprovação do modem [20](#page-29-0) etiqueta regulamentar [20](#page-29-0) etiquetas de certificação sem fios [20](#page-29-0) informações do computador [136](#page-145-0) informações do sistema [147](#page-156-0) inscrição no HP SpareKey [148](#page-157-0) inserir um módulo de memória expansão [111](#page-120-0) principal [115](#page-124-0) interferências, minimizar [34](#page-43-0) interruptor interno do ecrã [17](#page-26-0)

### **J**

Java Card definição [107](#page-116-0) inserir [107](#page-116-0) remover [107](#page-116-0)

### **L**

LAN, ligar [40](#page-49-0) LAN Power Save (Poupança de energia da LAN) [150](#page-159-0) leitor de impressões digitais, identificar [6](#page-15-0), [8](#page-17-0), [9](#page-18-0) Leitor de placas de suporte [13,](#page-22-0) [103](#page-112-0) ligação, alimentação externa [70](#page-79-0) ligação a uma WLAN empresarial [27](#page-36-0) ligação a uma WLAN pública [27](#page-36-0) ligar a uma WLAN [27](#page-36-0) ligar-se a uma LAN [40](#page-49-0) limpeza de disco [148](#page-157-0) luz caps lock, identificar [4](#page-13-0), [6](#page-15-0) luz da bateria [12](#page-21-0), [73,](#page-82-0) [75](#page-84-0) luz da câmara Web, identificar [12,](#page-21-0) [17](#page-26-0) luz da comunicação sem fios [22](#page-31-0) luz da unidade [12](#page-21-0), [85](#page-94-0) luz de alimentação, identificar [3](#page-12-0), [5,](#page-14-0) [12](#page-21-0) luz de comunicação sem fios, identificar [3](#page-12-0), [5](#page-14-0), [12](#page-21-0) luzes bateria [12](#page-21-0) câmara Web [12,](#page-21-0) [17](#page-26-0) caps lock [4](#page-13-0), [6](#page-15-0) comunicação sem fios [3,](#page-12-0) [5](#page-14-0), [12](#page-21-0) energia de alimentação [3,](#page-12-0) [5,](#page-14-0) [12](#page-21-0) QuickLook [4,](#page-13-0) [6](#page-15-0) QuickWeb [4,](#page-13-0) [6](#page-15-0) rede local (LAN) [3,](#page-12-0) [5,](#page-14-0) [12](#page-21-0) unidade [12,](#page-21-0) [85](#page-94-0) luz QuickLook, identificar [4,](#page-13-0) [6](#page-15-0) luz QuickWeb, identificar [4,](#page-13-0) [6](#page-15-0)

### **M**

manutenção Desfragmentador de disco [84](#page-93-0) Limpeza do Disco [84](#page-93-0) McAfee Total Protection [129](#page-138-0), [130](#page-139-0) Menu de segurança DriveLock Automático [148](#page-157-0) Menu File (Ficheiro) [147](#page-156-0) Menu Security (Segurança) alterar palavra-passe [148](#page-157-0) configurar a palavra-passe de administrador do BIOS [148](#page-157-0) Disk Sanitizer [148](#page-157-0) DriveLock [148](#page-157-0) HP Sparekey [148](#page-157-0) IDs do sistema [148](#page-157-0) Inscrição no HP SpareKey [148](#page-157-0) pedir sempre inscrição no HP SpareKey [148](#page-157-0)

política de palavraspasse [148](#page-157-0) reposição do leitor de impressões digitais [148](#page-157-0) Menu System Configuration (Configuração do sistema) [148](#page-157-0) microfones, internos [17](#page-26-0) microfones internos, identificar [17](#page-26-0) minimizar interferências [34](#page-43-0) modo de porta paralela [149](#page-158-0) Modo Unified Extensible Firmware Interface (UEFI) [149](#page-158-0) módulo de expansão de memória inserir [111](#page-120-0) remover [110](#page-119-0) substituir [110](#page-119-0) módulo de memória principal actualizar [113](#page-122-0) inserir [115](#page-124-0) remover [114](#page-123-0) substituir [113](#page-122-0) monitor, ligar [52](#page-61-0) MultiBoot Express [152](#page-161-0), [157](#page-166-0) MultiMediaCard [103](#page-112-0)

#### **N**

nível de bateria crítico [75](#page-84-0) nível de bateria fraca [75](#page-84-0) nome e número do produto, computador [19](#page-28-0) número de série [19](#page-28-0) número de série, computador [19](#page-28-0) num lock, teclado externo [46](#page-55-0)

#### **O**

opções de arranque [149](#page-158-0) opções de porta Porta eSATA/USB [151](#page-160-0) ranhura cartão inteligente [151](#page-160-0) opções de portas leitor de suportes flash [151](#page-160-0) porta 1394 [151](#page-160-0) porta de série [151](#page-160-0) porta paralela [151](#page-160-0) Porta USB [151](#page-160-0) Ranhura da placa ExpressCard [151](#page-160-0) o sistema deixou de responder [80](#page-89-0)

#### **P**

Painel Táctil botões [2](#page-11-0) identificar [2](#page-11-0) regiões de deslocamento [2](#page-11-0) utilizar [41](#page-50-0) palavra-passe de administrador [118](#page-127-0) palavra-passe de administrador do BIOS [148](#page-157-0) palavra-passe de utilizador [119](#page-128-0) palavra-passe do DriveLock alterar [124](#page-133-0) configurar [122](#page-131-0) descrição [121](#page-130-0) introduzir [123](#page-132-0) retirar [125](#page-134-0) Palavra-passe do DriveLock automático introduzir [125](#page-134-0) remover [126](#page-135-0) palavras-passe administrador [118](#page-127-0) administrador do BIOS [119](#page-128-0) DriveLock [121](#page-130-0) utilizador [119](#page-128-0) parafusos de teclado remover [113](#page-122-0) substituir [116](#page-125-0) partição de recuperação [143](#page-152-0) placa de rede, dispositivo de arranque [154](#page-163-0) placa digital introduzir [103](#page-112-0) parar [104](#page-113-0) remover [104](#page-113-0) Placa SD [103](#page-112-0) planos de energia [68](#page-77-0) ponteiro indicador, usar [41](#page-50-0) porta 1394 [99](#page-108-0) Porta de visualização, identificar [14](#page-23-0) porta do monitor, externo [15,](#page-24-0) [16](#page-25-0) porta do monitor externo [52](#page-61-0) porta do monitor externo, identificar [15,](#page-24-0) [16](#page-25-0) porta eSATA/USB, identificar [14](#page-23-0) portas 1394 [99](#page-108-0) eSATA/USB [14](#page-23-0)

monitor externo [15,](#page-24-0) [16](#page-25-0), [52](#page-61-0) Porta de visualização [14](#page-23-0) USB [14,](#page-23-0) [97](#page-106-0) portas USB, identificar [14,](#page-23-0) [97](#page-106-0) problemas de rede sem fios, resolução de problemas [32](#page-41-0) projector, ligar [52](#page-61-0) propriedades da Câmara Web, ajuste [64](#page-73-0)

### **R**

ranhura do cabo de segurança, identificar [13,](#page-22-0) [15](#page-24-0) ranhuras cabo de segurança [13](#page-22-0), [15](#page-24-0) memória [109](#page-118-0) SIM [16](#page-25-0) Ranhura SIM, identificar [16](#page-25-0) rato, externo definir preferências [41](#page-50-0) ligar [41](#page-50-0) recuperação do disco rígido [143](#page-152-0) recuperação f11 [143](#page-152-0) rede sem fios (WLAN) alcance funcional [27](#page-36-0) ligação a uma WLAN empresarial [27](#page-36-0) ligação a uma WLAN pública [27](#page-36-0) ligar [27](#page-36-0) segurança [25](#page-34-0) rede sem fios (WLAN), equipamento necessário [25](#page-34-0) regiões de deslocamento, TouchPad [2](#page-11-0) Reprodução Automática [55](#page-64-0) resolução de problemas controladores de dispositivos [62](#page-71-0) Controladores de dispositivos da HP [62](#page-71-0) controladores de dispositivos da Microsoft [63](#page-72-0) detecção da unidade óptico [59](#page-68-0) disco não reproduz [60](#page-69-0) gravação de discos [61](#page-70-0) monitor externo [61](#page-70-0) Reprodução Automática [61](#page-70-0)
reprodução de filme [61](#page-70-0) tabuleiro do disco óptico [58](#page-67-0) resolução de problemas, problemas de rede sem fios [32](#page-41-0) resolução de problemas do modem [38](#page-47-0) restaurar as definições de origem [147](#page-156-0) restaurar o disco rígido [143](#page-152-0) restaurar predefinições de segurança [151](#page-160-0)

#### **S**

segurança, sem fios [25](#page-34-0) segurança de dispositivos [127](#page-136-0) Segurança Integrada TPM [148](#page-157-0) sequência de arranque [149](#page-158-0) servidor PXE [154](#page-163-0) sistema operativo chave do produto [20](#page-29-0) etiqueta do certificado de autenticidade Microsoft [20](#page-29-0) smart card definição [107](#page-116-0) inserir [107](#page-116-0) remover [107](#page-116-0) software actualização do BIOS [136](#page-145-0) actualizações [160](#page-169-0) Connection Manager HP [23](#page-32-0) Desfragmentador de disco [84](#page-93-0) Implementação de sistemas [159](#page-168-0) Limpeza do Disco [84](#page-93-0) recuperação [160](#page-169-0) Wireless Assistant [23](#page-32-0) Software Connection Manager HP [23](#page-32-0) Software de Limpeza do Disco [84](#page-93-0) software de multimédia, instalar [49](#page-58-0) Software Desfragmentador de disco [84](#page-93-0) software do modem definir/adicionar localização [36](#page-45-0) problemas de ligação em viagens [38](#page-47-0)

Software Wireless Assistant [22](#page-31-0), [23](#page-32-0) Soluções de Implementação Altiris [159](#page-168-0) substituir um módulo de expansão de memória [110](#page-119-0) substituir um módulo de memória principal [113](#page-122-0) suporte de leitura [66](#page-75-0) suporte de unidade [66](#page-75-0) suporte gravável [66](#page-75-0) suporte legacy, USB [145,](#page-154-0) [149](#page-158-0) suporte para USB Legacy [98](#page-107-0) Suporte para USB Legacy [145,](#page-154-0) [149](#page-158-0) Suspender iniciar [66](#page-75-0) sair [66](#page-75-0)

### **T**

tampa do compartimento do módulo de memória remover [110](#page-119-0) substituir [112](#page-121-0) Tecla com o logótipo do Windows, identificar [10,](#page-19-0) [11](#page-20-0) Tecla de aplicações do Windows, identificar [10,](#page-19-0) [11](#page-20-0) teclado, externo num lock [46](#page-55-0) teclado numérico, externo utilizar [46](#page-55-0) teclado numérico, incorporado identificar [45](#page-54-0) teclado numérico externo, identificar, identificar [11](#page-20-0) teclado numérico incorporado, identificar [46](#page-55-0) tecla esc, identificar [10](#page-19-0), [11](#page-20-0) tecla fn [41](#page-50-0) tecla fn, identificar [10,](#page-19-0) [11](#page-20-0), [44](#page-53-0) tecla num lk, identificar [45,](#page-54-0) [46](#page-55-0) teclas aplicações Windows [10,](#page-19-0) [11](#page-20-0) esc [10,](#page-19-0) [11](#page-20-0) fn [10,](#page-19-0) [11,](#page-20-0) [44](#page-53-0) função [10](#page-19-0), [11](#page-20-0) logótipo do Windows [10](#page-19-0), [11](#page-20-0) teclado [11](#page-20-0) teclado numérico [10](#page-19-0)

teclas de atalho descrição [41](#page-50-0) utilizar [42](#page-51-0) teclas de função [41](#page-50-0) teclas de função, identificar [10](#page-19-0), [11](#page-20-0) teclas do teclado numérico integrado, identificar [10](#page-19-0) Tecnologia de Virtualização [150](#page-159-0) temperatura [79](#page-88-0) temperatura da bateria [79](#page-88-0) tomada de saída de áudio (auscultadores) [15](#page-24-0) tomada RJ-45 (rede), identificar [15](#page-24-0) tomadas RJ-45 (rede) [15](#page-24-0) saída de áudio (auscultadores) [15](#page-24-0) Transformador CA ligar [70](#page-79-0) TXT (Tecnologia Intel Trusted Execution) [150](#page-159-0)

### **U**

unidade de disco rígido externa [101](#page-110-0) HP 3D DriveGuard [85](#page-94-0) instalar [88](#page-97-0) Unidade de disquetes [101](#page-110-0) unidade externa [101](#page-110-0) unidade óptica externa [101](#page-110-0) unidades disco rígido [88](#page-97-0), [101](#page-110-0) disquetes [101](#page-110-0) externa [101](#page-110-0) óptica externa [101](#page-110-0) sequência de arranque [149](#page-158-0), [152](#page-161-0) Utilitário Computer Setup [160](#page-169-0) utilitário de configuração Menu File (Ficheiro) [147](#page-156-0) Menu Security (Segurança) [147](#page-156-0) Menu System Configuration (Configuração do sistema) [148](#page-157-0) navegar e seleccionar [145](#page-154-0) restaurar predefinições [146](#page-155-0)

## **V**

ventoinha do sistema [149](#page-158-0) verificar funções de áudio [50](#page-59-0) viajar com o computador etiqueta de aprovação do modem [20](#page-29-0) vídeo, gravar [17](#page-26-0) volume, ajustar [47](#page-56-0)

# **W**

Web sites Controlador de Impressão Universal HP [164](#page-173-0) HP System Software Manager [163](#page-172-0)

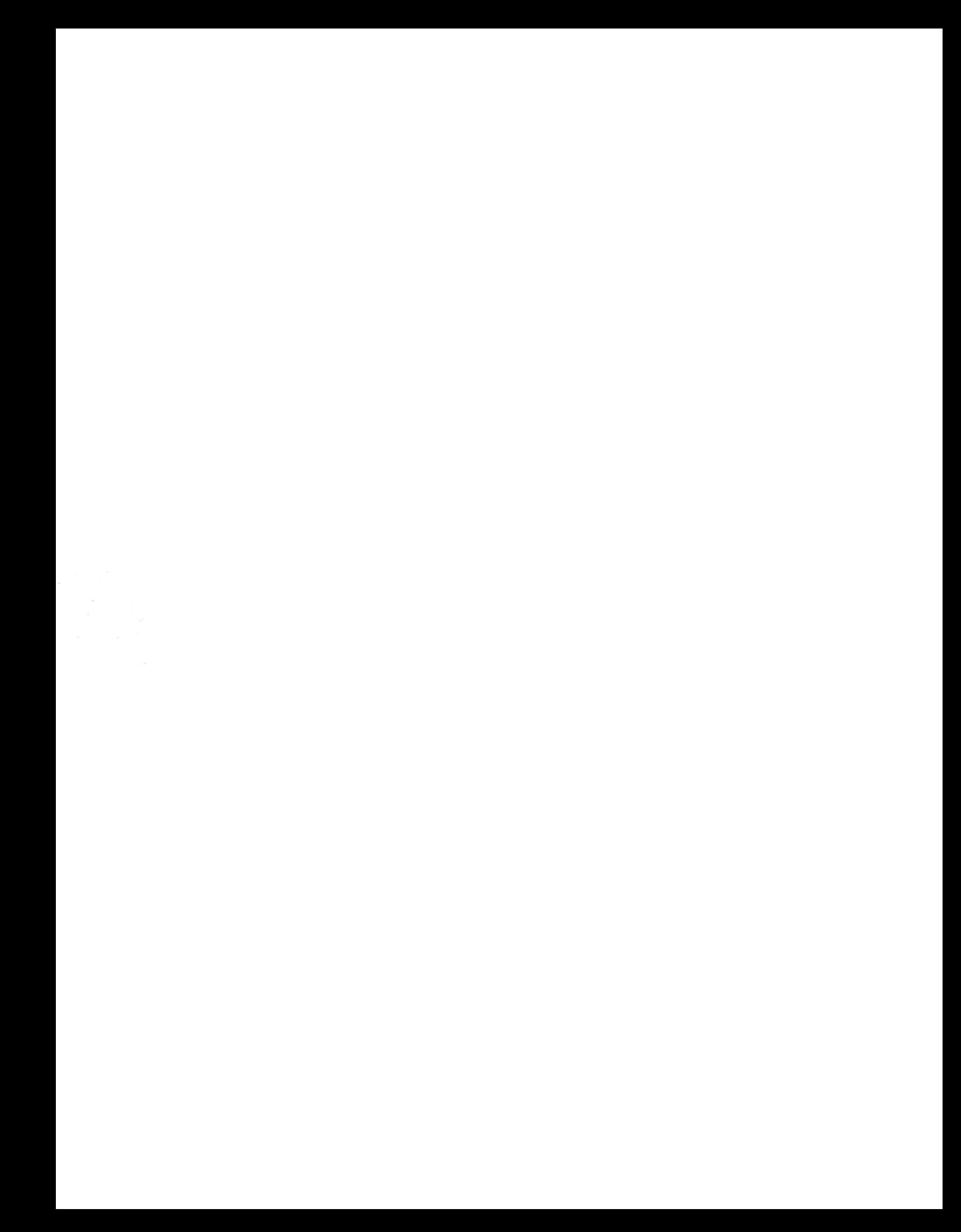